# BERNINA 570 QE KAFFE EDITION

 $(KAFE)$ 

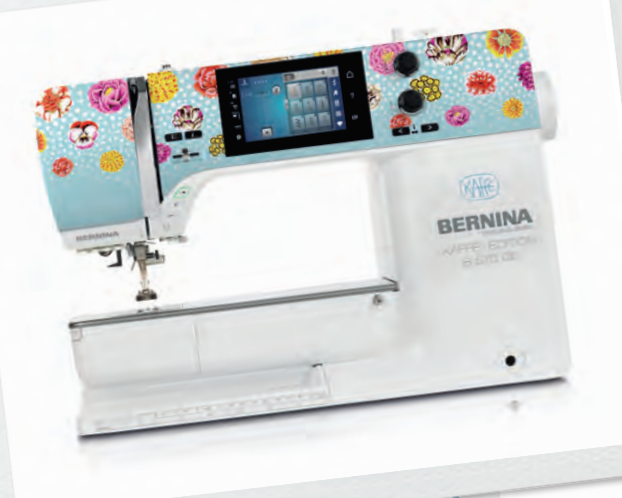

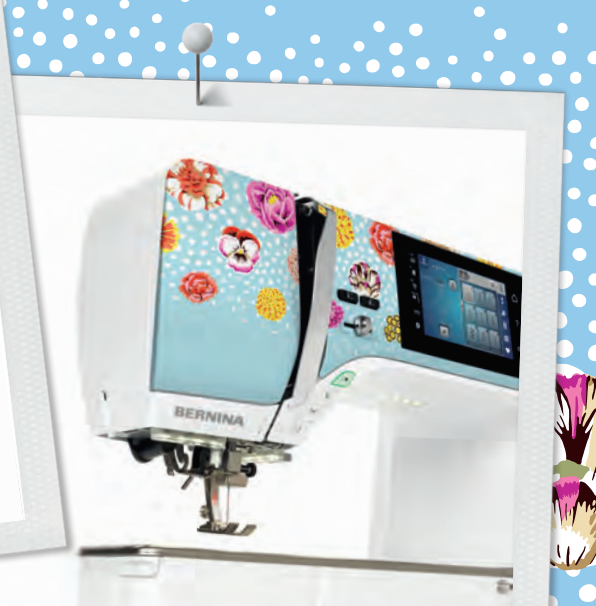

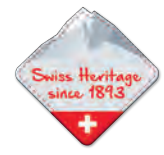

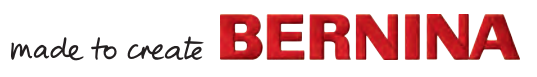

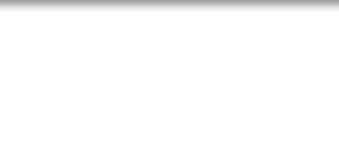

1

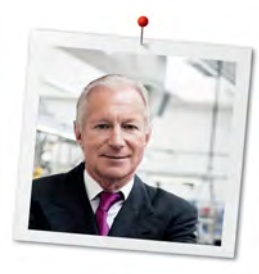

#### **Hyvä BERNINA-asiakas,**

Onnittelumme! Olet hankkinut laadukkaan BERNINA-koneen, josta tulee olemaan iloa ja hyötyä vuosiksi eteenpäin. Asiakastyytyväisyys on ollut jo yli 100 vuoden ajan perheyhtiömme tärkein johtoajatus. Minulla on kunnia jatkaa tätä perinnettä tuottamalla sveitsiläisen suunnittelun ja kehitystyön tuloksena laatutuotteita, tulevaisuuteen tähtäävää ompeluteknologiaa ja kaiken kattavaa asiakaspalvelua.

BERNINA 5 -sarjan muodostavat huippumodernit koneet, joiden kehittäminen ei ole keskittynyt ainoastaan tekniikkaan vaan myös käyttömukavuuteen. Suunnittelemme ja myymme tuotteemme luoville ihmisille kuten sinä, joka arvostat huippulaadun lisäksi käytön helppoutta ja tyylikästä muotoilua.

Nauti luovasta ompelusta, kirjonnasta ja tilkkutöistä uudella BERNINA 570 QE-koneellasi ja osoitteesta www.bernina.com saat tietoa lukuisista tarvikkeista. Kotisivuiltamme löydät myös useita inspiroivia ompeluohjeita, jotka voit ladata ilmaiseksi.

Valtuutetut BERNINA-jälleenmyyjät opastavat sinua kaikissa koneen käyttöä koskevissa asioissa.

Toivotan sinulle paljon iloa ja luovia hetkiä uuden BERNINA-koneesi kanssa.

H.P. Sumul.

H.P. Ueltschi Omistaja BERNINA International AG CH-8266 Steckborn

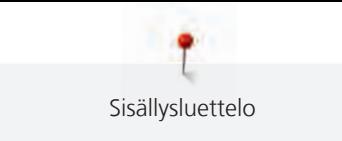

### **Sisällysluettelo**

 $\ddot{\phantom{a}}$ 

 $\ddot{\phantom{a}}$ 

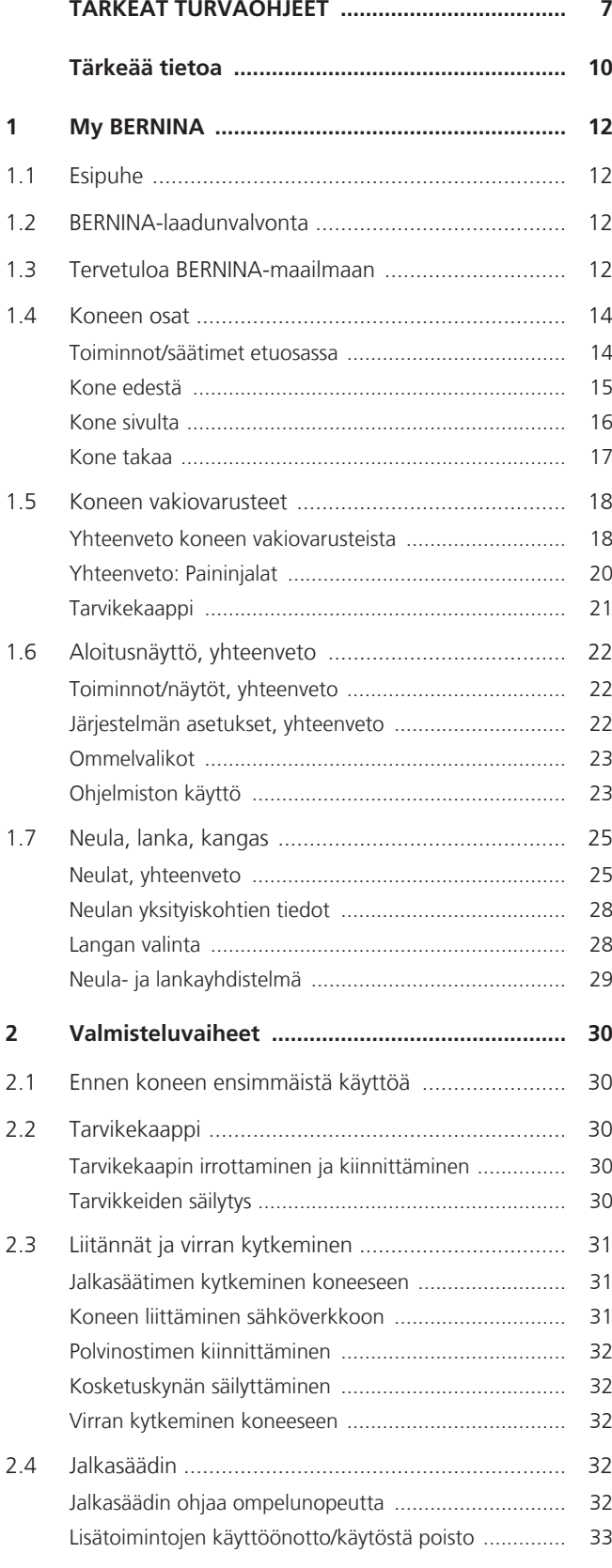

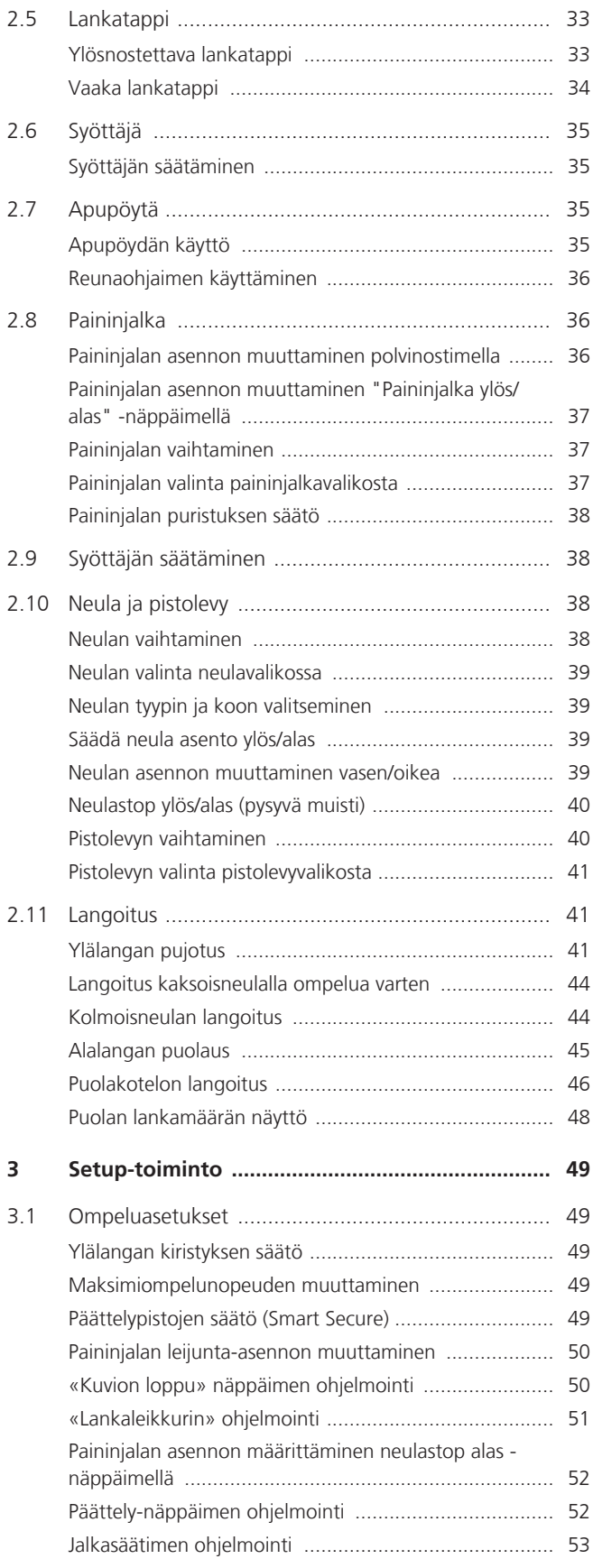

2 

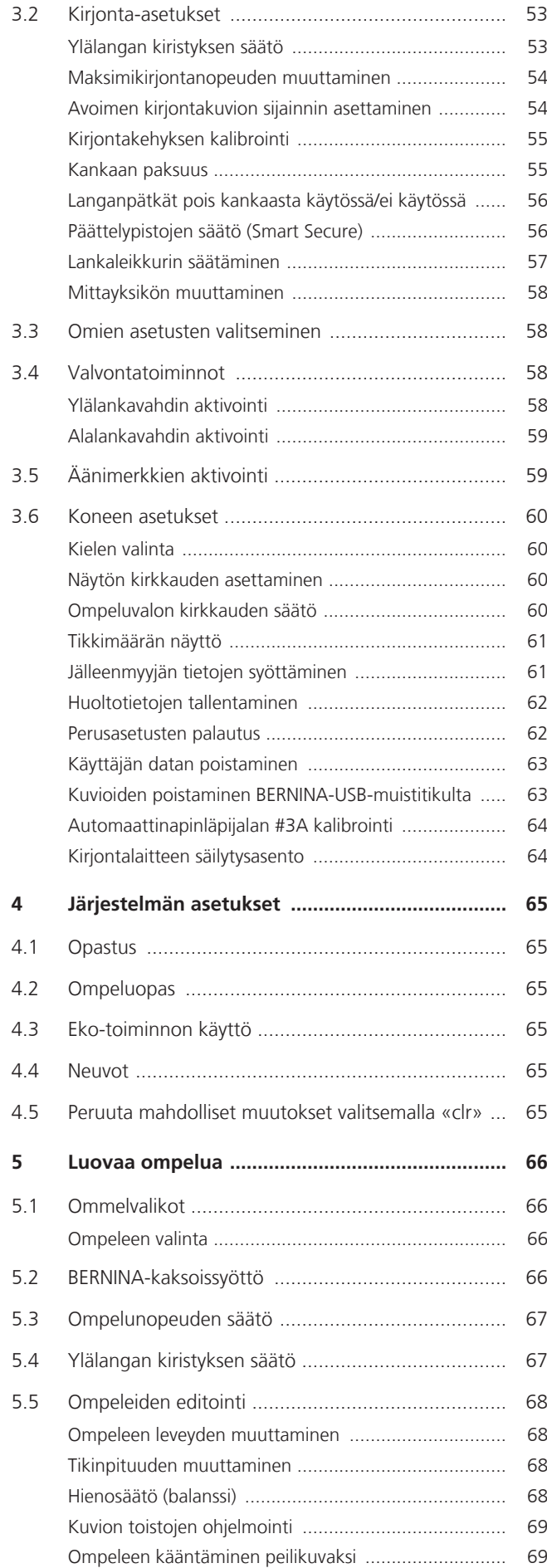

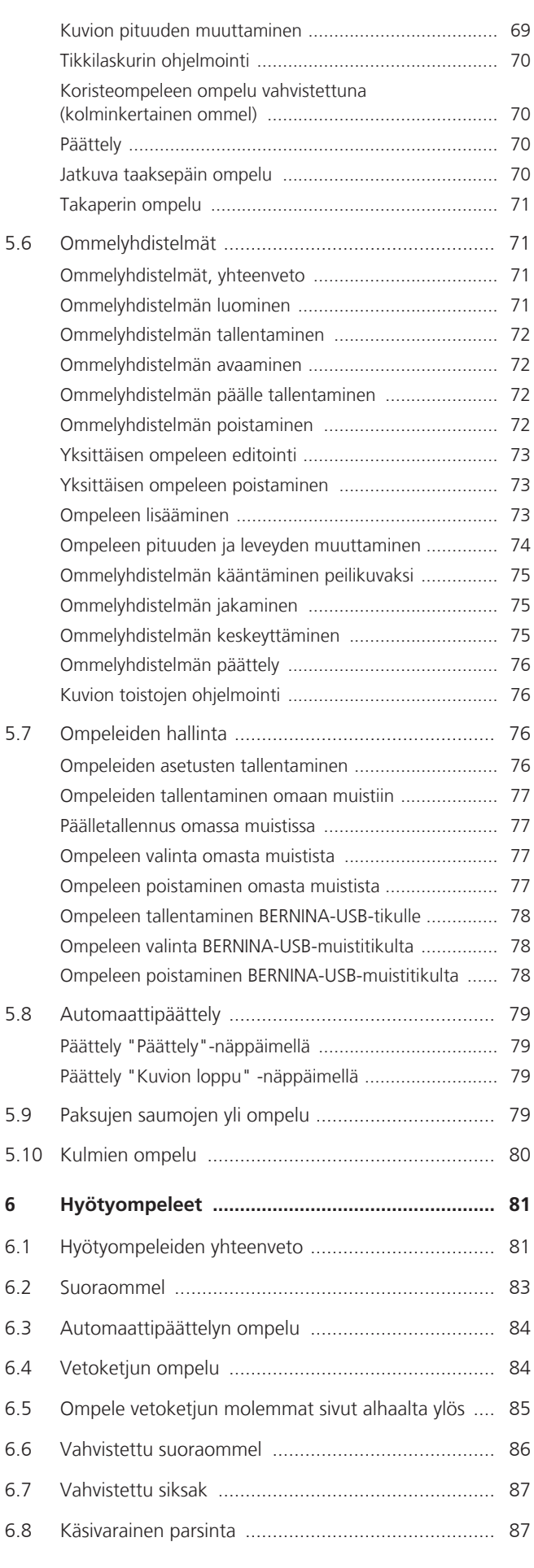

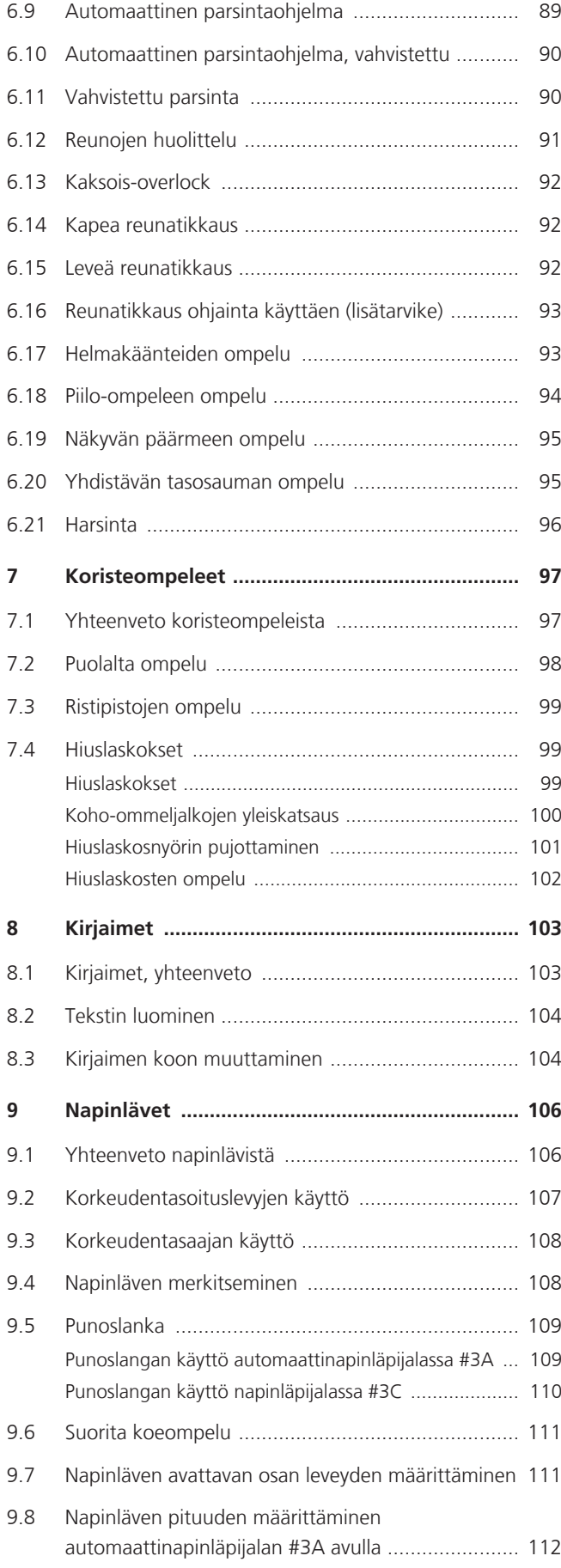

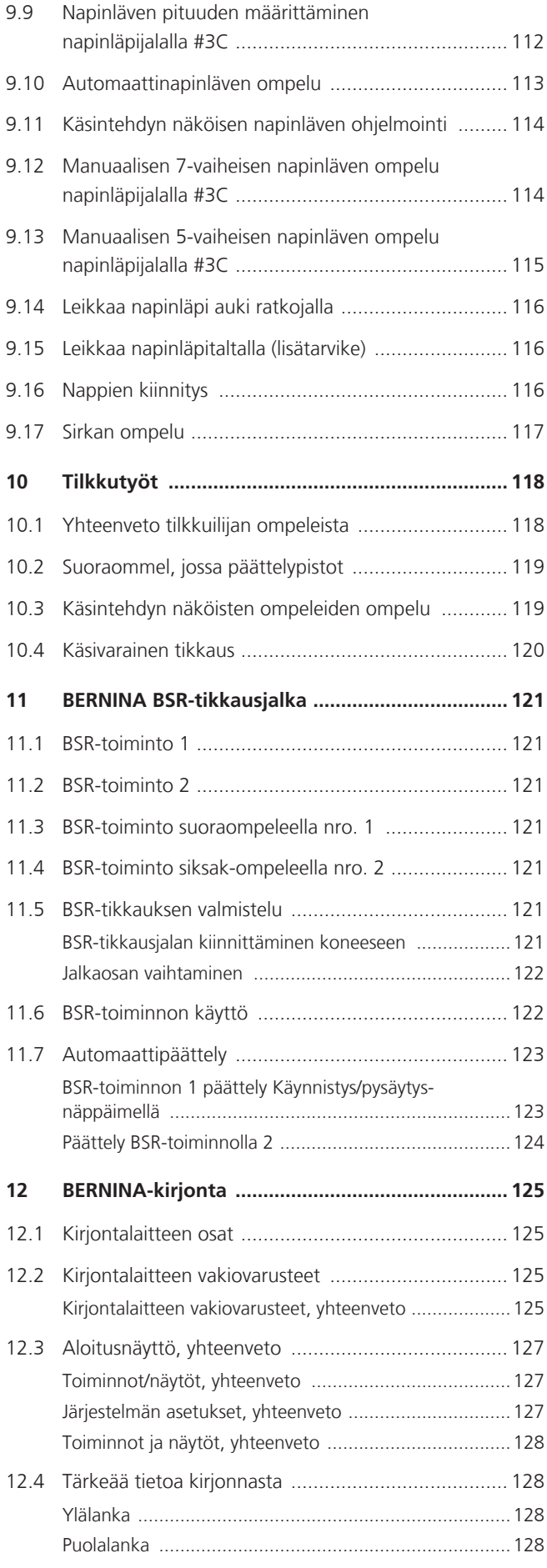

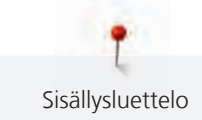

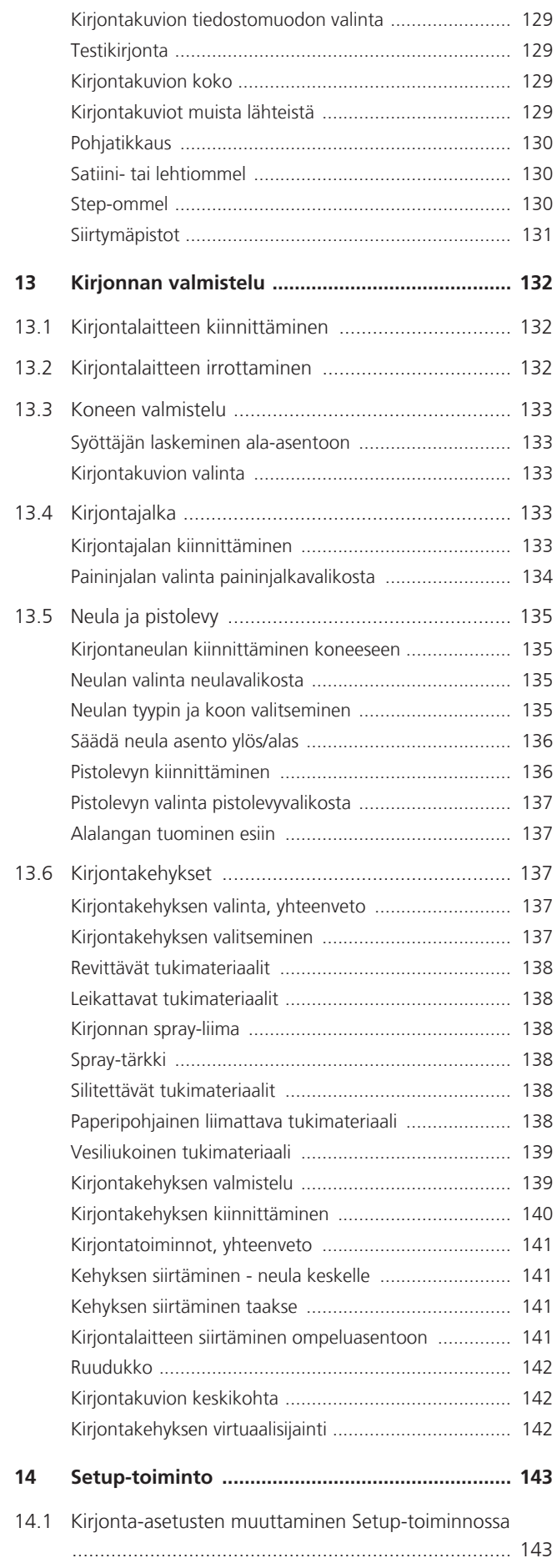

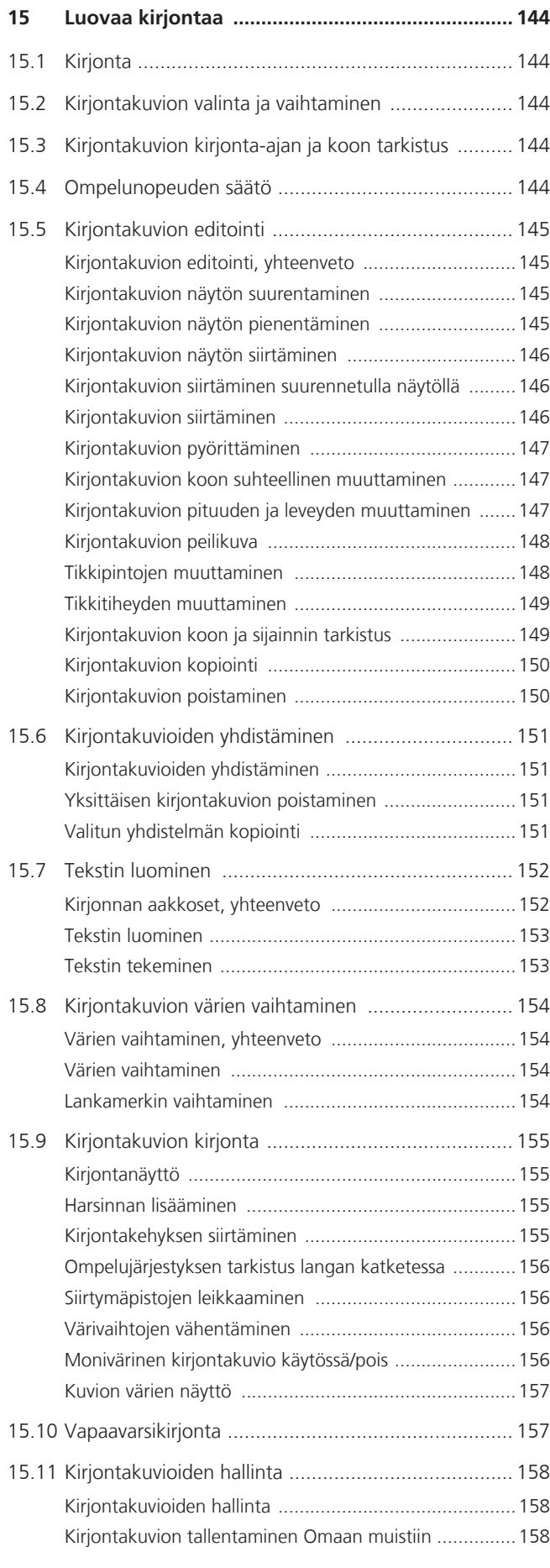

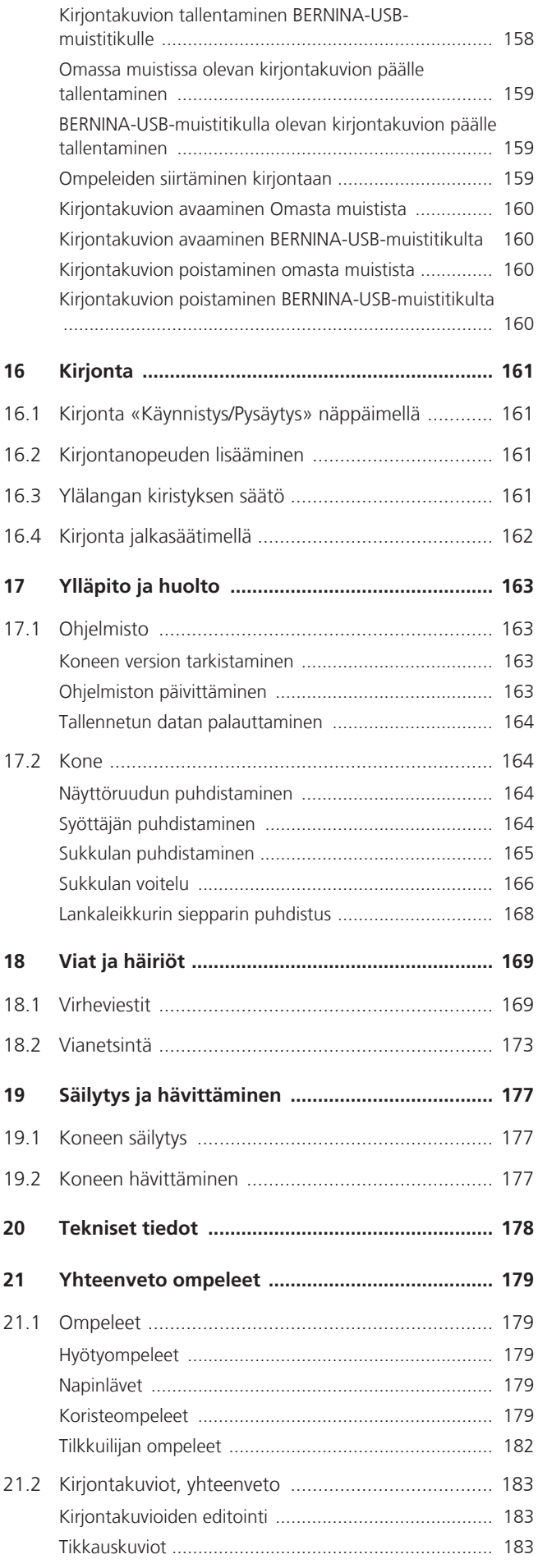

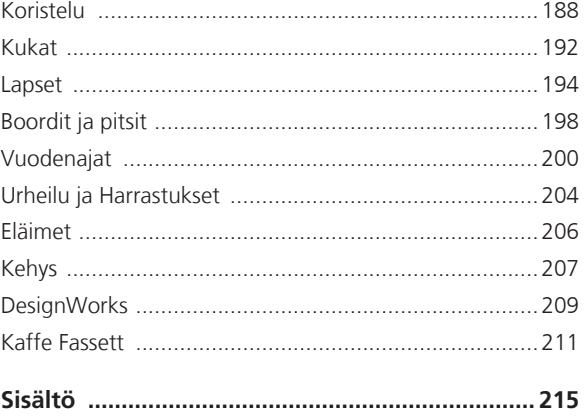

6

<span id="page-7-0"></span>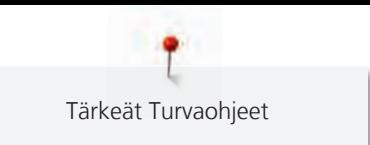

## **TÄRKEÄT TURVAOHJEET**

Noudata seuraavia turvaohjeita, kun käytät konettasi. Lue ohjekirja huolella ennen koneen käyttöä.

### **VAARA**

Sähköiskun välttämiseksi on noudatettava seuraavia ohjeita.

- Älä jätä konetta ilman valvontaa silloin, kun se on kytkettynä sähköverkkoon.
- Kytke kone irti sähköverkosta aina välittömästi käytön jälkeen ja irrota virtajohto pistorasiasta.

Loukkaantumisien välttämiseksi on noudatettava seuraavia ohjeita.

- Älä katso koskaan suoraan päällä olevaan LED-lamppuun, äläkä myöskään millään optisella laitteella (esim. suurennuslasilla).
- Jos LED-valo vahingoittuu tai lakkaa toimimasta, tarkastuta tai korjauta LEDlamppu lähimmällä BERNINA-jälleenmyyjällä.
- Kytke kone pois päältä, ennen kuin teet toimenpiteitä neulan alueella.
- Sulje kaikki kannet ennen koneen käynnistämistä.

### **VAROITUS**

Palovammojen, tulipalojen, sähköiskujen ja loukkaantumisien välttämiseksi on noudatettava seuraavia ohjeita.

#### **Yleistä**

• Käytä konetta vain tässä ohjekirjassa kuvattuun tarkoitukseen.

#### **Työympäristö**

- Älä käytä konetta ulkotilassa.
- Käytä konetta ainoastaan kuivassa tilassa.
- Älä käytä konetta kosteassa ympäristössä.
- Älä käytä konetta tiloissa, joissa on käytössä aerosolituotteita (spray).
- Älä käytä konetta tiloissa, joissa on käytössä räjähdysalttiita aineita.

#### **Tekninen kunto**

- Älä käytä konetta kosteana.
- Älä käytä konetta, jos se ei toimi kunnolla.
- Älä käytä konetta, jos johto tai pistoke on vaurioitunut.
- Älä käytä konetta, jos kone on pudonnut, vaurioitunut tai tippunut veteen.
- Jos kone on vaurioitunut tai ei toimi kunnolla, tarkastuta tai korjauta kone lähimmällä BERNINA-jälleenmyyjällä.
- Pidä koneen tuuletusaukot puhtaina nukasta, pölystä ja kankaan palasista.
- Älä käytä konetta, jos sen tuuletusaukot ovat tukossa.

#### **Tarvikkeet ja käyttömateriaalit**

- Käytä ainoastaan valmistajan suosittelemia lisätarvikkeita.
- Käytä aina alkuperäistä BERNINA-pistolevyä. Väärä pistolevy saattaa aiheuttaa neulan katkeamisen.
- Käytä vain laadukkaita ja suoria neuloja. Käyrät tai vaurioituneet neulat voivat aiheuttaa neulan katkeamisen.
- Kone on varustettu kaksoiseristyksellä (paitsi Yhdysvallat, Kanada ja Japani). Käytä vain alkuperäisiä varaosia. Noudata kaksoiseritettyjen laitteiden huollon ohjeita.
- Käytä koneen voiteluun vain BERNINAn suosittelemaa öljyä.

#### **Suojukset**

8

• Koneen käytön aikana kaikkien suojusten täytyy olla kiinnitettyinä ja kaikkien kansien suljettuina.

#### **Asianmukainen käyttö**

- Konetta voivat käyttää, puhdistaa ja huoltaa yli 8-vuotiaat lapset. Myös henkilöt, joiden fyysiset, aisteihin liittyvät tai henkiset kyvyt ovat alentuneet voivat käyttää, puhdistaa ja huoltaa konetta.
- Näiden henkilöiden koneen käyttöä täytyy kuitenkin valvoa tai heille on opastettava koneen turvallinen käyttö ja kerrottava mahdollisista koneen käyttöön liittyvistä riskeistä.
- Huolehdi, että lapset eivät leiki koneella.
- Valvo lapsia, kun he ovat koneen lähellä tai käyttävät konetta.
- Käytä koneessa aina mukana toimitettua virtajohtoa.
- USA:n ja Kanadan virtajohto: Älä kytke pistoketta NEMA 1-15 sähköverkkoon, jonka jännite ylittää 150 volttia.
- Käytä tässä koneessa aina jalkasäädintä, jonka tyyppi on LV-1.
- Älä laita mitään esineitä koneessa oleviin aukkoihin.
- Älä laita mitään esineitä jalkasäätimen päälle.
- Ohjaa työtä varovasti, kun ompelet. Kankaan vetäminen tai työntäminen voi aiheuttaa neulan katkeamisen.
- Pidä sormet pois liikkuvista osista.

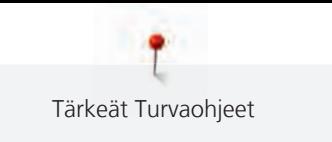

- Noudata erityistä huolellisuutta neulan alueella.
- Kun suoritat toimenpiteitä neulan alueella kuten neulan langoitus tai vaihtaminen, sukkulan langoitus tai paininjalan vaihtaminen – kytke virta pois koneesta.
- Kytke virta pois päältä painamalla pääkytkin asentoon «0».
- Kun koneen suojukset irrotetaan koneen öljyämistä tai muita tässä käyttöohjeessa mainittuja puhdistus- ja huoltotöitä varten, kytke kone pois päältä ja irrota pistoke pistorasiasta.
- Irrota virtajohto vetämällä pistoke pistorasiasta. Älä vedä johdosta.

### **Turvallisuusmerkinnät koneessa**

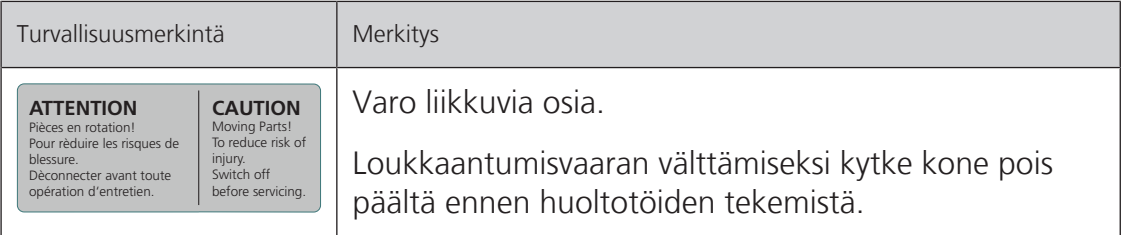

#### <span id="page-10-0"></span>**Tärkeää tietoa**

#### **Ohjekirjan saatavuus**

Ohjekirja toimitetaan koneen mukana.

- Säilytä ohjekirja turvallisessa paikassa koneen lähellä siten, että se on aina tarvittaessa kätevästi käytössä.
- Jos annat koneen toisen ihmisen käyttöön huolehdi, että ohjekirja on koneen mukana.
- Voit ladata käyttöoppaan uusimman version osoitteesta www.bernina.com.

#### **Asianmukainen käyttö**

Tämä BERNINA kone on tarkoitettu kotikäyttöön. Se vastaa tässä ohjekirjassa mainittujen ja kuvattujen kirjontatarvikkeiden ja materiaalien sopivuudesta. Kaikki muu käyttö katsotaan epäasialliseksi. BERNINA ei vastaa koneen väärästä käytöstä aiheutuvista vahingoista.

#### **Tarvikkeet ja toimituslaajuus**

Tässä käyttöohjeessa käytetään havainnollistamiseksi esimerkkikuvia. Kuvissa näkyvät koneet ja tarvikkeet eivät aina vastaa koneesi mukana tulevia tuotteita. Tässä ohjekirjassa mainitut tarvikkeet saattavat vaihdella maittain. Mainittuja tai näytettyjä tarvikkeita, jotka eivät kuulu toimituslaajuuteen, voi ostaa lisätarvikkeina valtuutetulta BERNINA-jälleenmyyjältä. Lisätarvikkeita löydät osoitteesta www.bernina.com.

Teknisten syiden ja tuotteen parantamisen vuoksi koneen tarvikkeisiin ja toimituslaajuuteen voidaan tehdä muutoksia milloin tahansa ja ilman ennakkoilmoitusta.

#### **Kaksoiseristettyjen laitteiden huolto**

Kaksoiseristetyssä laitteessa on maadoituksen sijasta kaksi eristysjärjestelmää. Siihen ei saa lisätä mitään maadoittavia osia. Kaksoiseristetyn laitteen huolto vaatii järjestelmän perinpohjaista tuntemusta. Huolto- ja korjaustöihin saa käyttää ainoastaan alkuperäisiä varaosia. Kaksoiseristetty laite on merkitty kahdella sanalla: «Double insulation» tai «double-insulated».

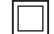

Koneessa voi myös olla symboli kaksoiseristyksen merkkinä.

#### **Ympäristön suojelu**

BERNINA on sitoutunut ympäristön suojeluun. Pyrimme vähentämään ympäristön kuormitusta kehittämällä jatkuvasti tuotteidemme ympäristöystävällisyyttä parantamalla niiden tuotantoteknologiaa.

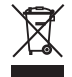

Koneessa olevassa tarrassa on yliviivatun jäteastian kuva. Tämä tarkoittaa, että käytöstä poistettua konetta ei saa hävittää kotitalousjätteen mukana. Vääränlaisen hävittämisen seurauksena voi vaarallisia aineita joutua pohjaveteen ja sitä kautta ruokaketjuumme ja siten vahingoittaa terveyttämme.

Kone tulee toimittaa veloituksetta sähköisten ja elektronisten laitteiden keräyspisteeseen, tai kierrätyksen kautta uudelleen käyttöön. Selvitä missä lähin keräys- tai kierrätyspaikka sijaitsee. Kun ostat uuden koneen, sen myyjä on velvollinen ottamaan vanhan koneesi vastaan veloituksetta ja hävittämään sen lain edellyttämällä tavalla.

Jos koneessa on käyttäjän henkilökohtaisia tietoja, ne tulee poistaa ennen koneen luovuttamista.

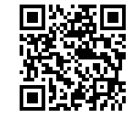

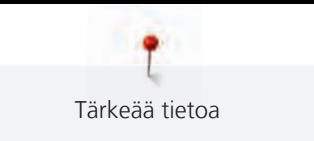

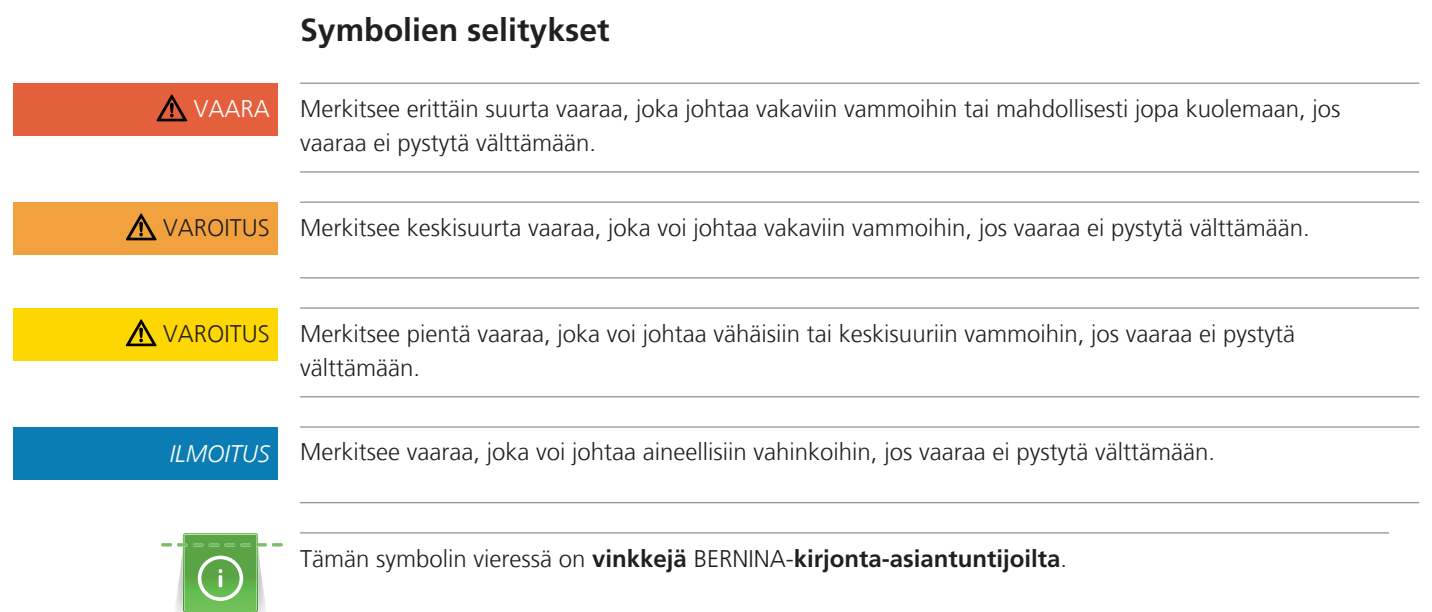

#### <span id="page-12-0"></span>**1 My BERNINA**

#### <span id="page-12-1"></span>**1.1 Esipuhe**

BERNINA 570 QE-koneellasi voit ommella, kirjoa ja tehdä tilkkutöitä. Voit ommella tällä koneella vaivatta ohuita silkkejä, paksuja pellavakankaita, fleeceä ja farkkukangasta. Lukematon määrä hyöty- ja koristeompeleita, napinläpiä ja kirjontakuvioita on aina käytettävissäsi.

Tämän käyttöohjeen lisäksi saatavilla on seuraavia apuohjelmia, jotka tarjoavat BERNINA 570 QE-tuotteen käyttöön hyödyllisiä ohjeita ja tukea.

**Opastus** antaa kattavaa tietoa ja ohjeita ompelusta, kirjonnasta ja eri ompeleiden käytöstä.

**Ompeluopas** antaa tietoa ompelua koskevissa valinnaisissa aiheissa. Ommeltavan materiaalin ja valitun ompelutekniikan valinnan jälkeen näytölle aukeavat suositukset sopivista neuloista, paininjaloista ym.

**Apuohjelma** tarjoaa tietoa yksittäisistä ompeleista, toiminnoista ja käyttöliittymän käytöstä.

#### **Lisätietoa**

Tämän käyttöohjeen lisäksi saatavilla on myös muita tietoja BERNINA 570 QE-koneesta.

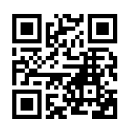

Voit katsoa lisätietoa tästä koneesta, sen päivitetyn käyttöohjeen sekä sen tarvikkeet osoitteesta <https://www.bernina.com>

#### <span id="page-12-2"></span>**1.2 BERNINA-laadunvalvonta**

Kaikki BERNINA-koneet kootaan huolellisesti, ja niiden toiminta testataan kattavasti. Siksi integroitu tikkilaskuri näyttää, että koneella on jo ommeltu tikkejä. Se tehtiin kuitenkin ainoastaan testausta ja laadunvalvontaa varten. Vaikka testauksen jälkeen on tehty huolellinen puhdistus, ei ole silti poissuljettua, että koneessa saattaa edelleen olla lankojen jäämiä.

#### <span id="page-12-3"></span>**1.3 Tervetuloa BERNINA-maailmaan**

"Made to create – Tehty luomaan" on BERNINA-slogan. Tarjoamme koneiden lisäksi myös muilla tavoin tukea ideoiden toteuttamiseen. Jäljempänä mainittujen tarjousten lisäksi tarjoamme runsaasti ehdotuksia ja ohjeita tuleviin projekteihisi sekä mahdollisuuden vaihtaa ideoita muiden ompelusta, tilkkutöistä ja kirjonnasta kiinnostuneiden kanssa. Toivotamme ompeluiloa!

#### **BERNINA YouTube-kanava**

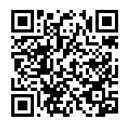

Katso YouTube videoita, niistä löytyy runsaasti tietoa ja ohjeita koneidemme toiminnoista ja ominaisuuksista. Löydät myös yksityiskohtaisia ohjeita eri paininjalkojen monipuolisesta käytöstä projektiesi menestykselliseen toteuttamiseen.

[https://www.youtube.com/BerninaInternational](http://www.youtube.com/BerninaInternational)

Toimitetaan englanniksi ja saksaksi.

#### **inspiration – ompelulehti verkkokaupassa**

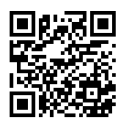

Etsitkö ideoita, kaavoja ja ompeluprojekteja ohjeineen? BERNINA-lehti "inspiration" on juuri se, mitä tarvitset. inspiration-lehti ilmestyy kolme kertaa vuodessa, ja jokaisessa numerossa inspiroivia ompelu- ja kirjontaideoita. Sesongin muotitrendejä, vaatteita ja asusteita sekä kodinsisustusta uudella persoonallisella tyylillä ja herttaisia ompeluideoita lastenvaatteisiin.

Lehti julkaistaan englanniksi, saksaksi, hollanniksi ja ranskaksi.

Voit hankkia inspiration-lehden verkkokaupastamme e-lehtenä tai tulostusversiona joko yksittäin tai jatkuvana tilauksena. Lisäksi saatavilla on paljon yksittäisiä, ladattavia kaavoja! Piipahda tutustumassa näihin osoitteessa [https://www.bernina.com/inspiration](http://www.bernina.com/inspiration)

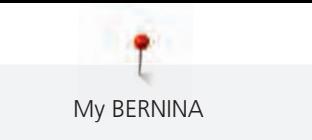

#### **BERNINA-blogi**

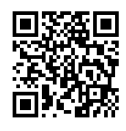

Mielenkiintoisia ohjeita, ilmaisia kaavoja ja kirjontakuvioita sekä uusia ideoita: kaiken tämän löydät viikoittaisesta BERNINA-blogista. Ompelun asiantuntijamme antavat hyödyllisiä vihjeitä ja neuvoja, jotka auttavat sinua parhaan mahdollisen lopputuloksen saavuttamisessa. Yhteisössämme voit vaihtaa ja jakaa projekteja, ideoita ja kokemuksia muiden ompelusta innostuneiden henkilöiden kanssa.

#### [https://www.bernina.com/blog](http://www.bernina.com/blog)

Saatavilla englanniksi, saksaksi, hollanniksi ja ranskaksi.

#### **BERNINA sosiaalisessa mediassa**

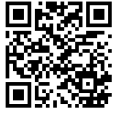

Seuraa meitä sosiaalisessa mediassa tulevia tapahtumia, mielenkiintoisia uusia projekteja, ompelu-, tikkaus- ja kirjontavinkkejä varten. Pidämme sinut aina ajan tasalla ja toivomme jatkossa voivamme tuoda sinulle kohokohtia BERNINA-maailmasta.

[https://www.bernina.com/social-media](http://www.bernina.com/social-media)

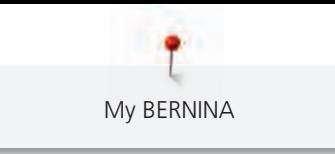

#### <span id="page-14-0"></span>**1.4 Koneen osat**

#### <span id="page-14-1"></span>**Toiminnot/säätimet etuosassa**

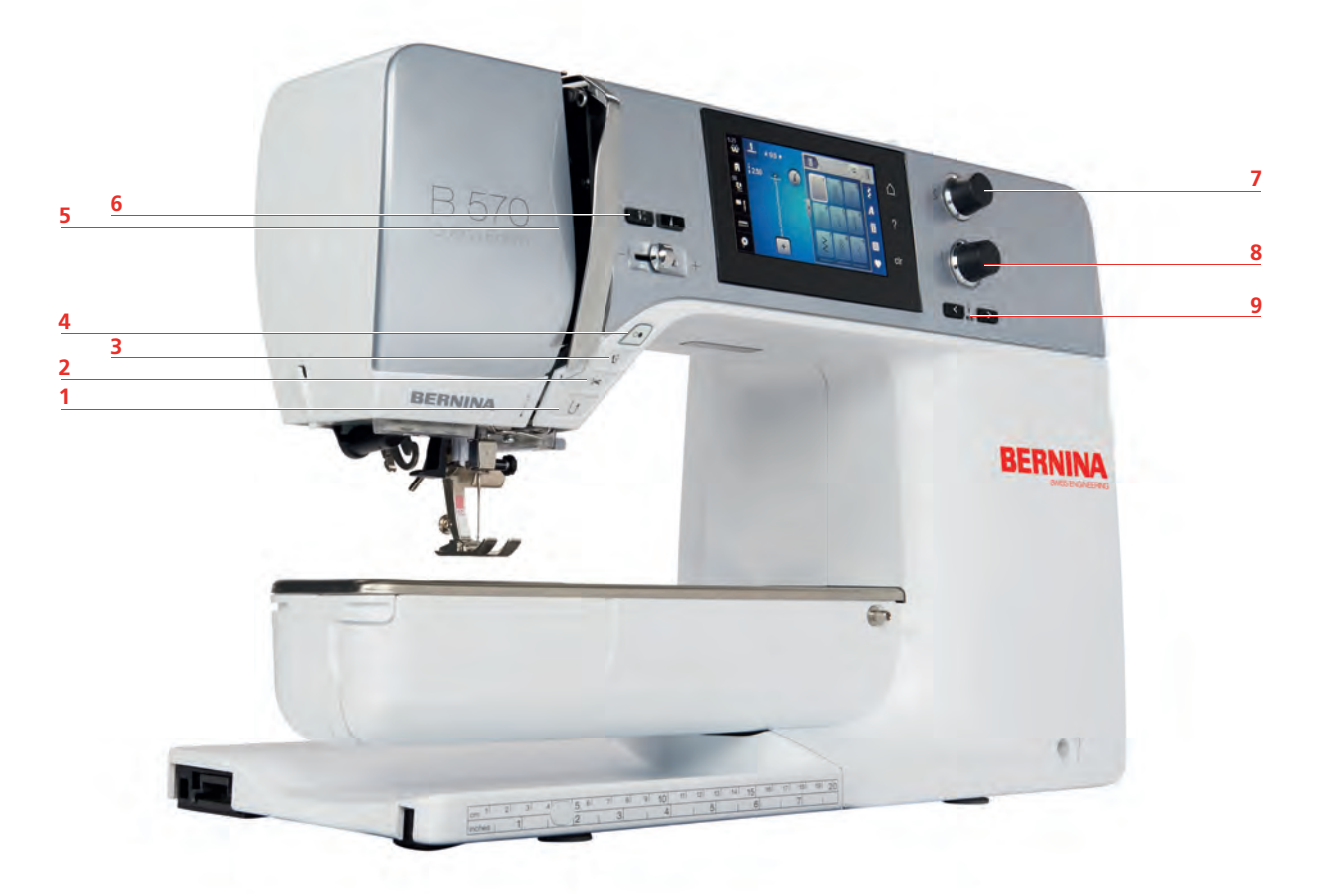

- 
- 
- 
- 
- «Ompeleen loppu»
- «Päättely» 6 «Neula ylhäällä/alhaalla»
- «Lankaleikkuri» 7 «Ylempää Monitoimisäädintä»
- «Paininjalka ylös/alas» 8 «Alempaa Monitoimisäädintä»
- «Käynnistys/pysäytys» 9 «Neula vasemmalla/oikealla»

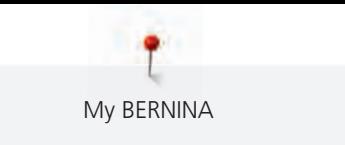

#### <span id="page-15-0"></span>**Kone edestä**

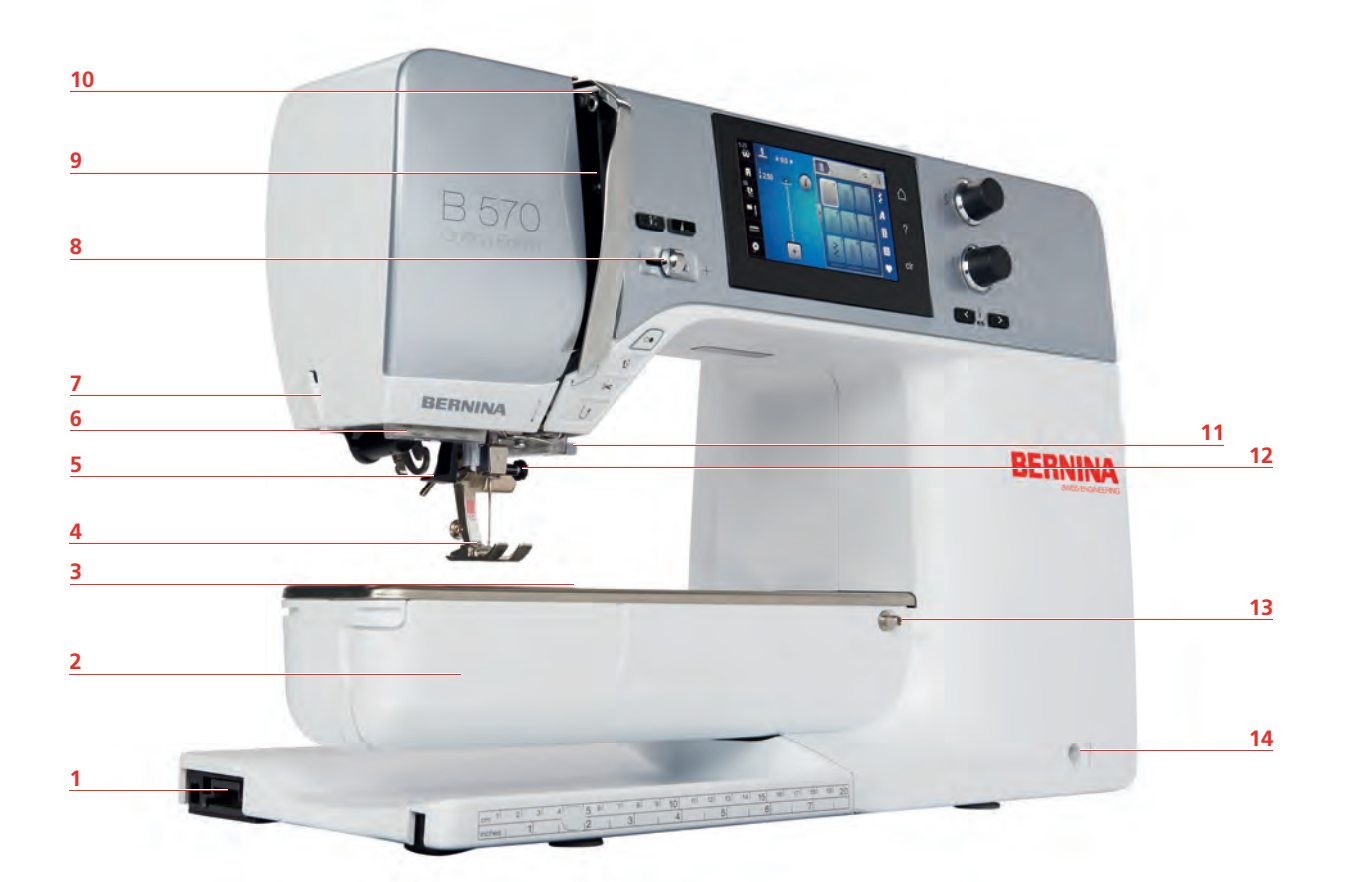

- 
- 
- Tarvikkeiden kiinnitys (lisätarvikkeet) 10 Langannostaja
- 
- 5 Neulalangoitin 12 Kiinnitysruuvi
- 
- 
- Kirjontalaitteen liitäntä 8 Liukuva nopeuden säätö
- Etuluukku 9 Langannostajan suojus
	-
- Paininjalka 11 Lankaleikkuri
	-
- Ompeluvalo 13 Apupöydän kiinnitys
- Lankaleikkuri 14 Polvinostimen kiinnitys

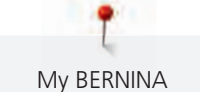

#### <span id="page-16-0"></span>**Kone sivulta**

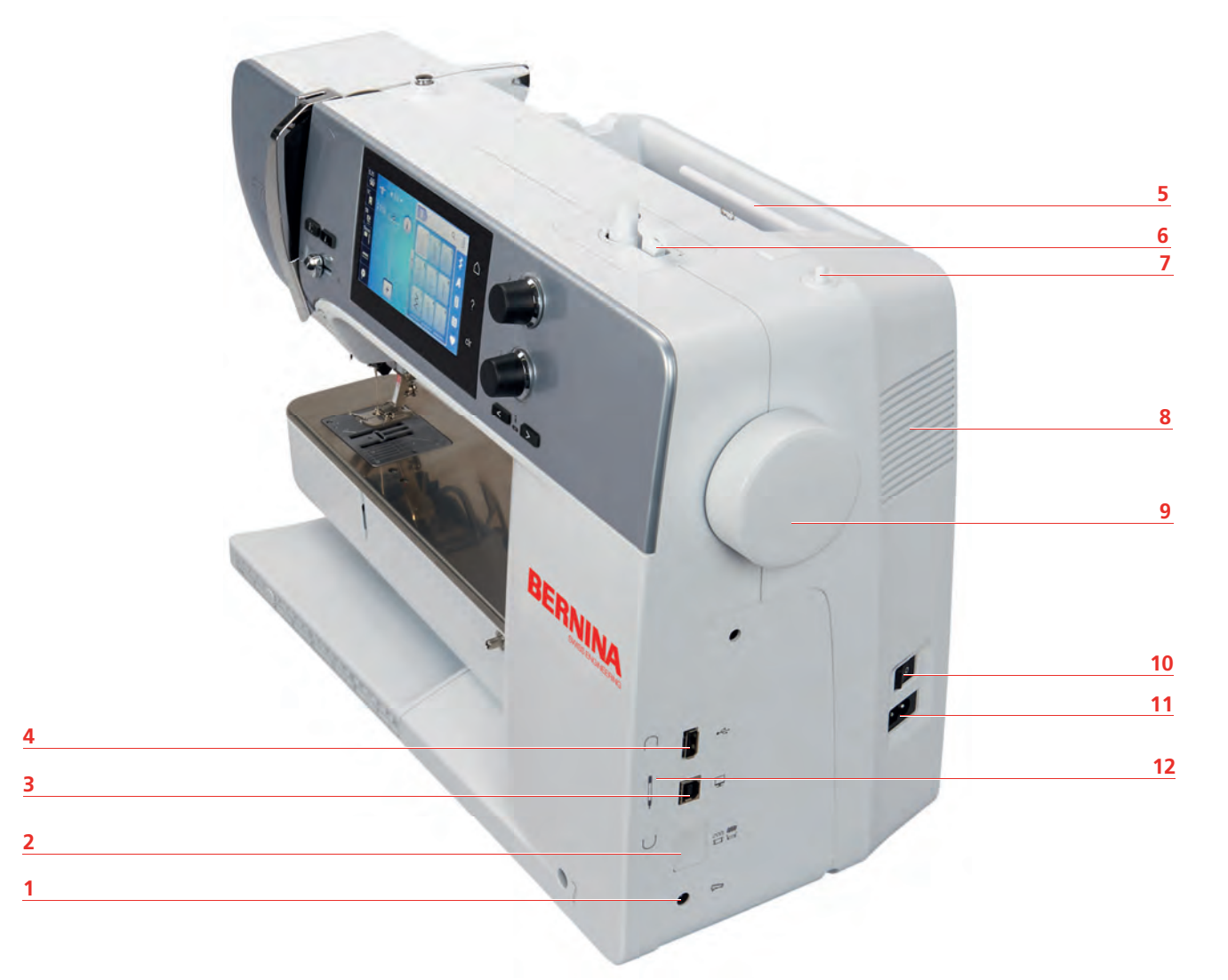

- 
- Syöttäjä ylös/alas 8 Tuuletusaukot
- Huoltoliitäntä 9 Käsipyörä
- 4 USB-portti 10 Pääkytkin
- 
- 
- Jalkasäätimen liitäntä 7 Ylösnostettava lankatappi
	-
	-
	-
- Lankarullateline 11 Verkkojohdon liitäntä
- Puolauslaite 12 Kosketuskynän magneettipidin

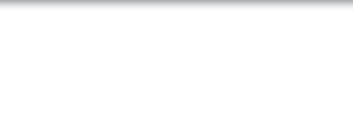

<span id="page-17-0"></span>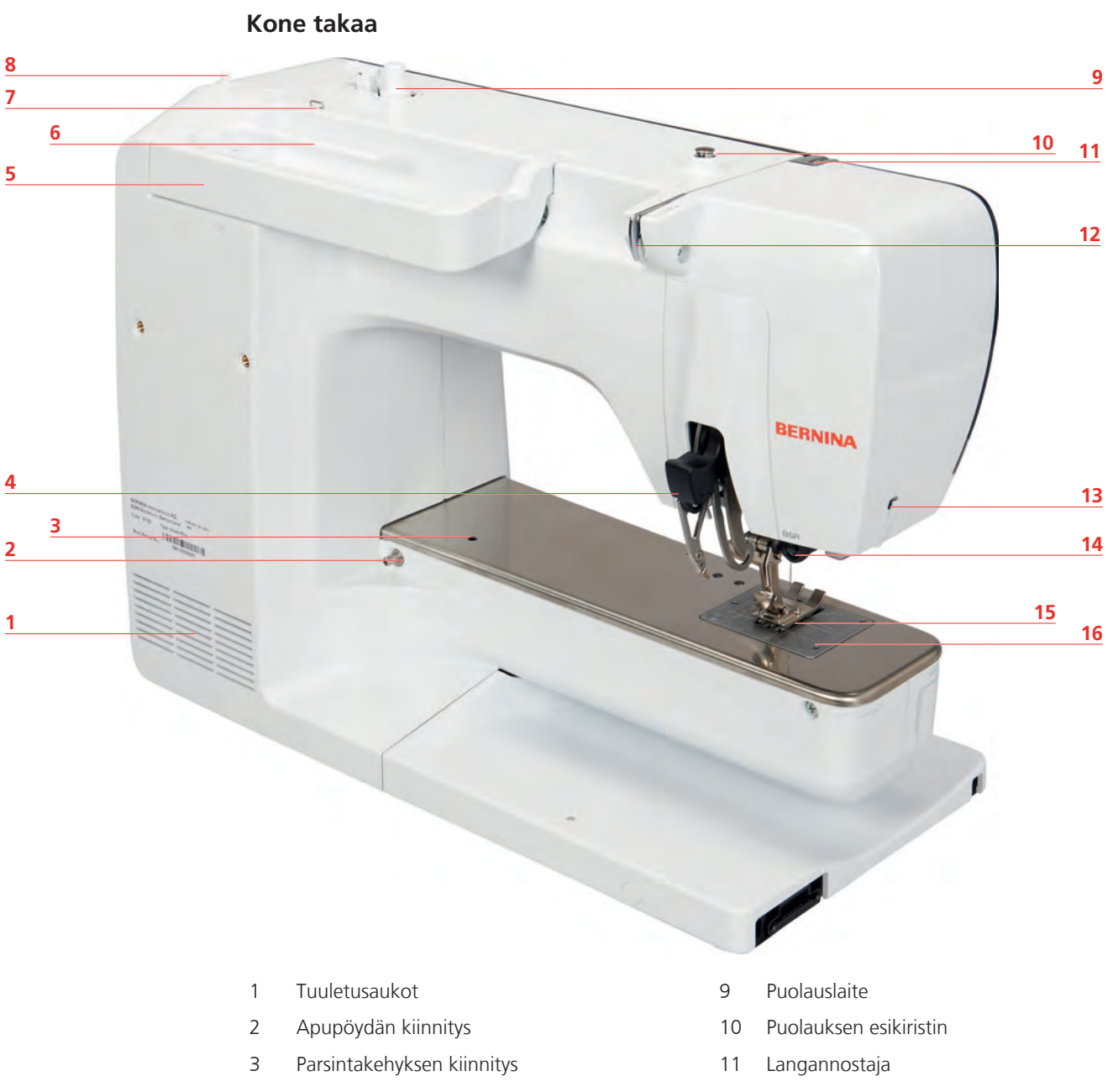

- BERNINA kaksoissyöttö 12 Langanohjain
- 
- Lankarullateline 14 BSR-liitäntä
- Langanohjain 15 Syöttäjä
- Ylösnostettava lankatappi 16 Pistolevy
- 
- Kantokahva 13 Lankaleikkuri
	-
	-
	-

#### <span id="page-18-0"></span>**1.5 Koneen vakiovarusteet**

#### **Yhteenveto koneen vakiovarusteista**

<span id="page-18-1"></span>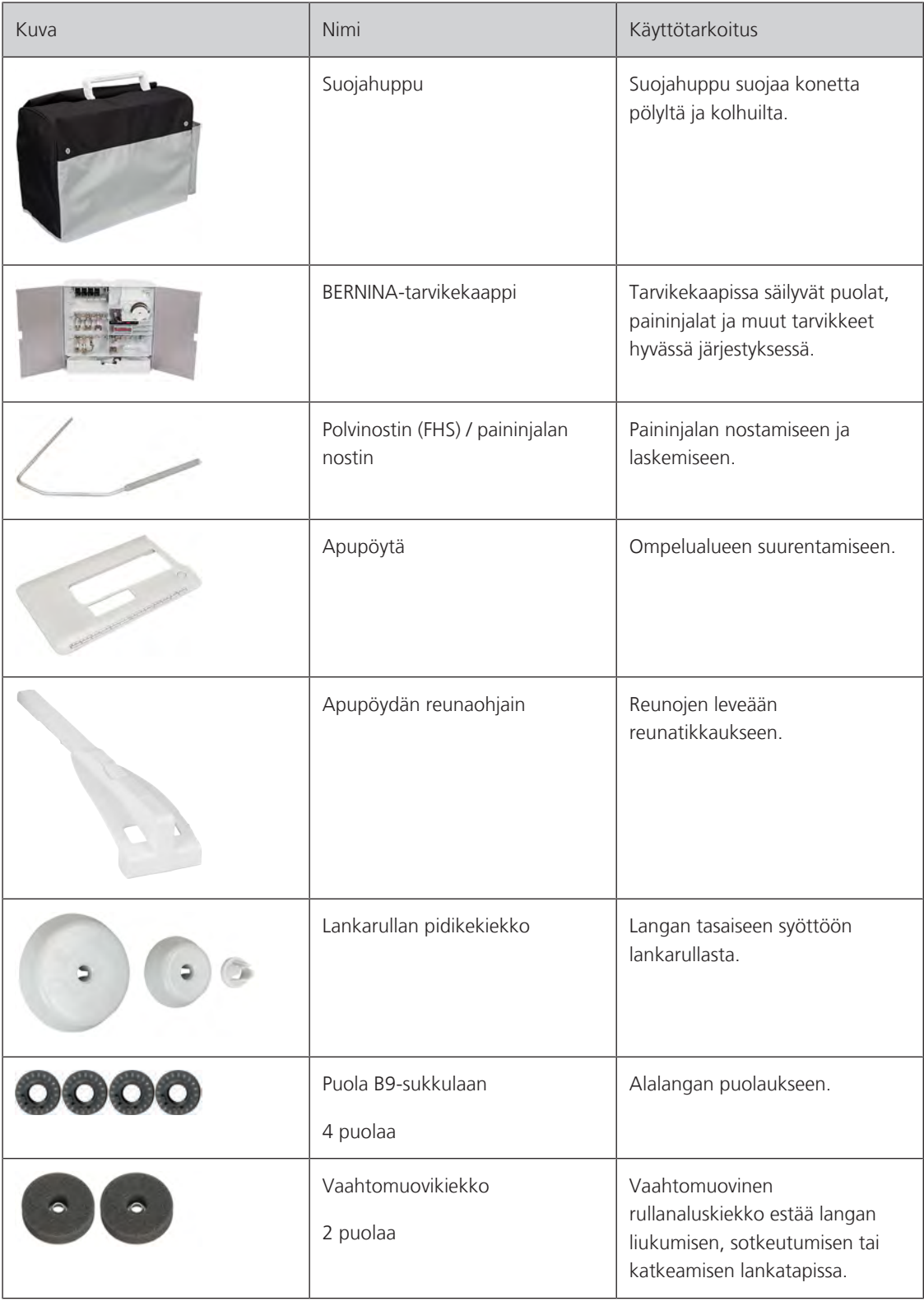

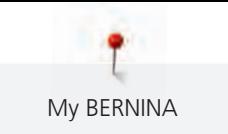

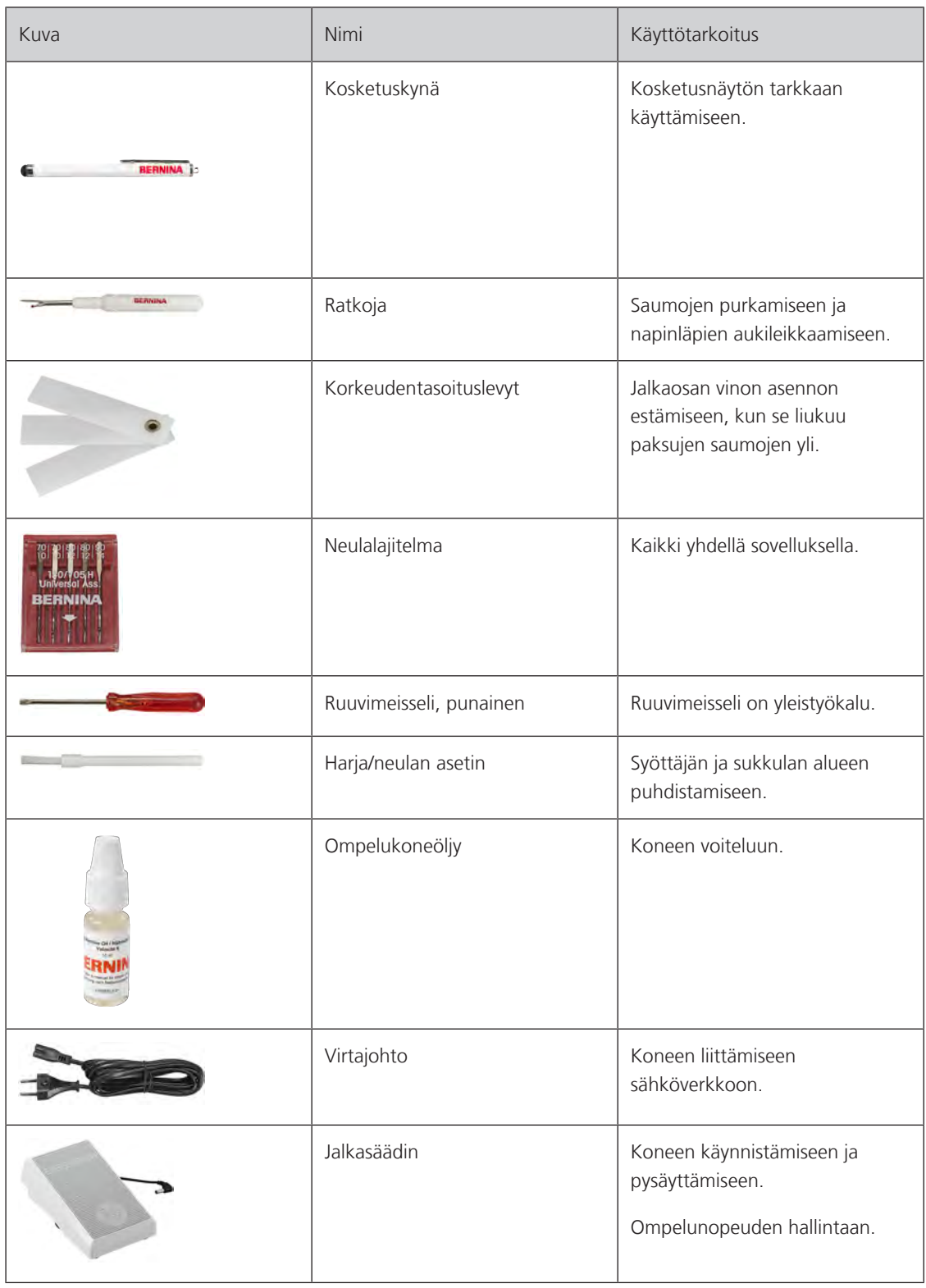

My BERNINA

#### <span id="page-20-0"></span>**Yhteenveto: Paininjalat**

#### Paininjalat

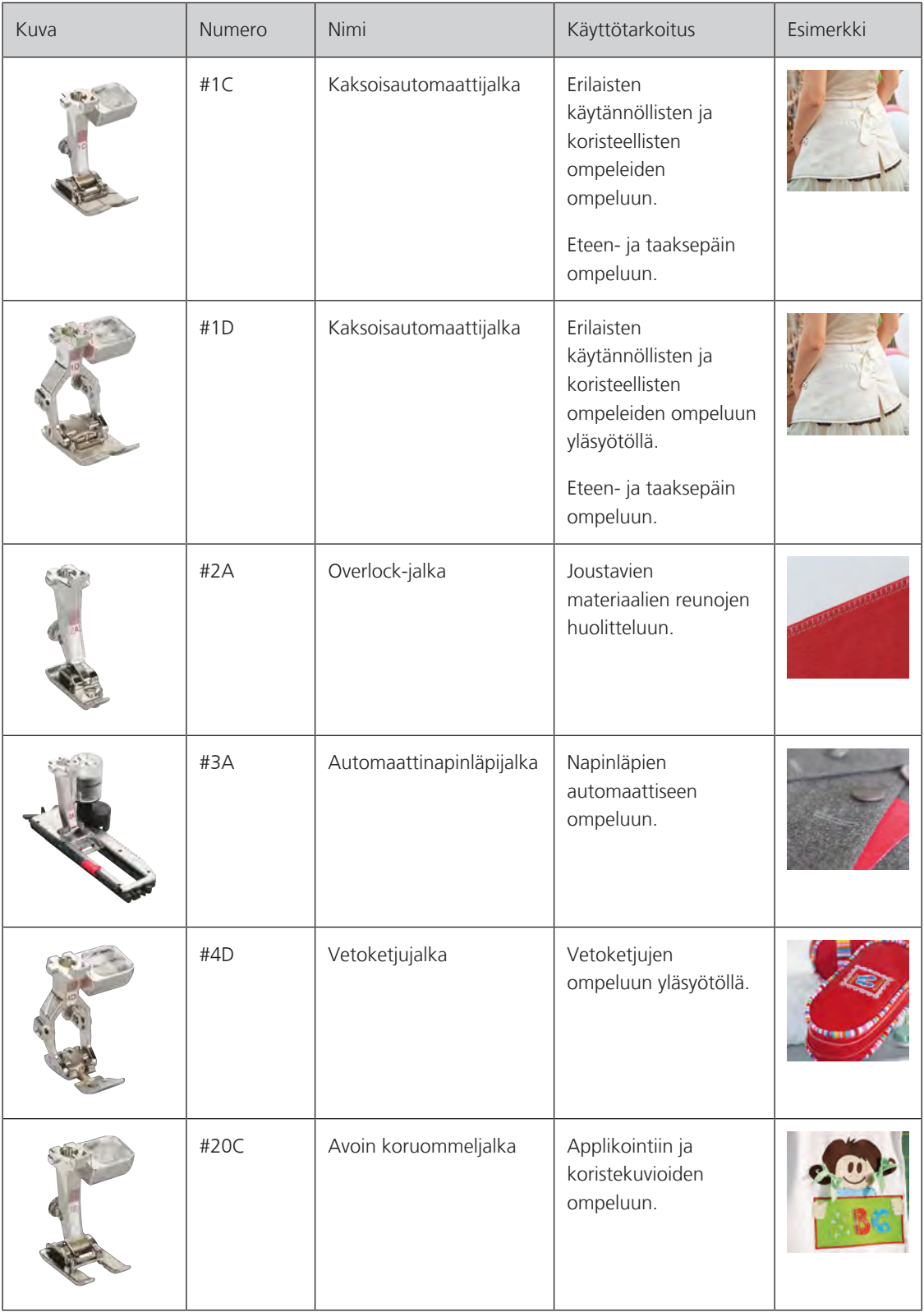

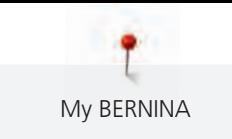

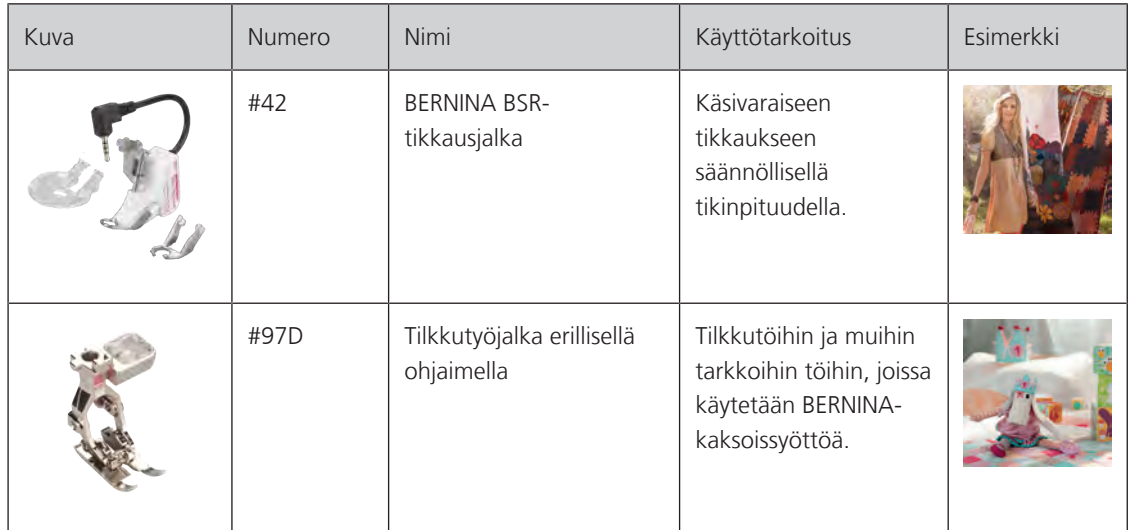

#### <span id="page-21-0"></span>**Tarvikekaappi**

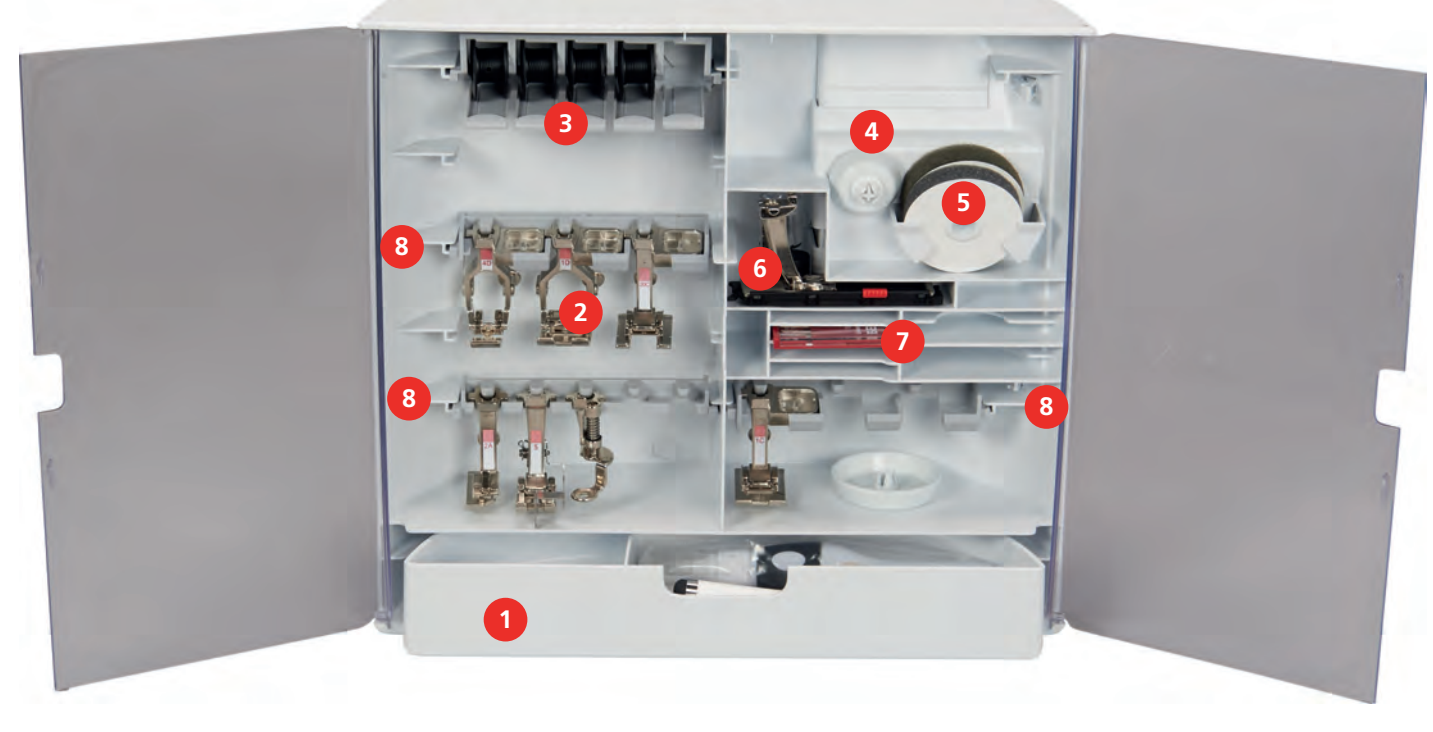

- 
- 
- 
- 
- 1 Vetolaatikko 5 Vaahtomuovikiekko
- 2 Paininjalat 6 Automaattinapinläpijalka
- 3 Lankatappi 7 Neulalajitelma
- 4 Lankarullan pidikekiekot 8 Paininjalkatelineet 5,5 mm ja 9,0 mm jaloille

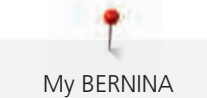

#### <span id="page-22-0"></span>**1.6 Aloitusnäyttö, yhteenveto**

#### <span id="page-22-1"></span>**Toiminnot/näytöt, yhteenveto**

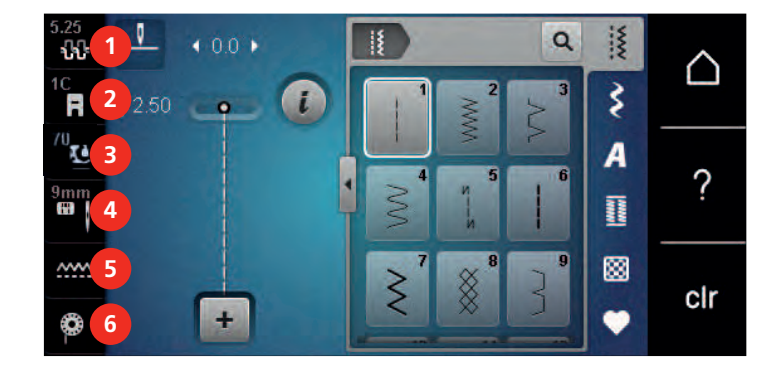

- 
- «Paininjalan näyttö/Paininjalan valinta» 5 «Syöttäjänäyttö»
- «Paininjalan puristus» 6 «Puolalanka»
- «Ylälangan kiristys» 4 «Pistolevyn/neulan valinta»
	-
	-

#### **Järjestelmän asetukset, yhteenveto**

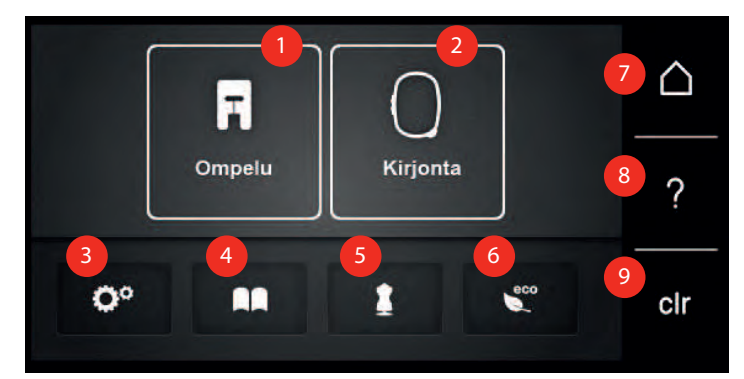

- «Ompelutoiminto» 6 «eco-toiminto»
- «Kirjontatoiminto» 7 «Päävalikko»
- «Setup-toiminto» 8 «Neuvot»
- 
- «Ompeluopas»
- <span id="page-22-2"></span>
- 
- 
- «Opastus» 9 «Asetusten poistaminen»

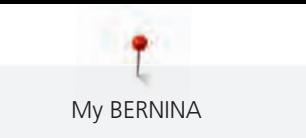

#### <span id="page-23-0"></span>**Ommelvalikot**

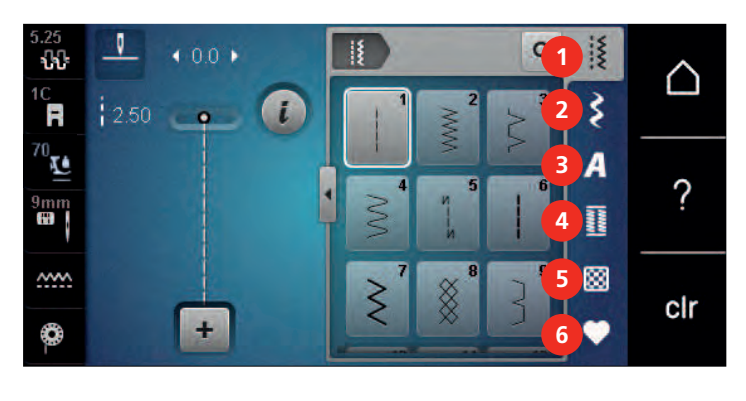

- 1 «Hyötyompeleet» 4 «Napinlävet»
- 
- 
- 
- 2 «Koristeompeleet» 5 «Tilkkuilijan ompeleet»
- 3 «Kirjaimet» 6 «Oma muisti»

#### <span id="page-23-1"></span>**Ohjelmiston käyttö**

Kosketusnäyttöä voidaan käyttää sormella tai kosketuskynällä.

**Napauttaminen**: Napauta näyttöelementtiä lyhyesti.

**Pyyhkäisy**: Kohteen napauttaminen ja nopea pyyhkäisyliike näytöllä.

**Vetäminen**: Kosketa näyttöä ja liikuta hitaasti johonkin suuntaan esimerkiksi ylös- ja alaspäin selaamista varten.

#### Navigointi

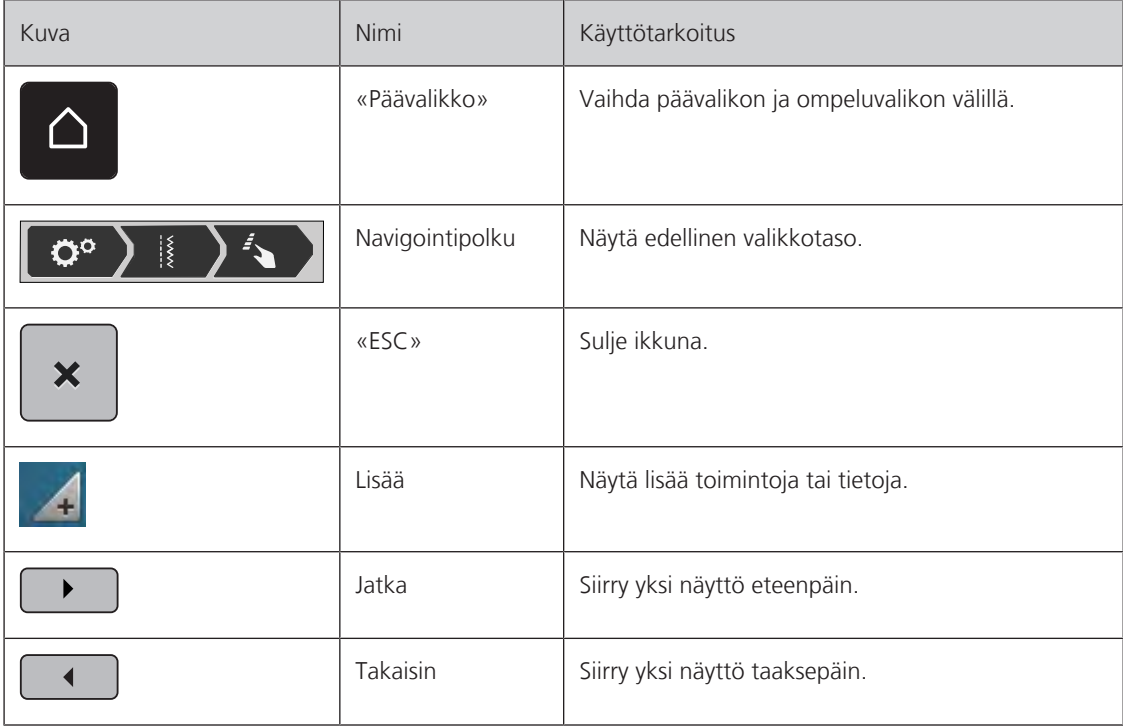

#### Toimintojen käyttöönotto/käytöstä poisto

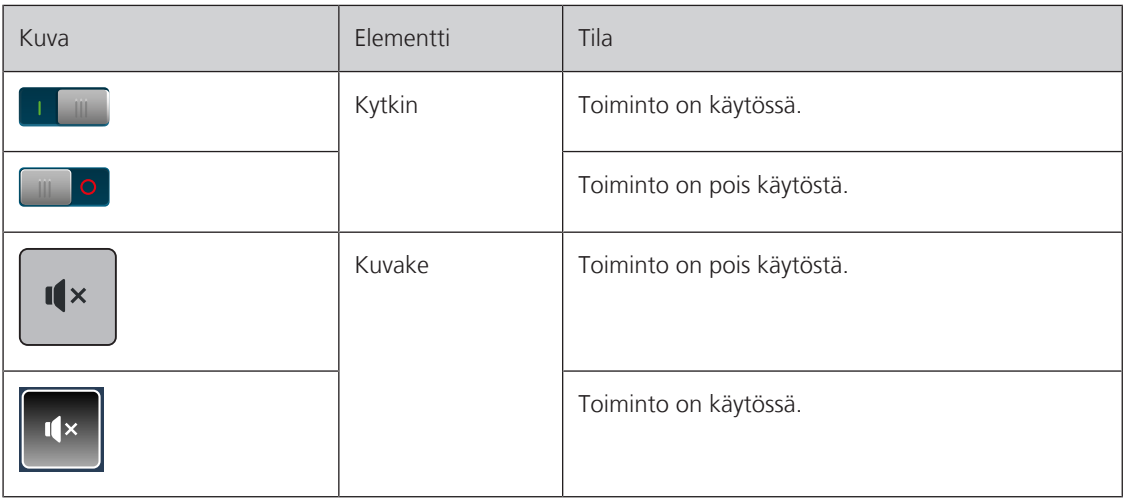

Arvojen muuttaminen

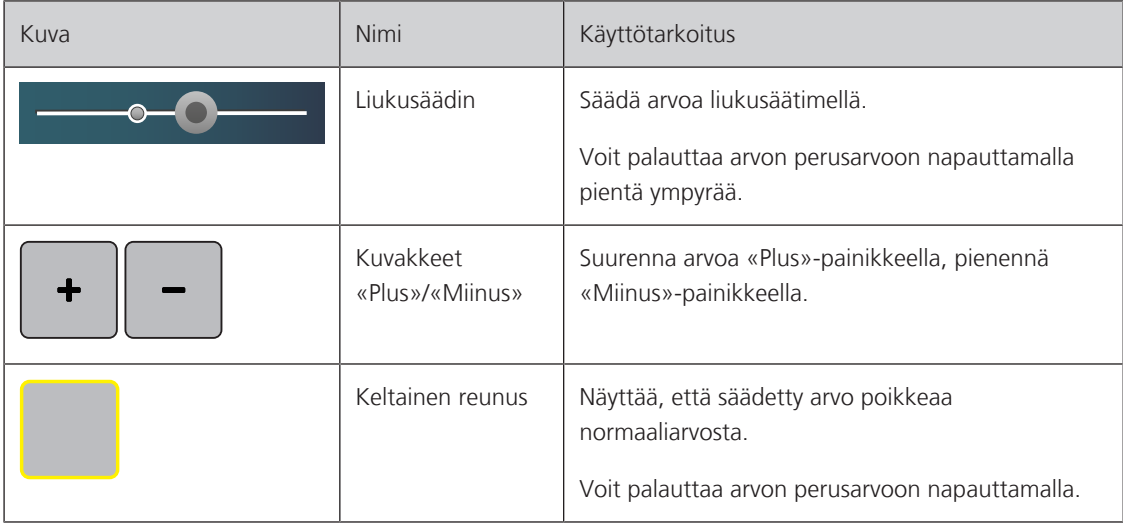

Tekstin ja numeroiden syöttäminen

Kun tarvitaan lukuarvojen tai tekstin syöttämistä, näkyviin tulee tarvittava näppäimistö.

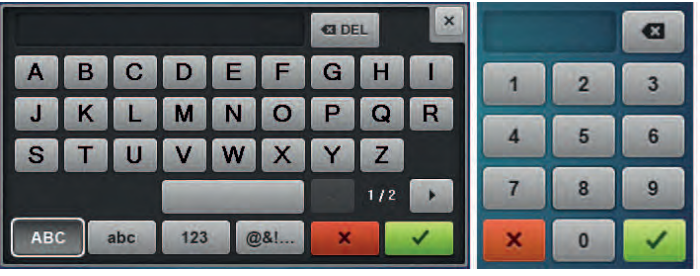

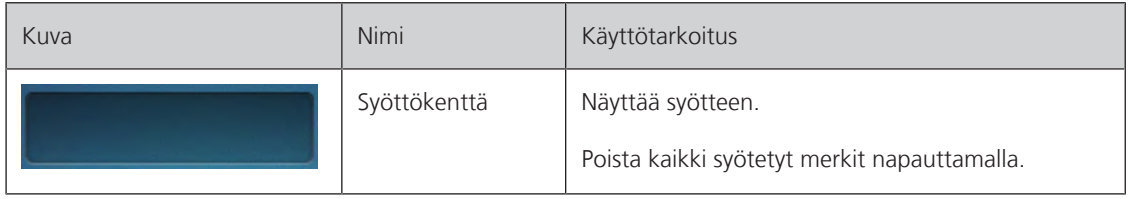

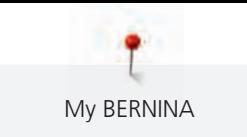

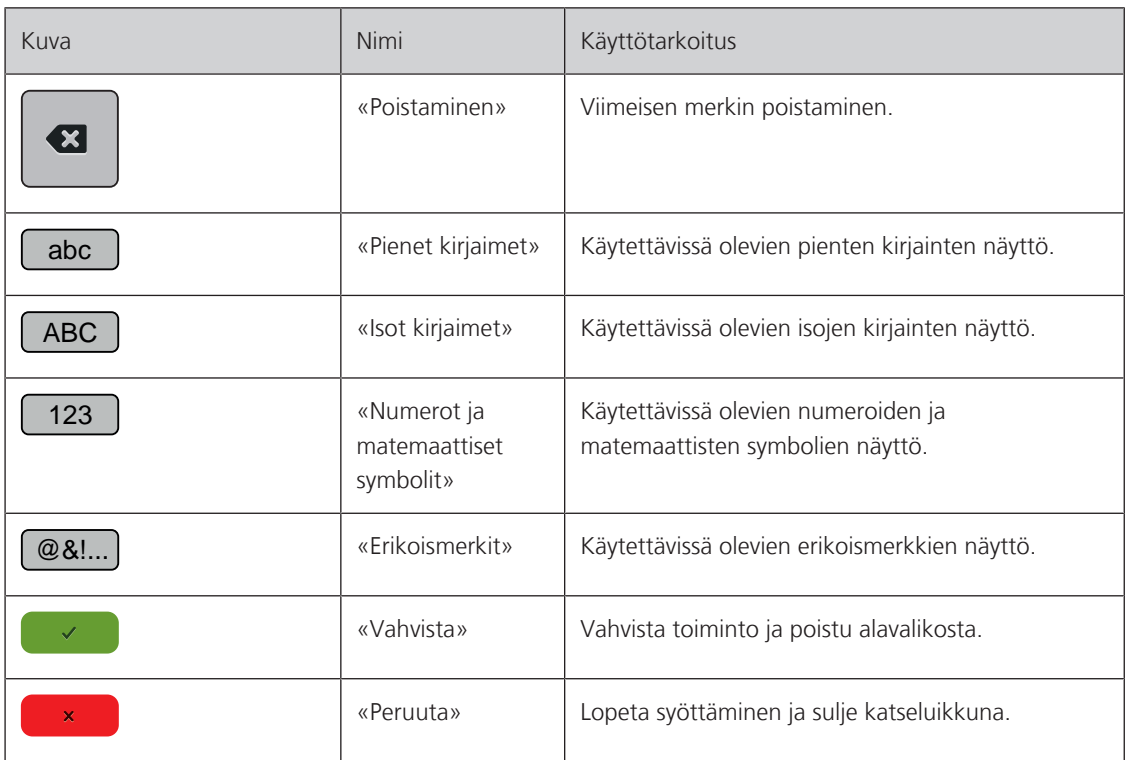

#### <span id="page-25-0"></span>**1.7 Neula, lanka, kangas**

Käytössä neula kuluu ja tylsyy. Siksi neula täytyy vaihtaa säännöllisesti. Kun neula on ehjä ja terävä on ommel moitteeton. Yleinen sääntö on: mitä ohuempi lanka sitä ohuempi neula. Oheisessa taulukossa kuvatut neulat ovat koneesta riippuen vakiovarusteita tai lisätarvikkeita.

- Neulakoot 70, 75: ohuille kankaille.
- Neulakoot 80, 90: keskipaksuille kankaille.
- <span id="page-25-1"></span>• Neulakoot 100, 110 ja 120: paksuille kankaille.

#### **Neulat, yhteenveto**

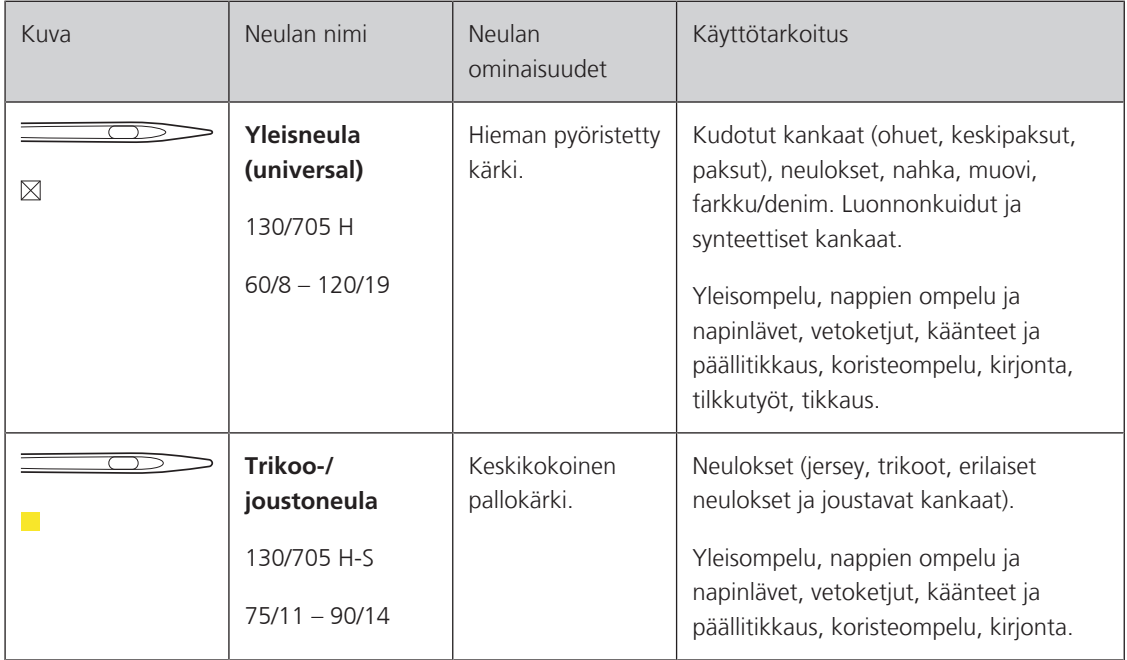

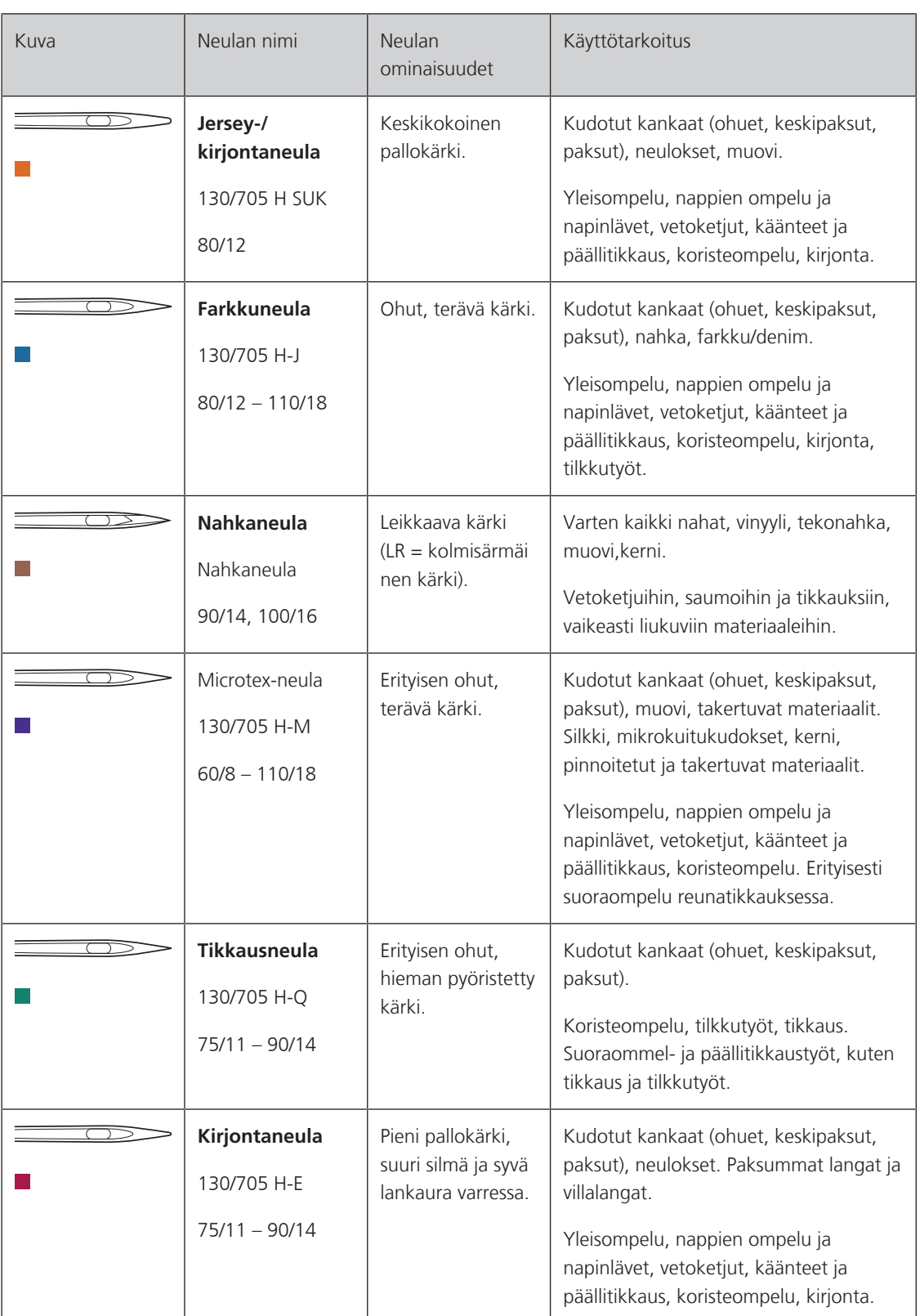

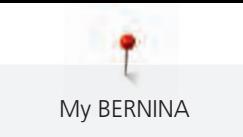

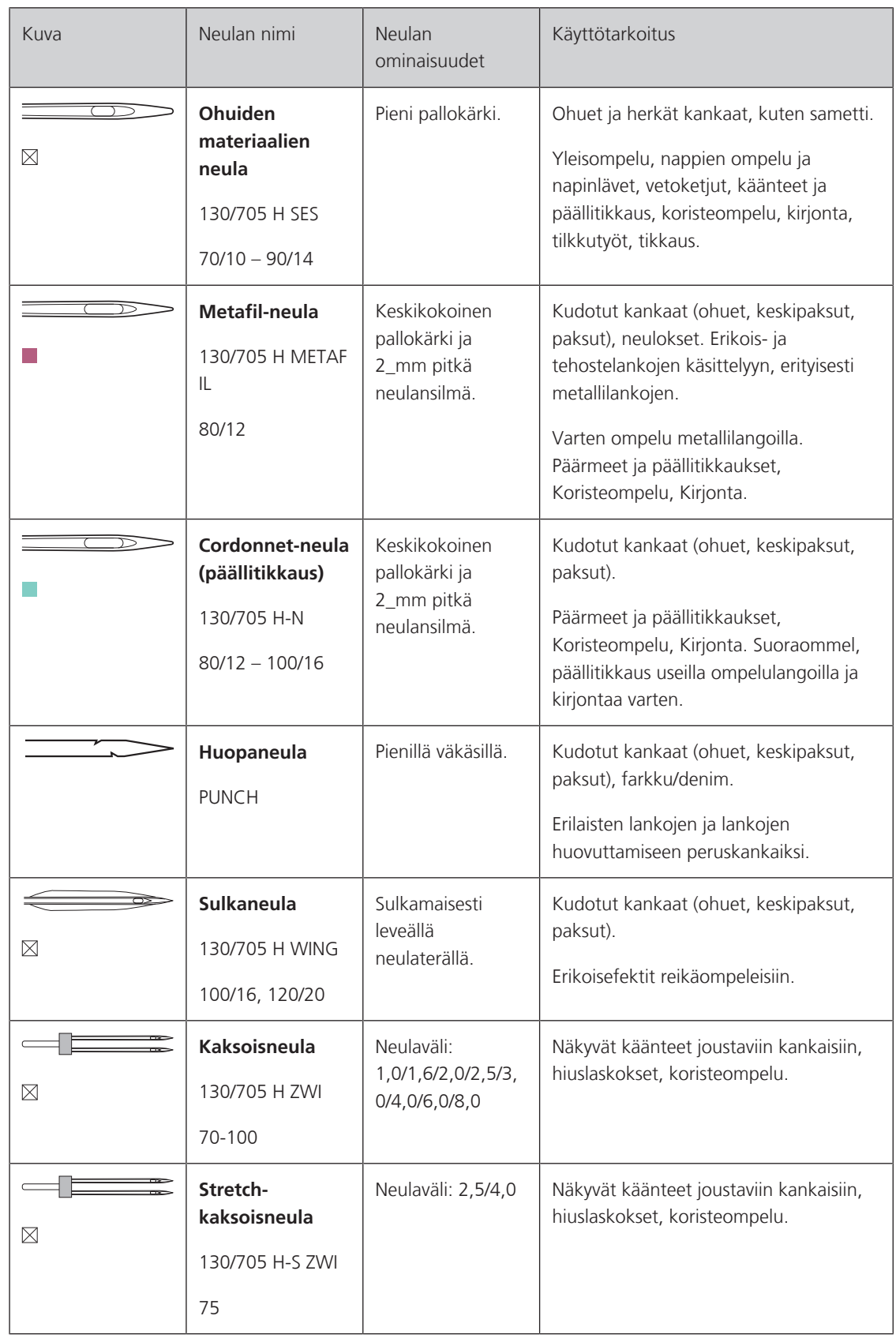

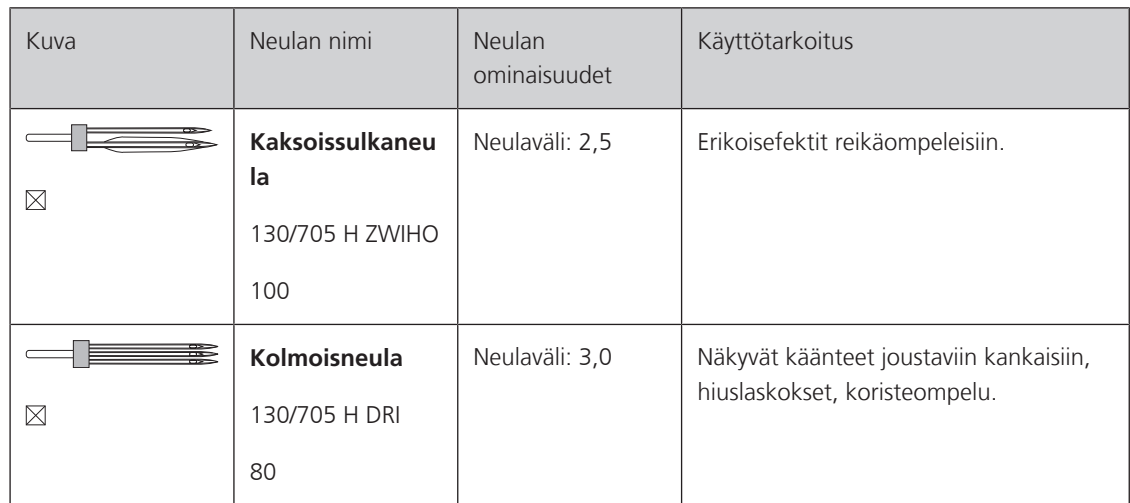

#### <span id="page-28-0"></span>**Neulan yksityiskohtien tiedot**

130/705 on yleisin kotikoneissa käytettävä neulajärjestelmä, esimerkki tässä on stretch-neula.

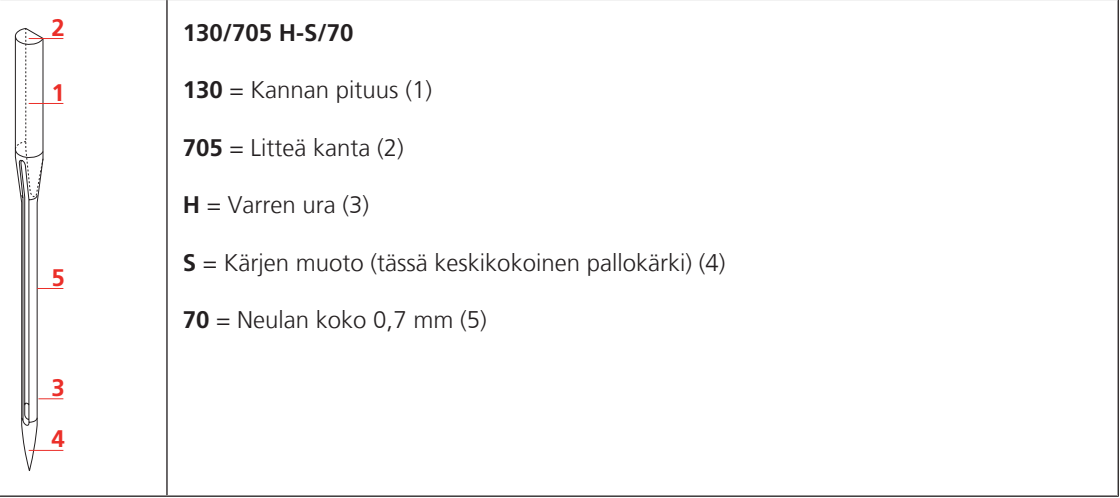

#### <span id="page-28-1"></span>**Langan valinta**

Täydellisen ompelutuloksen saavuttamiseksi on neulan, langan ja ommeltavan materiaalin laadulla ratkaiseva osuus.

Osta ainoastaan koneompeluun tarkoitettuja laadukkaita lankoja.

- Puuvillalangat ovat luonnonkuitua ja siksi sopivat erittäin hyvin puuvillakankaiden ompeluun.
- Merseroidut puuvillalangat ovat hieman kiiltäviä eivätkä menetä ominaisuuksiaan pesussa.
- Polyesterilangoilla on erittäin hyvä vetolujuus ja värinkesto.
- Polyesterilankaa suositellaan käytettäväksi kaikkiin suurta vetolujuutta vaativiin saumoihin.
- Rayon-/viskoosilangat on valmistettu luonnonkuiduista ja niissä on kaunis kiilto.
- Rayon-/viskoosilangat sopivat erittäin hyvin koristeompeluun, niillä saa kauniimman lopputuloksen.

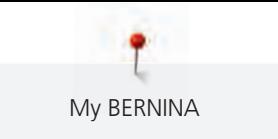

#### **Neula- ja lankayhdistelmä**

<span id="page-29-0"></span>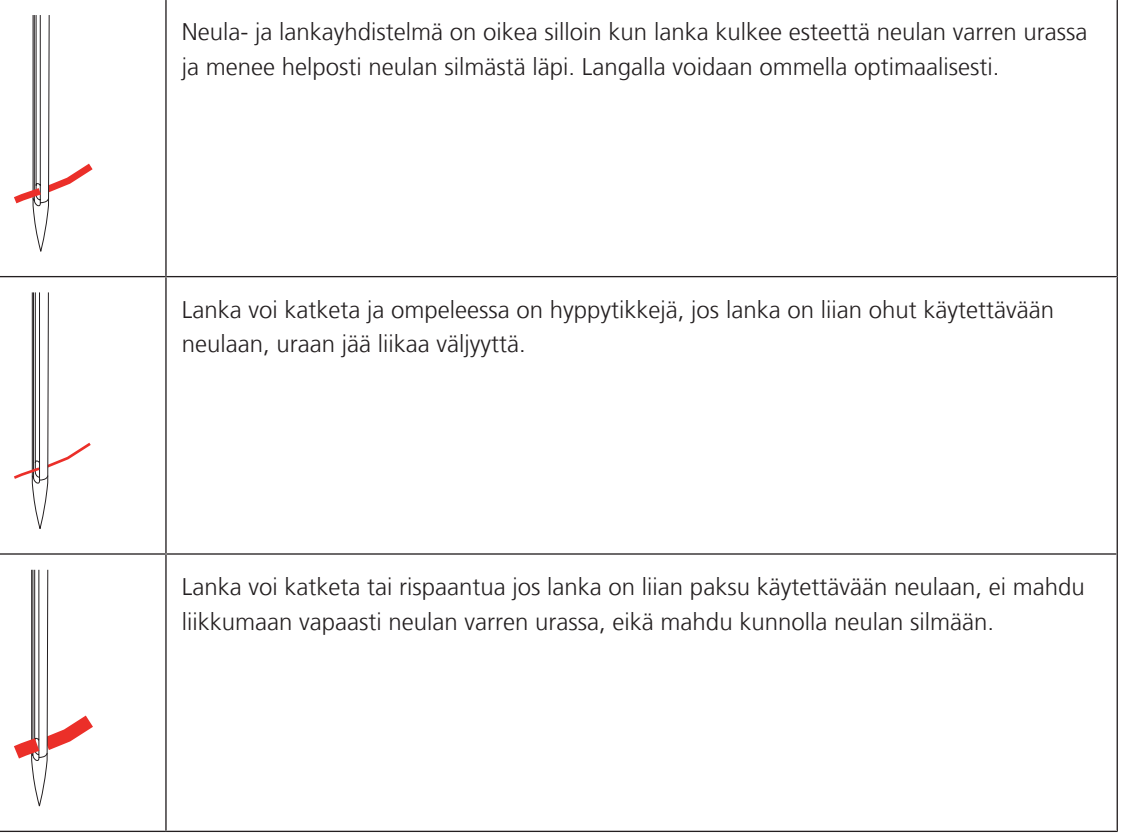

### <span id="page-30-0"></span>**2 Valmisteluvaiheet**

#### <span id="page-30-1"></span>**2.1 Ennen koneen ensimmäistä käyttöä**

BERNINA suosittelee sukkulan voitelua, kun konetta käytetään ensimmäisen kerran tai kun se on ollut pitkään käyttämättömänä. [\(katso sivu 163\)](#page-163-0)

Sukkulan voitelu voi vähentää epätoivottuja ääniä sukkulan alueella.

#### <span id="page-30-2"></span>**2.2 Tarvikekaappi**

#### <span id="page-30-3"></span>**Tarvikekaapin irrottaminen ja kiinnittäminen**

Tarvikekaappi kiinnittyy koneen runkoon neljällä magneetilla. Kun kiinnität tarvikekaappia koneeseen, vetolaatikon pitää olla paikallaan.

- > Nosta koneen kantokahva ylös ja pidä ylhäällä.
- > Käännä tarvikekaappia kevyesti eteenpäin ja irrota koneesta.

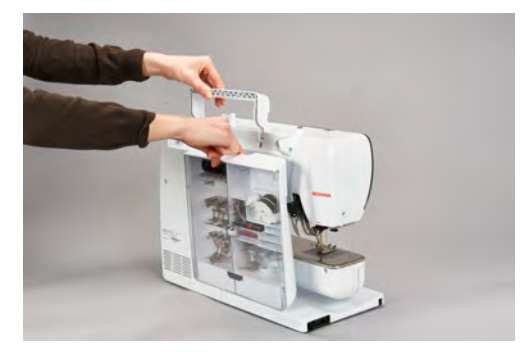

- > Sulje tarvikekaapin ovet.
- > Kiinnitä tarvikekaappi koneeseen sen takaseinä koneen runkoa vasten.

#### <span id="page-30-4"></span>**Tarvikkeiden säilytys**

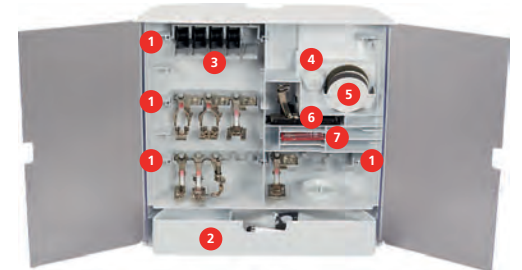

- > Laita puolien, paininjalkojen ja neulojen pitimet (1) paikoilleen tarvikekaappiin.
- > Säilytä kaikki pienet osat, esim. öljyannostelija ym. vetolaatikossa (2).

#### *ILMOITUS* Puolan naarmuuntuneet tunnistinpinnat

Alalankavahdin virhetoiminto. Jos puolien tunnistinpinnat ovat naarmuuntuneita tai likaisia, alalankavahti ei enää tunnista lankamäärän pienentymistä.

- > Aseta puolat aina puolapidikkeeseen siten, että hopeinen tunnistinpinta on oikealla.
- > Aseta puola sille tarkoitettuun lokeroon (3) aina siten, että sen hopeinen sensoripinta on oikealla puolella.
- > Puolan ottamiseksi lokerosta paina jousipainiketta.
- > Laita pieni ja keskikokoinen lankarullan pidikekiekko tappiin (4).
- > Laita vaahtomuoviset rullanaluskiekot lokeroon (5).
- > Laita Automaattinapinläpijalka #3A lokeroon (6).

<span id="page-31-1"></span><span id="page-31-0"></span>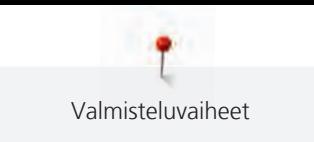

- > Säilytä neularasia sille varatussa lokerossa (7).
- > Säilytä paininjalat pitimissä (1) (5,5 mm tai 9,0 mm).

#### **2.3 Liitännät ja virran kytkeminen**

#### **Jalkasäätimen kytkeminen koneeseen**

Jalkasäätimen johto on kierretty sen alapuolelle.

> Avaa jalkasäätimen johtoa haluamaasi pituuteen ja kiinnitä se jalkasäätimen johtopidikkeisiin.

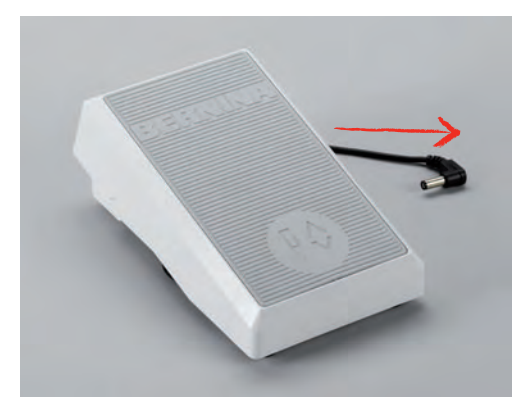

> Kytke johdon pistoke koneen jalkasäätimen liitäntään.

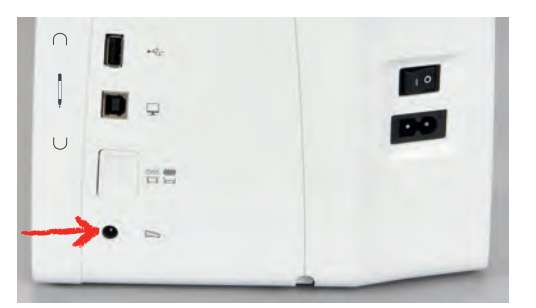

- > Aseta jalkasäädin pöydän alle.
- > Jos johto on liian pitkä, rullaa ylimääräinen pätkä ja kiinnitä se jalkasäätimen johtopidikkeisiin.

#### <span id="page-31-2"></span>**Koneen liittäminen sähköverkkoon**

Jotta konetta voidaan käyttää turvallisesti, käytä sen mukana toimitettua virtajohtoa. Koneen mukana toimitettu virtajohto on suunniteltu käyttömaan jännitteen mukaiseksi. Jos konetta käytetään jossain muussa maassa kuin mistä se ostettiin, on hankittava kyseisen maan mukainen virtajohto BERNINA-jälleenmyyjältä.

Yhdysvaltoihin ja Kanadaan tarkoitetussa virtajohdossa on polarisoitu pistoke (toinen piikki on leveämpi kuin toinen). Sähköiskun riskin vähentämiseksi tämä pistoke sopii pistorasiaan vain yhdellä tavalla. Jos pistoke ei sovi pistorasiaan, käännä se ja kokeile uudelleen. Jos käännetty pistoke ei edelleenkään sovi pistorasiaan, sähköasentajan täytyy asentaa sopiva pistorasia. Älä muokkaa pistoketta millään tavalla.

> Kytke johdon pistoke koneen virtajohdon liitäntään.

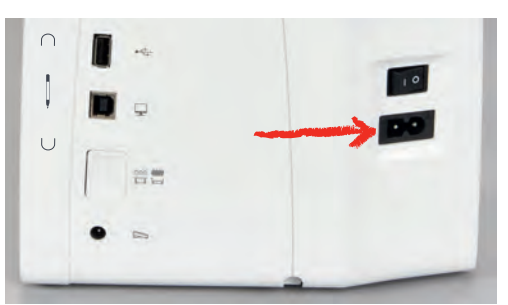

> Kytke virtajohdon pistoke pistorasiaan.

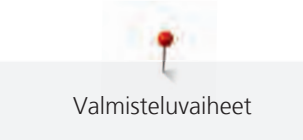

#### <span id="page-32-0"></span>**Polvinostimen kiinnittäminen**

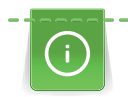

BERNINA-jälleenmyyjäsi voi tarvittaessa säätää polvinostimen asentoa.

- > Työnnä polvinostin koneen etupuolella olevaan kiinnitysaukkoon.
- > Säädä istuma-asentosi siten, että polvinostinta voi käyttää oikealla polvella.

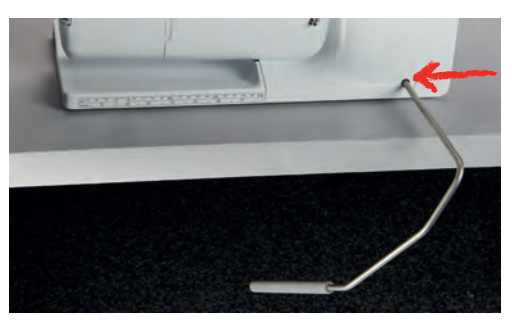

#### <span id="page-32-1"></span>**Kosketuskynän säilyttäminen**

> Säilytä kosketuskynä koneen magneettipidikkeessä.

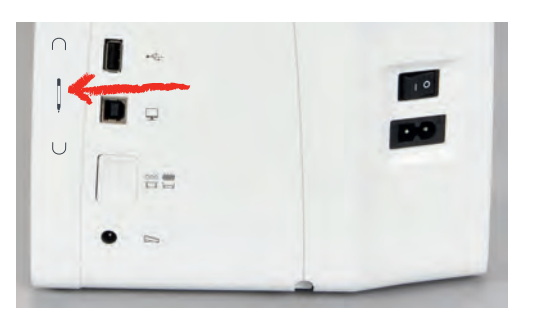

#### <span id="page-32-2"></span>**Virran kytkeminen koneeseen**

> Paina pääkytkin asentoon «I».

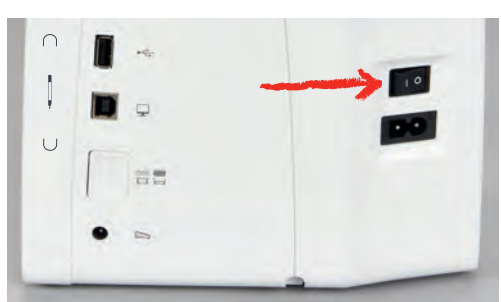

#### <span id="page-32-3"></span>**2.4 Jalkasäädin**

#### <span id="page-32-4"></span>**Jalkasäädin ohjaa ompelunopeutta**

Jalkasäätimellä voi säätää ompelunopeuden portaattomasti.

- > Käynnistä kone painamalla varovasti jalkasäädintä.
- > Kone ompelee sitä suuremmalla nopeudella, mitä enemmän painat jalkasäädintä.

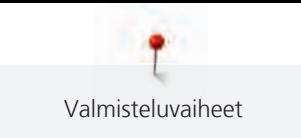

> Pysäytä kone nostamalla jalka ylös säätimeltä.

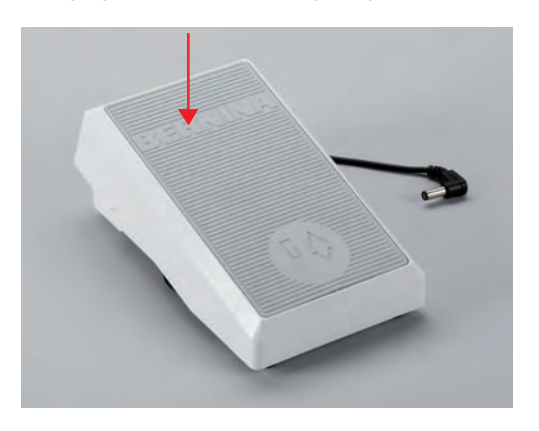

#### <span id="page-33-0"></span>**Lisätoimintojen käyttöönotto/käytöstä poisto**

Jalkasäätimeen voidaan ohjelmoida toinen toiminto, joka voidaan aktivoida ja poistaa käytöstä painamalla kantapäällä. Kantapääpainallukseksi on valmiiksi ohjelmoitu toiminto «neulan nostaminen/laskeminen».

> Voit nostaa tai laskea neulan painamalla jalkasäädintä kantapäällä.

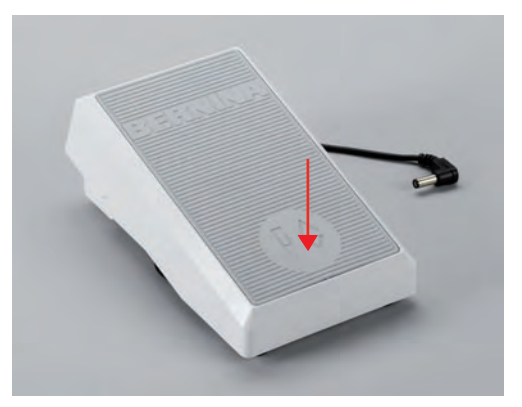

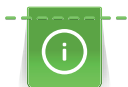

Kantapääpainallukseen voidaan ohjelmoida myös toinen toiminto. [\(katso sivu 53\)](#page-53-0)

#### <span id="page-33-1"></span>**2.5 Lankatappi**

#### <span id="page-33-2"></span>**Ylösnostettava lankatappi**

Nosta lankatappi ylös

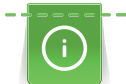

Kun ompelet metalli- tai muilla erikoislangoilla, käytä pystyä lankatappia.

Pysty lankatappi on tarpeellinen useammalla langalla ommeltaessa sekä samanaikaiseen puolaukseen ja ompeluun.

> Nosta lankatappi painamalla sitä alas ja vapauta se sitten.

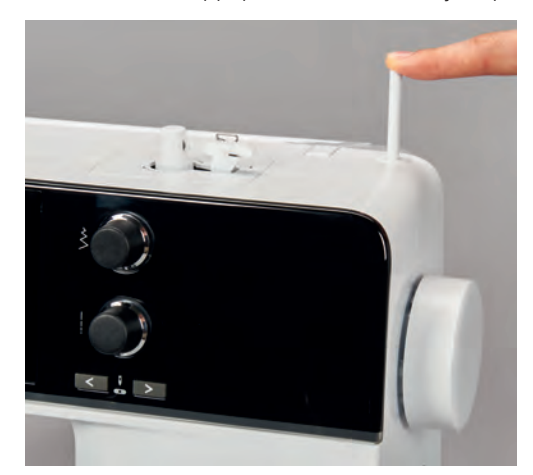

- > Lukitse lankatappi kääntämällä sitä vastapäivään vasteeseen saakka.
- > Vapauta lukitus kääntämällä lankatappia myötäpäivään vasteeseen saakka.
- > Laske lankatappi painamalla sitä alas, kunnes se lukittuu.

Vaahtomuovisen rullanaluskiekon ja lankarullan asettaminen paikoilleen

Vaahtomuovinen rullanaluskiekko estää langan kiertymisen tapin ympäri rullan alle.

- > Aseta vaahtomuovinen rullanaluskiekko pystyyn lankatappiin.
- > Aseta lankarulla lankatappiin.

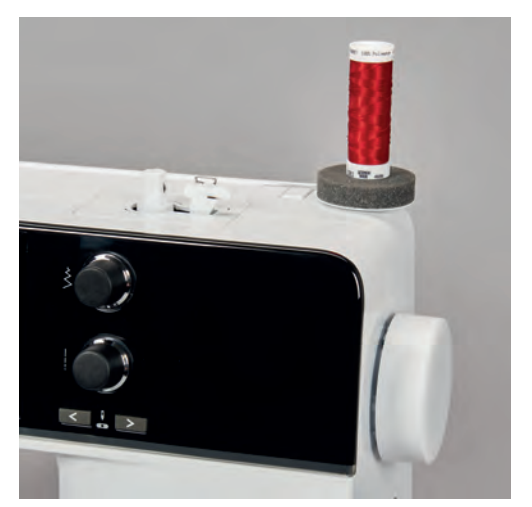

#### <span id="page-34-0"></span>**Vaaka lankatappi**

Vaahtomuovisen rullanaluskiekon, lankarullan ja lankarullan pidikekiekon asettaminen paikoilleen

Pidikekiekko pitää lankarullan paikallaan, jolloin lanka juoksee rullalta tasaisesti. Lankarullan pidikekiekkoa käytetään ainoastaan vaaka lankatapissa.

- > Aseta vaahtomuovinen rullanaluskiekko lankatappiin.
- > Aseta lankarulla lankatappiin.

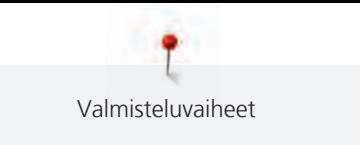

> Kiinnitä sopivan kokoinen lankarullan pidikekiekko lankatappiin, työnnä kiekko rullaa vasten, sen tulisi pitää rulla paikallaan.

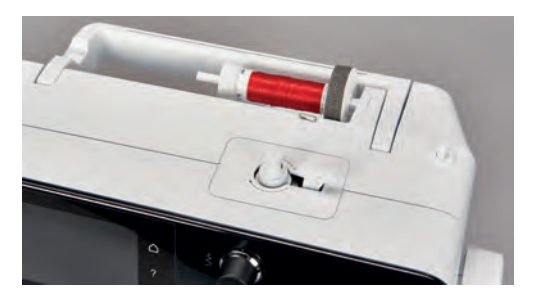

#### Lankaverkon käyttäminen

Lankaverkko pitää langan lankarullassa ja estää lankaa menemästä solmuun ja katkeamasta.

> Jos lankaverkko on saatavilla, vedä se lankarullan päälle. Varmista tällöin, ettei lankaverkko luiskahda lankarullalta, esim. vedä verkko kaksinkerroin lankarullan päälle tai laita osa verkosta takana lankarullaan.

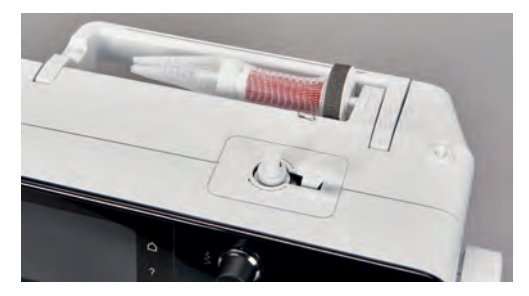

#### <span id="page-35-0"></span>**2.6 Syöttäjä**

#### <span id="page-35-1"></span>**Syöttäjän säätäminen**

> Laske syöttäjä painamalla näppäintä «Syöttäjä ylös/alas».

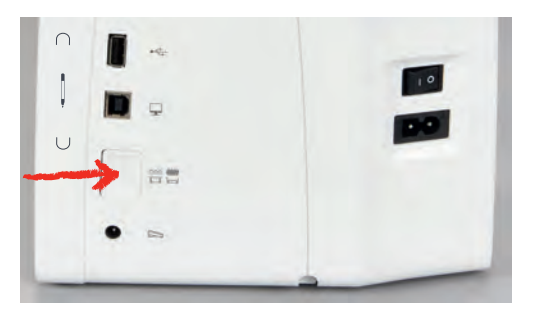

> Nosta syöttäjä painamalla näppäintä «Syöttäjä ylös/alas» uudelleen.

#### <span id="page-35-2"></span>**2.7 Apupöytä**

#### <span id="page-35-3"></span>**Apupöydän käyttö**

Vapaavarteen kiinnittyvä apupöytä lisää työskentelytilaa.

- > Nosta neula yläasentoon.
- > Nosta paininjalka yläasentoon.
- > Kytke virta pois koneesta.
> Työnnä apupöytää vapaavartta pitkin vasemmalta oikealle, kunnes se lukkiutuu paikalleen.

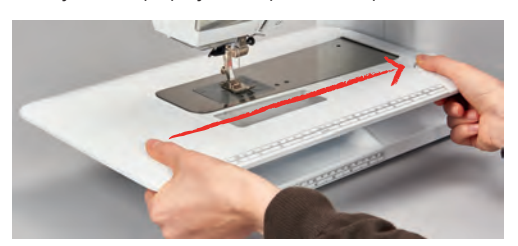

> Irrota apupöytä vapauttamalla sen lukitus painamalla lukitusnappi alas ja vetämällä pöytä vasemmalle irti vapaavarresta.

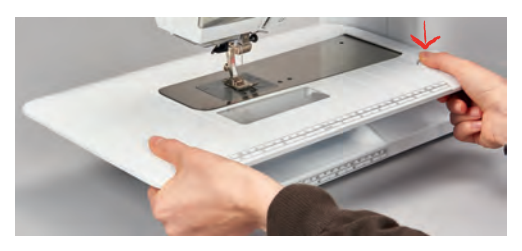

#### **Reunaohjaimen käyttäminen**

Apupöydän reunaohjain helpottaa leveiden reunojen ja saumojen neulomista tasaisesti.

Edellytys:

- Apupöytä on kiinnitettynä koneeseen.
- > Reunaohjaimen kiinnittämiseksi paina vapautuspainiketta ja kiinnitä reunaohjain edestä taaksepäin apupöytään.

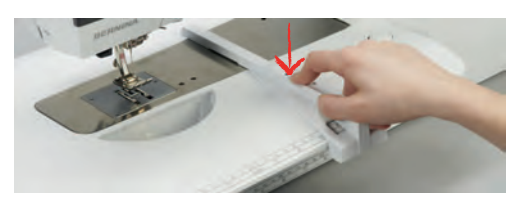

- > Reunan leveyden määrittämiseksi paina vapautuspainiketta ja siirrä reunaohjainta oikealle tai vasemmalle.
- > Reunaohjaimen irrottamiseksi paina vapautuspainiketta ja vedä reunaohjain etukautta irti.

#### **2.8 Paininjalka**

#### **Paininjalan asennon muuttaminen polvinostimella**

- > Säädä istuma-asentosi siten, että polvinostinta voi käyttää oikealla polvella.
- > Nosta paininjalka ylös työntämällä polvella polvinostimen vartta oikealle.

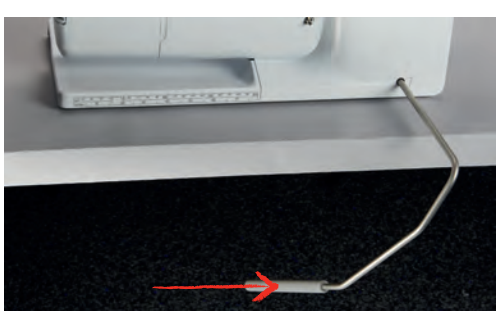

- Samanaikaisesti syöttäjä laskeutuu ala-asentoon ja langankiristys vapautuu.
- > Vapauta polvinostin hitaasti ja paininjalka laskeutuu ala-asentoon.

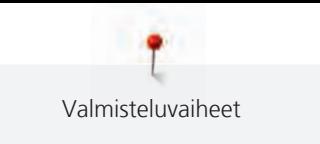

#### **Paininjalan asennon muuttaminen "Paininjalka ylös/alas" -näppäimellä**

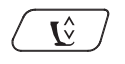

> Nosta paininjalka painamalla näppäintä «Paininjalka ylös/alas».

> Laske paininjalka painamalla näppäintä «Paininjalka ylös/alas» uudelleen.

#### **Paininjalan vaihtaminen**

- > Nosta neula yläasentoon.
- > Nosta paininjalka yläasentoon.
- > Kytke virta pois koneesta.
- > Nosta kiinnityssalpa ylös (1).
- > Irrota paininjalka (2).

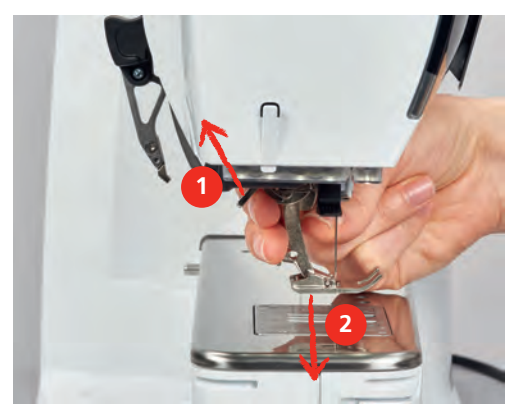

- > Vie paininjalka mahdollisimman ylös kartionmuotoiseen pitimeen.
- > Paina kiinnityssalpa alas.

#### **Paininjalan valinta paininjalkavalikosta**

Paininjalan vaihtamisen jälkeen voit tarkistaa, sopiiko se käytettäväksi valitun ompeleen kanssa. Lisäksi näkyvillä ovat muut paininjalat, joita voidaan käyttää tällä hetkellä valittuun ompeleeseen.

- > Kytke virta koneeseen.
- > Valitse ommel.
- > Napauta «Paininjalan näyttö/Paininjalan valinta».

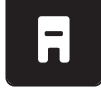

> Näytä kaikki valittuun ompeleeseen sopivat paininjalat napauttamalla «Vaihtoehtoiset paininjalat».

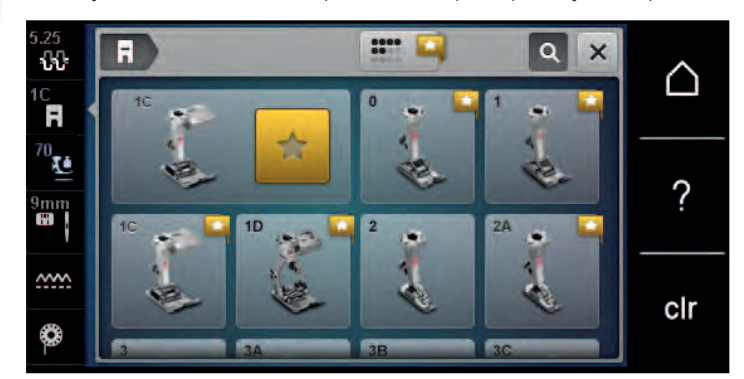

- > Valitse koneeseen kiinnitetty paininjalka.
	- Voit aloittaa ompelun jos valittu paininjalka on sopiva.
	- Kone ei käynnisty jos valittu paininjalka ei sovi käytettäväksi valitun ompeleen kanssa. Näytölle ilmestyy virheviesti. Jos valittuna on väärä paininjalka, muuttuu ommel näytöllä punaiseksi.

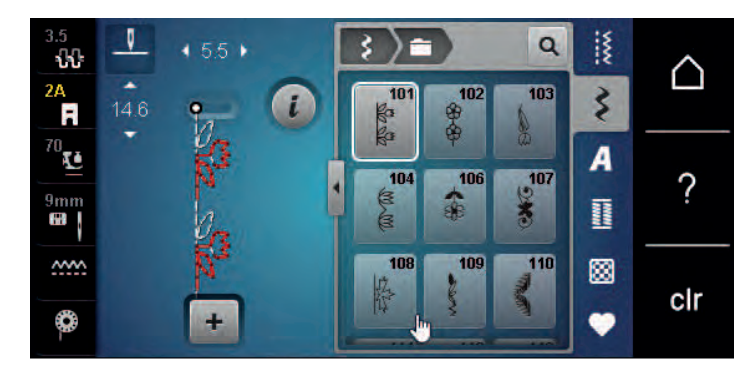

#### **Paininjalan puristuksen säätö**

Paininjalan tehtävä on säätää paininjalan puristus kankaan paksuudelle optimaaliseksi. Paksuille kankaille suositellaan paininjalan puristuksen vähentämistä. Sen ansiosta kangasta voidaan liikuttaa helpommin. Jos paininjalan puristus säädetään alle nollaan, paininjalka jopa kohoaa, jolloin paksulle kankaalle on enemmän tilaa. Lisää paininjalan puristusta, kun ompelet ohuita kankaita. Sen ansiosta kangas ei luista paikaltaan liian herkästi paininjalan alla.

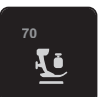

ww

> Napauta «Paininjalan puristus».

> Säädä paininjalan puristus.

### **2.9 Syöttäjän säätäminen**

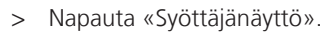

> Nosta syöttäjä yläasentoon tai laske ala-asentoon näytölle aukeavan animaation ohjeen mukaan.

### **2.10 Neula ja pistolevy**

#### **Neulan vaihtaminen**

- > Kytke virta pois koneesta.
- > Irrota paininjalka.
- > Irrota neulan kiinnitysruuvi käsin.

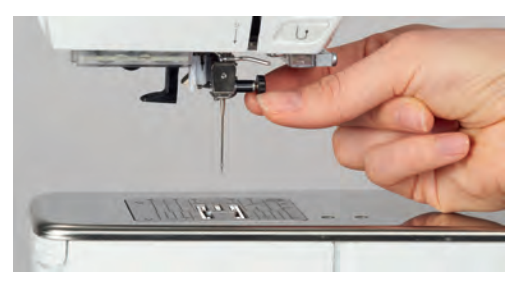

- > Vedä neula alas.
- > Pidä uutta neulaa sen kannan litteä puoli taaksepäin.
- > Työnnä neula aukkoon mahdollisimman ylös.
- > Kiristä neularuuvi.

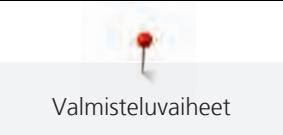

#### **Neulan valinta neulavalikossa**

Neulan vaihtamisen jälkeen voit tarkistaa, sopiiko se käytettäväksi valitun pistolevyn kanssa.

- H.
- > Napauta «Pistolevyn/neulan valinta». > Valitse koneeseen kiinnitetty neula.

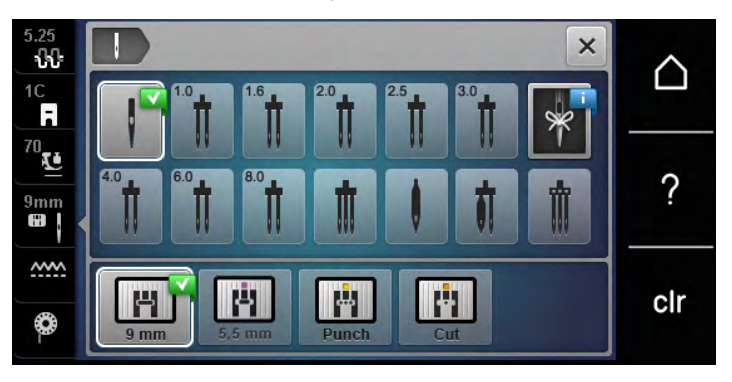

– Jos valittu neula sopii käytettäväksi valitun paininjalan kanssa, voit aloittaa ompelun. Jos valittu neula ei sovi käytettäväksi valitun paininjalan kanssa, kone antaa käynnistettäessä virheilmoituksen eikä kone käynnisty.

#### **Neulan tyypin ja koon valitseminen**

Hyödyllinen muistitoiminto: Helppo tapa estää asian unohtuminen on tallentaa neulan tyyppi ja neulan koko koneen muistiin. Tallennetun neula tyypin ja koon voi helposti tarkistaa milloin vain.

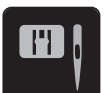

> Napauta «Pistolevyn/neulan valinta».

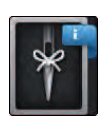

> Napauta «Neulan valinta».

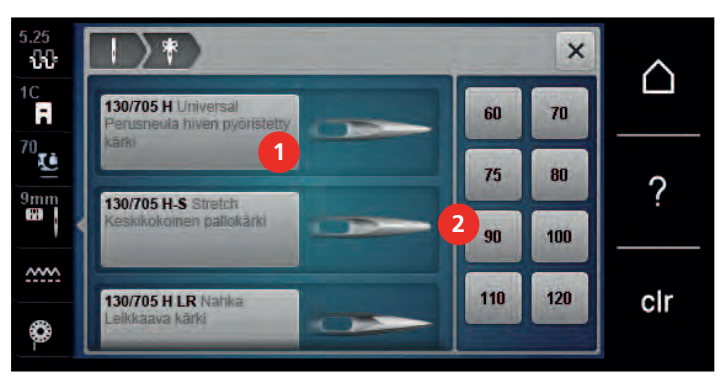

- > Valitse koneeseen kiinnitetyn neulan tyyppi (1).
- > Valitse koneeseen kiinnitetyn neulan koko (2).

#### **Säädä neula asento ylös/alas**

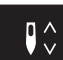

- > Laske neula painamalla näppäintä «Neula ylhäällä/alhaalla».
- > Nosta neula painamalla näppäintä «Neula ylhäällä/alhaalla» uudelleen.

#### **Neulan asennon muuttaminen vasen/oikea**

Neulan asentoja on yhteensä 11. Neulan asento näkyy numeroina koneen näytöllä.

> Siirrä neulaa vasemmalle painamalla näppäintä «Neula vasemmalla» (1).

> Siirrä neulaa oikealle painamalla näppäintä «Neula oikealla» (2).

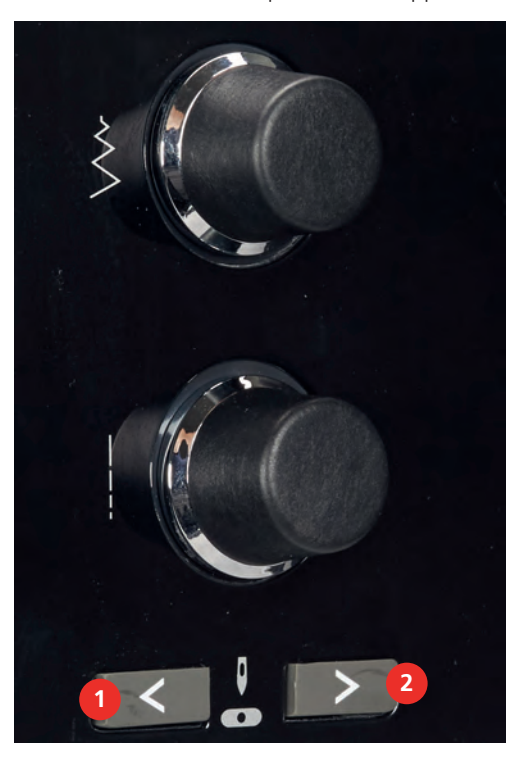

#### **Neulastop ylös/alas (pysyvä muisti)**

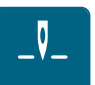

- > Aseta neulastop-asento pysyvästi napauttamalla «Neulastop ylös/alas».
	- Kone pysähtyy ja neula jää ala-asentoon, kun jalkasäädintä ei paineta tai kun painetaan näppäintä «Käynnistys/pysäytys».
- > Napauta «Neulastop ylös/alas» uudelleen.
	- Kone pysähtyy ja neula jää yläasentoon, kun jalkasäädintä ei paineta tai kun painetaan näppäintä «Käynnistys/pysäytys».

#### **Pistolevyn vaihtaminen**

Pistolevyssä on merkinnät pitkittäis-, poikittais- ja vinoviivoina millimetreinä (mm) ja tuumina (inch). Näiden ohjausviivojen avulla tarkka ompelu ja päällitikkaus sujuvat helposti.

- Syöttäjä laskettu ala-asentoon.
- Kone on kytketty pois päältä.
- Neula ja paininjalka irrotettu.
- > Paina pistolevyä alas sen oikeasta takakulmasta kunnes se ponnahtaa ylös.

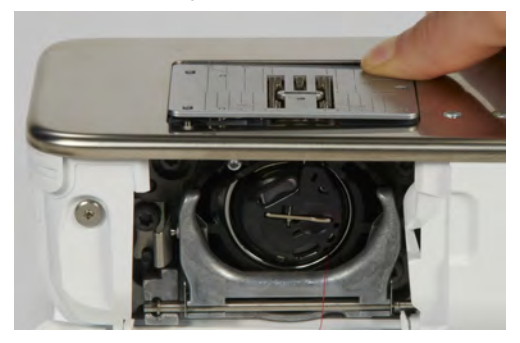

- > Irrota pistolevy.
- > Aseta uuden pistolevyn aukot ohjaustappien päälle ja paina alaspäin, kunnes levy napsahtaa paikalleen.

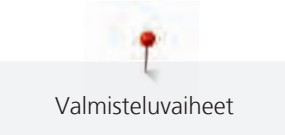

#### **Pistolevyn valinta pistolevyvalikosta**

Pistolevyn vaihtamisen jälkeen voit tarkistaa, sopiiko se käytettäväksi valitun neulan kanssa.

- H.
- > Napauta «Pistolevyn/neulan valinta». > Valitse koneeseen kiinnitetty pistolevy.

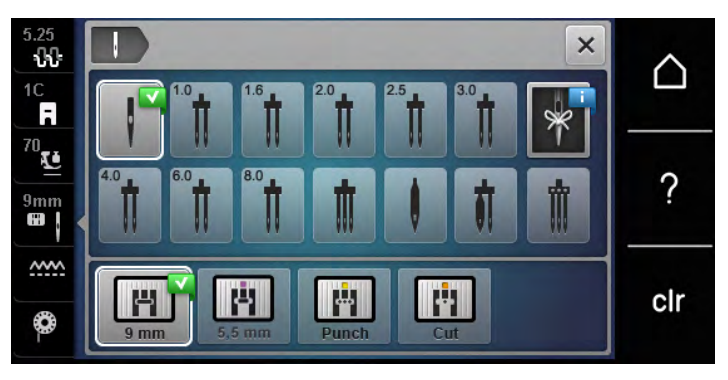

- Voit aloittaa ompelun, jos valittu pistolevy sopii käytettäväksi koneeseen kiinnitetyn neulan kanssa.
- Kone ei käynnisty, jos valittu pistolevy ei sovi käytettäväksi koneeseen kiinnitetyn neulan kanssa.

### **2.11 Langoitus**

### **Ylälangan pujotus**

#### **Langoituksen valmistelu**

- > Aseta vaahtomuovinen rullanaluskiekko lankatappiin.
- > Aseta lankarulla lankatappiin, jotta lanka kiertyy myötäpäivään.
- > Kiinnitä sopivan kokoinen lankarullan pidikekiekko.
- > Kytke kone päälle ja odota, kunnes se käynnistyy.
- > Nosta neulat ja paininjalka yläasentoon.

#### **Langan vieminen neulaan saakka**

- > Pidä langasta yhdellä kädellä kiinni lankarullan ja takimmaisen langanohjaimen (1) välissä. Tartu toisella kädellä langanpäähän, ja pidä sitä kevyellä kireydellä seuraavien vaiheiden aikana.
- > Vie lanka nuolen suuntaan kiristyslevyjen väliin (2).

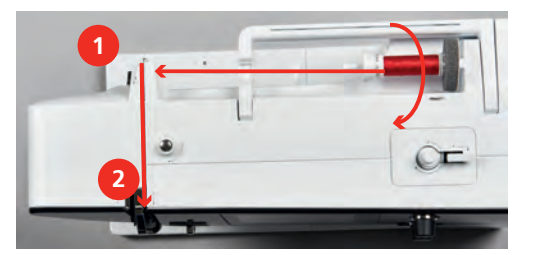

> Ohjaa lanka alas langannostajan suojuksen (3) ympäri ja sitten ylös.

> Vie lanka langannostajaan (4).

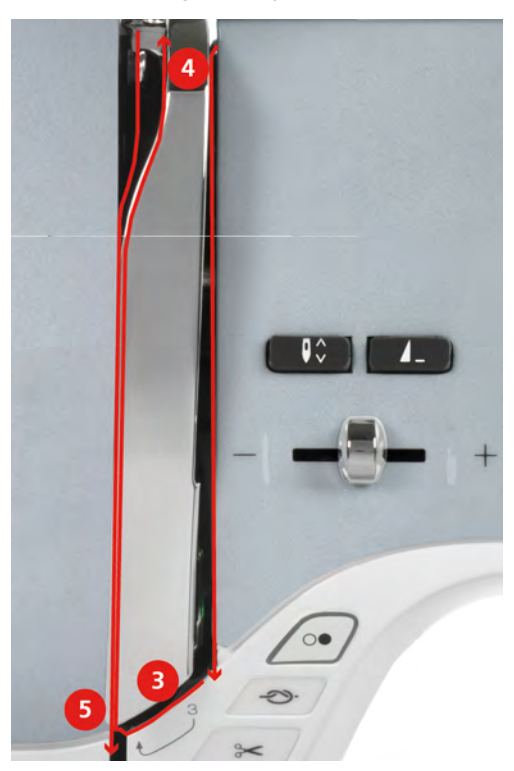

- > Vie lanka alas ohjaimeen (5).
- > Päästä lanka vasta nyt irti.
- > Kytke virta pois koneesta.

#### **Neulan langoitus**

> Vie lanka ohjaimiin (6/7) paininjalan yläpuolella.

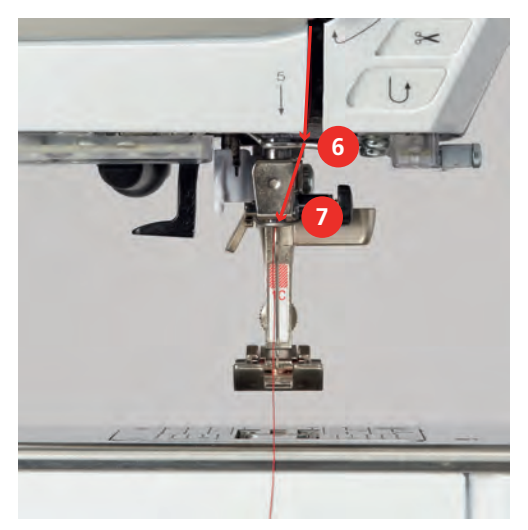

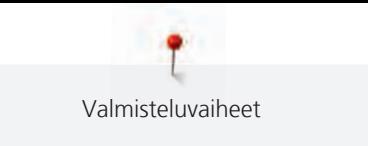

> Paina puoliautomaattista neulanlangoitinta (8) puoliväliin alas, pidä painettuna ja vedä lanka harmaan neulanlangoitushakasen/-koukun takaa vasemmalle (9).

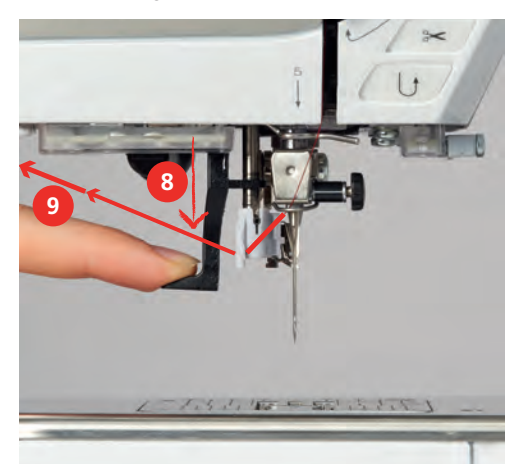

- > Vie lanka vasemmalta oikealle harmaan neulanlangoitushakasen/-koukun (11) editse.
- > Paina neulanlangoitinta niin alas kuin se menee (10).
- > Vedä lanka vasemmalta oikealle (11) langoitusuran läpi (12) lankakoukkuun asti.
- > Vie lanka lankaleikkuriin takaapäin (13) ja katkaise.

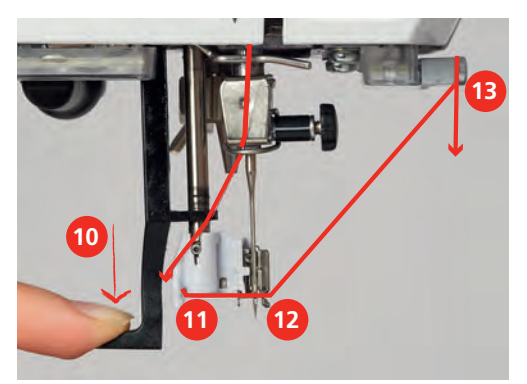

- > Vapauta neulanlangoitin. – Lanka viedään neulansilmän läpi.
- > Vedä lankasilmukkaa (14) taaksepäin, kunnes lanka on vedetty neulan läpi.

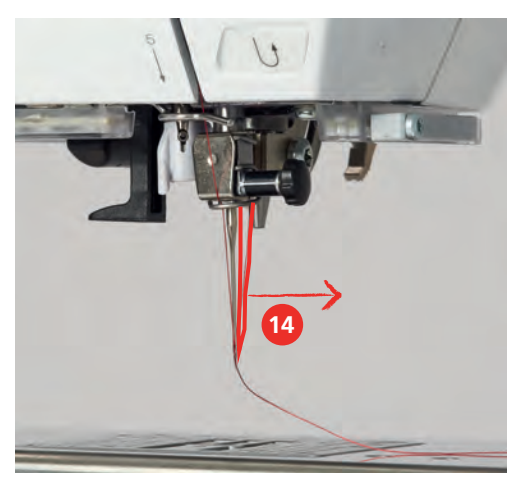

> Vie lanka paininjalan alta lankaleikkuriin (15) ja leikkaa se.

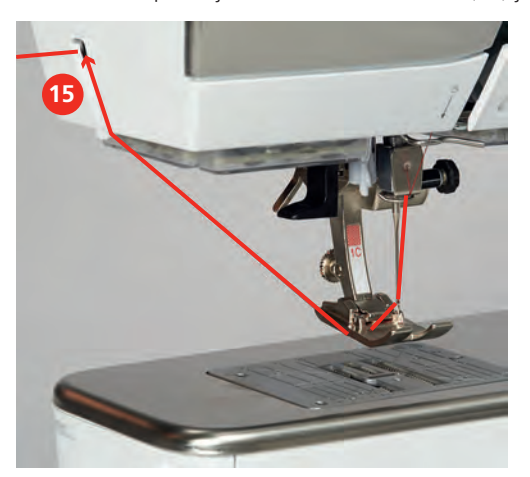

#### **Langoitus kaksoisneulalla ompelua varten**

Edellytys:

- Kaksoisneula on kiinnitettynä koneeseen.
- > Vie ensimmäinen lanka nuolen suuntaan ja kiristyslevyjen oikeasta raosta alas (1).
- > Vie toinen lanka nuolen suuntaan ja kiristyslevyjen vasemmasta raosta alas (1).

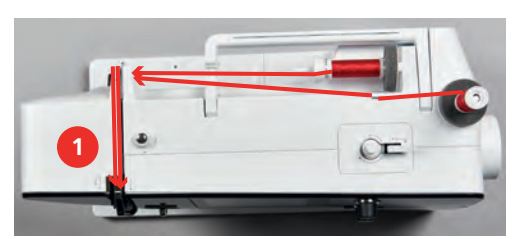

- > Langoita molemmat langan neulan yläpuolella olevaan ohjaimeen asti.
- > Pujota ensimmäinen lanka käsin oikeanpuoleisen neulan silmään.
- > Pujota toinen lanka käsin vasemmanpuoleisen neulan silmään.

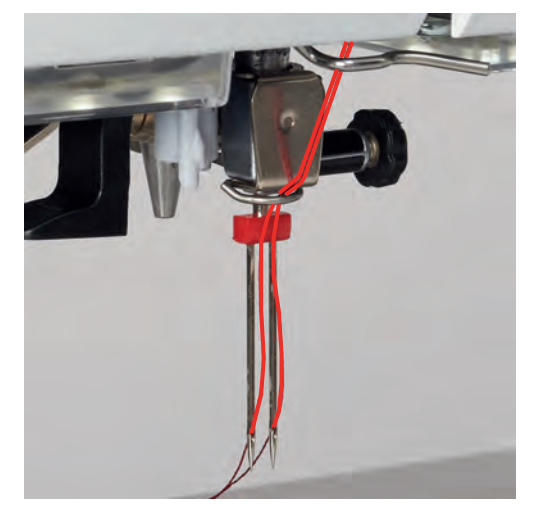

#### **Kolmoisneulan langoitus**

- Kolmoisneula on asennettuna.
- > Aseta vaahtomuovinen rullanaluskiekko, lankarulla ja sopivan kokoinen pidikekiekko vaakasuuntaiseen lankatappiin.

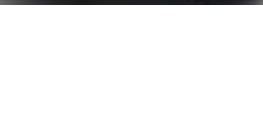

- > Aseta vaahtomuovinen rullanaluskiekko pystysuuntaiseen lankatappiin.
- > Aseta täysi rulla paikalleen.
- > Kiinnitä sopivan kokoinen lankarullan pidikekiekko.
- > Laita lankarulla vastakkaisesti rullaan.
- > Langoita kaikki 3 lankaa ensimmäiseen langanohjaimeen.

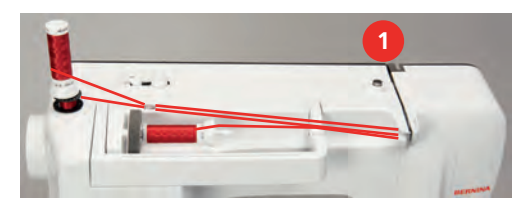

- > Vie 2 lankaa (pystysuuntainen lankarullanpidin) kiristyslevyjen (1) vasemmanpuoleisesta raosta ja neulan yläpuolella olevaan ohjaimeen saakka.
- > Vie 1 lanka (vaakasuuntainen lankarullanpidin) kiristyslevyjen (1) oikeanpuoleisesta raosta neulan yläpuolella olevaan ohjaimeen asti.
- > Pujota pystysuuntaisen lankarullanpitimen 1 lanka käsin vasemman- ja oikeanpuoleisen neulan silmään.
- > Pujota vaakasuuntaisen lankarullanpitimen lanka käsin keskimmäiseen neulansilmään.

#### **Alalangan puolaus**

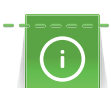

Puolauksen voi tehdä kirjonnan aikana kun käytät pystyä lankatappia.

- Aseta vaahtomuovinen rullanaluskiekko, lankarulla ja rullan pidikekiekko lankatappiin.
- Aseta tyhjä puola puolausakseliin siten, että puolan hopeiset sensorit ovat alaspäin.

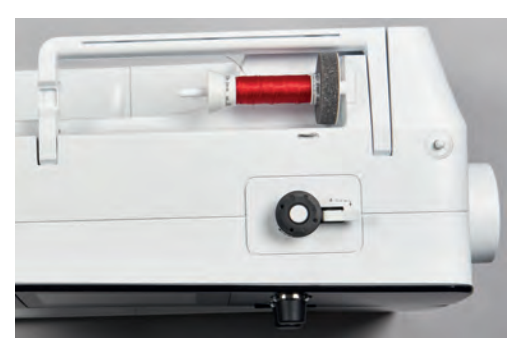

- > Vie lanka vasemmalle takimmaiseen langanohjaimeen (1).
- > Vie lanka myötäpäivään puolauksen esikiristimen ympäri (2).
- > Kierrä lanka 2–3 kertaa myötäpäivään tyhjän puolan (3) ympäri.
- > Vie lanka puolaimen langankatkaisijan terään (4) ja leikkaa.

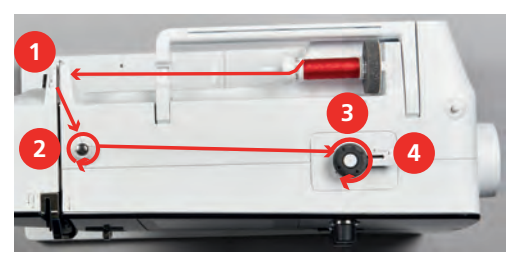

> Paina puolauksen kytkin (5) puolaa vasten.

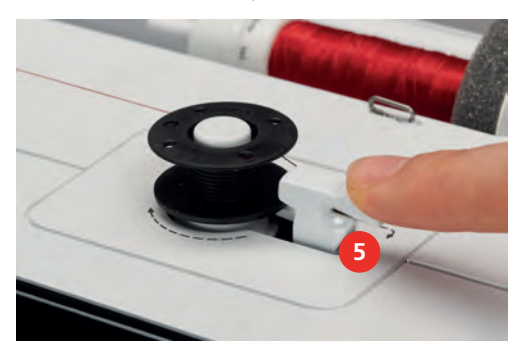

- Puolaus käynnistyy ja puolauksen näyttö avautuu.
- > Säädä puolausnopeus.
- > Jos haluat keskeyttää puolauksen, työnnä puolauksen kytkin oikealle.
- > Jatka puolausta työntämällä puolauksen kytkin takaisin puolaa vasten.
	- Kun puola on täynnä, puolaus pysähtyy automaattisesti.
- > Irrota puola nostamalla se ylös ja katkaise lanka langankatkaisijan terään.

#### **Puolakotelon langoitus**

- Neula on nostettu yläasentoon.
- Koneesta on kytketty virta pois ja etuluukku on avattu.
- > Paina puolakotelon lukituksen vapautusvipua (1).

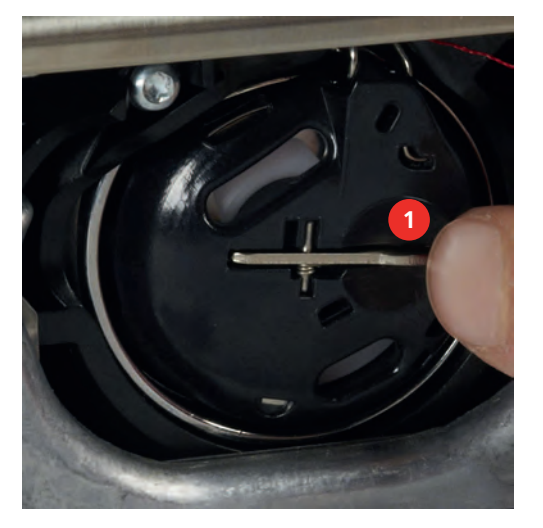

- > Poista puolakotelo.
- > Ota puola ulos puolakotelosta.

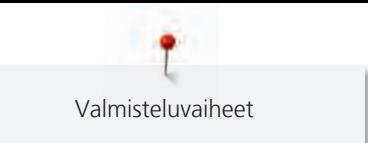

> Aseta puola puolakoteloon siten, että puolan hopeiset sensorit ovat puolakotelon pohjaa vasten.

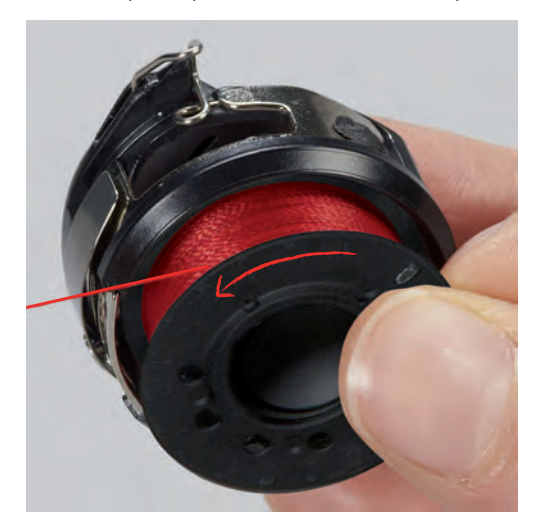

> Vie lanka vasemmalle (2) ja vie loveen.

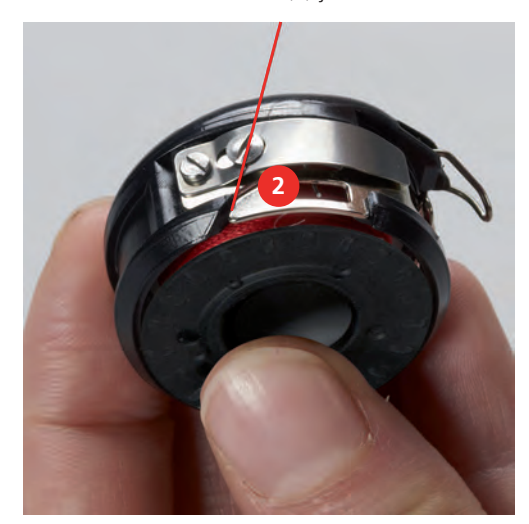

> Vedä lanka oikealle jousen alle (3), vie se sitten kahden langanohjaimen ali (4) ja vedä ylöspäin.

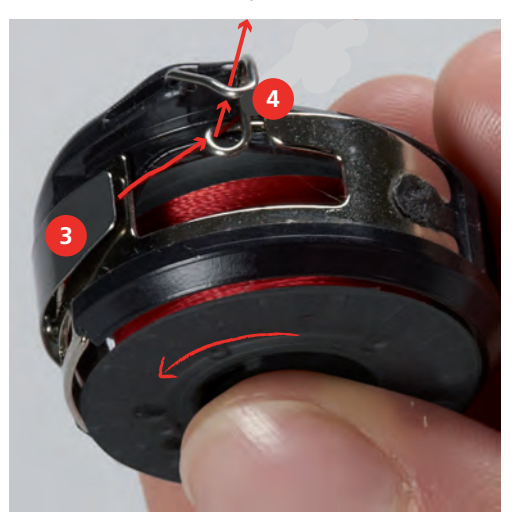

> Kun laitat puolakotelon koneeseen, pidä puolakoteloa siten, että sen langanohjain (5) osoittaa ylöspäin.

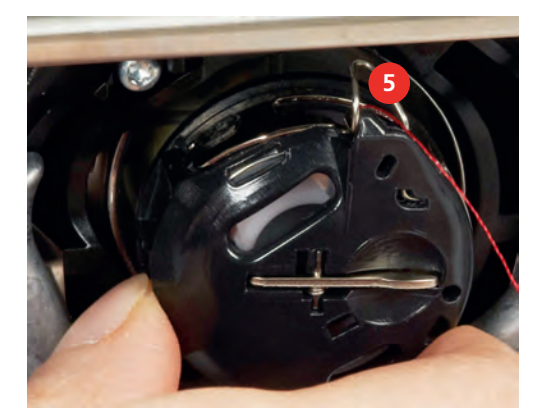

- > Aseta puolakotelo paikalleen.
- > Paina puolakoteloa keskeltä, kunnes se lukkiutuu paikalleen.
- > Vie lanka langankatkaisijan terään (6) ja katkaise lanka.

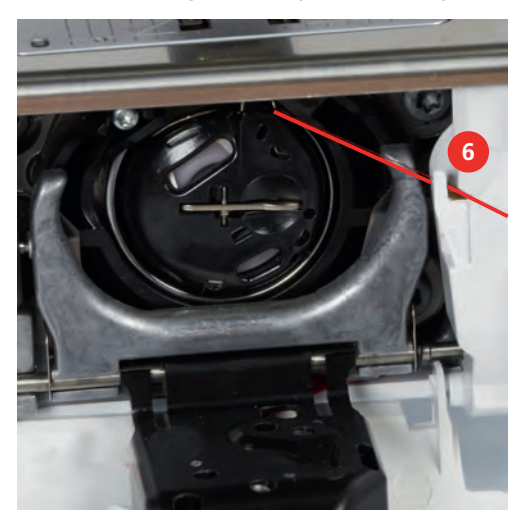

> Sulje etuluukku.

#### **Puolan lankamäärän näyttö**

Kun puolassa on enää vähän lankaa, «Puolalanka»-kuvakkeeseen ilmestyy animaatio, joka näyttää, että lanka on loppumassa.

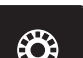

> Langoita alalanka animaation avulla napauttamalla «Puolalanka».

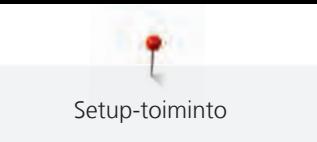

# **3 Setup-toiminto**

### **3.1 Ompeluasetukset**

### <span id="page-49-0"></span>**Ylälangan kiristyksen säätö**

Setup-toiminnossa tehty ylälangan kireyden muutos vaikuttaa kaikkiin ompeleisiin. Setup-asetus säilyy myös koneen pois päältä kytkemisen jälkeen.

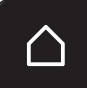

> Napauta «Päävalikko».

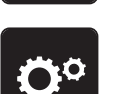

> Napauta «Setup-toiminto».

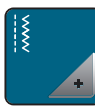

> Napauta «Ompeluasetukset».

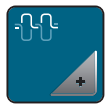

> Napauta «Ylälangan kiristyksen säätö».

> Säädä ylälangan kireys.

### **Maksimiompelunopeuden muuttaminen**

Tällä toiminnolla voit säätää koneen maksiminopeutta.

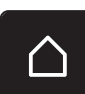

> Napauta «Päävalikko».

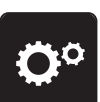

> Napauta «Setup-toiminto».

> Napauta «Ompeluasetukset».

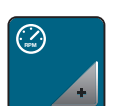

> Napauta «Maksimi ompelunopeus».

> Säädä maksiminopeus.

### **Päättelypistojen säätö (Smart Secure)**

Jos toiminto on kytketty päälle, kuvion alussa ommellaan automaattisesti 4 päättelypistoa langan leikkauksen jälkeen.

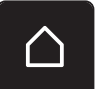

> Napauta «Päävalikko».

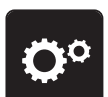

> Napauta «Setup-toiminto».

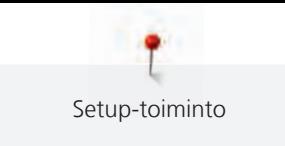

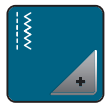

> Napauta «Ompeluasetukset».

> «Päättelypistot kuvion alussa» -toiminnon kytkeminen päälle tai pois päältä.

### **Paininjalan leijunta-asennon muuttaminen**

Paininjalan leijunta-asennoksi voidaan asettaa 0–7 mm kankaan paksuudesta riippuen.

Asetettu leijunta-asento = kankaan paksuus + kankaan ja paininjalan välinen haluttu etäisyys leijuntaasennossa.

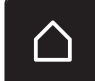

> Napauta «Päävalikko».

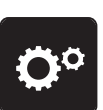

> Napauta «Setup-toiminto».

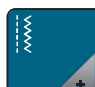

> Napauta «Ompeluasetukset».

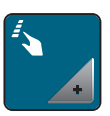

> Napauta «Näppäinten ja kuvakkeiden ohjelmointi».

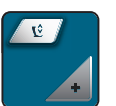

- > Napauta «Paininjalan leijunta-asennon ohjelmointi».
- > Säädä kankaan ja paininjalan välinen etäisyys.

### **«Kuvion loppu» näppäimen ohjelmointi**

Paininjalan asennon, lankaleikkurin ja automaattisen päättelyn voi ohjelmoida.

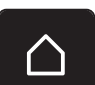

> Napauta «Päävalikko».

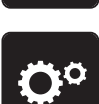

> Napauta «Setup-toiminto».

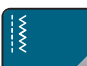

> Napauta «Ompeluasetukset».

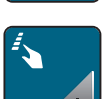

> Napauta «Näppäinten ja kuvakkeiden ohjelmointi».

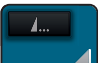

> Napauta «Kuvion loppu -näppäimen ohjelmointi».

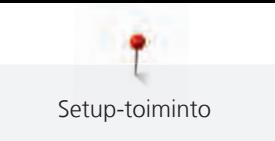

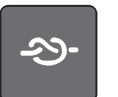

> Kytke automaattinen päättely käyttöön napauttamalla «Automaattipäättely».

> Poista automaattinen päättely käytöstä napauttamalla «Automaattipäättely» uudelleen.

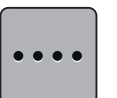

- > Aseta peräkkäin ommeltavat päättelypistot napauttamalla «Päättelypistot eteenpäin».
- > Aseta peräkkäin ommeltavien päättelypistojen määrä napauttamalla «Plus» tai «Miinus».

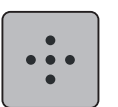

> Aseta 4 päättelypistoa paikallaan napauttamalla «Päättelypistot paikallaan».

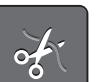

- > Poista käytöstä automaattinen langankatkaisu päättelyn jälkeen napauttamalla «Automaattinen lankaleikkuri».
- > Ota käyttöön automaattinen langankatkaisu päättelyn jälkeen napauttamalla uudelleen «Automaattinen lankaleikkuri».

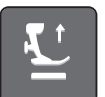

- > Pidä paininjalka päättelyn jälkeen alhaalla napauttamalla «Nosta paininjalka».
- > Pidä paininjalka päättelyn jälkeen ylhäällä napauttamalla uudelleen «Nosta paininjalka».

#### **«Lankaleikkurin» ohjelmointi**

Automaattipäättelyn voi ohjelmoida ennen kuin lankaleikkuri on leikannut langat.

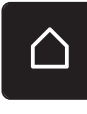

> Napauta «Päävalikko».

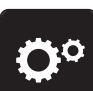

> Napauta «Setup-toiminto».

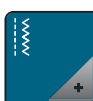

> Napauta «Ompeluasetukset».

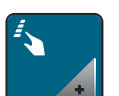

> Napauta «Näppäinten ja kuvakkeiden ohjelmointi».

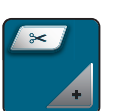

> Napauta «Lankaleikkuri-näppäimen ohjelmointi».

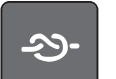

- > Kytke automaattinen päättely käyttöön napauttamalla «Automaattipäättely».
- > Poista automaattinen päättely käytöstä napauttamalla «Automaattipäättely» uudelleen.

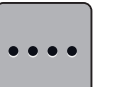

> Aseta peräkkäin ommeltavat päättelypistot napauttamalla «Päättelypistot eteenpäin». > Aseta päättelypistojen määrä napauttamalla «Miinus» tai «Plus».

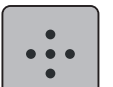

> Aseta 4 päättelypistoa paikallaan napauttamalla «Päättelypistot paikallaan».

Neulan ala-asentoon voi valita paininjalan 3 eri asentoa: paininjalka on ala-asennossa, paininjalka on leijuntaasennossa ja paininjalka on yläasennossa.

> Napauta «Päävalikko».

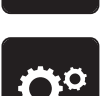

Setup-toiminto

> Napauta «Setup-toiminto».

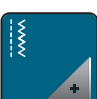

> Napauta «Ompeluasetukset».

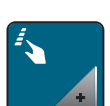

> Napauta «Näppäinten ja kuvakkeiden ohjelmointi».

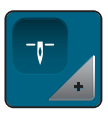

> Napauta «Paininjalan asento, kun neulastop alhaalla».

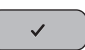

> Valitse haluamasi paininjalan asento.

#### **Päättely-näppäimen ohjelmointi**

Voit valita «Päättely» tai «Takaperin ompelu».

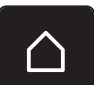

> Napauta «Päävalikko».

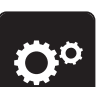

> Napauta «Setup-toiminto».

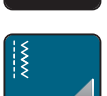

> Napauta «Ompeluasetukset».

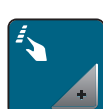

> Napauta «Näppäinten ja kuvakkeiden ohjelmointi».

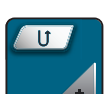

> Napauta «Päättely-näppäimen ohjelmointi».

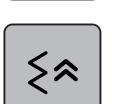

> Asettaaksesi takaperin ompelun napauta «Takaperin ompelu».

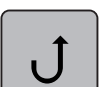

> Asettaaksesi päättelyompelun napauta «Päättely».

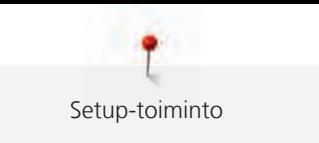

### **Jalkasäätimen ohjelmointi**

Kun kuvake «Neula ylös/alas» on aktivoituna, neula nousee ylös ja laskeutuu alas jalkasäätimen etureunaa kantapäällä painettaessa. Vaihtoehtoisesti voi ohjelmoida paininjalan asennon, lankaleikkurin ja automaattisen päättelyn.

- > Napauta «Päävalikko». > Napauta «Setup-toiminto». > Napauta «Ompeluasetukset». > Napauta «Jalkasäätimen ohjelmointi». – «Neula ylös/alas» on perusasetuksessa aktiivinen. – Painamalla jalkasäätimen etureunaa kantapäällä voi neulan laskea alas tai nostaa ylös. > Ohjelmoi kantapääpainallus napauttamalla «Kantapääpainalluksen ohjelmointi». > Poista käytöstä automaattinen päättely kantapääpainalluksella napauttamalla «Automaattipäättely». > Ota käyttöön automaattinen päättely kantapääpainalluksella napauttamalla uudelleen «Automaattipäättely». > Aseta peräkkäin ommeltavat päättelypistot napauttamalla «Päättelypistot eteenpäin». > Aseta päättelypistojen määrä napauttamalla «Miinus» tai «Plus». > Aseta 4 päättelypistoa paikallaan napauttamalla «Päättelypistot paikallaan». > Poista automaattinen langankatkaisu käytöstä napauttamalla «Automaattinen lankaleikkuri». > Ota käyttöön automaattinen langankatkaisu kantapääpainalluksella napauttamalla uudelleen «Automaattinen lankaleikkuri».
	- > Pidä paininjalka alhaalla kantapään painalluksella napauttamalla «Nosta paininjalka».
	- > Pidä paininjalka ylhäällä kantapään painalluksella napauttamalla uudelleen «Nosta paininjalka».

### **3.2 Kirjonta-asetukset**

#### <span id="page-53-0"></span>**Ylälangan kiristyksen säätö**

Setup-toiminnossa tehty ylälangan kireyden muutos vaikuttaa kaikkiin kirjontakuvioihin. Setup-ohjelman asetus säilyy myös koneen pois päältä kytkemisen jälkeen.

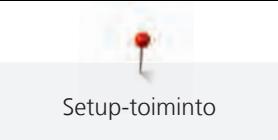

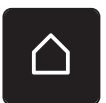

> Napauta «Päävalikko».

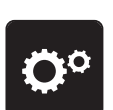

> Napauta «Setup-toiminto».

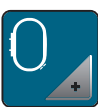

> Napauta «Kirjonta-asetukset».

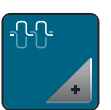

> Napauta «Ylälangan kiristyksen säätö». > Säädä ylälangan kireys.

#### **Maksimikirjontanopeuden muuttaminen**

Tällä toiminnolla voi koneen maksiminopeutta vähentää.

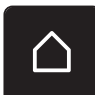

> Napauta «Päävalikko».

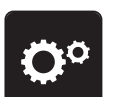

> Napauta «Setup-toiminto».

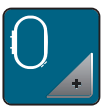

> Napauta «Kirjonta-asetukset».

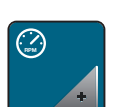

> Napauta «Maksimikirjontanopeus».

> Säädä maksiminopeus.

### **Avoimen kirjontakuvion sijainnin asettaminen**

Oletusarvoisesti avatut kirjontakuviot näytetään aina kehyksen keskellä. Kytkimellä «Tallennetun kirjontakuviosijainnin palauttaminen» kirjontakuviot voidaan avata kehyksen siitä kohdasta, johon ne on tallennettu BERNINA-kirjontaohjelmistossa.

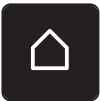

> Napauta «Päävalikko».

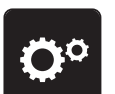

> Napauta «Setup-toiminto».

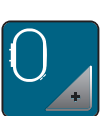

> Napauta «Kirjonta-asetukset».

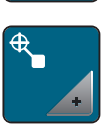

> Napauta «Kirjontakuvion keskittäminen».

> Voit avata kirjontakuvion tallennetussa sijainnissa asettamalla kytkimen «Palauta tallennettu kirjontakuviosijainti» asentoon «I».

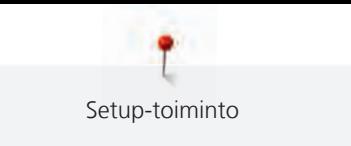

> Voit avata kirjontakuvion keskellä kehystä asettamalla kytkimen «Palauta tallennettu kirjontakuviosijainti» asentoon «0».

### **Kirjontakehyksen kalibrointi**

Kirjontakehyksen kalibroinnilla määritetään neula keskelle kirjontakehystä.

Edellytys:

- Kirjontalaite on kiinnitettynä koneeseen.
- Kirjontakehys ja vastaava kohdistuslevy ovat kiinnitettyinä koneeseen.
- > Napauta «Päävalikko».

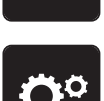

> Napauta «Setup-toiminto».

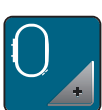

> Napauta «Kirjonta-asetukset».

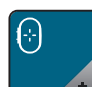

- > Napauta «Kirjontakehyksen kalibrointi».
- > Siirrä näytön nuolikuvakkeiden avulla neula täsmälleen kohdistuslevyn keskelle.

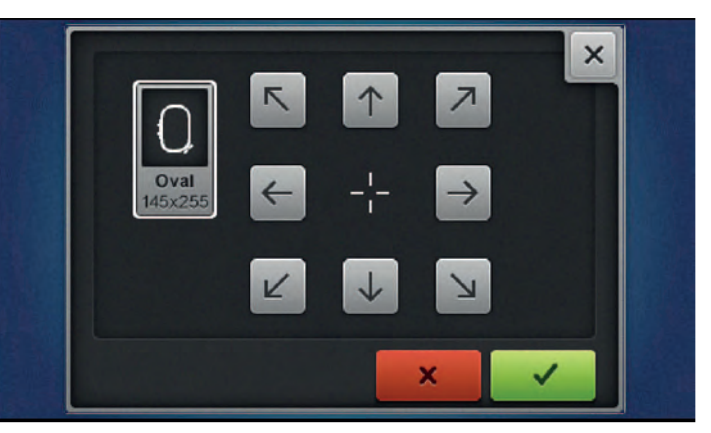

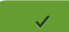

> Säädön tallentamiseksi napauta «Vahvista».

#### **Kankaan paksuus**

Jos kirjottavan materiaalin, kuten esimerkiksi froteen, paksuus on yli 4 mm on suositeltavaa valita 7,5 mm tai 10 mm. Jos kirjot paksummalle kankaalle, vähennä kirjontanopeutta. Kun koneesta kytketään virta pois, asetus palautuu perusasetukseen 4 mm.

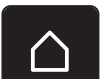

> Napauta «Päävalikko».

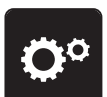

> Napauta «Setup-toiminto».

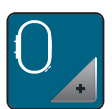

> Napauta «Kirjonta-asetukset».

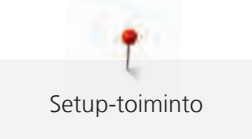

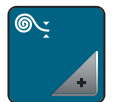

> Napauta «Kankaan paksuus». > Valitse kankaan paksuus.

### **Langanpätkät pois kankaasta käytössä/ei käytössä**

Jotta langanpätkät voidaan vetää ylös ja pois kankaasta leikkauksen jälkeen, toiminto täytyy aktivoida. On suositeltavaa kytkeä toiminto pois päältä kirjontakuvioille, joissa on pitkiä tikkejä. Kun paininjalan ja kirjontakehyksen välinen etäisyys on liian pieni, toimintoa ei suoriteta.

> Napauta «Päävalikko».

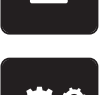

> Napauta «Setup-toiminto».

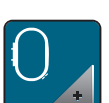

> Napauta «Kirjonta-asetukset».

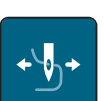

> Napauta «Langanpätkät pois kankaasta».

> Ota "Langanpätkät pois kankaasta" käyttöön/pois käytöstä.

### **Päättelypistojen säätö (Smart Secure)**

Kirjontakuviot voi ohjelmoida päättelypistojen kanssa tai ilman. Jos kirjontakuviossa on ohjelmoidut päättelypistot, kone ompelee ne. Jos kirjontakuvioon on ohjelmoitu päättelypistoja, päättelypistot voidaan poistaa BERNINA-kirjontaohjelman avulla.

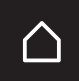

> Napauta «Päävalikko».

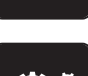

> Napauta «Setup-toiminto».

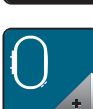

> Napauta «Kirjonta-asetukset».

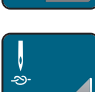

> Napauta «Päättelypistot».

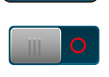

> Voit kytkeä alun päättelypistot pois päältä laittamalla ylhäällä oleva kytkin pois päältä. – Jos kirjontakuviossa ei ole ohjelmoituja päättelypistoja, ei kone myöskään ompele niitä.

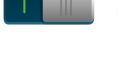

- > Voit kytkeä alun päättelypistot päälle laittamalla ylhäällä oleva kytkin päälle. – Jos kirjontakuviossa ei ole ohjelmoituja päättelypistoja, kone lisää ja ompelee ne.
- > Voit kytkeä lopun päättelypistot pois päältä laittamalla alhaalla oleva kytkin pois päältä.
- Jos kirjontakuviossa ei ole ohjelmoituja päättelypistoja, ei kone myöskään ompele niitä. > Voit kytkeä lopun päättelypistot päälle laittamalla alhaalla oleva kytkin päälle.
	- Jos kirjontakuviossa ei ole ohjelmoituja päättelypistoja, kone lisää ja ompelee ne.

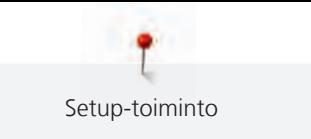

#### **Lankaleikkurin säätäminen**

Lankaleikkurin asetuksia voi muuttaa. Lankaleikkurin toiminnon värinvaihdon yhteydessä voi poistaa käytöstä (1) tai siirtymäpistojen pituuden voi säätää (3). Kone leikkaa siirtymäpistot määrittelemäsi pituuden mukaan. Aseta ensin pituus, jonka mukaan siirtymäpistot leikataan, ja valitse sitten kirjontakuvio.

Siirtymäpiston pituuden voi säätää 1 mm ja 15 mm välille, koneen perusasetus on 6 mm. Tämä tarkoittaa sitä, että kone leikkaa kaikki 6 mm pidemmät siirtymäpistot automaattisesti. Jos siirtymälankojen pituudeksi on säädetty 1 mm, huomattavasti suurempi määrä lankoja tulee leikatuksi, kirjonta etenee hitaammin ja työn alapuolelle kerääntyy runsaasti pieniä langanpätkiä erityisesti, jos Langanpätkät pois toiminto on käytössä. Työn päällipuolella ei ole näkyvissä juuri mitään jälkeä siirtymäpistoista, ainoastaan sileä ja täydellinen tikkipinta. Siirtymälankojen pituuden säätäminen 1 mm on suositeltavaa silloin kun kirjotaan tekstejä, niissä on usein lyhyitä siirtymälankoja kirjainten välissä. Kun ompeleen molemmat puolet tulevat näkyviin, kannattaa säätää siirtymälankojen pituus siten, että irtonaisia langanpätkiä ei tule kovin paljoa työn alapuolelle. Nämä langanpätkät jäävät usein ompeleeseen eikä niitä pysty jälkeenpäin poistamaan.

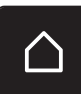

> Napauta «Päävalikko».

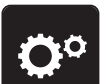

> Napauta «Setup-toiminto».

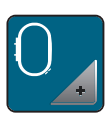

> Napauta «Kirjonta-asetukset».

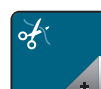

> Napauta «Langanleikkausasetukset».

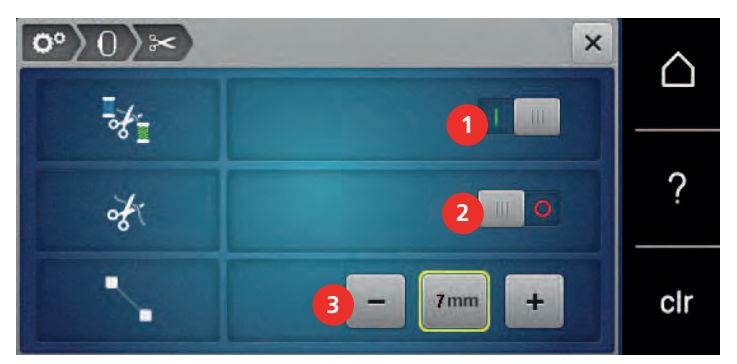

> Kytke automaattinen langanleikkaus ennen langanvaihtoa pois päältä napauttamalla näytön yläosassa olevaa kytkintä (1).

- > Kytke automaattinen langanleikkaus ennen langanvaihtoa päälle napauttamalla uudelleen näytön yläosassa olevaa kytkintä (1).
- > Jotta kone pysähtyy noin 7 tikin jälkeen ja jäljellä olevan langan voi katkaista käsin, napauta näytön keskiosassa olevaa kytkintä (2).
- > Jotta kone ei pysähdy manuaalista langanleikkausta varten, napauta uudelleen näytön keskiosassa olevaa kytkintä (2).
- > Määritä siirtymäpistojen pituus napauttamalla «Miinus» tai «Plus» (3).

### **Mittayksikön muuttaminen**

Kirjonnassa voi mittayksikön muuttaa millimetreistä tuumiin. Oletusasetus on mm.

> Napauta «Päävalikko».

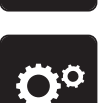

( )

> Napauta «Setup-toiminto».

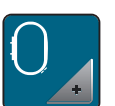

> Napauta «Kirjonta-asetukset».

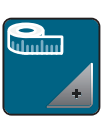

> Napauta «Mittayksikkö».

- > Jos haluat, että mitat näytetään kirjonnassa tuumina, napauta «tuumaa».
- > Jos haluat, että mitat näytetään kirjonnassa millimetreinä, napauta «mm».

# å.  $\overline{\mathbf{x}}$ öº ∩ Welcome ? clr > Napauta «Päävalikko». > Napauta «Setup-toiminto».

**3.3 Omien asetusten valitseminen**

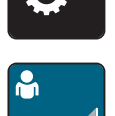

> Napauta «Omat asetukset».

- > Valitse näytön väri ja tausta.
- > Napauta väriasetusten yläpuolella olevaa tekstikenttää.
- > Syötä ja vahvista aloitusnäytön teksti.

### **3.4 Valvontatoiminnot**

#### **Ylälankavahdin aktivointi**

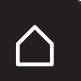

> Napauta «Päävalikko».

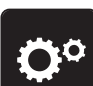

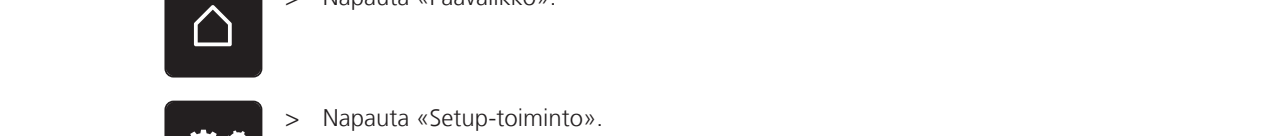

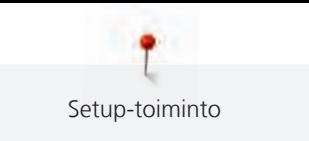

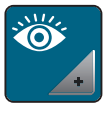

> Napauta «Valvontatoiminnot».

> Voit kytkeä ylälankavahdin pois päältä napauttamalla näytön yläosassa olevaa kytkintä. > Kytke ylälankavahti käyttöön napauttamalla kytkintä uudelleen.

### **Alalankavahdin aktivointi**

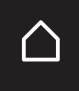

> Napauta «Päävalikko».

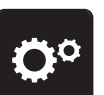

> Napauta «Setup-toiminto».

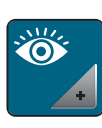

> Napauta «Valvontatoiminnot».

> Voit kytkeä alalankavahdin pois päältä napauttamalla näytön alaosassa olevaa kytkintä.

> Kytke alalankavahti käyttöön napauttamalla kytkintä uudelleen.

## **3.5 Äänimerkkien aktivointi**

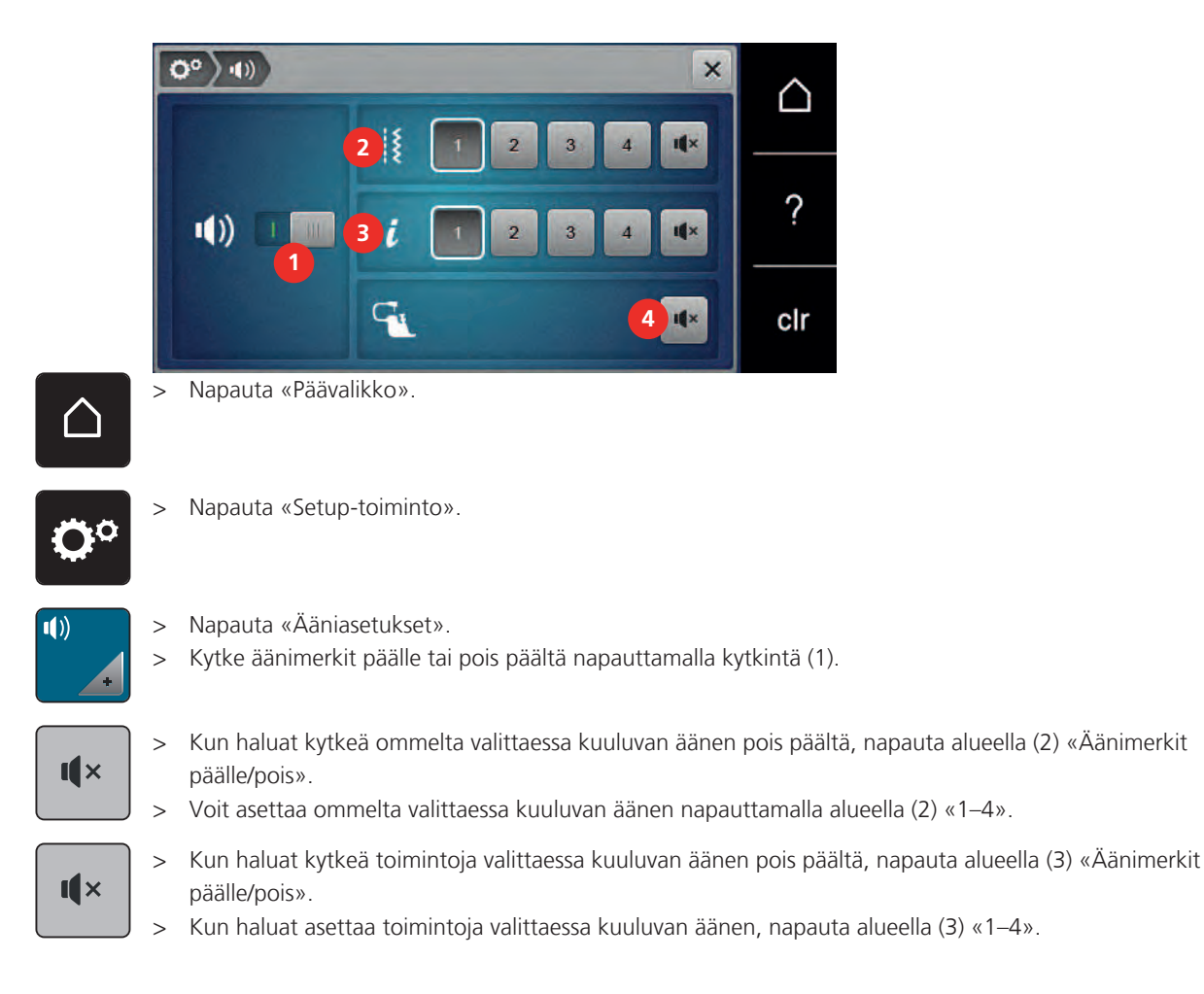

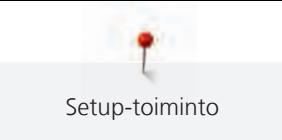

 $\mathbf{I}$   $\times$ 

> Kun haluat kytkeä BSR-toimintoja käytettäessä kuuluvan äänen pois päältä, napauta alueella (4) «Äänimerkit päälle/pois».

### **3.6 Koneen asetukset**

#### **Kielen valinta**

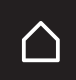

> Napauta «Päävalikko».

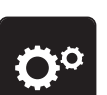

> Napauta «Setup-toiminto».

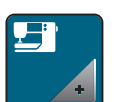

> Napauta «Koneen asetukset».

> Napauta «Kielen valinta».

> Napauta haluamaasi kieltä.

### **Näytön kirkkauden asettaminen**

Näytön kirkkauden voi säätää oman mieltymyksesi mukaiseksi.

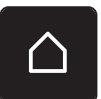

> Napauta «Päävalikko».

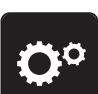

> Napauta «Setup-toiminto».

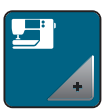

> Napauta «Koneen asetukset».

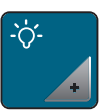

> Napauta «Näytön asetukset».

> Säädä näytön kirkkautta näytön yläosassa.

### **Ompeluvalon kirkkauden säätö**

Ompeluvalon kirkkauden voi säätää oman mieltymyksesi mukaiseksi.

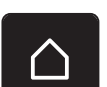

> Napauta «Päävalikko».

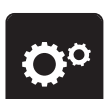

> Napauta «Setup-toiminto».

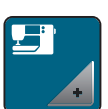

> Napauta «Koneen asetukset».

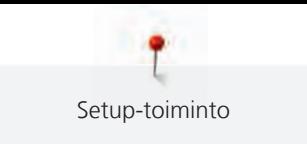

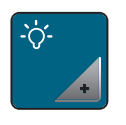

> Napauta «Näytön asetukset». > Säädä ompeluvalon kirkkautta näytön alaosassa.

- 
- > Kytke ompeluvalo pois päältä napauttamalla kytkintä.
- > Kytke ompeluvalo päälle napauttamalla kytkintä uudelleen.

### **Tikkimäärän näyttö**

Tikkimäärä ja viimeisen valtuutetun huollon jälkeen ommeltu tikkimäärä koneen näytöllä.

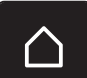

> Napauta «Päävalikko».

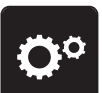

> Napauta «Setup-toiminto».

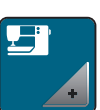

> Napauta «Koneen asetukset».

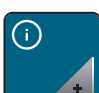

> Napauta «Tiedot».

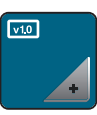

> Napauta «Ohjelmisto- ja laitetiedot».

### **Jälleenmyyjän tietojen syöttäminen**

Valtuutetun BERNINA-jälleenmyyjän tiedot voidaan tallentaa muistiin.

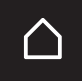

> Napauta «Päävalikko».

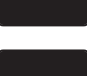

> Napauta «Setup-toiminto».

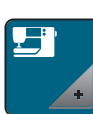

> Napauta «Koneen asetukset».

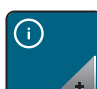

> Napauta «Tiedot».

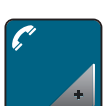

> Syötä jälleenmyyjän tiedot napauttamalla «Jälleenmyyjän tiedot».

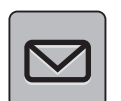

> Syötä valtuutetun BERNINA-jälleenmyyjän nimi napauttamalla «Nimi».

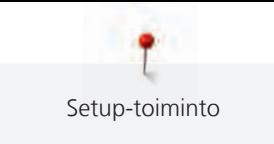

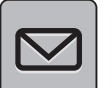

> Syötä valtuutetun BERNINA-jälleenmyyjän osoite napauttamalla «Osoite».

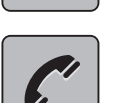

> Syötä valtuutetun BERNINA-jälleenmyyjän puhelinnumero napauttamalla «Puhelinnumero».

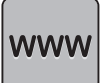

> Syötä valtuutetun BERNINA-jälleenmyyjän internetsivu tai sähköpostiosoite napauttamalla «Sähköpostiosoite».

### **Huoltotietojen tallentaminen**

Koneen tämänhetkisen tilan huoltotiedot voidaan tallentaa BERNINA-USB-tikulle ja antaa valtuutetulle BERNINA-jälleenmyyjälle.

> Kytke koneen USB-liitäntään USB-muistitikku, jossa on tarpeeksi vapaata tallennustilaa.

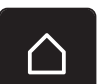

> Napauta «Päävalikko».

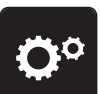

> Napauta «Setup-toiminto».

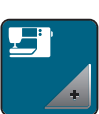

> Napauta «Koneen asetukset».

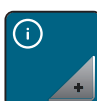

> Napauta «Tiedot».

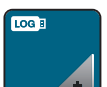

- > Napauta «Huoltotiedot».
- > Napauta «Huoltotietojen vienti».
	- Kuvakkeeseen «Huoltotietojen vienti» tulee valkoinen kehys.
- > Kun kuvakkeessa ei ole enää valkoista kehystä, poista USB-muistitikku.

#### **Perusasetusten palautus**

**HUOMIO:** Tämä toiminto poistaa kaikki tekemäsi omat asetukset.

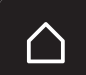

> Napauta «Päävalikko».

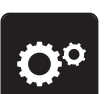

> Napauta «Setup-toiminto».

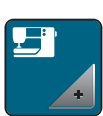

> Napauta «Koneen asetukset».

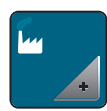

> Napauta «Tehdasasetus».

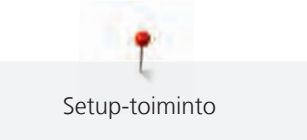

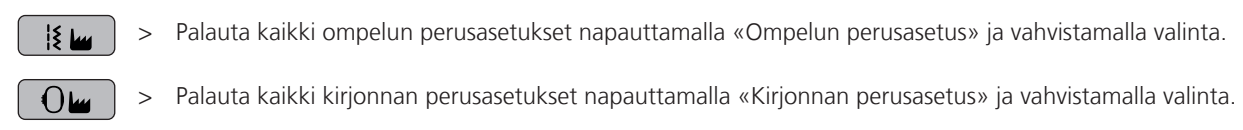

9回

> Palauta kaikki perusasetukset napauttamalla «Koneen perusasetus», vahvistamalla valinta ja käynnistämällä kone uudelleen.

#### **Käyttäjän datan poistaminen**

Tallennukset, joita ei enää tarvita, voidaan poistaa koneen muistista, jolloin vapautuu tilaa uusien tallentamiseen.

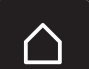

> Napauta «Päävalikko».

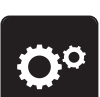

> Napauta «Setup-toiminto».

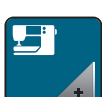

> Napauta «Koneen asetukset».

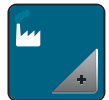

> Napauta «Tehdasasetus».

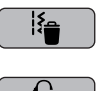

- > Poista kaikki tiedot omasta muistista napauttamalla «Tietojen poistaminen omasta muistista» ja vahvistamalla valinta.
- > Poista kaikki kirjontakuviot omasta muistista napauttamalla «Omien kirjontakuvioiden poistaminen» ja vahvistamalla valinta.

#### **Kuvioiden poistaminen BERNINA-USB-muistitikulta**

Kun BERNINA-USB-muistitikulle tallennettuja kuvioita ei enää tarvita, ne voidaan poistaa kun muistitikku on kytkettynä koneeseen.

> Liitä BERNINA-USB-muistitikku koneen USB-porttiin.

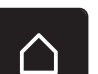

> Napauta «Päävalikko».

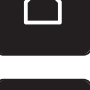

> Napauta «Setup-toiminto».

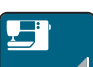

> Napauta «Koneen asetukset».

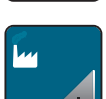

> Napauta «Tehdasasetus».

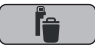

> Napauta «USB-muistitikun tyhjentäminen» ja vahvista.

#### **Automaattinapinläpijalan #3A kalibrointi**

Automaattinapinläpijalka #3A ja kone on sovitettu toisiinsa, ja niitä tulisi käyttää vain yhdessä.

Edellytys:

- Automaattinapinläpijalka #3A on kiinnitettynä koneeseen.
- Neulaa ei ole langoitettu.

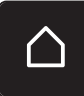

> Napauta «Päävalikko».

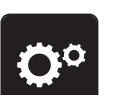

> Napauta «Setup-toiminto».

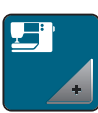

> Napauta «Koneen asetukset».

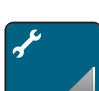

> Napauta «Ylläpito/päivitys».

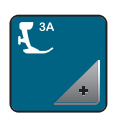

> Napauta «Automaattinapinläpijalan #3A kalibrointi».

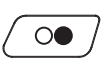

> Käynnistä kalibrointi painamalla näppäintä «Käynnistys/pysäytys». – Kun kalibrointi on päättynyt, tulos näytetään näytössä.

### **Kirjontalaitteen säilytysasento**

Voidaksesi pakata kirjontalaitteen sen alkuperäiseen laatikkoon, kirjontavarsi on siirrettävä oikeaan asentoon. Älä siirrä kirjontavartta manuaalisesti, vaan oheisten ohjeiden mukaan.

Edellytys:

- Kirjontalaite on kiinnitettynä koneeseen.
- > Napauta «Päävalikko».

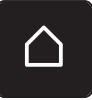

> Napauta «Setup-toiminto».

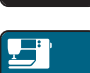

> Napauta «Koneen asetukset».

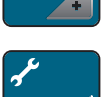

> Napauta «Ylläpito/päivitys».

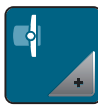

> Napauta «Säilytysasento». > Seuraa näytön ohjeita.

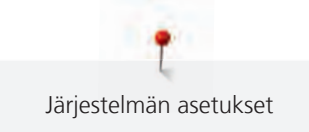

# **4 Järjestelmän asetukset**

### **4.1 Opastus**

Opastus antaa kattavaa tietoa ja ohjeita ompelusta, kirjonnasta ja eri ompeleiden käytöstä.

> Napauta «Päävalikko».

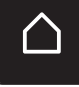

> Napauta «Opastus».

> Valitse aihe, josta haluat saada tietoa.

### **4.2 Ompeluopas**

Ompeluopas antaa tietoa ompelua koskevissa valinnaisissa aiheissa. Ommeltavan materiaalin ja valitun ompelutekniikan valinnan jälkeen näytölle aukeavat suositukset sopivista neuloista, paininjaloista ym.

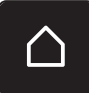

> Napauta «Päävalikko».

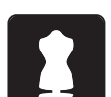

- > Napauta «Ompeluopas».
- > Valitse materiaali, jolle ompelet.
- > Valitse mitä ompelet.
- > Napauta «Vahvista».
	- Asetukset muutetaan.

### **4.3 Eko-toiminnon käyttö**

Jos työ keskeytyy pitkäksi aikaa, kone voidaan kytkeä virransäästötilaan. Virransäästötila on myös lapsilukko. Näytöllä ei voida valita mitään eikä konetta voida käynnistää.

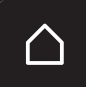

> Napauta «Päävalikko».

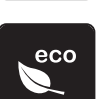

- > Kytke virransäästötila päälle napauttamalla kohtaa «eco-toiminto». – Näyttöruutu pimenee. Virrankulutus vähenee ja ompeluvalo sammuu.
- > Kytke virransäästötila pois päältä napauttamalla uudelleen «eco-toiminto».

### **4.4 Neuvot**

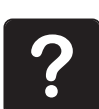

- > Kosketa näytöllä kuvaketta, josta haluat tietoa.
- > Käynnistä aputoiminto napauttamalla «Neuvot».
- > Napauta näytöllä kuvaketta, josta haluat tietoa.

### **4.5 Peruuta mahdolliset muutokset valitsemalla «clr»**

Kaikki tehdyt muutokset voi palauttaa perusasetuksiin. Poikkeuksena ovat käyttäjän omaan muistiin tallennetut sekä valvontatoiminnot.

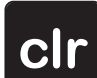

> Napauta «Asetusten poistaminen».

Luovaa ompelua

### **5 Luovaa ompelua**

### **5.1 Ommelvalikot**

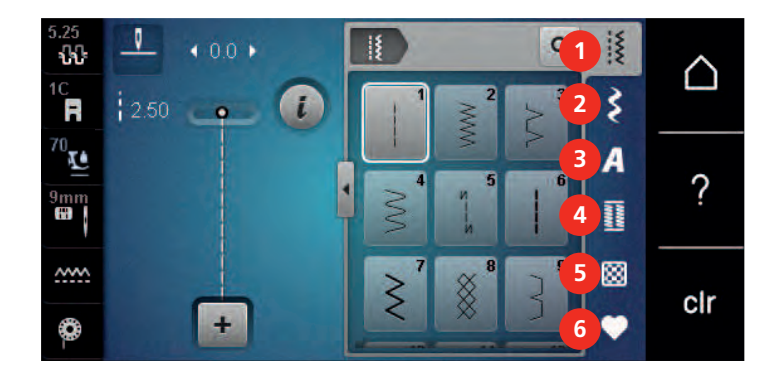

1 «Hyötyompeleet» 4 «Napinlävet»

- 
- 2 «Koristeompeleet» 5 «Tilkkuilijan ompeleet»
- 3 «Kirjaimet» 6 «Oma muisti»

#### **Ompeleen valinta**

- > Valitse ommel, kirjain tai napinläpi.
- > Lisää ompeleita saat näyttöön pyyhkäisemällä hyötyompeleiden, kirjainten tai napinläpien aluetta ylöspäin.
- > Suurenna näkymää napauttamalla «Ikkunan suurentaminen/pienentäminen» (1).

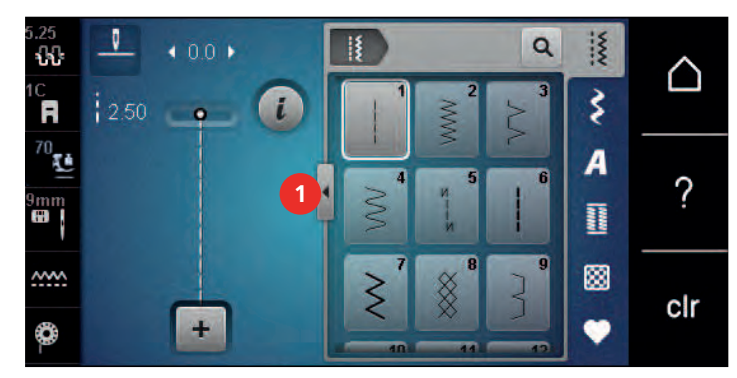

- Q
- > Pienennä näkymää napauttamalla «Ikkunan suurentaminen/pienentäminen» uudelleen.
- > Jos haluat valita ompeleen syöttämällä numeron, napauta «Ompeleen valinta numerolla».

### **5.2 BERNINA-kaksoissyöttö**

BERNINA-kaksoissyöttö syöttää ommeltavaa materiaalia samanaikaisesti ylä- ja alapuolelta. Tämä takaa tasaisen ja samanaikaisen syötön myös ohuille ja pehmeille materiaaleille. Raidalliset ja ruudulliset kankaat syöttyvät pysyen tarkasti kohdakkain.

BERNINA-kaksoissyöttöä käytetään seuraaviin ompeluprojekteihin:

- Ompelu: Kaikkiin vaikeiden kankaiden ompelutöihin, kuten saumoihin ja vetoketjujen kiinnityksiin.
- Tilkkutyöt: Raitojen tarkkaan kohdistamiseen, koristeompeleisiin ompeleen leveyden ollessa 9 mm.
- Applikointi: Nauhojen ompeluun ja ompeluun vinonauhalla.

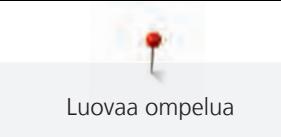

Hankalasti syöttyvät materiaalit:

- Sametti, tavallisesti langansuuntaan ommeltuna.
- Frotee.
- Joustavat neulokset, erityisesti poikkisuuntaan ommeltuna.
- Erilaiset tekoturkikset.
- Fleece.
- Tikkikankaat.
- Raidat ja ruudut.
- Kankaat, joissa toistuva kuvio.

«Tarttuvat» materiaalit:

• Tekonahka, pinnoitetut kankaat (toimii parhaiten lisätarvikkeen Siksak-paininjalka, luistava pohja #52D kanssa).

### **5.3 Ompelunopeuden säätö**

Ompelunopeutta voi muuttaa liukusäädintä siirtämällä.

- > Pienennä ompelunopeutta liu'uttamalla säädintä vasemmalle.
- > Suurenna ompelunopeutta liu'uttamalla säädintä oikealle.

### **5.4 Ylälangan kiristyksen säätö**

Kone säätää ylälangan kiristyksen automaattisesti aina valitun ompeleen tai kirjontakuvion mukaan.

Ylälangan kiristys on säädetty BERNINA-tehtaalla ja säädöt on testattu. Testissä on käytetty Metrosene-/ Seralon 100/2 -lankaa (valmistaja Mettler, Sveitsi) sekä ylä- että alalangan säädöissä.

Kun käytät erilaisia ja eripaksuisia ompelu- tai kirjontalankoja, optimaalinen langankireys saattaa vaihdella. Voit joutua muuttamaan ylälangan kiristystä ommeltavan projektin kankaaseen ja lankaan sopivaksi, kirjonnassa jopa yksittäiseen kuvioon sopivaksi.

Mitä suurempi ylälangan kiristys on, sitä kireämpi ylälanka on. Tällöin ylälanka vetää puolalangan työn yläpinnalle. Kun ylälangan kiristys on säädetty löysemmälle, ylälanka ei ole liian kireällä eikä vedä puolalankaa työn yläpinnalle.

Ylälangan kiristyksen muutos vaikuttaa valittuun ompeleeseen ja kirjontakuvioon. Pysyvät ylälangan kiristyksen muutokset tehdään Setup-toiminnossa ompeluun [\(katso sivu 49\)](#page-49-0) ja kirjontaan [\(katso sivu 53\).](#page-53-0)

Edellytys:

• Ylälangan kiristyksen säätöä on muutettu Setup-toiminnossa.

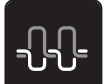

- > Napauta «Ylälangan kiristys».
- Säädä ylälangan kireys.

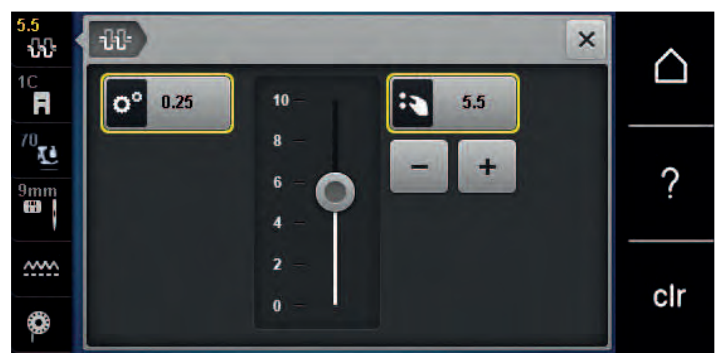

- > Jos haluat palauttaa muutoksen perusasetukseksi, napauta kuvaketta, jossa on keltainen kehys.
- > Palauta muutokset **Setup-toiminnossa** perusasetukseen napauttamalla vasemmalla olevaa keltaisella ympäröityä kuvaketta.

### **5.5 Ompeleiden editointi**

#### **Ompeleen leveyden muuttaminen**

- > Käännä «Ylempää Monitoimisäädintä» vasemmalle kaventaaksesi ommelta.
- > Käännä «Ylempää Monitoimisäädintä» oikealle leventääksesi ommelta.
- > Näytä lisää asetusvaihtoehtoja napauttamalla «ommelleveyttä» (1).

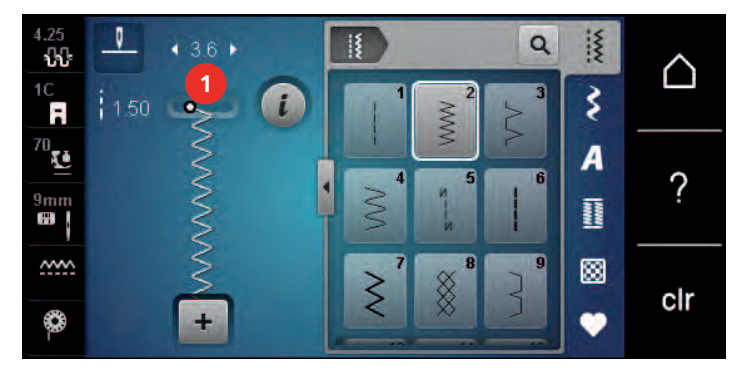

#### **Tikinpituuden muuttaminen**

- > Käännä «Alempaa Monitoimisäädintä» vasemmalle lyhentääksesi tikkiä.
- > Käännä «Alempaa Monitoimisäädintä» oikealle pidentääksesi tikkiä.
- > Näytä lisää asetusvaihtoehtoja napauttamalla «Tikinpituus» (1).

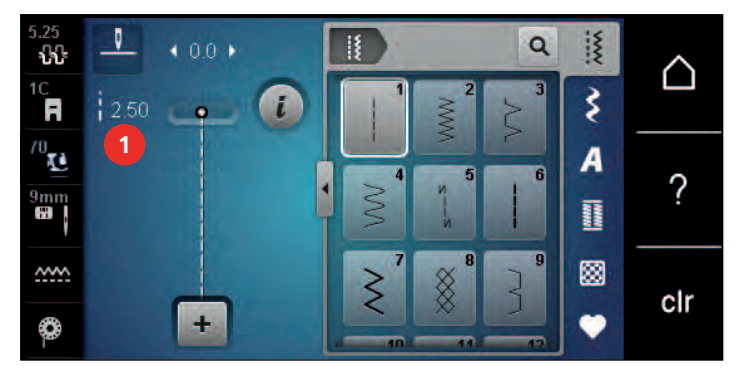

#### **Hienosäätö (balanssi)**

Erilaiset kankaat, neulokset, langat ja tukimateriaalit voivat kuitenkin vaikuttaa ohjelmoitujen ompeleiden ulkonäköön. Ompeleen muodostusta on mahdollisuus korjata elektronisen hienosäädön avulla ommeltavaan materiaaliin sopivaksi.

- > Valitse koristeommel tai kirjain.
- > Ompele koristeommel.
- > Napauta «i-Tiedot».

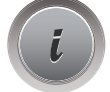

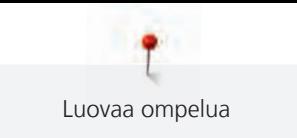

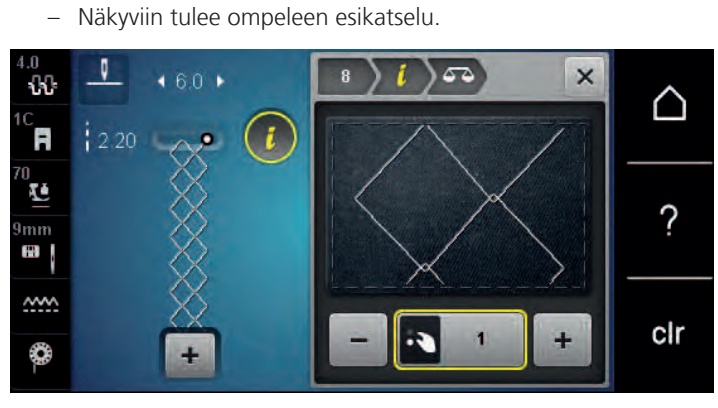

- > Voit korjata ommelta pituussuunnassa kääntämällä «alempaa monitoimisäädintä», kunnes ompeleen esikatselu vastaa kankaalle ommeltua ommelta.
- > Kaikkien tikkien muutetut hienosäätöasetukset voidaan tallentaa «Oma muisti» .
- > Muutetut hienosäätöasetukset pysyvät voimassa vain, kunnes painetaan «Asetusten poistaminen» tai kone kytketään pois päältä.

#### **Kuvion toistojen ohjelmointi**

Samaa ommelta voi ommella 99 kpl kerralla peräkkäin.

> Valitse koristeommel tai kirjain.

> Napauta «Hienosäätö».

> Napauta «i-Tiedot».

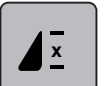

> Napauta «Ompeleen toisto».

> Valitse haluamasi määrä toistoja.

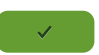

> Napauta «Vahvista».

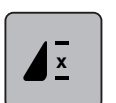

> Lopeta kuvion toisto pitämällä kuvaketta «Ompeleen toisto» painettuna.

#### **Ompeleen kääntäminen peilikuvaksi**

- > Valitse koristeommel tai kirjain.
- > Napauta «i-Tiedot».

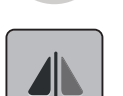

> Peilaa ommel vasemmalta oikealle napauttamalla «Peilikuva vasen/oikea».

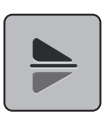

> Peilaa ommel ompelusuunnassa napauttamalla kohtaa «Peilikuva alas/ylös».

#### **Kuvion pituuden muuttaminen**

Kuviota voi pidentää tai lyhentää.

> Valitse koristeommel tai kirjain.

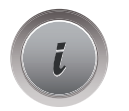

> Napauta «i-Tiedot».

> Napauta «Kuvion pituuden muuttaminen».

> Säädä ompeleen pituutta.

### **Tikkilaskurin ohjelmointi**

Tikkilaskuri-toimintoa ei voi käyttää kaikkien ompeleiden kanssa. Jos esimerkiksi Kenno-ommel nro. 8 on valittuna, se ei sovellu käytettäväksi tikkilaskuri-toiminnon kanssa.

- > Valitse ommel.
- 
- 

> Napauta «i-Tiedot».

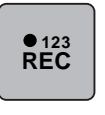

- > Napauta «Pituuden ohjelmointi tikkilaskurilla».
- > Ompele haluamasi pituus.

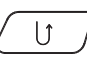

- > Paina näppäintä «Päättely».
	- Näytölle ilmestyy «Auto» ja valitun ompeleen pituus on tallentunut koneen muistiin siihen asti kun koneesta kytketään virta pois.

### **Koristeompeleen ompelu vahvistettuna (kolminkertainen ommel)**

Koristeompeleista tulee näyttävämpiä kun ne ommellaan vahvistettuna (kolminkertainen ommel). Vahvistettua ommelta ei voi käyttää kaikkiin ompeleisiin.

> Valitse ommel.

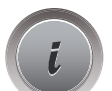

> Napauta «i-Tiedot».

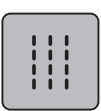

> Napauta «Kolminkertainen ommel».

### **Päättely**

- > Valitse koristeommel tai kirjain.
- > Jos haluat ommella «Päättely»-näppäintä painamalla heti päättelyn, ohjelmoi neulastop alas (pysyvään muistiin).

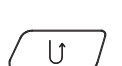

- > Jos haluat ommella vielä yhden tikin ennen päättelyä, ohjelmoi neulastop ylös (pysyvään muistiin).
- > Paina «Päättely» ja pidä sitä painettuna.

### **Jatkuva taaksepäin ompelu**

- > Valitse koristeommel tai kirjain.
- > Napauta «i-Tiedot».

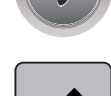

- > Ompele jatkuvasti taaksepäin napauttamalla «Päättely».
	- Kone jatkaa päättelyä, kunnes kuvaketta «Päättely» napautetaan uudelleen.

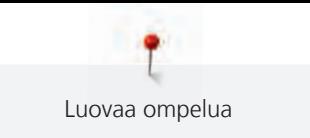

#### **Takaperin ompelu**

- > Valitse koristeommel tai kirjain.
- > Napauta «i-Tiedot».

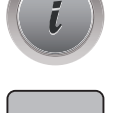

≶ ≿

> Ompele viimeiset 200 tikkiä takaperin napauttamalla «Takaperin ompelu».

### **5.6 Ommelyhdistelmät**

#### **Ommelyhdistelmät, yhteenveto**

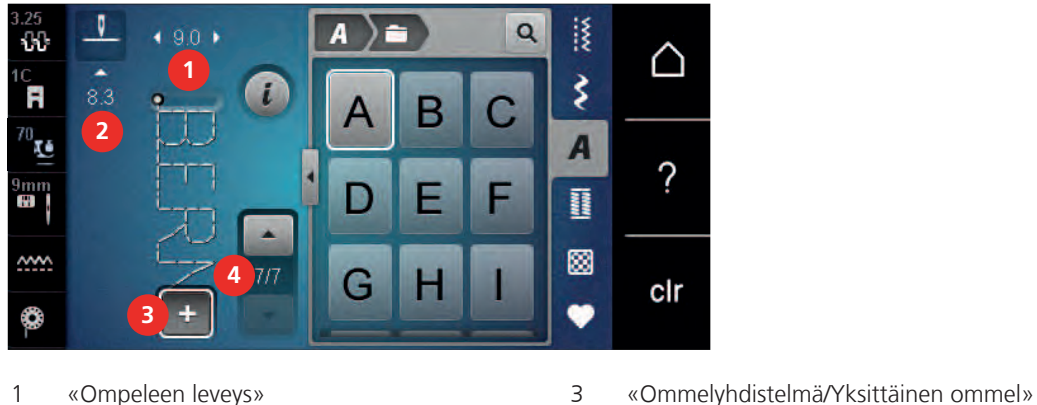

- 
- 2 «Tikinpituus» 4 Yksittäinen ommel yhdistelmässä

#### **Ommelyhdistelmän luominen**

Kun ommelyhdistelmät on valittu voi koristeompeleita tai kirjaimia yhdistää uudeksi kokonaisuudeksi. Yhdistämällä kirjaimia voit luoda tekstiä, tässä sana BERNINA.

> Napauta «Ommelyhdistelmä/Yksittäinen ommel».

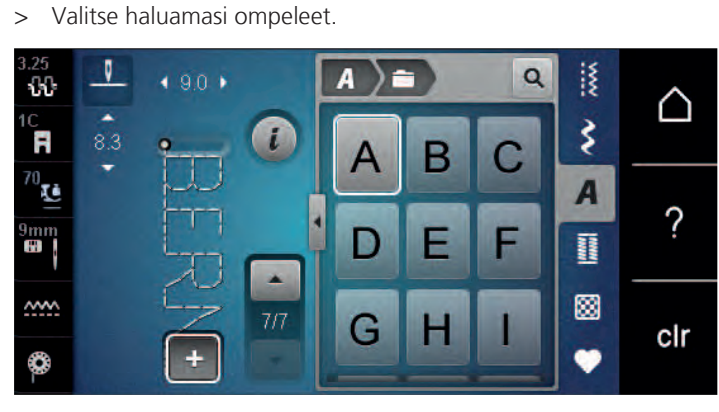

 $\div$ 

 $\div$ 

> Palaa yksittäisen ompeleen ompeluun napauttamalla uudelleen «Ommelyhdistelmä/Yksittäinen ommel».

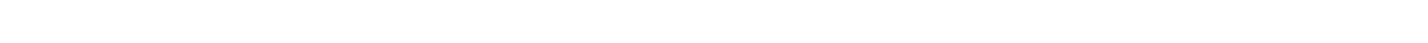
#### **Ommelyhdistelmän tallentaminen**

Jotta yksittäin luotuja ommelyhdistelmiä voidaan käyttää uudelleen, ne voidaan tallentaa paikkaan «Oma muisti».

Edellytys:

• Ommelyhdistelmä on luotu.

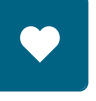

> Napauta «Oma muisti».

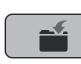

- > Napauta «Ompeleen tallennus».
- > Tallenna ommelyhdistelmä napauttamalla «Vahvista».

#### **Ommelyhdistelmän avaaminen**

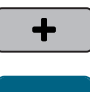

> Napauta «Ommelyhdistelmä/Yksittäinen ommel».

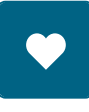

> Napauta «Oma muisti».

Ħ

> Napauta «Ommelyhdistelmän avaaminen». > Valitse ommelyhdistelmä.

#### **Ommelyhdistelmän päälle tallentaminen**

#### Edellytys:

• Ommelyhdistelmä on luotu.

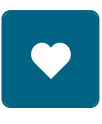

> Napauta «Oma muisti».

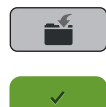

- > Napauta «Ompeleen tallennus».
- > Valitse ommelyhdistelmä, jonka päälle haluat tallentaa.
- > Korvaa ommelyhdistelmä napauttamalla «Vahvista».

#### **Ommelyhdistelmän poistaminen**

#### Edellytys:

- Ommelyhdistelmä on luotu.
- > Napauta «i-Tiedot».

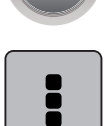

> Napauta «Ommelyhdistelmän editointi».

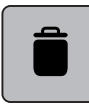

- > Napauta «Poistaminen».
- > Napauta «Vahvista».

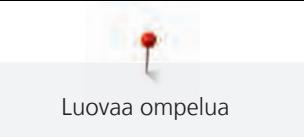

#### **Yksittäisen ompeleen editointi**

Edellytys:

- Ommelyhdistelmä on luotu.
- > Valitse yksittäinen ommel napauttamalla haluamaasi kohtaa (1) ommelyhdistelmässä.

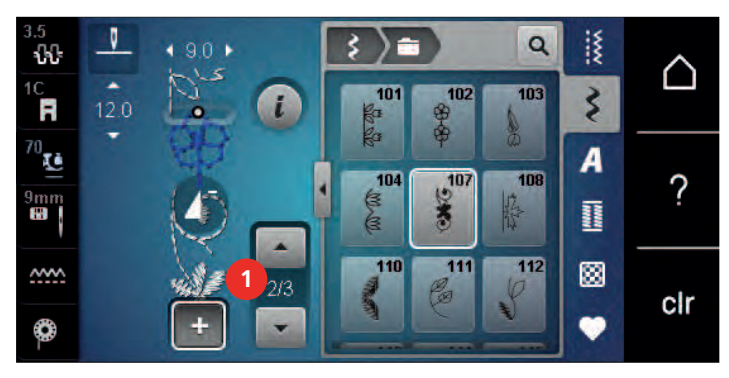

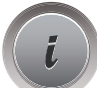

> Voit muokata yksittäistä ommelta napauttamalla «i-Tiedot».

#### **Yksittäisen ompeleen poistaminen**

Edellytys:

- Ommelyhdistelmä on luotu.
- > Napauta haluamaasi kirjontakuviota (1) ommelyhdistelmässä.

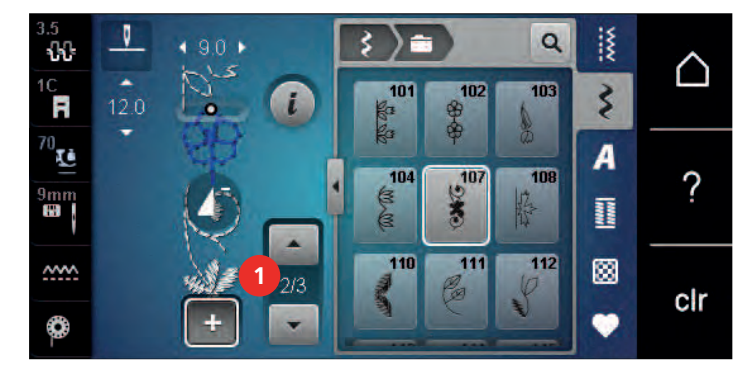

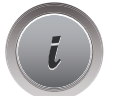

> Napauta «i-Tiedot».

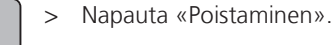

#### **Ompeleen lisääminen**

Kun lisäät ompeleen yhdistelmään, tulee uusi ommel aina valitun ompeleen jälkeen.

Edellytys:

• Ommelyhdistelmä on luotu.

> Valitse yksittäinen ommel napauttamalla haluamaasi kohtaa (1) ommelyhdistelmässä.

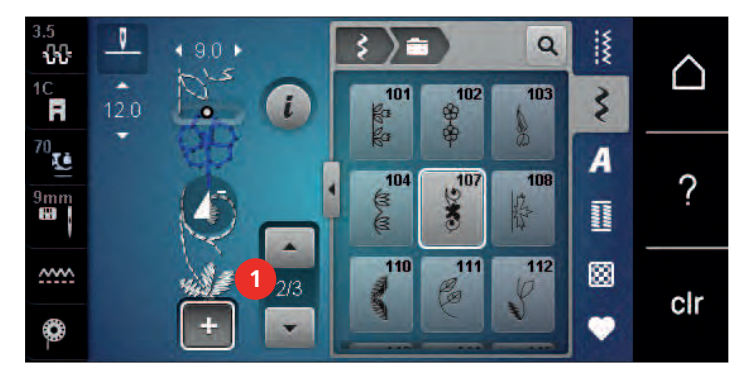

> Valitse uusi ommel.

#### **Ompeleen pituuden ja leveyden muuttaminen**

Ommelyhdistelmien yksittäisten ompeleiden pituus ja leveys voidaan muuttaa vastaamaan yhdistelmän pisintä ja leveintä ommelta.

#### Edellytys:

- Ommelyhdistelmä on luotu.
- > Napauta «i-Tiedot».

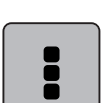

- > Napauta «Ommelyhdistelmän editointi».
- > Napauta «Ompeleen kokonaispituus» (1).

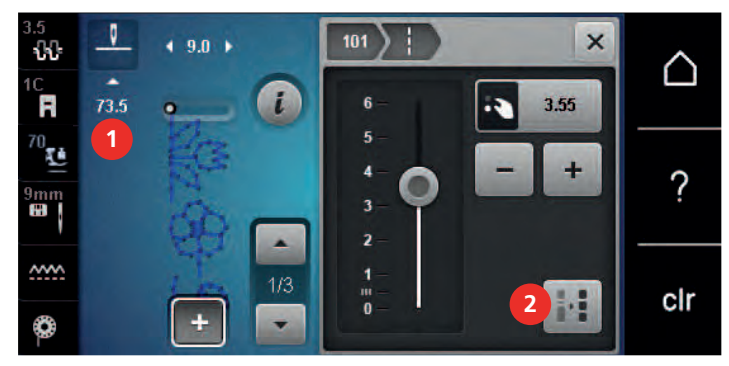

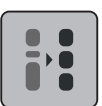

- > Napauta «Sovita pituus yhdistelmään» (2).
- Ompeleiden pituudet mukautetaan yhdistelmän pisimmän ompeleen pituuteen > Napauta «Ompeleen leveys» (3).

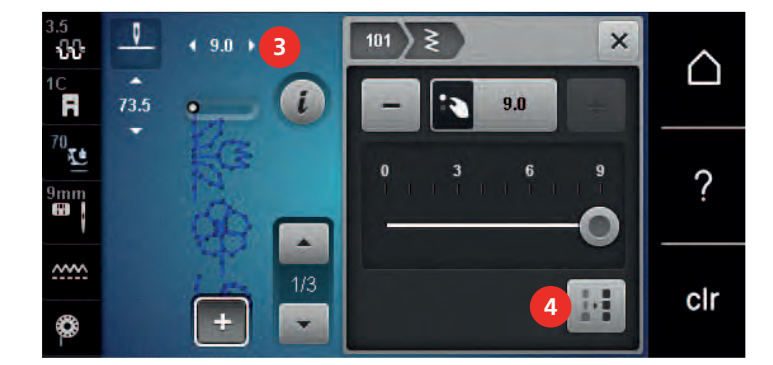

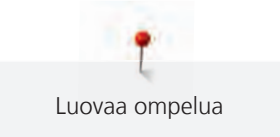

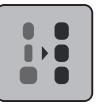

> Napauta «Sovita leveys yhdistelmään» (4).

– Kaikkien ompeleiden leveydet mukautetaan yhdistelmän leveimmän ompeleen leveyteen

Lisäksi ommelyhdistelmän leveyttä ja pituutta lisätään tai vähennetään suhteellisesti.

- > Pienennä ommelyhdistelmän leveyttä suhteellisesti kääntämällä «ylempää monitoimisäädintä» vasemmalle.
- > Suurenna ommelyhdistelmän leveyttä suhteellisesti kääntämällä «ylempää monitoimisäädintä» oikealle.
- > Pienennä ommelyhdistelmän pituutta suhteellisesti kääntämällä «alempaa monitoimisäädintä» vasemmalle.
- > Suurenna ommelyhdistelmän pituutta suhteellisesti kääntämällä «alempaa monitoimisäädintä» oikealle.

#### **Ommelyhdistelmän kääntäminen peilikuvaksi**

Edellytys:

- Ommelyhdistelmä on luotu.
- 
- > Napauta «i-Tiedot».

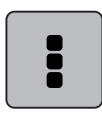

> Napauta «Ommelyhdistelmän editointi».

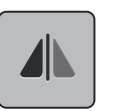

> Peilaa koko ommelyhdistelmä vasemmalta oikealle napauttamalla «Peilikuva vasen/oikea».

> Palauta muutokset perusasetukseen napauttamalla uudelleen «Peilikuva vasen/oikea».

#### **Ommelyhdistelmän jakaminen**

Ommelyhdistelmä voidaan jakaa pienempiin osiin. Jako tulee kursorin alapuolelle. Kone ompelee kursoriin asti ja pysähtyy. Ompele seuraava osa siirtämällä kursori seuraavan ommeltavan osan kohdalle.

Edellytys:

- Ommelyhdistelmä on luotu.
- > Valitse ommelyhdistelmästä haluamasi kohta, josta haluat jakaa ommelyhdistelmän.

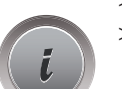

> Napauta «i-Tiedot».

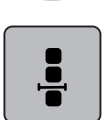

> Napauta «Yhdistelmän editointi kursorin kohdalla».

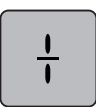

> Napauta «Ommelyhdistelmän alimuisti».

#### **Ommelyhdistelmän keskeyttäminen**

Ommelyhdistelmä voidaan keskeyttää eri kohdista. Jako tulee kursorin alapuolelle.

Edellytys:

- Ommelyhdistelmä on luotu.
- > Valitse ommelyhdistelmästä haluamasi kohta, josta haluat keskeyttää ommelyhdistelmän.

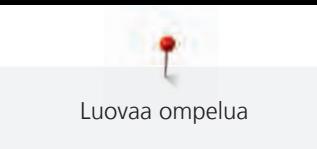

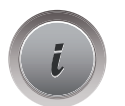

> Napauta «i-Tiedot».

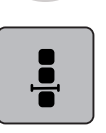

> Napauta «Yhdistelmän editointi kursorin kohdalla».

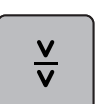

- > Napauta «Ommelyhdistelmän keskeyttäminen».
- > Ompele ommelyhdistelmä keskeytykseen saakka ja siirrä kangas.

#### **Ommelyhdistelmän päättely**

Edellytys:

- Ommelyhdistelmä on luotu.
- > Valitse ommelyhdistelmästä haluamasi kohta, jossa haluat päätellä sen.
- > Napauta «i-Tiedot».

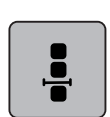

> Napauta «Yhdistelmän editointi kursorin kohdalla».

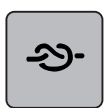

- > Napauta «Automaattipäättely».
	- Jokaisen ommelyhdistelmässä olevan ompeleen alun ja lopun voi päätellä.

### **Kuvion toistojen ohjelmointi**

#### Edellytys:

- Ommelyhdistelmä on luotu.
- > Napauta «i-Tiedot».

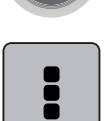

> Napauta «Ommelyhdistelmän editointi».

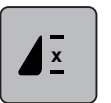

- > Toista ommelyhdistelmä napauttamalla «Ompeleen toisto» 1 kerran.
- > Voit toistaa ommelyhdistelmän napauttamalla uudelleen «Ompeleen toisto» enintään 9 kertaa.
- > Lopeta toiston käyttö painamalla pitkään «Ompeleen toisto» tai napauttamalla «Asetusten poistaminen».

# **5.7 Ompeleiden hallinta**

#### **Ompeleiden asetusten tallentaminen**

- > Valitse ommel, kirjain tai napinläpi.
- > Napauta «i-Tiedot».
- > Editoi ommel, kirjain tai napinläpi.

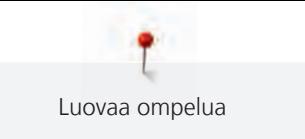

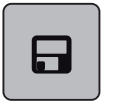

> Tallenna kaikki muutokset pysyvästi napauttamalla «Ompeleiden asetusten tallentaminen».

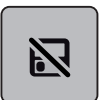

> Poista kaikki muutokset napauttamalla «Ompeleen nollaaminen».

#### **Ompeleiden tallentaminen omaan muistiin**

Kansioon «Oma muisti» voit tallentaa minkä tahansa ompeleen, myös itse editoimiasi ompeleita.

- > Valitse ommel, kirjain tai napinläpi.
- > Editoi valittu ommel.
- > Napauta «Oma muisti».

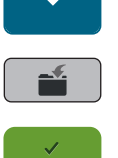

> Napauta «Ompeleen tallennus».

- > Valitse kansio, johon haluat tallentaa ompeleen.
- > Napauta «Vahvista».

#### **Päälletallennus omassa muistissa**

Edellytys:

- Ommel on tallennettu omaan muistiin.
- > Valitse ommel, kirjain tai napinläpi.
- > Editoi valittu ommel.
- > Napauta «Oma muisti».

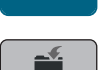

- > Napauta «Ompeleen tallennus».
- > Valitse kansio, missä päälletallennettava ommel on.
- > Valitse ommel, jonka päälle tallennat toisen.
- > Napauta «Vahvista».

#### **Ompeleen valinta omasta muistista**

Edellytys:

• Ommel on tallennettu omaan muistiin.

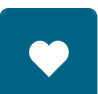

> Napauta «Oma muisti».

謫

- > Napauta «Ompeleen lataus».
- > Valitse kansio, johon ommel on tallennettu.
- > Valitse ommel.

#### **Ompeleen poistaminen omasta muistista**

Edellytys:

• Ommel on tallennettu omaan muistiin.

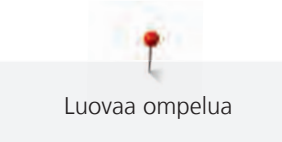

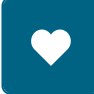

> Napauta «Oma muisti».

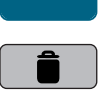

- > Napauta «Poistaminen».
- > Valitse kansio, johon ommel on tallennettu.
- > Valitse ommel.
- > Poista ommel napauttamalla «Vahvista».

#### **Ompeleen tallentaminen BERNINA-USB-tikulle**

Voit tallentaa BERNINA-USB-tikulle minkä tahansa ompeleen, myös sellaisen, jota olet itse muokannut.

- > Valitse koristeommel tai kirjain.
- > Editoi ommelta.
- > Napauta «Oma muisti».

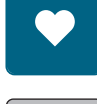

**COM** 

- > Napauta «Ompeleen tallennus».
- > Kytke BERNINA-USB-muistitikku koneen USB-porttiin.
- > Napauta «USB-muistitikku».
- > Napauta «Vahvista».

#### **Ompeleen valinta BERNINA-USB-muistitikulta**

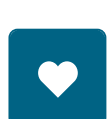

> Napauta «Oma muisti».

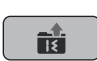

> Napauta «Ompeleen lataus».

> Napauta «Ikkunan suurentaminen/pienentäminen» (1).

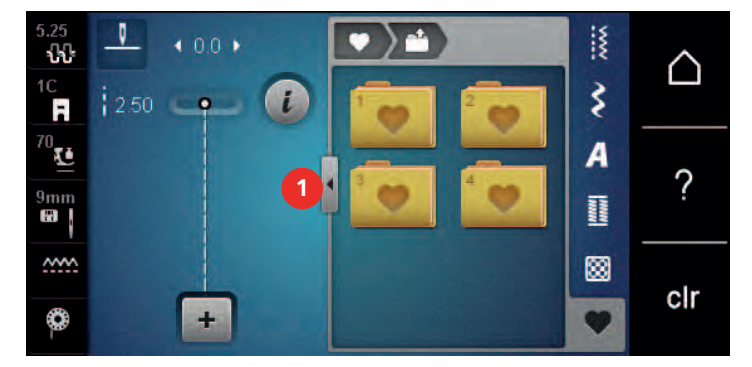

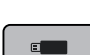

- > Kytke BERNINA-USB-muistitikku koneen USB-porttiin.
- > Napauta «USB-muistitikku».
- > Valitse haluamasi ommel.

#### **Ompeleen poistaminen BERNINA-USB-muistitikulta**

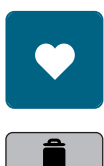

> Napauta «Oma muisti».

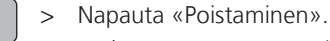

> Kytke BERNINA-USB-muistitikku koneen USB-porttiin.

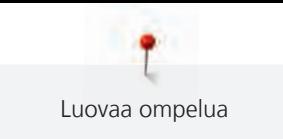

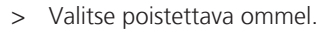

> Napauta «Vahvista».

### **5.8 Automaattipäättely**

#### **Päättely "Päättely"-näppäimellä**

Jokaisen ommelyhdistelmässä olevan ompeleen alun ja lopun voi päätellä.

> Napauta «i-Tiedot».

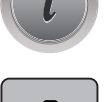

<u>!</u>

 $\mathcal{L}^{\pm}$ 

> Napauta «Yhdistelmän editointi kursorin kohdalla».

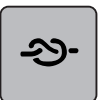

- > Napauta ennen ompelun aloittamista «Automaattipäättely».
- Kone ompelee automaattisesti ompeleen/ommelyhdistelmän alkuun 4 päättelypistoa.
- > Napauta ompelun aikana «Automaattipäättely».
	- Kone päättelee ompeleen tai ommelyhdistelmästä valitun ompeleen loppuun 4 päättelypistoa.

#### **Päättely "Kuvion loppu" -näppäimellä**

Näppäimelle «Ompeleen loppu» voidaan ohjelmoida erilaisia toimintoja.

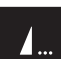

> Paina näppäintä «Ompeleen loppu» ennen ompelun aloittamista tai ompelun aikana. – Ompelun aikana näytölle ilmestyy "stop" merkki ilmoittamaan, että päättelytoiminto on käytössä, kone päättelee ompeleen tai ommelyhdistelmän ohjelmoitujen tikkien määrällä.

### **5.9 Paksujen saumojen yli ompelu**

Paininjalka nousee vinoon paksujen saumojen yli ommeltaessa eikä syöttäjä pysty tarttumaan kankaaseen kunnolla ja ompeleesta tulee epätasainen.

> Aseta 1–3 korkeudentasoituslevyä neulan taakse paininjalan alle tasoittamaan korkeuseroa.

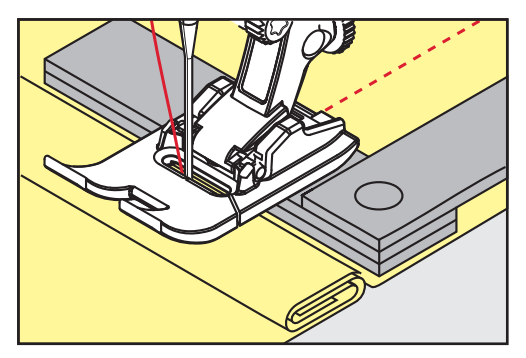

– Paininjalka on vaakatasossa työn paksuimmalla kohdalla.

> Aseta 1–3 korkeudentasoituslevyä neulan eteen ja paininjalan alle, sen toiseen reunaan.

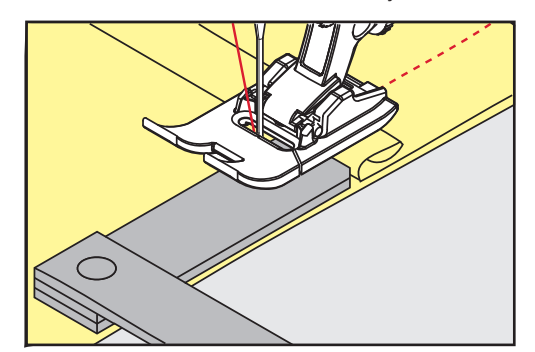

- Paininjalka on vaakatasossa työn paksuimmalla kohdalla.
- > Jatka ompelua kunnes paininjalka on ohittanut paksun kohdan kokonaan.
- > Poista korkeudentasoituslevyt.

#### **5.10 Kulmien ompelu**

Kulmia ommeltaessa vain pieni osa kankaasta on syöttäjän ja paininjalan välissä. Siksi syöttäjä ei tartu kankaaseen riittävän hyvin. Korkeudentasoituslevyjen avulla kangas syöttyy tasaisesti.

- > Kun olet ommellut käännöskohtaan asti, pysäytä kone neulan asento alhaalla.
- > Nosta paininjalka yläasentoon.
- > Käännä työ ja jatka ompelua.
- > Aseta 1–3 korkeudentasoituslevyä paininjalan alle mahdollisimman lähelle ommeltavaa kangasta.
- > Laske paininjalka ala-asentoon.

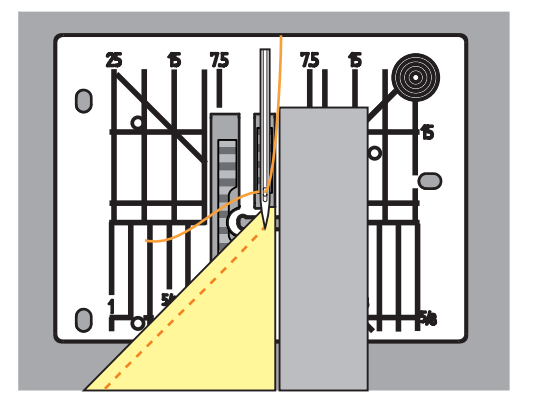

> Jatka ompelua kunnes kangas on paininjalan alla koko syöttäjän leveydeltä.

# **6 Hyötyompeleet**

# **6.1 Hyötyompeleiden yhteenveto**

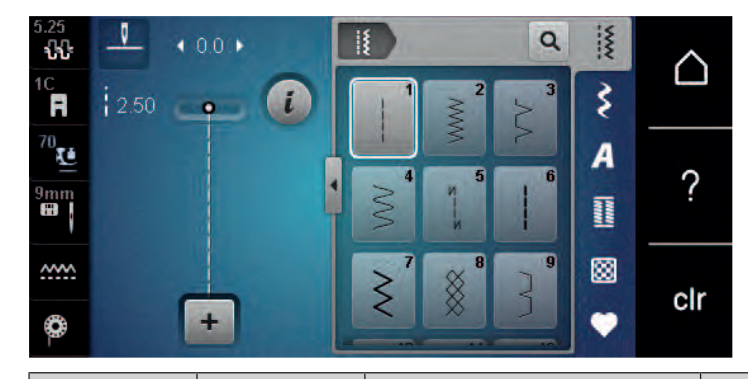

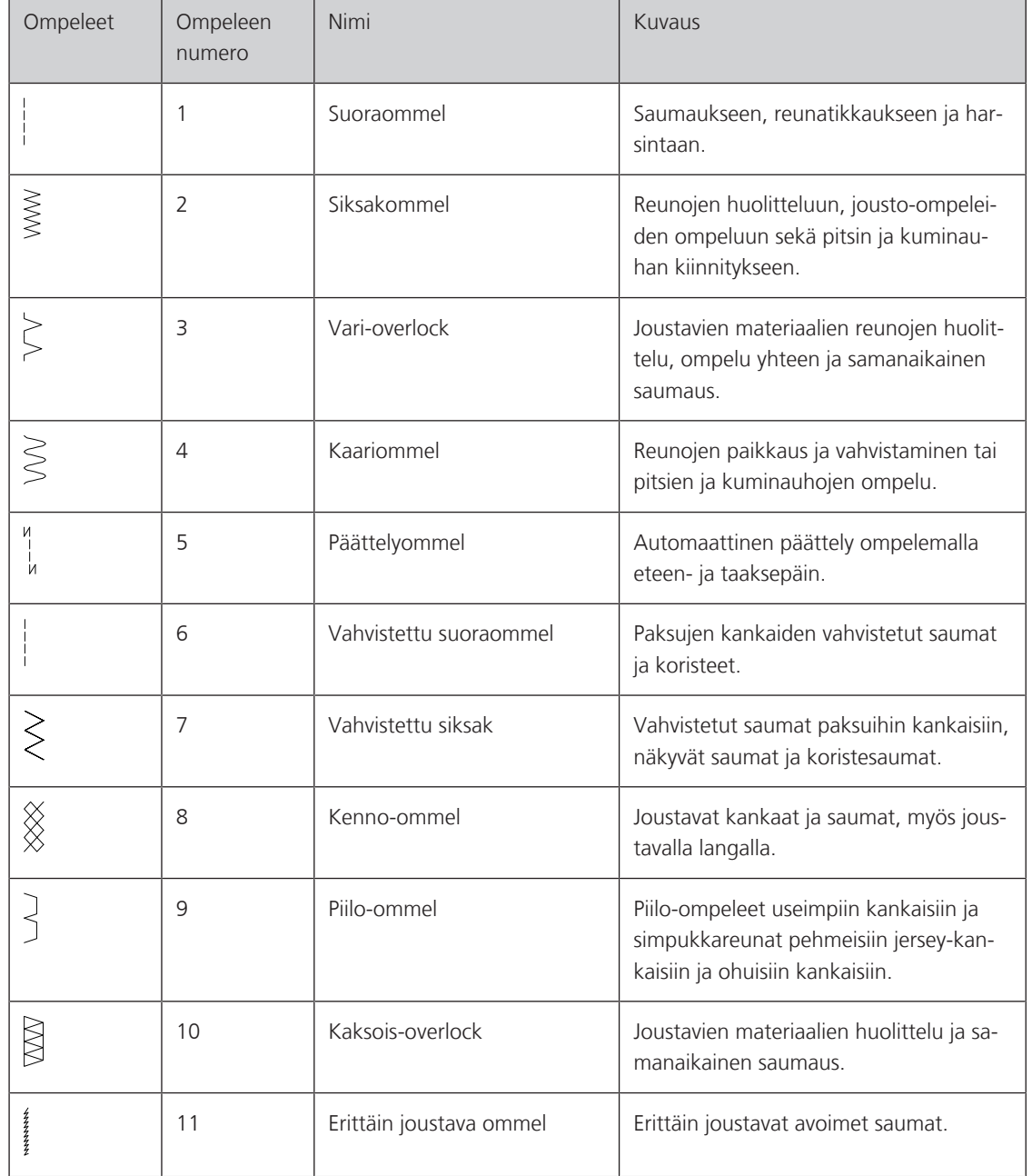

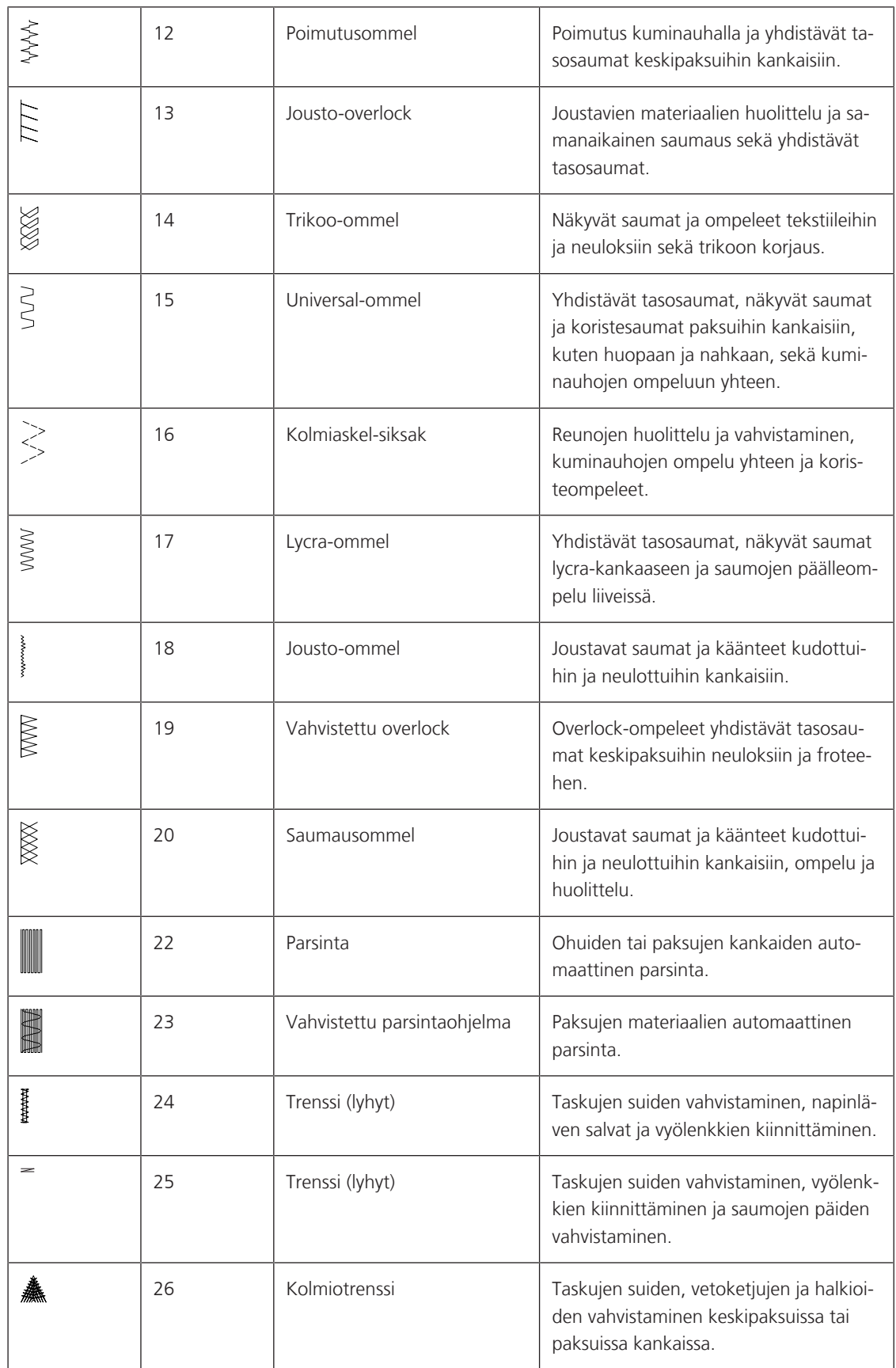

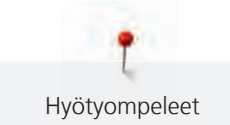

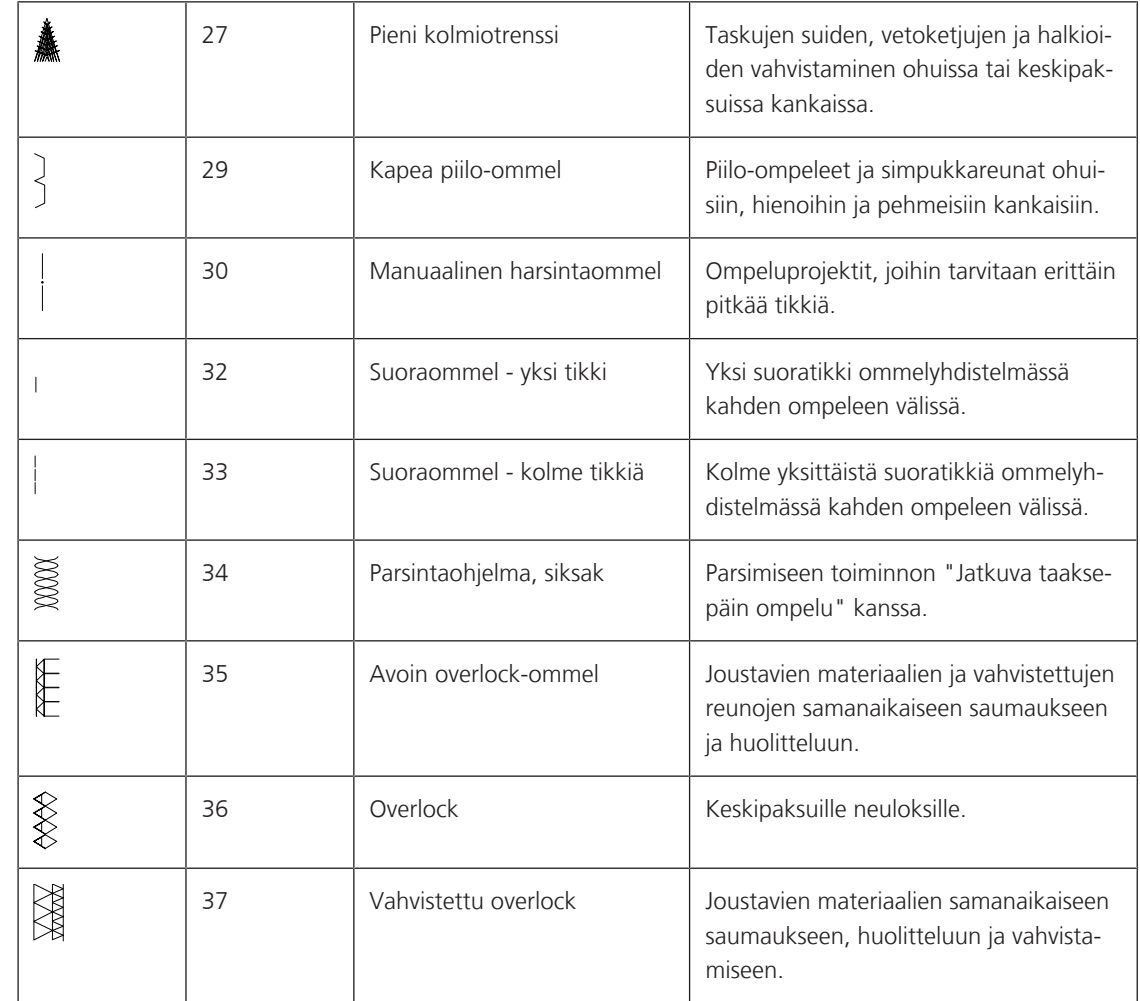

#### **6.2 Suoraommel**

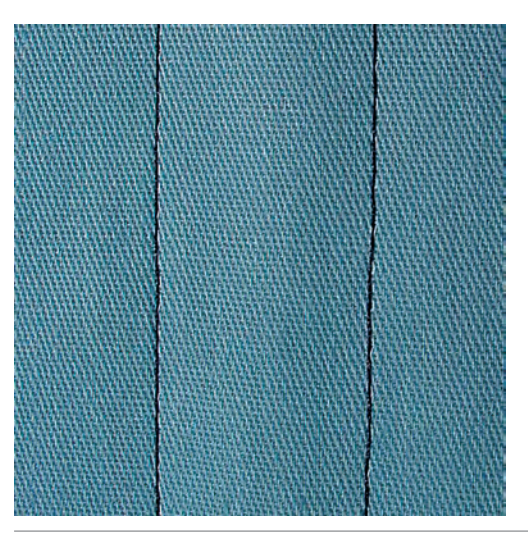

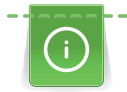

Ommeltavaan materiaaliin sopivaksi tarkoittaa esim. farkkukankaaseen pidempi tikki (3–4 mm) ja ohuisiin kankaisiin lyhyempi tikki (noin 2–2,5 mm). Mukauta tikin pituus langan paksuuteen. Esimerkiksi, kun reunatikkaat Cordonnet-langalla, käytä pitkiä tikkejä (noin 3–5 mm).

#### Edellytys:

• Kaksoisautomaattijalka #1C/1D on kiinnitettynä koneeseen.

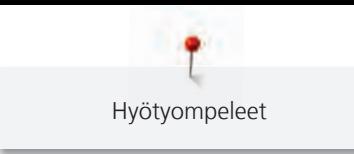

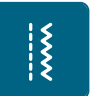

> Napauta «Hyötyompeleet». > Valitse Suoraommel nro. 1.

#### **6.3 Automaattipäättelyn ompelu**

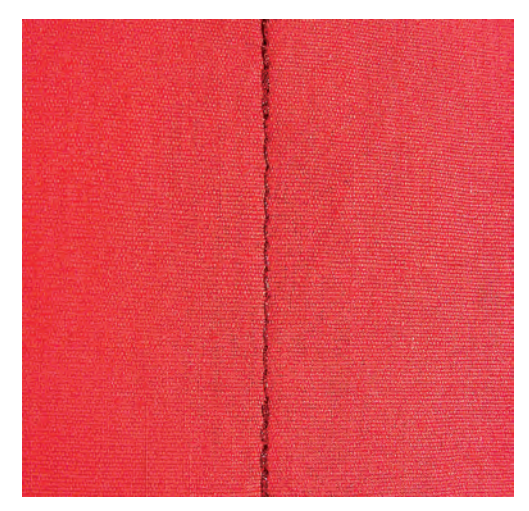

Päättelyyn on valmiiksi ohjelmoitu tikkimäärä, 6 tikkiä eteenpäin ja 6 tikkiä taaksepäin.

#### Edellytys:

- Kaksoisautomaattijalka #1C on kiinnitettynä koneeseen.
- > Napauta «Hyötyompeleet».
- > Valitse Päättelyommel nro. 5.
- > Paina jalkasäädintä.
	- Kone ompelee päättelyn automaattisesti ompeleen alkuun.

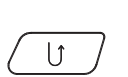

 $rac{1}{\sqrt{2}}$ 

- > Ompele sauma haluamaasi pituuteen.
- > Paina «Päättely»-näppäintä.
	- Kone ompelee päättelyn ja pysähtyy sen jälkeen automaattisesti.

#### **6.4 Vetoketjun ompelu**

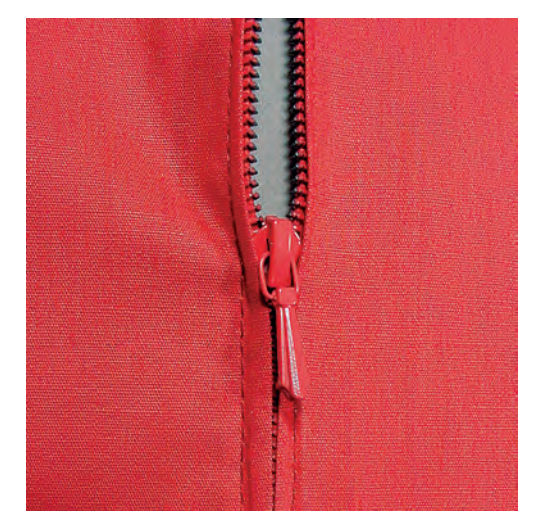

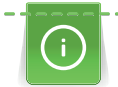

Aloita ompelu 1–2 cm päästä reunasta ja ompele ensin taaksepäin pitäen samalla aloituslangoista kiinni vetäen niitä kevyesti ja jatka ompelua eteenpäin.

> Asenna Kaksoisautomaattijalka #1C.

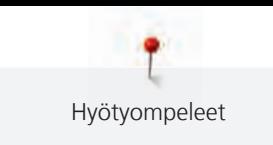

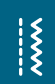

- > Napauta «Hyötyompeleet».
- > Valitse Suoraommel nro. 1.
- > Ompele sauma vetoketjuhalkioon asti.
- > Ompele päättelypistot.
- > Ompele vetoketjun kohta pitkillä pistoilla.
- > Huolittele saumanvarat.
- > Silitä sauma auki.
- > Silitä sauma auki.
- > Harsi vetoketju kankaan alle siten, että taitteet ovat kohdakkain vetoketjun keskellä.
- > Avaa vetoketjua muutamia senttejä.
- > Asenna Vetoketjujalka #4D.
- > Siirrä neula äärioikealle.
- > Nosta paininjalka yläasentoon ja asettele työ paininjalan alle käyttämällä polvinostinta.
- > Aloita ompelu ylhäältä vasemmalta puolelta.
- > Ohjaa työtä siten, että paininjalan reuna kulkee mahdollisimman lähellä vetoketjun hammastusta.
- > Pysäytä ennen vetoketjun lukkoa neulan asento alhaalla.
- > Nosta paininjalka yläasentoon.
- > Sulje vetoketju.
- > Jatka ompelua vetoketjun päähän asti ja pysäytä neulan asento alhaalla.
- > Nosta paininjalka yläasentoon ja käännä työ.
- > Ompele poikittain vetoketjun toiselle puolelle ja pysäytä neulan asento alhaalla.
- > Nosta paininjalka yläasentoon ja käännä työ.
- > Ompele vetoketjun toinen sivu alhaalta ylös.

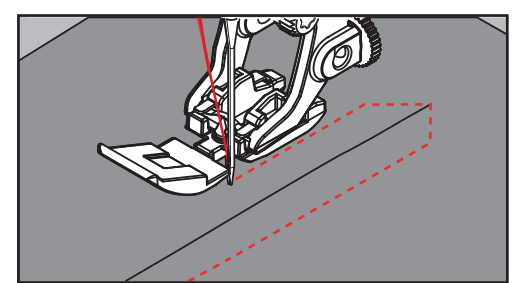

### **6.5 Ompele vetoketjun molemmat sivut alhaalta ylös**

Nukkapintaisille kankaille, kuten sametille, suositellaan ompelemaan vetoketju molemmilta puolilta alhaalta ylös.

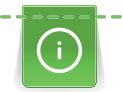

Jos kangas on kovaa tai tiheäkudoksista, suositellaan neulaa, jonka koko on 90–100, jotta ompeleesta tulee tasainen.

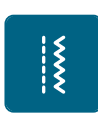

- > Asenna Kaksoisautomaattijalka #1C.
- > Napauta «Hyötyompeleet».
- > Valitse Suoraommel nro. 1.
- > Ompele sauma vetoketjuhalkioon asti.
- > Ompele päättelypistot.
- > Ompele vetoketjun kohta pitkillä pistoilla.
- > Huolittele saumanvarat.
- > Silitä sauma auki.
- > Silitä sauma auki.
- > Harsi vetoketju kankaan alle siten, että taitteet ovat kohdakkain vetoketjun keskellä.
- > Asenna Vetoketjujalka #4D.
- > Siirrä neula äärioikealle.
- > Nosta paininjalka yläasentoon ja asettele työ paininjalan alle käyttämällä polvinostinta.
- > Aloita ompelu saumasta vetoketjun päästä.
- > Ompele vinosti vetoketjun hammastuksen viereen.
- > Ompele ensimmäinen sivu (1) alhaalta ylös.
- > Pysäytä ennen vetoketjun lukkoa neulan asento alhaalla.
- > Nosta paininjalka yläasentoon.
- > Avaa vetoketju vetämällä lukko paininjalan taakse.
- > Laske paininjalka ala-asentoon ja jatka ompelua.
- > Siirrä neula vasemmalle.
- > Ompele toinen sivu (2) samalla tavalla alhaalta ylös. i.

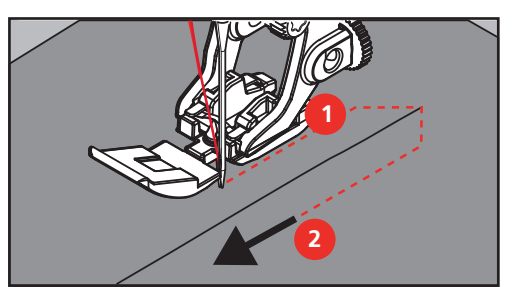

#### **6.6 Vahvistettu suoraommel**

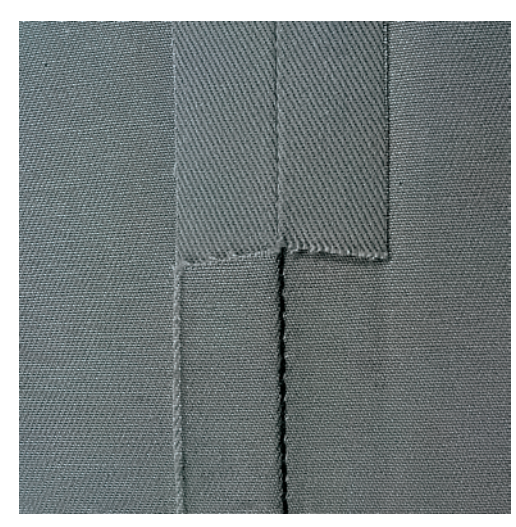

Vahvistetut saumat paksuille, jäykille ja koville kudotuille kankaille, kuten esim. farkku ja markiisi. Jos kangas on jäykkää tai erittäin tiheäkudoksista, kannattaa kiinnittää koneeseen farkkujalka #8. Tämä jalka helpottaa farkku- ja markiisikankaiden ompelua. Lisää tikinpituutta koristeelliseen päällitikkaukseen.

- > Asenna Kaksoisautomaattijalka #1C/1D.
- > Napauta «Hyötyompeleet».
	- > Valitse Vahvistettu suoraommel nro. 6.

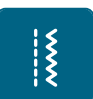

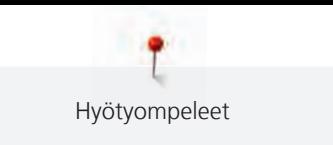

#### **6.7 Vahvistettu siksak**

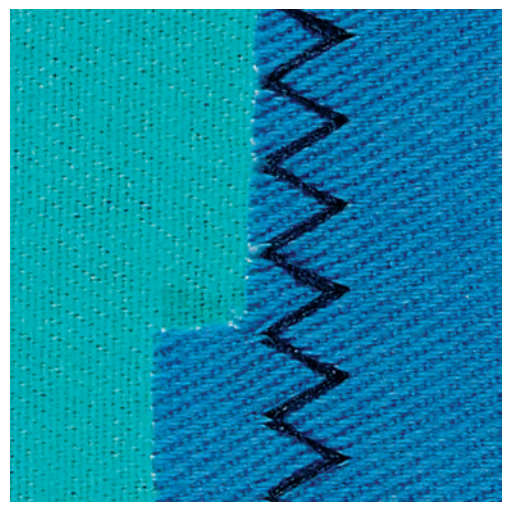

Jäykät materiaalit, kuten farkkukangas, verhoilukankaat ja markiisikankaat. Usein pestävien tuotteiden saumat. Huolittele reunat ensin.

- > Asenna Kaksoisautomaattijalka #1C/1D.
- > Napauta «Hyötyompeleet».

 $\frac{1}{2}$ 

 $rac{1}{\sqrt{2}}$ 

> Valitse Vahvistettu siksak nro. 7.

#### **6.8 Käsivarainen parsinta**

Kaikenlaisten kankaiden reikien tai kuluneiden alueiden parsiminen.

Jos ommel on huono ja lanka kasaantuu työn yläpuolelle, liikuta kangasta hitaammin. Jos lanka muodostaa solmuja työn alapuolelle, liikuta kangasta nopeammin. Kun lanka katkeaa, liikuta työtä tasaisella nopeudella ja pidä myös ompelunopeus tasaisena.

- > Asenna Parsinjalka #9.
- > Napauta «Hyötyompeleet».
- > Valitse Suoraommel nro. 1.
- > Laske syöttäjä ala-asentoon.
- > Kiinnitä apupöytä koneeseen.
- > Pingota työ pyöreään parsintakehykseen (lisätarvike).
	- Parsinta-ala pysyy suorana eikä kiristä.
- > Ompele vasemmalta oikealle liikuttaen työtä tasaisin liikkein.
- > Vältät langan katkeamisen ja mahdollisten reikien syntymisen muuttamalla suuntaa kaarevasti.
- > Ompeleen lanka häviää paremmin kankaaseen, kun ompelet eripituisia pätkiä.

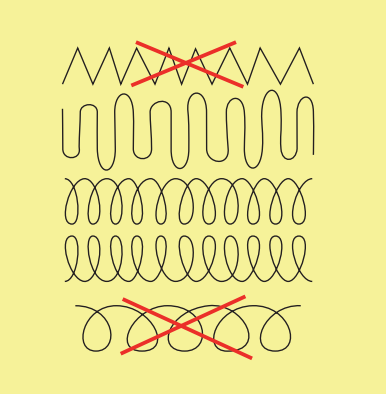

- > Älä ompele ensimmäisiä rivejä liian tiheään ja ompele reilusti reikää isommalle alueelle.
- > Ompele reuna epätasaiseksi.

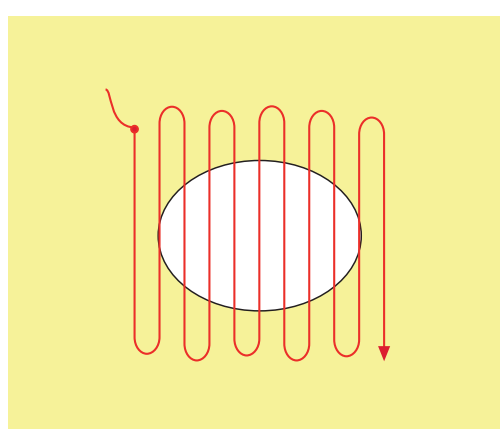

- > Käännä työtä 90°.
- > Älä ompele rivejä liian tiheään.

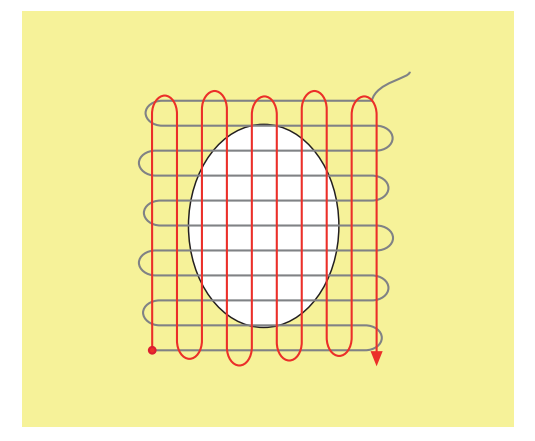

> Käännä työtä 180°.

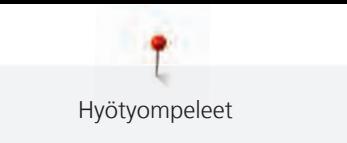

> Ompele vielä yksi harva rivistö.

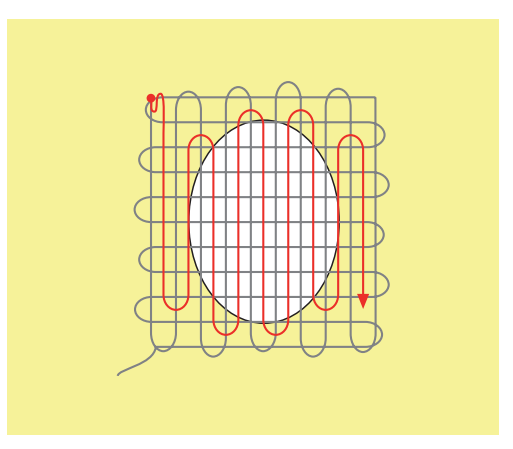

**6.9 Automaattinen parsintaohjelma**

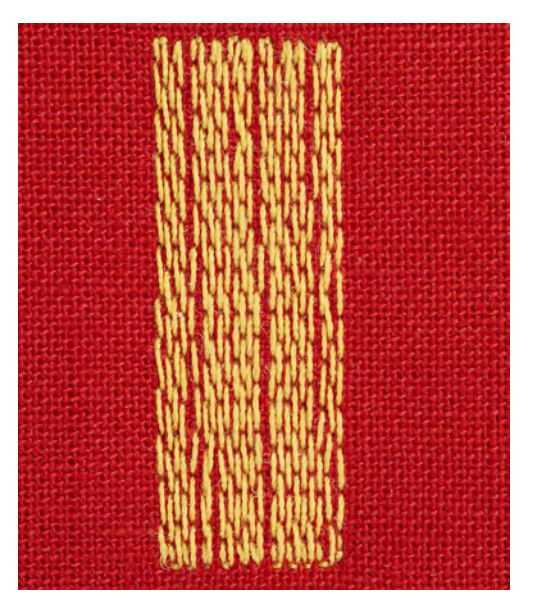

Parsintaohjelma nro. 22 sopii ennen kaikkea pienten kulumien ja repeytymien nopeaan parsintaan. On suositeltavaa käyttää ohutta kangasta tai liimapintaista tukimateriaalia kuluneiden alueiden alapuolella. Parsintaohjelma nro. 22 korvaa kankaan kudonnan langat pituussuuntaan ommeltuna. Jos parsinta on vino tai kiero, korjaa hienosäädöllä.

> Asenna Kaksoisautomaattijalka #1C tai Automaattinapinläpijalka #3A.

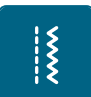

- > Napauta «Hyötyompeleet».
- > Valitse Parsinta nro. 22.
- > Pingota ohuet kankaat pyöreään parsintakehykseen (lisätarvike). – Parsinta-ala pysyy suorana eikä kiristä.
- > Parsinnan alku on vasemmassa takareunassa.
- > Ompele ensimmäinen ommelrivi.
- > Pysäytä kone.

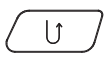

- > Paina «Päättely»-näppäintä.
	- Pituus on ohjelmoitu.
- > Jatka parsinnan ompelua.
	- Kone pysähtyy automaattisesti ohjelman lopussa.

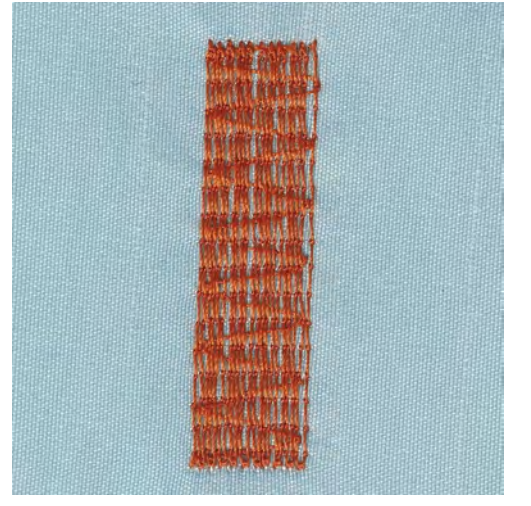

#### **6.10 Automaattinen parsintaohjelma, vahvistettu**

Vahvistettu parsintaohjelma nro. 23 sopii ennen kaikkea pienten kulumien ja repeytymien nopeaan parsintaan. Vahvistettu parsintaohjelma nro. 23 korvaa kankaan kudonnan langat pituussuuntaan ommeltuna.

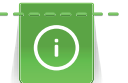

Parsintaohjelma ei peitä koko aluetta kerralla, siirrä työtä ja aloita parsinta aina uudelleen. Kone ompelee saman ohjelmoidun parsinnan pituuden niin monta kertaa kun tarvitaan.

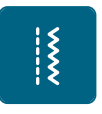

 $|<sub>1</sub>$ 

- > Asenna Automaattinapinläpijalka #3A.
- > Napauta «Hyötyompeleet».
- > Valitse Vahvistettu parsintaohjelma nro. 23.
- > Pingota ohuet kankaat pyöreään parsintakehykseen (lisätarvike).
	- Parsinta-ala pysyy suorana eikä kiristä.
- > Parsinnan alku on vasemmassa takareunassa.
- > Ompele ensimmäinen ommelrivi.
- > Pysäytä kone.
- > Paina «Päättely»-näppäintä.
	- Parsinnan pituus on ohjelmoitu.
- > Jatka parsinnan ompelua.
	- Kone pysähtyy automaattisesti ohjelman lopussa.

#### **6.11 Vahvistettu parsinta**

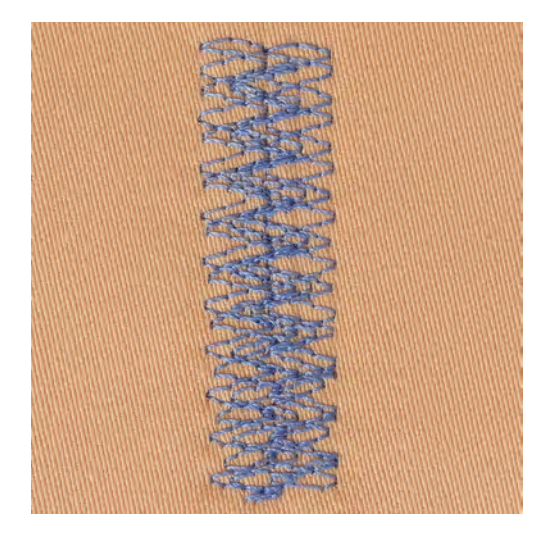

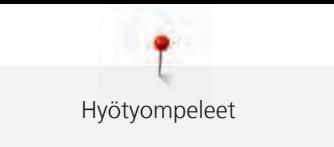

Parsintaohjelma, siksak nro. 34 sopii erityisesti paksujen ja tukevien kankaiden korjaamiseen, kuten farkut tai työhaalarit.

> Asenna Kaksoisautomaattijalka #1C.

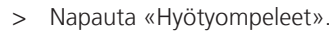

- > Valitse Parsintaohjelma, siksak nro. 34.
- > Ompele ensimmäinen ommelrivi. Aloita tällöin vasemmalta ylhäältä.

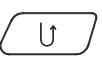

 $\tilde{\mathbf{z}}$ 

> Kun haluttu pituus on saavutettu, paina näppäintä «Päättely». – Kone ompelee taaksepäin.

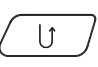

> Kun haluttu pituus on saavutettu, paina uudelleen näppäintä «Päättely» ja ompele toinen pituus. > Toista tämä, kunnes haluttu leveys on katettu.

**6.12 Reunojen huolittelu**

Siksakommel nro. 2 sopii kaikille kankaille. Voidaan käyttää myös joustaviin saumoihin ja koristeluun. Käytä parsinlankaa ohuille kankaille. Satiiniompeluun suositellaan valitsemaan tiheä ja lyhyt siksak, jonka tikinpituus on 0,3–0,7 mm. Satiiniommelta voidaan käyttää applikointiin ja kirjontaan.

Edellytys:

- Kankaan reunan tulisi olla litteä ja suora, ei rullalla.
- > Asenna Kaksoisautomaattijalka #1C.

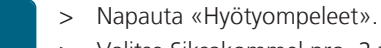

- > Valitse Siksakommel nro. 2 tai Satiiniommel nro. 1315.
- > Älä säädä ommelta liian leveäksi tai tikkiä liian pitkäksi.
- > Jotta neula lävistää kankaan toisella puolella ja toisella puolella ommel muodostuu kankaan reunan yli, pidä kankaan reuna paininjalan keskellä.

#### **6.13 Kaksois-overlock**

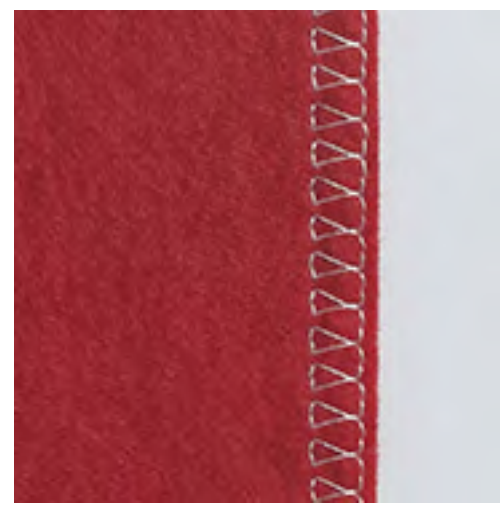

Kaksois-overlock soveltuu löysäkudoksisten neulosten huolitteluun ja saumaukseen. Kun ompelet ohuita neuloksia, käytä pallokärkineulaa, ettei neulos vahingoittuisi. Kun ompelet joustavia materiaaleja, käytä stretch-neulaa.

- > Asenna Kaksoisautomaattijalka #1C tai Overlock-jalka #2A.
- > Napauta «Hyötyompeleet».
- > Valitse Kaksois-overlock nro. 10.

#### **6.14 Kapea reunatikkaus**

- > Asenna Piilo-ommeljalka #5 tai Reunaommeljalka #10/10C/10D.
- > Napauta «Hyötyompeleet».
- > Valitse Suoraommel nro. 1.
- > Aseta taitettu reuna vasemmalle paininjalan ohjainta vasten.
- > Valitse neulan asento vasemmalle haluamallesi etäisyydelle kankaan reunasta.

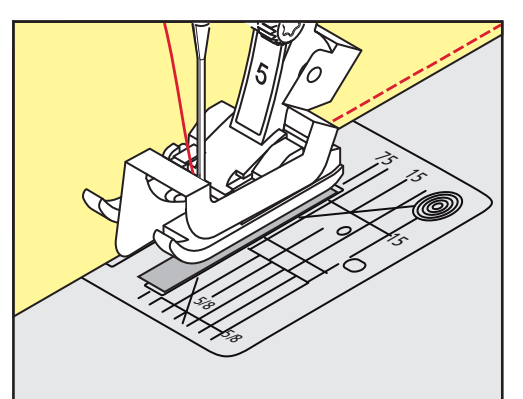

#### **6.15 Leveä reunatikkaus**

- > Asenna Kaksoisautomaattijalka #1C.
- > Napauta «Hyötyompeleet».
- > Valitse Suoraommel nro. 1.
- > Ohjaa työtä paininjalan reunaa pitkin tai pistolevyn ohjausviivoja pitkin 1–2,5 cm etäisyydellä.

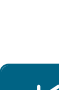

 $\frac{1}{2}$ 

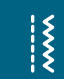

 $\frac{1}{2}$ 

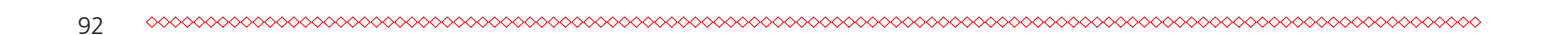

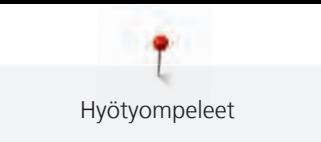

> Siirrä neula haluamallesi etäisyydelle reunasta.

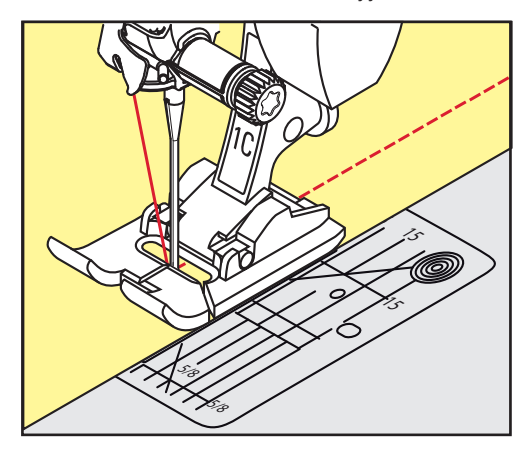

#### **6.16 Reunatikkaus ohjainta käyttäen (lisätarvike)**

Käytä ommelohjainta (lisätarvike) kun ompelet useampia samansuuntaisia ompeleita.

> Asenna Kaksoisautomaattijalka #1C.

# $\frac{1}{2}$

 $\frac{1}{2}$ 

- > Napauta «Hyötyompeleet». > Valitse Suoraommel nro. 1.
- > Avaa paininjalan takapäässä oleva ruuvi.
- > Aseta ohjain paininjalan varressa olevaan reikään.
- > Säädä haluamallesi etäisyydelle.
- > Kiristä ruuvi.
- > Ompele siten, että taitettu reuna kulkee ohjainta pitkin.

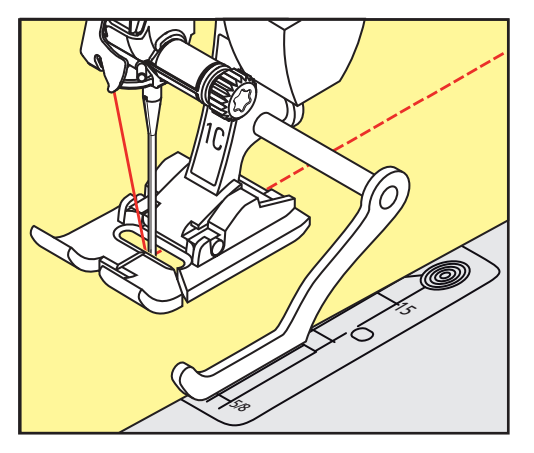

#### **6.17 Helmakäänteiden ompelu**

Kun käytät paininjalkaa Piilo-ommeljalka #5, kannattaa valita neulan asennot äärivasemmalle tai äärioikealle. Paininjaloilla Kaksoisautomaattijalka #1C ja Reunaommeljalka #10/10C/10D kaikki neulan asennot ovat mahdollisia.

- > Asenna Piilo-ommeljalka #5 tai Kaksoisautomaattijalka #1C tai Reunaommeljalka #10/10C/10D.
- > Napauta «Hyötyompeleet».
- > Valitse Suoraommel nro. 1.
- > Aseta työ paininjalan alle siten, että taitettu reuna on piilo-ommeljalan ohjainta vasten.

> Ompele lähellä taitetta säätämällä neulan asento äärioikealle.

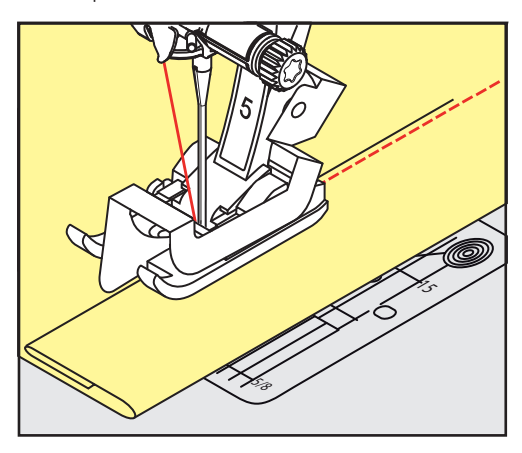

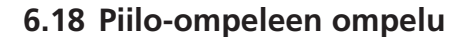

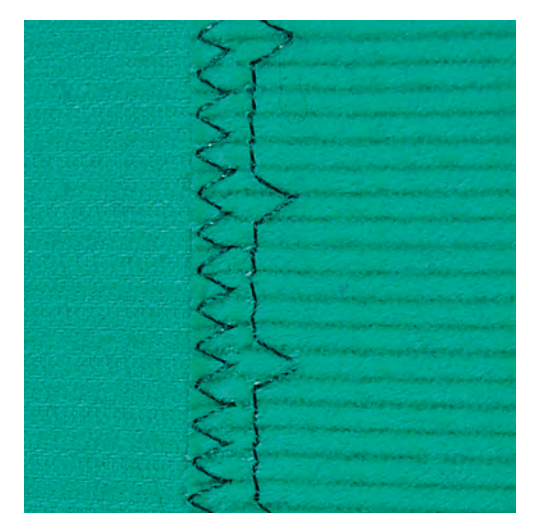

Näkymätön helmakäänne keskipaksuille ja paksuille puuvilla- ja villakankaille sekä neuloksille.

Edellytys:

- Ommel huolittelee kankaan reunan samalla.
- > Asenna Piilo-ommeljalka #5.
- > Napauta «Hyötyompeleet».
- > Valitse Piilo-ommel nro. 9.
- > Taita kangas siten, että sen reuna on paininjalan oikean puolen alla nurja puoli ylöspäin.
- > Aseta työ paininjalan alle siten, että taitettu reuna on paininjalan ohjainta vasten.
- > Ohjaa työtä tasaisesti paininjalan metallista ohjauslevyä vasten, jolloin ompeleen syvyys pysyy tasaisena. – Neulan tulisi juuri ja juuri lävistää taitteen reuna.
- > Ompele noin 10 cm ja tarkista työn molemmat puolet, tarvittaessa säädä ompeleen leveyttä.

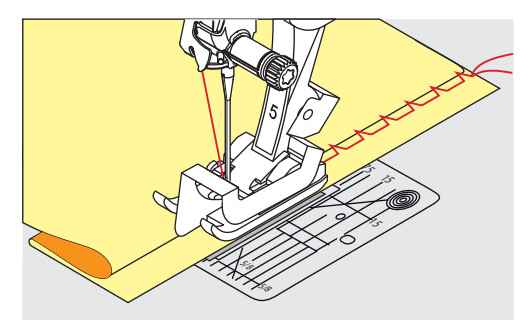

 $\frac{1}{2}$ 

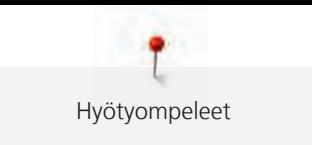

#### **6.19 Näkyvän päärmeen ompelu**

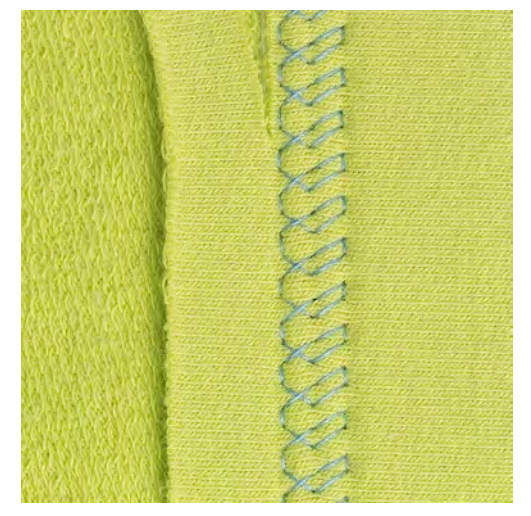

Näkyvä joustava helmakäänne sopii erityisesti joustaville puuvilla-, villa- ja keinokuituneuloksille.

- > Asenna Kaksoisautomaattijalka #1C/1D.
- > Napauta «Hyötyompeleet».
- > Valitse Trikoo-ommel nro. 14.
- > Taita ja silitä käänne, harsi tarvittaessa.
- > Vähennä paininjalan puristusta tarpeen mukaan.
- > Ompele käänne työn oikealta puolelta.
- > Leikkaa työn nurjalta puolelta käänteen ylimääräinen reuna pois.

#### **6.20 Yhdistävän tasosauman ompelu**

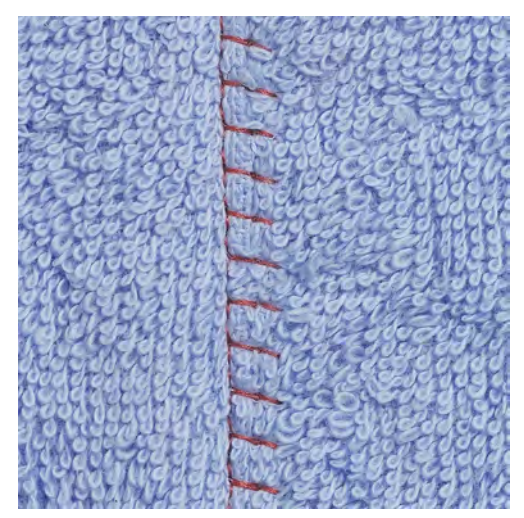

Tasosauma sopii erityisen hyvin paksuille tai nukkapintaisille materiaaleille, kuten frotee, huopa, nahka.

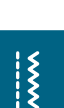

- > Napauta «Hyötyompeleet».
- > Valitse Jousto-overlock nro. 13.
- > Aseta kankaan reunat päällekkäin.

> Asenna Kaksoisautomaattijalka #1C.

- > Ompele päällimmäisen kankaan reunaa pitkin.
- > Saumasta tulee erittäin litteä ja kestävä, kun varmistat, että neula pistää oikealla ylemmän kankaan reunan yli.

 $\frac{1}{2}$ 

 $\frac{1}{2}$ 

#### **6.21 Harsinta**

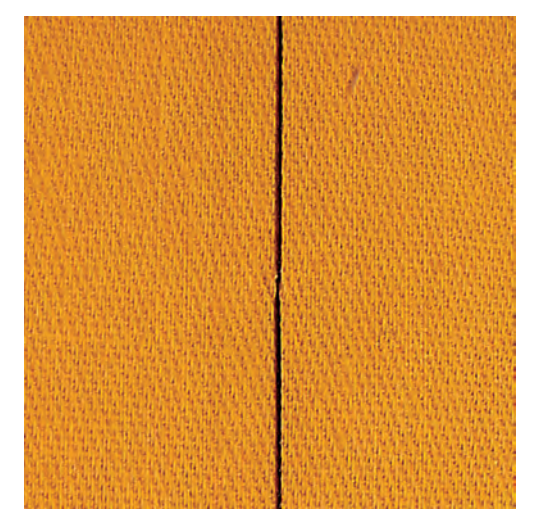

Kun ompelet harsintaommelta käytä ohutta parsinlankaa. Se on helpompi poistaa kun harsintaommelta ei enää tarvita. Harsintaommelta voi käyttää ompeluprojekteihin silloin kuin tarvitaan erittäin pitkää tikkiä.

- > Asenna Parsinjalka #9 (lisätarvike).
- > Laske syöttäjä ala-asentoon.
- > Napauta «Hyötyompeleet».
- > Valitse Manuaalinen harsintaommel nro. 30.
- > Neulaa projektisi kerrokset yhteen siten, että ne pysyvät harsinnan ompelun aikana yhdessä eivätkä liiku eri suuntiin.
- > Pidä langoista kiinni ja ompele 3–4 päättelypistoa harsinnan alkuun.
- > Ompele yksi pisto ja vedä kangasta haluamasi tikinpituuden verran taaksepäin.
- > Ompele yksi pisto.
- > Ompele loppuun 3–4 päättelypistoa.

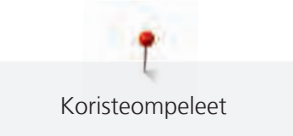

# **7 Koristeompeleet**

#### **7.1 Yhteenveto koristeompeleista**

Kankaasta riippuen voidaan käyttää yksinkertaisempia tai vaativampia koristeompeleita.

- Koristeompeleet, jotka on ohjelmoitu yksinkertaisista suoraompeleista, sopivat parhaiten ohuille kankaille, kuten Koristeommel nro. 101.
- Koristeompeleet, jotka on ohjelmoitu vahvistetuista ompeleista tai satiiniompeleesta, sopivat keskipaksuille ja paksuille kankaille, kuten Koristeommel nro. 107.
- Koristeompeleet, jotka on ohjelmoitu satiiniompeleesta, sopivat parhaiten paksuille kankaille, kuten Koristeommel nro. 401.

Parhaan tikinmuodostuksen saat käyttämällä samanväristä ja -laatuista lankaa ylä- ja alalankana sekä tukimateriaalia työn alapuolella. Käytä nukkapintaisten materiaalien yläpinnalla vesiliukoista tukimateriaalia estämään ompeleen uppoamisen pehmeään pintaan ja joka on helppo poistaa ompelun jälkeen.

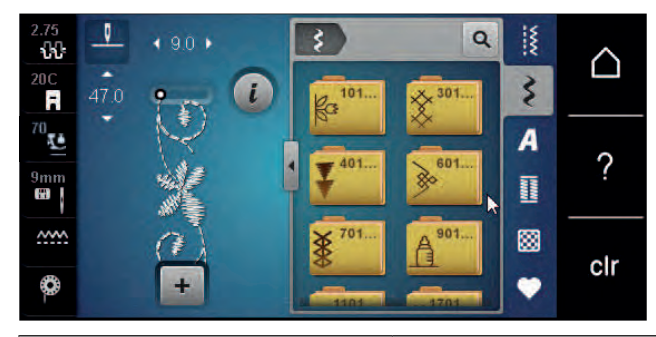

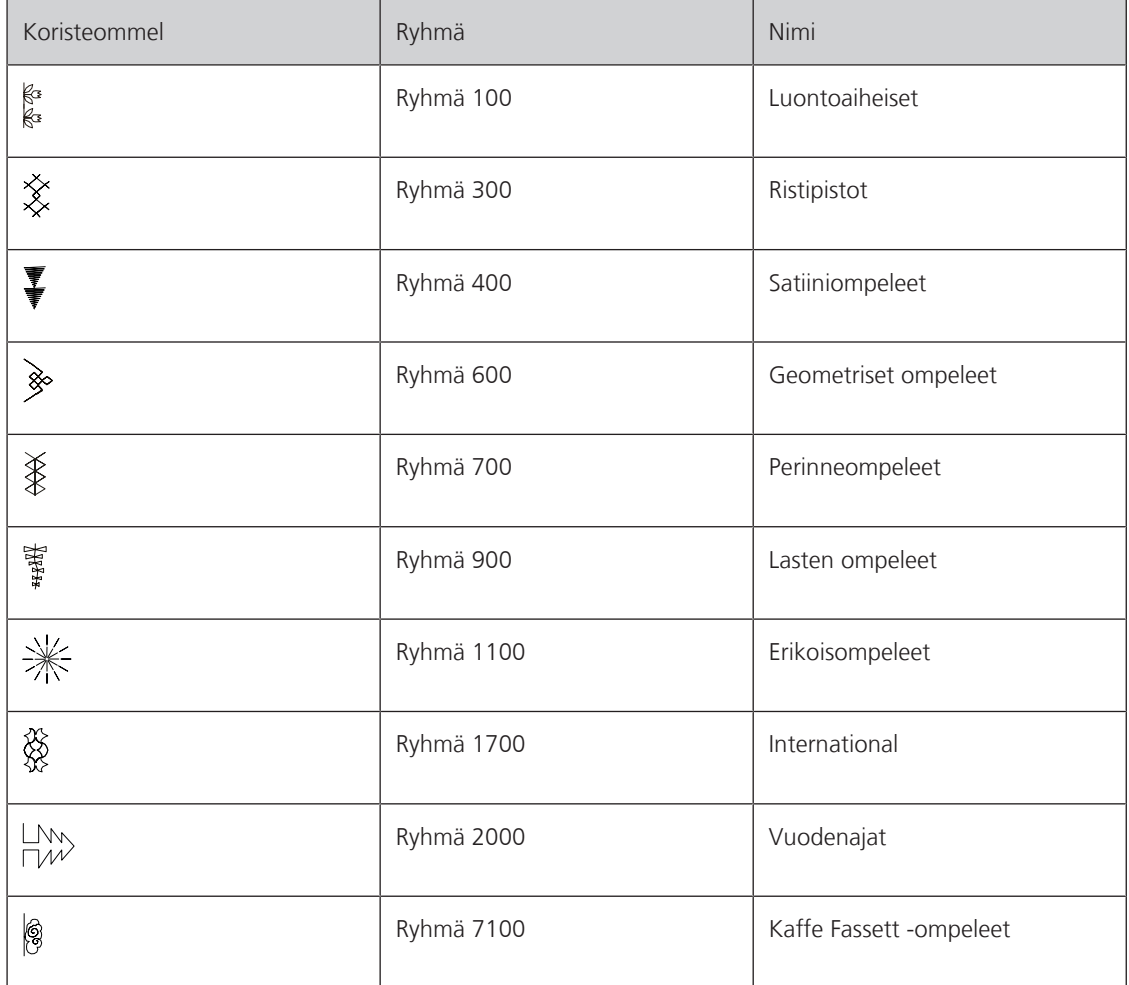

Koristeompeleet

#### **7.2 Puolalta ompelu**

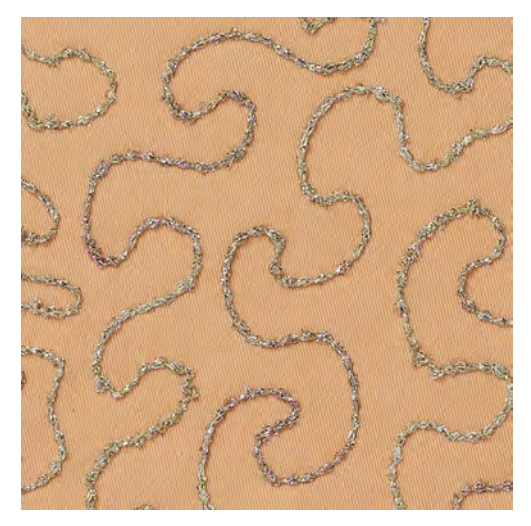

Puolassa voi käyttää erilaisia koristelankoja. Käsivaraiseen pintatekstuurilliseen tikkaukseen. Tekniikka on samanlainen kuin «normaali» käsivarainen tikkaus, mutta työn päällipuolelle tuleva ommel syntyy **alapuolelle**.

Käytä aina ommeltavalla alueella tukimateriaalia. Kuvio voidaan piirtää kankaan nurjalle puolelle. Voit piirtää kuvion myös kankaan päällipuolelle. Voit tikata piirroksen linjat polyesteri-, puuvilla- tai raionlangalla. Tikkaus näkyy puolalta ommellessa, jolloin sitä seuraamalla syntyy sama kuvio.

Voit käyttää myös BSR-toimintoa puolalta ompeluun. On suositeltavaa, että ohjaat työtä tasaisella nopeudella seuraten kuvion muotoja. Poista tukimateriaali ompelun jälkeen.

Suorita aina ensin koeompelu ja tarkista näyttääkö ommel siltä kuin haluaisit sen näyttävän.

Kaikki koristeompeleet eivät sovellu käytettäväksi tähän tekniikkaan. Valitse yksinkertaisia ja selkeitä koristeompeleita. Älä valitse koristeompeleita, joissa on satiiniommelta.

#### *ILMOITUS* Käytössä väärä puolakotelo

Puolankotelo vaurioituu.

- > Käytä puolalta ompeluun tarkoitettua puolakoteloa (lisätarvike).
- > Asenna Avoin koruommeljalka #20C/20D.
- > Napauta «Koristeompeleet».
- > Valitse koristeommel.
- > Säädä tikinpituutta ja ompeleen leveyttä «ylemmällä monitoimisäätimellä» ja «alemmalla monitoimisäätimellä», jotta paksullakin langalla ommel muodostuu kauniisti.
- > Säädä ylälangan kireyttä napauttamalla «Ylälangan kiristys».

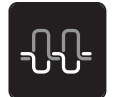

\$

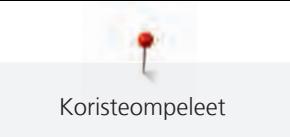

#### **7.3 Ristipistojen ompelu**

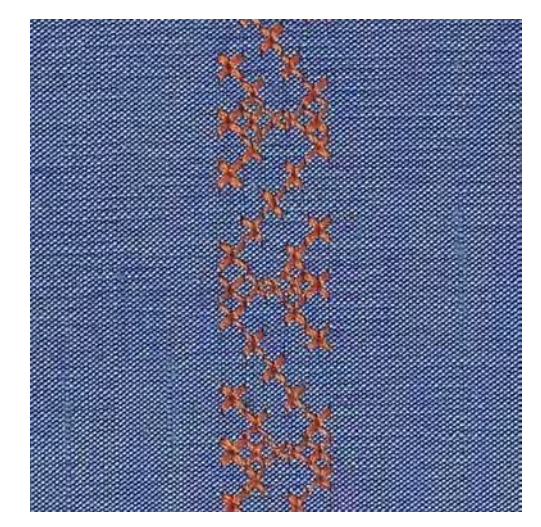

Ristipistokirjonta on perinteinen tekniikka ja hyvä lisä runsaaseen koristeompeleiden valikoimaan. Jos ristipistot ommellaan palttinasidoksiselle kankaalle (yleensä pellavaa) näyttävät ne käsintehdyiltä. Kun käytät ristipistojen ompeluun puuvilla kirjontalankaa, ristipistoihin saa täyteläisemmän vaikutelman. Ristipistoja käytetään erityisesti kodintekstiilien ja vaatteiden koristeluun sekä koristeluun yleisesti. Koska seuraavat ommeltavat rivit seuraavat ensimmäistä, on erittäin tärkeää, että ensimmäinen rivi on suora.

- > Asenna Kaksoisautomaattijalka #1C/1D tai Avoin koruommeljalka #20C/20D.
- > Valitse ristipisto ryhmästä 300 tai yhdistä useampi ommel haluamasi mukaan.
- > Jotta ommel kulkee suoraan, ompele ensimmäinen rivi käyttäen apuna ommelohjainta tai apupöytään kiinnitettävää reunaohjainta.
- > Ompele seuraava rivi ensimmäisen suuntaisesti paininjalan leveyden etäisyydellä tai käytä ommelohjainta.

#### **7.4 Hiuslaskokset**

#### **Hiuslaskokset**

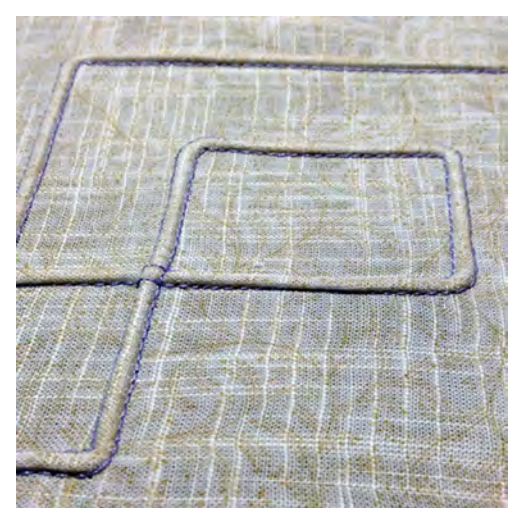

Hiuslaskokset ovat kapeita tikattuja laskoksia, jotka ommellaan ennen vaatekappaleen leikkaamista ja ompelua. Hiuslaskokset sopivat hyvin koristeluun ja myös yhdistettynä muiden perinne- ja koristeompeleiden kanssa. Koho-ommeljalkaa käyttämällä tämä tekniikka on merkittävästi helpompi. Tekniikka pienentää kankaanpalan kokoa. Kannattaa aina suunnitella käyttöön tarpeeksi kangasta.

# **Koho-ommeljalkojen yleiskatsaus**

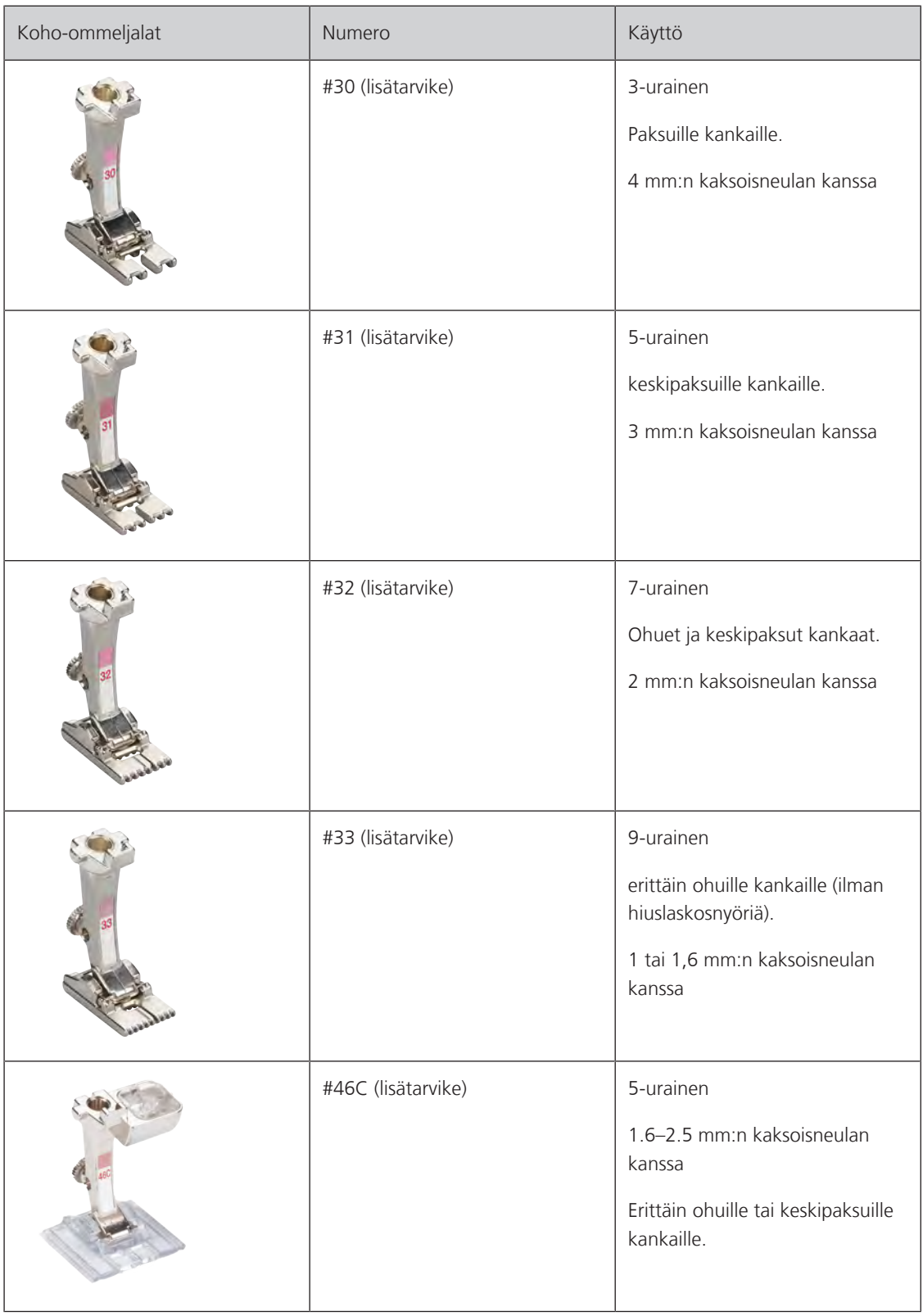

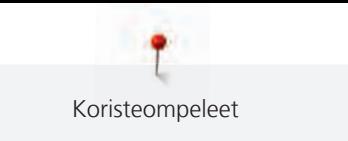

#### **Hiuslaskosnyörin pujottaminen**

Hiuslaskosnyöri nostaa hiuslaskoksen hivenen koholle ja näin se lisää niiden näyttävyyttä. Valitse hiuslaskosnyöri, joka mahtuu hyvin valitun koho-ommeljalan uraan. Hiuslaskosnyörin tulee olla värinpitävä ja kutistumaton.

- > Kytke virta pois koneesta.
- > Irrota neula.
- > Irrota paininjalka.
- > Irrota pistolevy.
- > Avaa etuluukku.
- > Pujota hiuslaskosnyöri etuluukun aukon kautta ja pistolevyn alapuolelta sen reiän läpi.
- > Aseta pistolevy takaisin paikalleen.
- > Sulje etuluukku.
- > Tarkista, että hiuslaskosnyöri liikkuu vapaasti etuluukun lanka-aukossa.

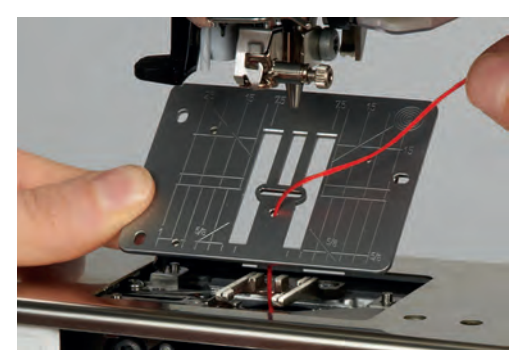

> Aseta lankarulla polvinostimeen.

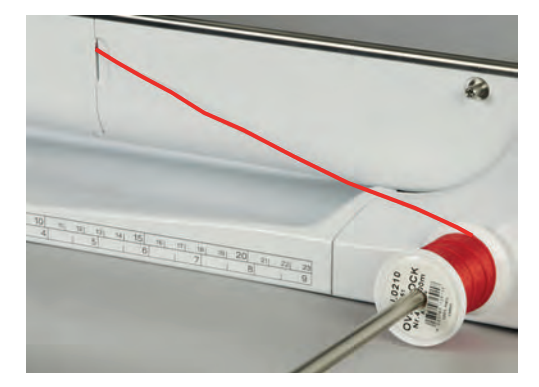

- > Tarkista, että hiuslaskosnyöri juoksee vapaasti.
- > Jos nyöri ei juokse vapaasti, jätä etuluukku kokonaan auki.
- > Jos ompelet etuluukku auki, poista alalankavahti käytöstä Setup-toiminnossa.
	- Hiuslaskosnyöri on ompelun aikana kankaan nurjalla puolella ja jää ompeleen sisään.

#### **Hiuslaskosten ompelu**

- > Kiinnitä tarvittava kaksoisneula koneeseen.
- > Langoita kaksoisneula.
- > Tuo alalanka esiin.
- > Ensimmäisen hiuslaskoksen ompelu.
- > Aloita ensimmäisen hiuslaskoksen ompelu paininjalan keskimmäisestä urasta.
- > Ompele kaikki seuraavat hiuslaskokset samansuuntaisesti.

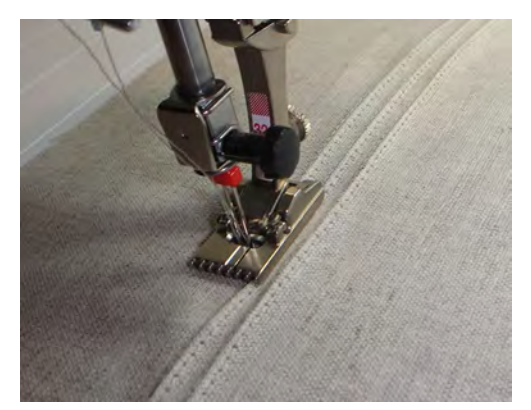

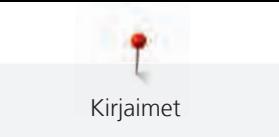

# **8 Kirjaimet**

#### **8.1 Kirjaimet, yhteenveto**

Tikkukirjaimet, vahvistetut tikkukirjaimet, Script-kirjaimet, tilkkuilijan kirjaimet ja Comic-kirjaimet sekä kyrilliset ja kyrilliset Script-kirjaimet voidaan ommella kahdessa eri koossa. Tikkukirjaimet, vahvistetut tikkukirjaimet, Script-kirjaimet, tilkkuilijan kirjaimet ja Comic-kirjaimet sekä kyrilliset ja kyrilliset Scriptkirjaimet voidaan ommella myös pikkukirjaimina.

Parhaaseen tikinmuodostukseen suositellaan samanvärisen ja langan käyttämistä ylä- ja alalankana. Käytä ommeltavaan kankaaseen sopivaa tukimateriaalia työn alapuolella. Käytä nukkapintaisten materiaalien yläpinnalla vesiliukoista tukimateriaalia, se estää ompeleen uppoamisen pehmeään pintaan, voidaan helposti poistaa ompelun jälkeen.

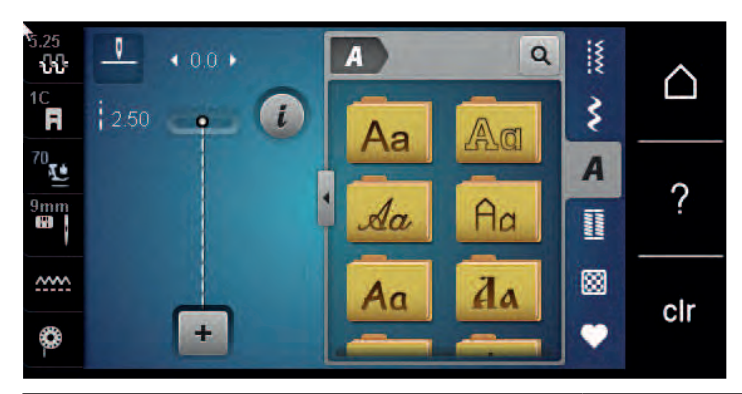

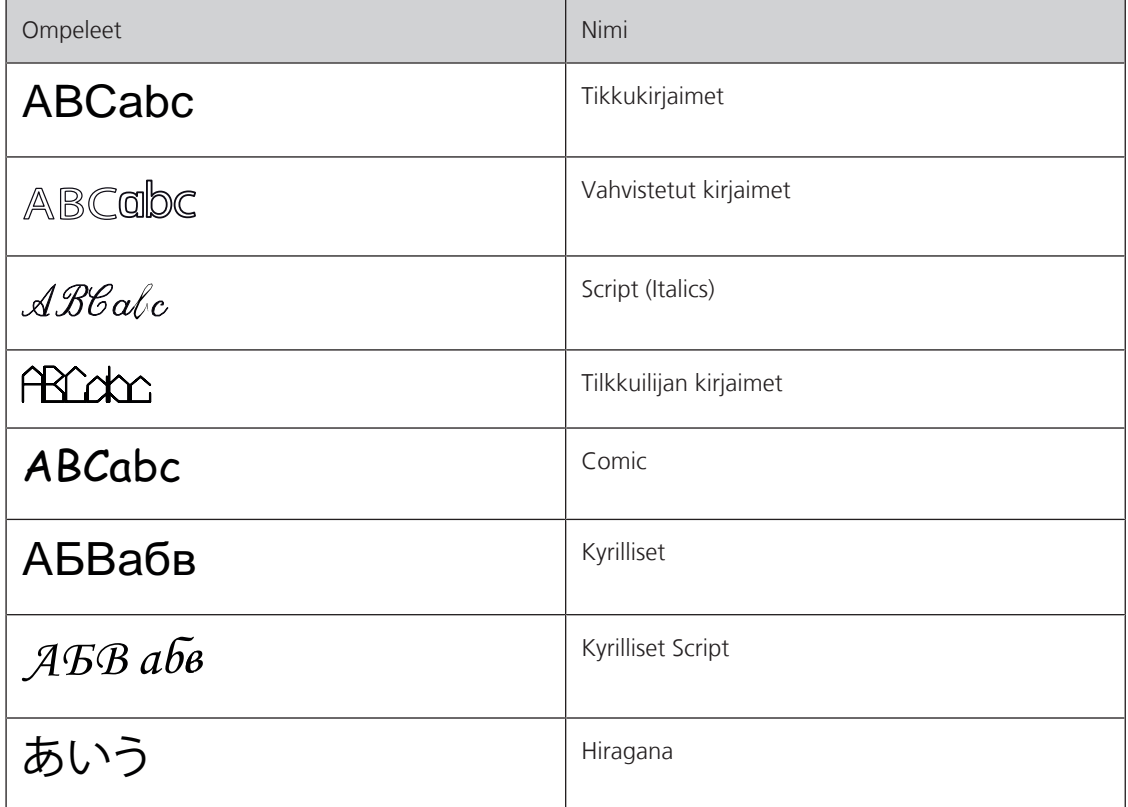

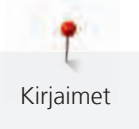

**8.2 Tekstin luominen**

ei saa vetää, työntää tai pitää paikallaan.

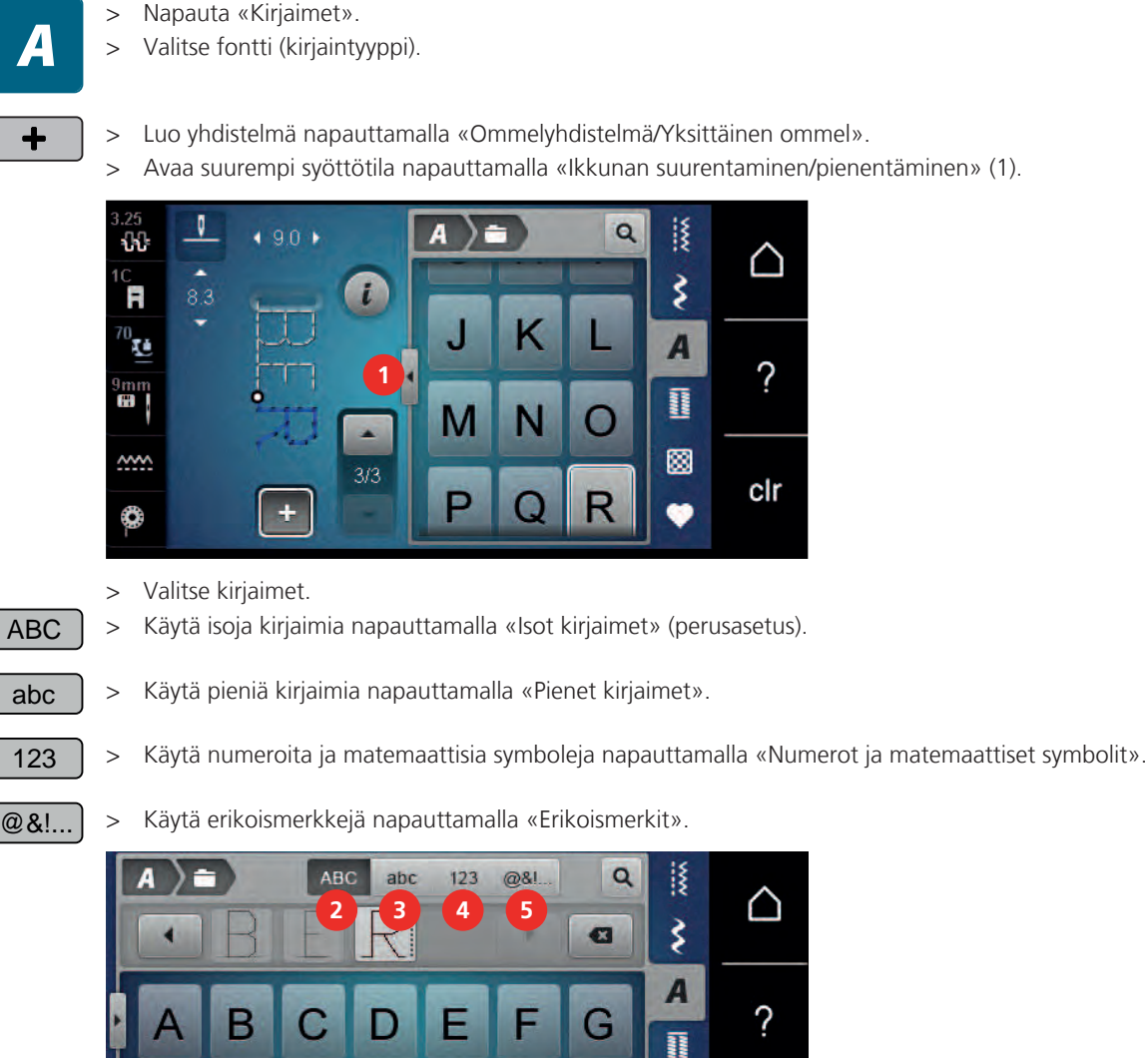

Suorita aina ensin koeompelu samalle kankaalle, samalla langalla ja myöskin samalla tukimateriaalilla. Varmista, että kangasta syötetään tasaisesti ja kevyesti, jotta se ei törmää tai takerru mihinkään. Kangasta

> Voit poistaa syötetyn tekstin yksittäisiä sanaosia napauttamalla «Poistaminen». > Sulje suurempi syöttötila napauttamalla uudelleen «Ikkunan suurentaminen/pienentäminen».

# **8.3 Kirjaimen koon muuttaminen**

Tikkukirjaimet, vahvistetut tikkukirjaimet, Script-kirjaimet, tilkkuilijan kirjaimet ja Comic-kirjaimet sekä kyrilliset ja kyrilliset Script-kirjaimet voidaan pienentää yksittäistilassa.

図

clr

> Napauta «Kirjaimet».  $\mathbf{v}$ 

 $\boldsymbol{\alpha}$ 

- > Valitse fontti (kirjaintyyppi).
- > Valitse kirjaimet.

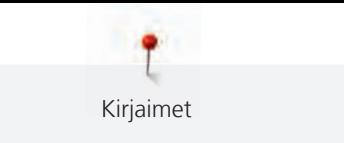

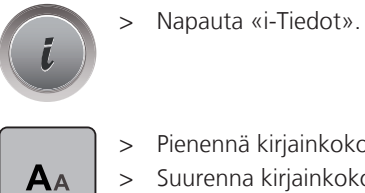

- > Pienennä kirjainkokoa napauttamalla «Kirjaimen koon muuttaminen».
- > Suurenna kirjainkokoa 9 millimetriin napauttamalla «Kirjaimen koon muuttaminen» uudelleen.

# **9 Napinlävet**

#### **9.1 Yhteenveto napinlävistä**

Jotta jokaiselle napille, jokaiseen tarkoitukseen ja jokaiseen vaatteeseen voidaan tehdä sopiva napinläpi, BERNINA 570 QE-koneessa on kattava valikoima napinläpiä. Napinläpeen tulevan napin voi myös kiinnittää koneella. Myös sirkat voi ommella koneella.

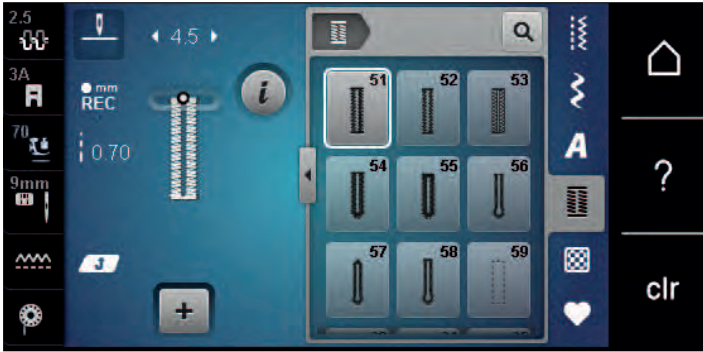

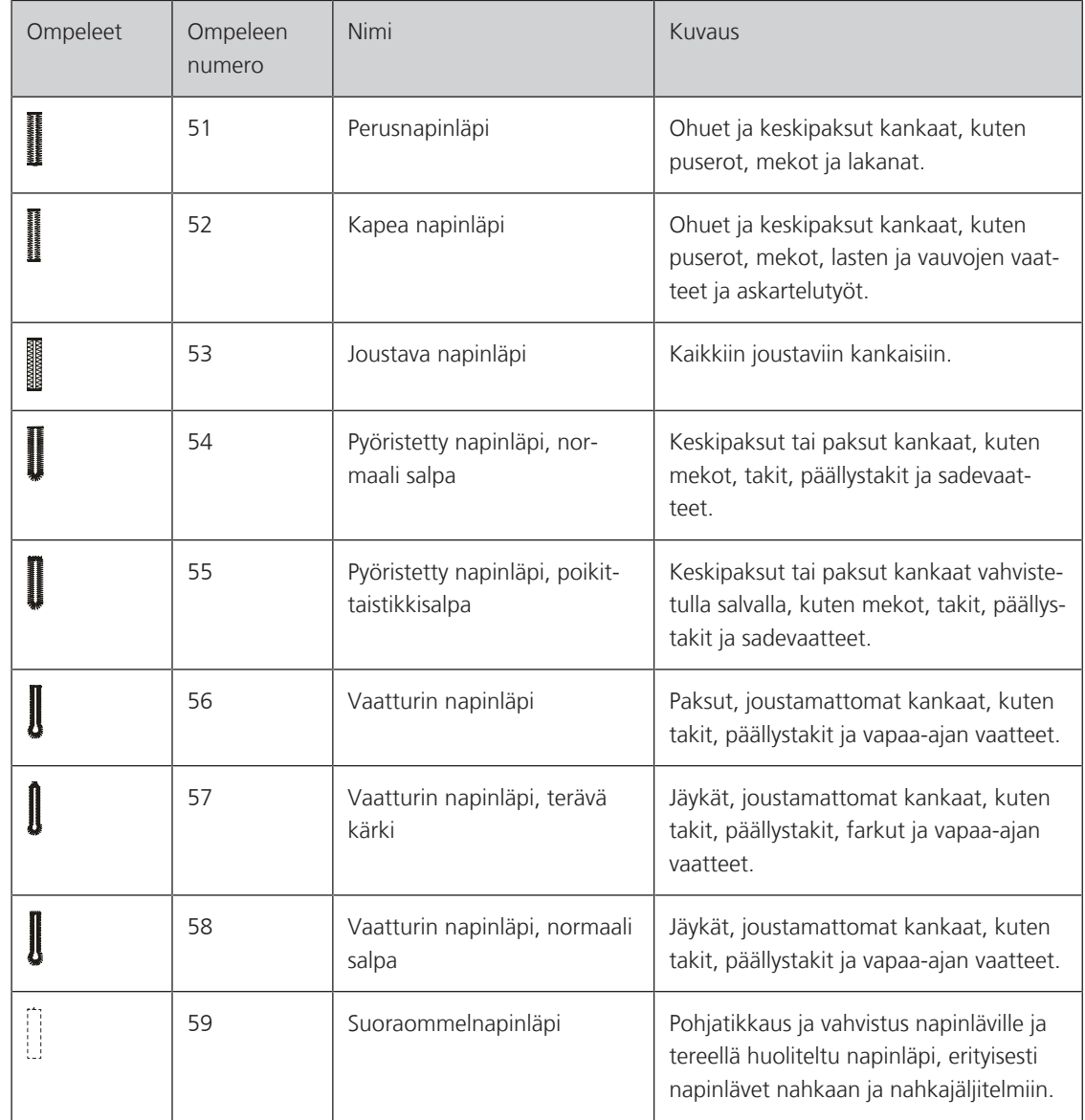

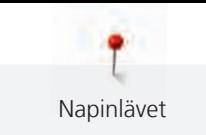

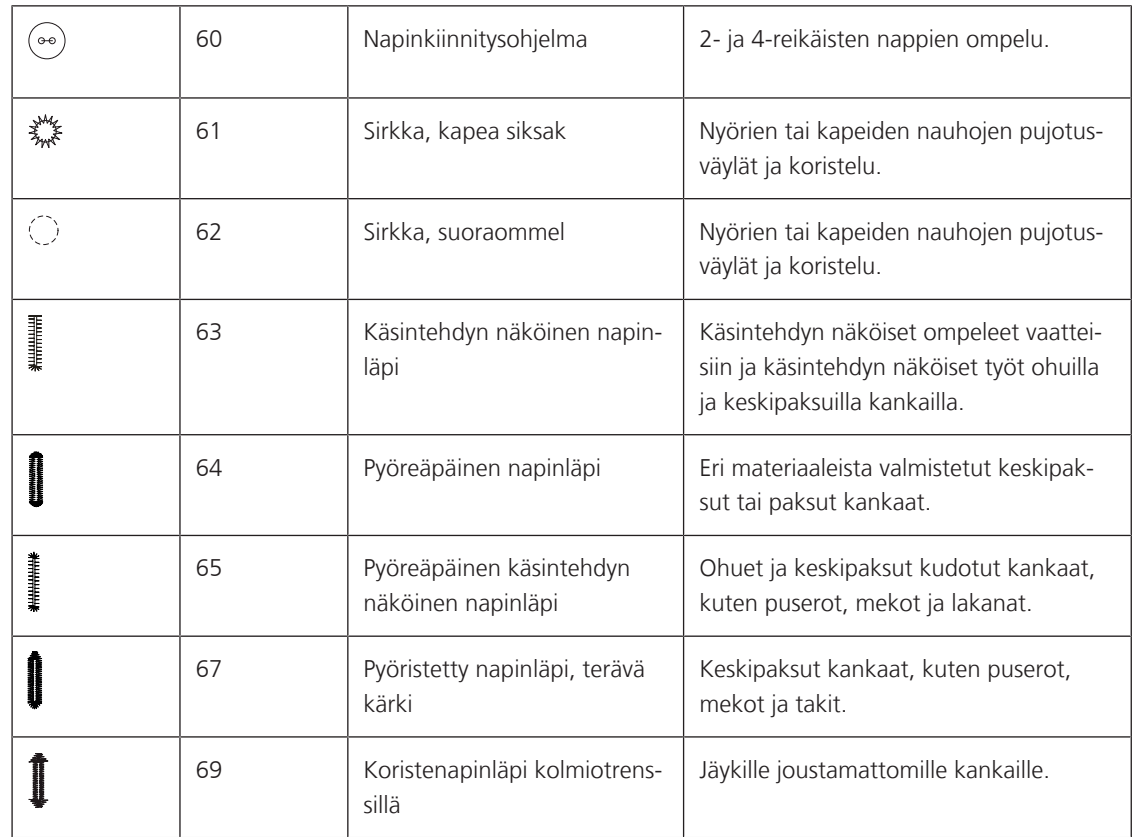

#### **9.2 Korkeudentasoituslevyjen käyttö**

Kun napinläpi ommellaan suorassa kulmassa paksuun saumaan, suosittelemme korkeudentasoituslevyn käyttöä (lisätarvike).

> Aseta levy takaapäin kankaan ja liukunapinläpijalan väliin paksun saumakohdan taakse.

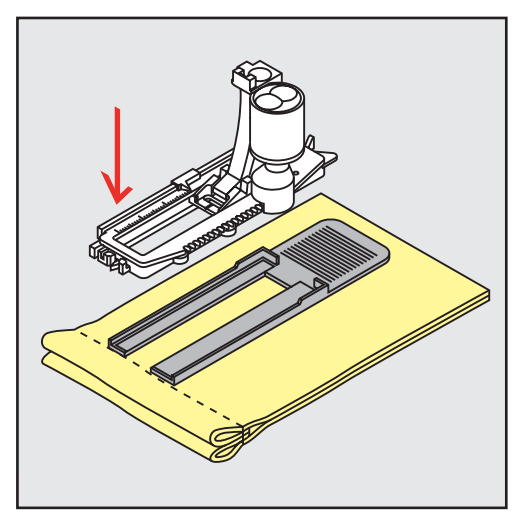

> Laske paininjalka ala-asentoon.
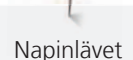

#### **9.3 Korkeudentasaajan käyttö**

Napinläpien ompelu vaikeille materiaaleille onnistuu paremmin kun apuna käytetään korkeudentasaajaa (lisätarvike). Sitä voidaan käyttää automaattinapinläpijalan #3A kanssa.

> Vie korkeudentasaaja sivulta automaattinapinläpijalan alle.

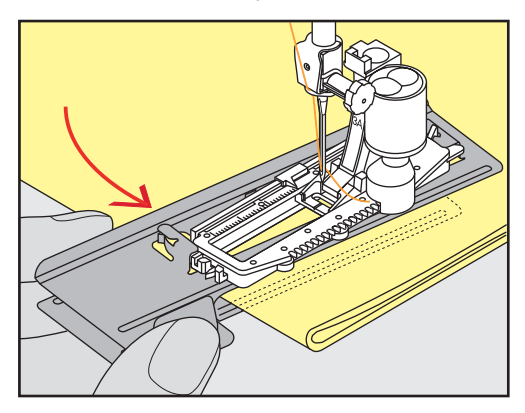

#### **9.4 Napinläven merkitseminen**

> Merkitse manuaalisesti ommeltavien napinläpien paikat ja pituudet kankaalle liidulla tai merkintäkynällä.

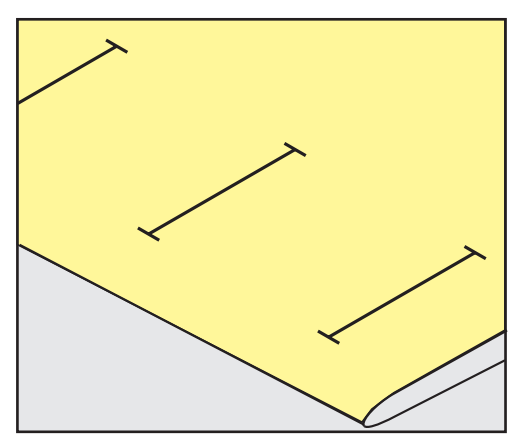

> Merkitse automaattisesti ommeltavan 1 napinläven pituus kankaalle liidulla tai merkintäkynällä. Merkitse vain kaikkien peräkkäisten napinläpien aloituskohta.

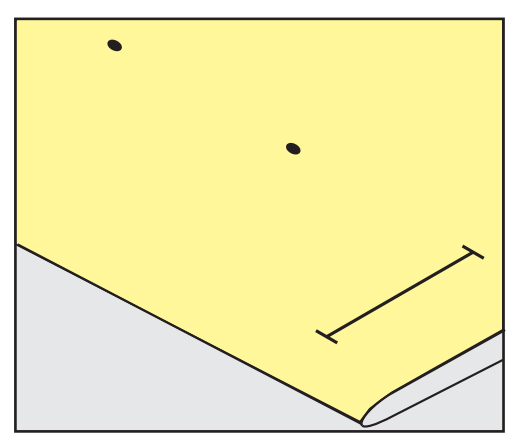

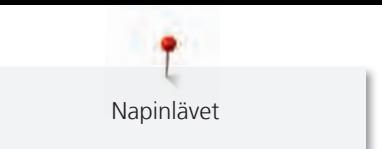

> Merkitse vaatturin- tai pyöreäpäiseen napinläpiin ainoastaan sivun pituus kankaalle liidulla tai merkintäkynällä. Merkitse vain kaikkien peräkkäisten napinläpien aloituskohta. Sen lisäksi ommellaan myös läven pään pituus.

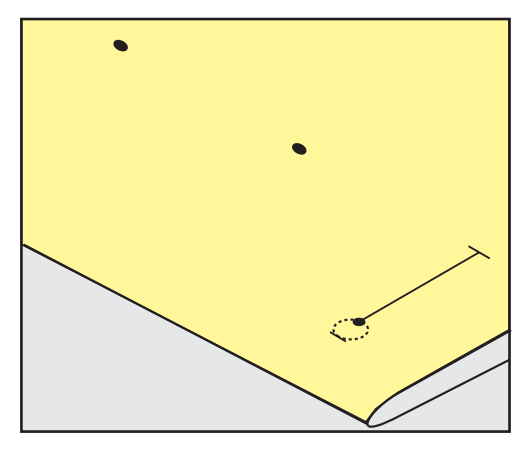

### **9.5 Punoslanka**

#### **Punoslangan käyttö automaattinapinläpijalassa #3A**

Punoslanka vahvistaa ja koristaa napinläpiä, ja se sopii parhaiten perusnapinlävelle nro. 51. Parhaita punoslankoja ovat helmilanka nro 8, vahva käsinompelulanka ja hieno virkkauslanka. Pidä kiinni punoslangasta ompelun aikana.

Edellytys:

- Automaattinapinläpijalka #3A on kiinnitettynä koneeseen ja nostettuna ylös.
- > Laske neula ala-asentoon napinläven aloituskohdassa.
- > Ohjaa punoslankaa oikealta paininjalan alla sen taakse.
- > Vie punoslanka paininjalan takaosassa olevaan tappiin.

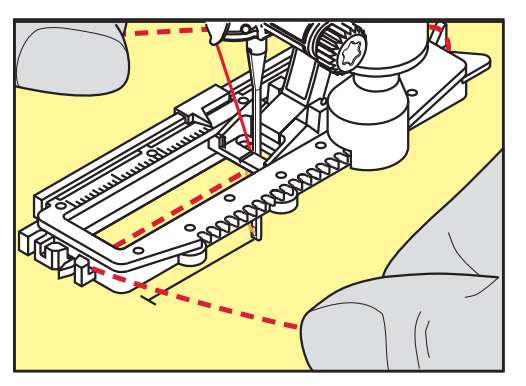

> Vedä punoslanka vasemmalta paininjalan alla sen etuosaan.

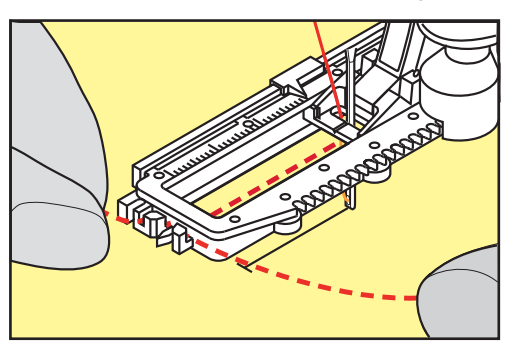

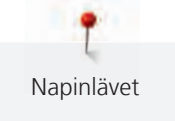

- > Vie molemmat langat loviin.
- > Laske paininjalka ala-asentoon.
- > Ompele napinläpi tavalliseen tapaan.
- > Vedä punoslanka napinläpeen, kunnes silmukka häviää napinläven salvan alle.
- > Vie punoslangat työ nurjalle puolelle (käytä silmäneulaa) solmi tai päättele.

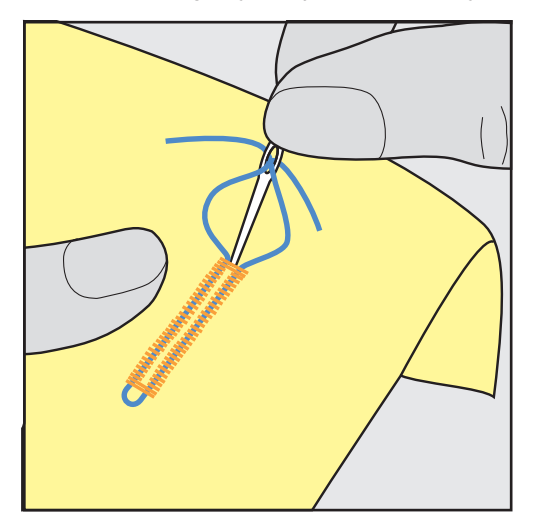

**Punoslangan käyttö napinläpijalassa #3C**

Edellytys:

- Napinläpijalka #3C on kiinnitettynä koneeseen ja nostettuna ylös.
- > Laske neula ala-asentoon napinläven aloituskohdassa.
- > Vie punoslanka paininjalan takaosassa olevaan tappiin.

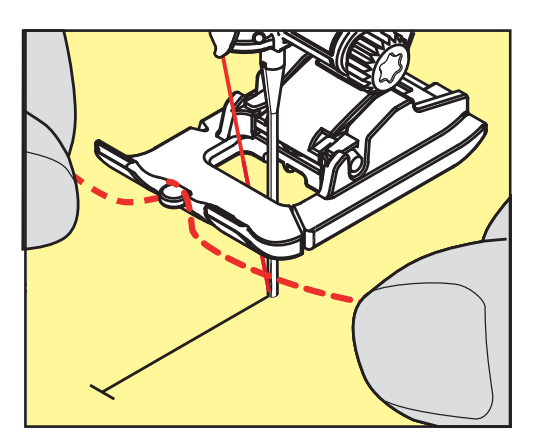

> Vie molemmat punoslangan päät napinläpipaininjalan alta taakse ja aseta kumpikin punoslanka jalkaosan uraan.

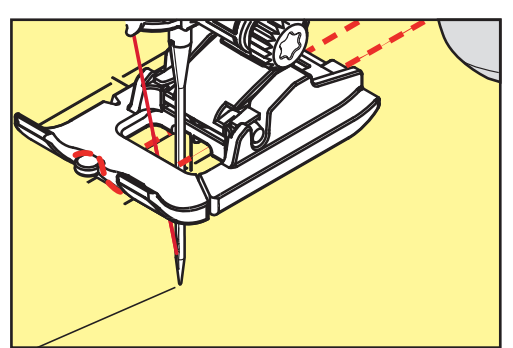

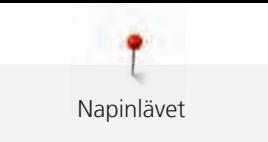

- > Laske paininjalka ala-asentoon.
- > Ompele napinläpi tavalliseen tapaan.
- > Vedä punoslanka napinläpeen, kunnes silmukka häviää napinläven salvan alle.
- > Vie punoslangat työ nurjalle puolelle, käytä silmäneulaa, solmi tai päättele.

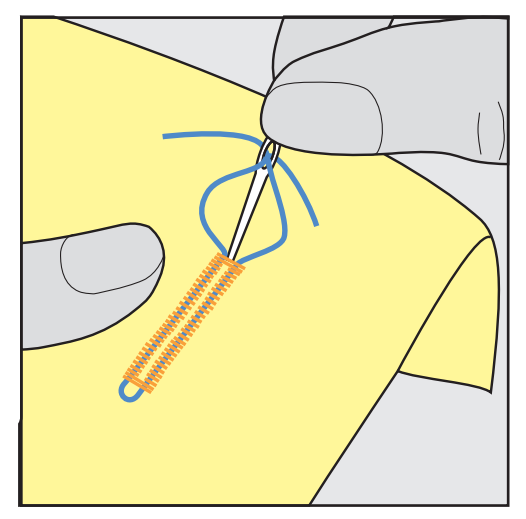

### **9.6 Suorita koeompelu**

Napinläven ompelua on aina syytä kokeilla samalle kankaalle, jota käytät projektissasi: tähän kannattaa valita sama tukimateriaali ja sama napinläpi. Koenapinläpi tulisi myös ommella samaan suuntaan. Muuta asetuksia koeompelun jälkeen tarpeen mukaan kunnes lopputulos on täydellinen.

Kun teet napinläpiä löysäkudoksisiin kankaisiin tai napinläpiä, jotka joutuvat kestämään kovaa kulutusta, kannattaa napinläpi pohjatikata suoraommelnapinlävellä nro. 59. Myöskin nahalle, vinyylille ja huovalle ommeltavat napinlävet kannattaa vahvistaa ensin.

Kun perus-, vaatturin- tai pyöreäpäisen napinläven pituus on määritelty ennen ompelemista, vaikuttaa hienosäätö napinläven molempiin sivuihin samalla tavalla. Manuaalisissa vaatturin- tai pyöreäpäisissä napinlävissä muutokset vaikuttavat molemmille puolille peilikuvana.

Tikkilaskurinapinläven hienosäädön muutokset vaikuttavat napinläven molempiin sivuihin eri tavalla.

- > Napauta «Napinlävet».
- > Valitse napinläpi.
- > Valitse paininjalka ja kiinnitä se koneeseen.
- > Aseta työ paininjalan alle ja laske paininjalka ala-asentoon.
- > Paina jalkasäädintä aloittaaksesi ompelun, aloita hitaalla nopeudella. Ohjaa työtä kevyesti.
- > Tarkista hienosäätö ompelun aikana ja säädä tarpeen mukaan.
- > Tee uusi koeompelu, tarkista ja tee lisää säätöjä tarpeen mukaan.

#### **9.7 Napinläven avattavan osan leveyden määrittäminen**

Voit säätä napinläven avattavan osan leveyden ennen ompelua 0,1–2,0 mm välille.

- > Napauta «Napinlävet».
- > Valitse napinläpi.

> Napauta «i-Tiedot».

**Service**<br>Service

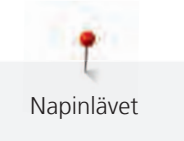

 $0.6$ **Nilli** 

- > Napauta «Napinläven sivujen etäisyyden säätö».
	- > Säädä napinläven avattavan osan leveyttä kääntämällä ylempää monitoimisäädintä tai «alempaa monitoimisäädintä».

# **9.8 Napinläven pituuden määrittäminen automaattinapinläpijalan #3A avulla**

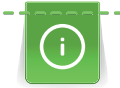

Pidä nappia näytöllä keltaisen ympyrän keskellä . Kääntämällä «Monitoimisäätimiä» muuta keltaisen ympyrän koko napin kokoiseksi.

Kone lisää automaattisesti 2 mm napin halkaisijaan napin paksuutta varten. Jos napin halkaisija on 14 mm niin napinläven avattavan osan pituus on 16 mm.

Edellytys:

• Automaattinapinläpijalka #3A on kiinnitettynä koneeseen.

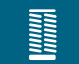

- > Napauta «Napinlävet».
- 

> Napauta «i-Tiedot».

> Valitse napinläpi.

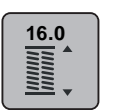

- > Napauta «Napinläven pituuden säätö».
- > Säädä napinläven pituutta kääntämällä «ylempää monitoimisäädintä» tai «alempaa monitoimisäädintä».

# **9.9 Napinläven pituuden määrittäminen napinläpijalalla #3C**

Kun käytössä on napinläpijalka #3C, napinläven pituus täytyy määrittää tikkilaskuritoiminnolla. Tikkilaskuritoiminto sopii käytettäväksi kaikkiin napinläpiin. Kone ompelee oikean sivun eteenpäin ja vasemman sivun taaksepäin. Tikkilaskurinapinläpeä ommeltaessa tulee hienosäätö tallentaa napinläven molemmille sivuille erikseen.

Edellytys:

- Napinläpijalka #3C on kiinnitettynä koneeseen.
- > Napauta «Napinlävet».
- > Valitse napinläpi.

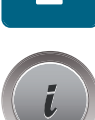

l

> Napauta «i-Tiedot».

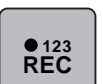

- > Napauta «Pituuden ohjelmointi tikkilaskurilla».
- > Ompele haluamasi pituus.

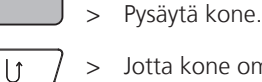

- > Jotta kone ompelee etusalvan ja toisen sivun taaksepäin, paina näppäintä «Päättely».
- > Pysäytä kone ensimmäisen sivun aloituksen kohdalla.
- > Jotta kone ompelee takasalvan ja päättelypistot, paina «Päättely»-näppäintä uudelleen.
	- Napinläpi tallentuu automaattisesti koneen muistiin ja voidaan ommella siihen asti kunnes virta kytketään pois koneesta.

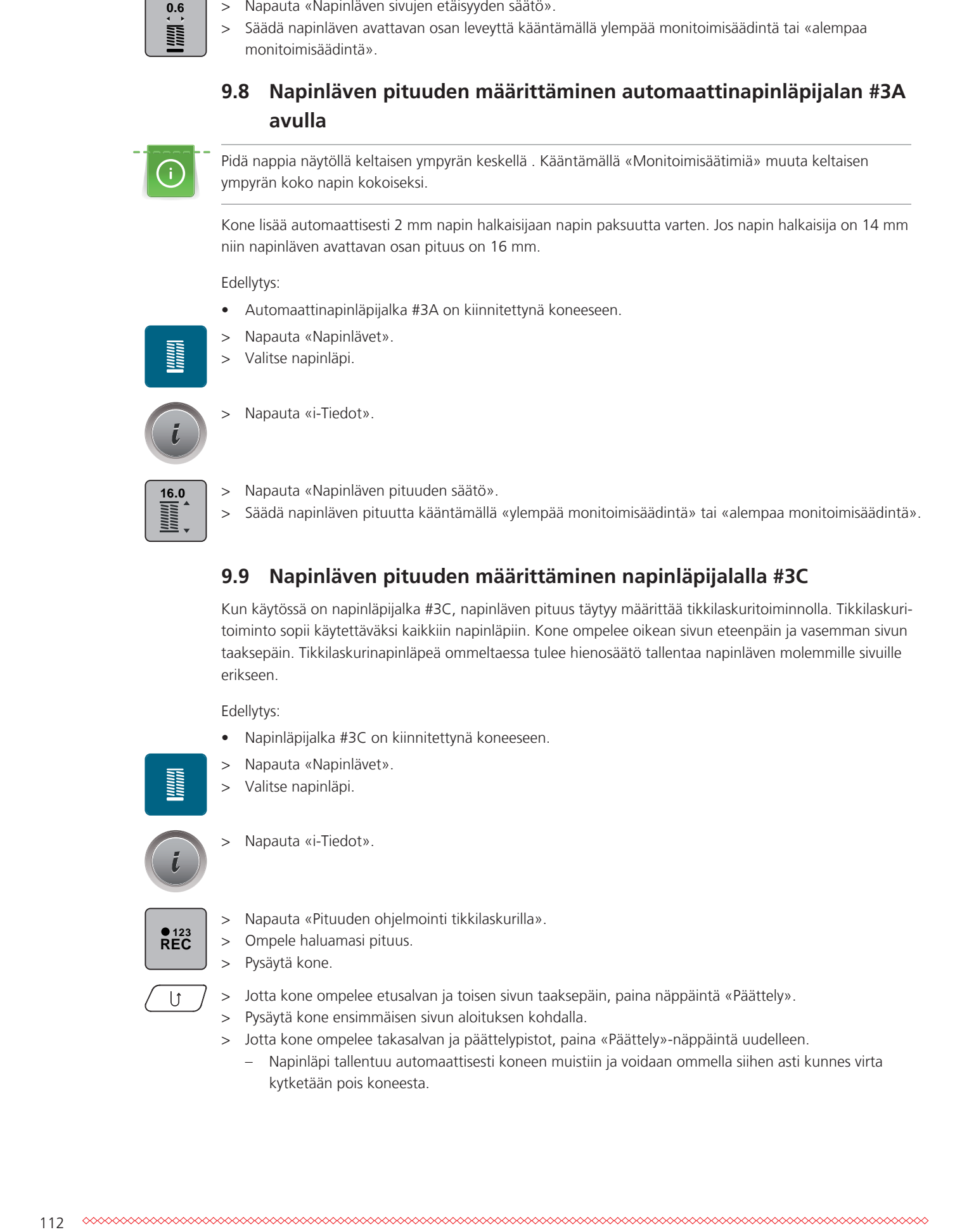

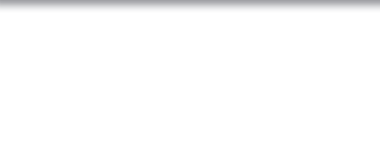

# **9.10 Automaattinapinläven ompelu**

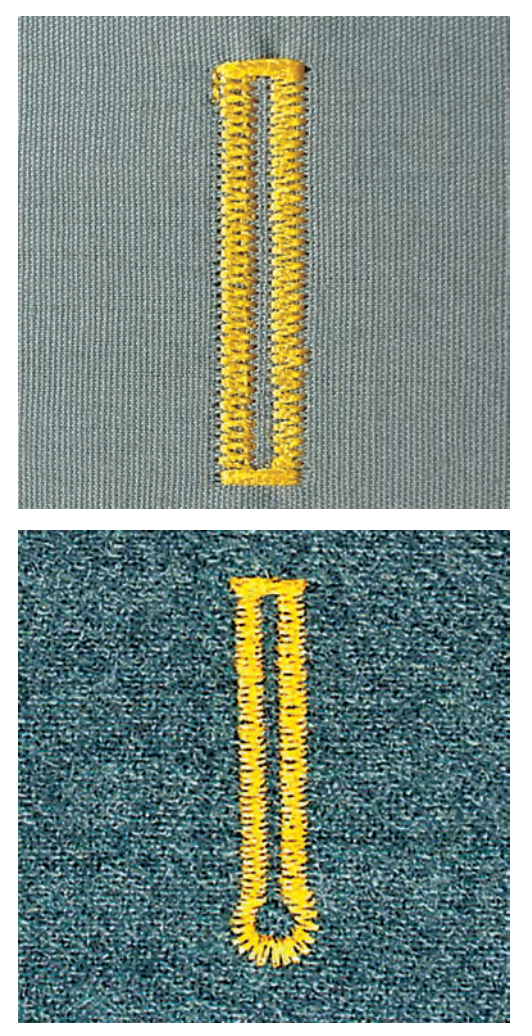

Kun käytössä on Automaattinapinläpijalka #3A, napinläven pituus mitataan automaattisesti paininjalan linssillä. Napinläpi kopioidaan täsmällisesti ja kone vaihtaa seuraavaan vaiheeseen automaattisesti, kun enimmäispituus saavutetaan. Automaattinapinläpijalka #3A sopii 4–31 millimetrin pituisten napinläpien ompeluun, napinläven tyypistä riippuen. Automaattinapinläpijalka #3A täytyy olla kankaalla tasaisesti, jotta pituus voidaan mitata täsmällisesti. Napinläpien ohjelmointi takaa, että kaikista napinlävistä tulee yhtä pitkiä ja tyylikkäitä.

#### Edellytys:

- Automaattinapinläpijalka #3A on kiinnitettynä koneeseen.
- > Napauta «Napinlävet».
- > Valitse napinläpi.
- > Ompele haluamasi pituus.

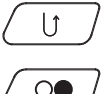

l

> Ohjelmoi pituus painamalla näppäintä «Päättely».

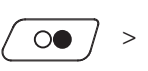

> Paina näppäintä «Käynnistys/pysäytys» tai käytä jalkasäädintä. – Kone ompelee napinläven loppuun automaattisesti. Kaikki seuraavaksi ommeltavat napinlävet ovat tarkalleen samanpituisia.

# **9.11 Käsintehdyn näköisen napinläven ohjelmointi**

Edellytys:

• Automaattinapinläpijalka #3A on kiinnitettynä koneeseen.

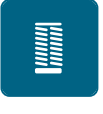

- > Napauta «Napinlävet».
- > Valitse Käsintehdyn näköinen napinläpi nro. 63.
- > Ompele haluamasi pituus.

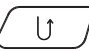

- > Ohjelmoi pituus painamalla näppäintä «Päättely».
	- Kone ompelee napinläven loppuun automaattisesti. Kaikki seuraavaksi ommeltavat napinlävet ovat tarkalleen samanpituisia.

### **9.12 Manuaalisen 7-vaiheisen napinläven ompelu napinläpijalalla #3C**

Napinläven pituus määritellään ommeltaessa. Napinläven salpa, silmukka ja päättely ovat valmiiksi ohjelmoituja. Manuaalisen napinläven eri vaiheet voidaan valita nuolikuvakkeilla tai painamalla näppäintä «Päättely».

Edellytys:

- Napinläpijalka #3C on kiinnitettynä koneeseen.
- > Napauta «Napinlävet».
- > Valitse Perusnapinläpi nro. 51.

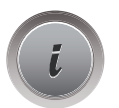

> Napauta «i-Tiedot».

 **man**

- > Napauta «Määritä pituus manuaalisesti».
	- Vaihe 1 on alussa automaattisesti valittuna.
- > Ompele haluamasi pituus.
	- Vaihe 2 on valittuna.

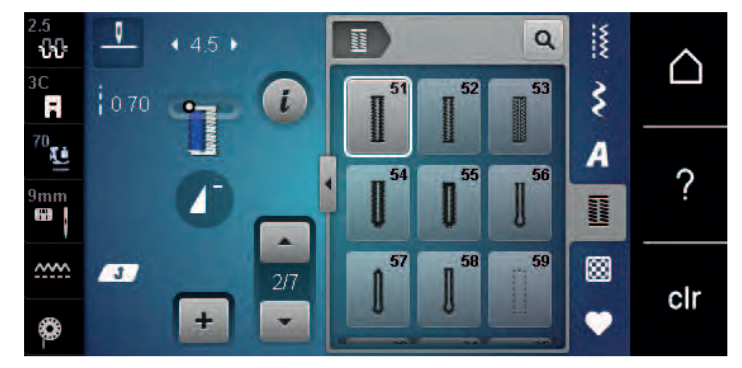

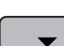

- > Pysäytä kone haluamaasi napinläven sivun pituuteen tai sen merkkiin.
- > Jotta vaihe 3 tulee näkyviin, napauta «Selaus alaspäin».
	- Kone ompelee suoraommelta taaksepäin.
- > Pysäytä kone ensimmäisen sivun aloituksen kohdalla.
- > Jotta vaihe 4 tulee näkyviin, napauta «Selaus alaspäin». – Kone ompelee etusalvan ja pysähtyy automaattisesti.
- > Jotta vaihe 5 tulee näkyviin, napauta «Selaus alaspäin». – Kone ompelee toisen sivun.
- > Pysäytä kone ensimmäisen sivun pituuteen.

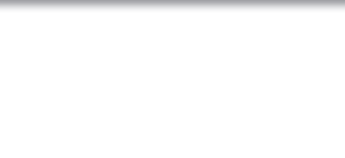

- > Jotta vaihe 6 tulee näkyviin, napauta «Selaus alaspäin». – Kone ompelee takasalvan ja pysähtyy automaattisesti.
- > Jotta vaihe 7 tulee näkyviin, napauta «Selaus alaspäin».
	- Kone ompelee päättelypistot ja pysähtyy automaattisesti.

# **9.13 Manuaalisen 5-vaiheisen napinläven ompelu napinläpijalalla #3C**

Napinläven pituus määritellään ommeltaessa. Napinläven salpa, silmukka ja päättely ovat valmiiksi ohjelmoituja. Manuaalisen napinläven eri vaiheet voidaan valita nuolikuvakkeilla tai painamalla näppäintä «Päättely».

Edellytys:

- Napinläpijalka #3C on kiinnitettynä koneeseen.
- > Napauta «Napinlävet».
- > Valitse Pyöristetty napinläpi, normaali salpa nro. 54.

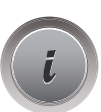

> Napauta «i-Tiedot».

 **man**

- > Napauta «Määritä pituus manuaalisesti». – Vaihe 1 on alussa automaattisesti valittuna.
- > Ompele haluamasi pituus.
	- Vaihe 2 on valittuna.

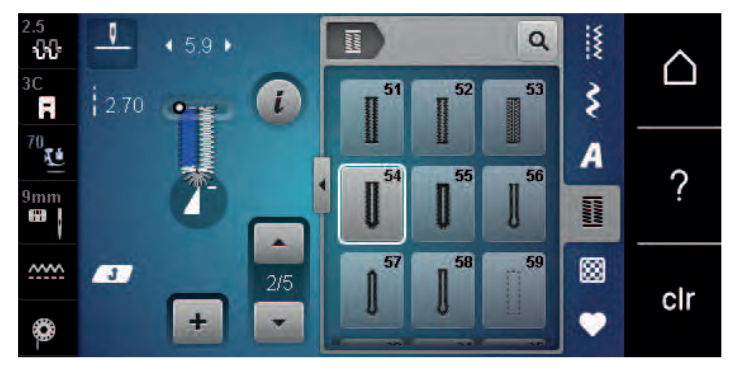

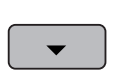

- > Pysäytä kone haluamaasi napinläven sivun pituuteen tai sen merkkiin.
- > Jotta vaihe 3 tulee näkyviin, napauta «Selaus alaspäin».
- > Kone ompelee napinläven silmukan/pohjukan automaattisesti ja pysähtyy.
- > Jotta vaihe 4 tulee näkyviin, napauta «Selaus alaspäin». – Kone ompelee toisen sivun taaksepäin.
- > Pysäytä kone ensimmäisen sivun aloituksen kohdalla.
- > Jotta vaihe 5 tulee näkyviin, napauta «Selaus alaspäin».
	- Kone ompelee takasalvan, päättelypistot ja pysähtyy automaattisesti.

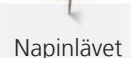

#### **9.14 Leikkaa napinläpi auki ratkojalla**

- > Aseta neula poikkisuuntaan napinläven päähän lisäsuojaksi.
- > Leikkaa molemmista päistä keskikohtaan päin.

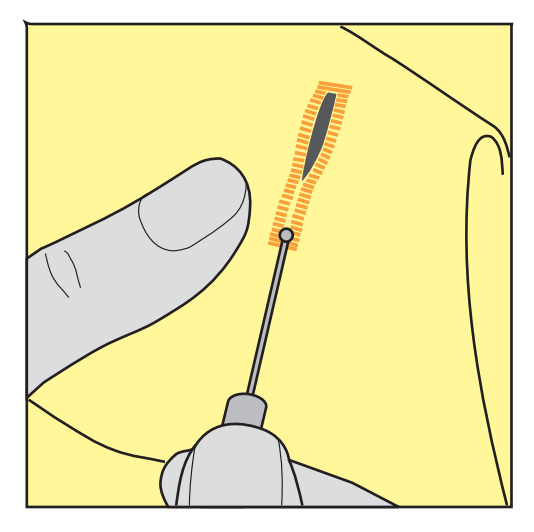

### **9.15 Leikkaa napinläpitaltalla (lisätarvike)**

> Aseta työ puualustalle.

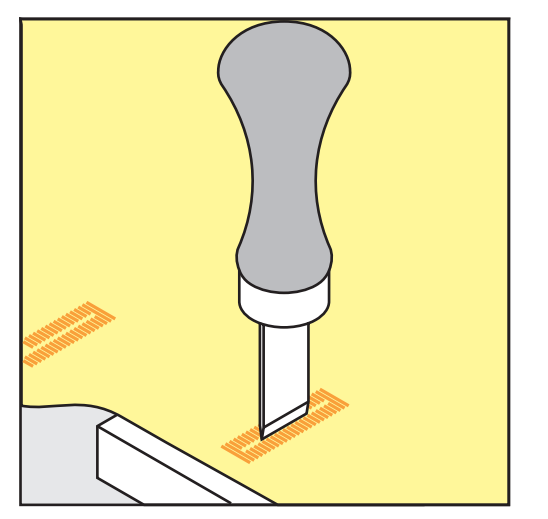

- > Aseta taltta napinläven keskelle.
- > Paina taltta alas kädelläsi.

#### **9.16 Nappien kiinnitys**

Napinkiinnitysohjelmalla voidaan ommella nappeja, joissa on 2 tai 4 reikää, tai neppareita tai kiinnikkeitä.

Suositeltu ompeluohjelma: Napinkiinnitysohjelma nro. 60

Vaihtoehtoiset paininjalat: • Kaksoisautomaattijalka #1/1C

Suositeltu paininjalka: Napinkiinnitysjalka #18

- - Parsinjalka #9
	- Kaksoisautomaattijalka, läpinäkyvä pohja #34/34C

#### **Lankakaulan muuttaminen**

Suurenna paksummille kankaille tulevia nappeja varten lankakaulaa, eli napin ja kankaan välistä etäisyyttä. Ohuille kankaille ommeltavat tai vain koristeeksi tarkoitetut napit ommellaan ilman lankakaulaa.

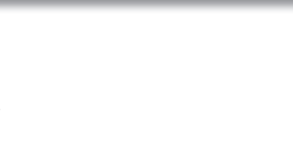

#### **ILMOITUS! Lankakaulaa voidaan muuttaa vain napinkiinnitysjalalla #18.**

- > Löysennä paininjalan varressa olevan ruuvin kiristystä.
- > Nosta tappia ylöspäin kankaan paksuuden mukaisesti.
- > Kiristä ruuvi.

#### **Napin ompelu**

Edellytys:

- Lankakaula on säädetty kankaan paksuuden mukaisesti.
- Napinkiinnitysjalka #18 tai vaihtoehtoinen paininjalka on kiinnitettynä koneeseen.
- Kiinnitetty paininjalka on valittu käyttöliittymässä.
- Syöttäjä laskettu ala-asentoon.
- > Napauta «Napinlävet».
- > Valitse Napinkiinnitysohjelma nro. 60.
- > Pyöritä käsipyörää, kunnes alalanka tulee ylös.
- > **ILMOITUS! Napinkiinnitysohjelma aloittaa aina napin vasemmasta reiästä.** Aseta nappi kankaalle. Aseta nappi ja kangas neulan alle siten, että neula tikkaa vasempaan reikään. Jos napissa on 4 reikää, ompele ensin etummaiset ja sitten takimmaiset reiät.
- > Laske paininjalka ala-asentoon.
- > Tee ensimmäiset pistot vasempaan reikään käsipyörällä.
- > Pyöritä käsipyörää, kunnes neula siirtyy oikeaan reikään. Tarkista samalla, että neula menee oikeaan reikään. Säädä tarvittaessa ompeleen leveyttä ylemmällä monitoimisäätimellä.
- > Pidä langoista kiinni ja paina jalkasäädintä.
- Kone ompelee napin kiinni ja lopettaa sitten automaattisesti.
- > Jos napin täytyy olla erittäin kestävä, tee napinkiinnitysohjelma uudelleen.
- > Leikkaa langat koneella. Vaihtoehtoisesti voit vetää materiaalin ompelukoneesta ja leikata langat käsin. Vedä ylälanka kankaan nurjalle puolelle ja solmi se alalangan kanssa yhteen.

#### **9.17 Sirkan ompelu**

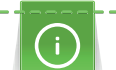

**Service Service** 

Saat kestävämmän sirkan ompelemalla sen kahteen kertaan. Säädä tarvittaessa hienosäädöllä.

Edellytys:

- Kaksoisautomaattijalka #1C tai Avoin koruommeljalka #20C on kiinnitettynä koneeseen.
- > Napauta «Napinlävet».
- > Valitse Sirkka, kapea siksak nro. 61 tai Sirkka, suoraommel nro. 62.
- > Muuta sirkan kokoa kääntämällä «ylempää monitoimisäädintä» tai «alempaa monitoimisäädintä».
- Ompele sirkka.
	- Kone pysähtyy automaattisesti ohjelman lopussa.
- > Käytä sirkan aukileikkaamiseen naskalia, reikäpihtiä tai lävistintä.

Ţ Tilkkutyöt

# **10 Tilkkutyöt**

# **10.1 Yhteenveto tilkkuilijan ompeleista**

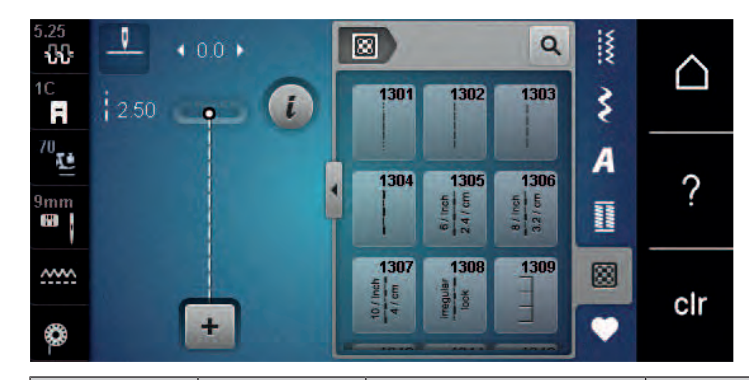

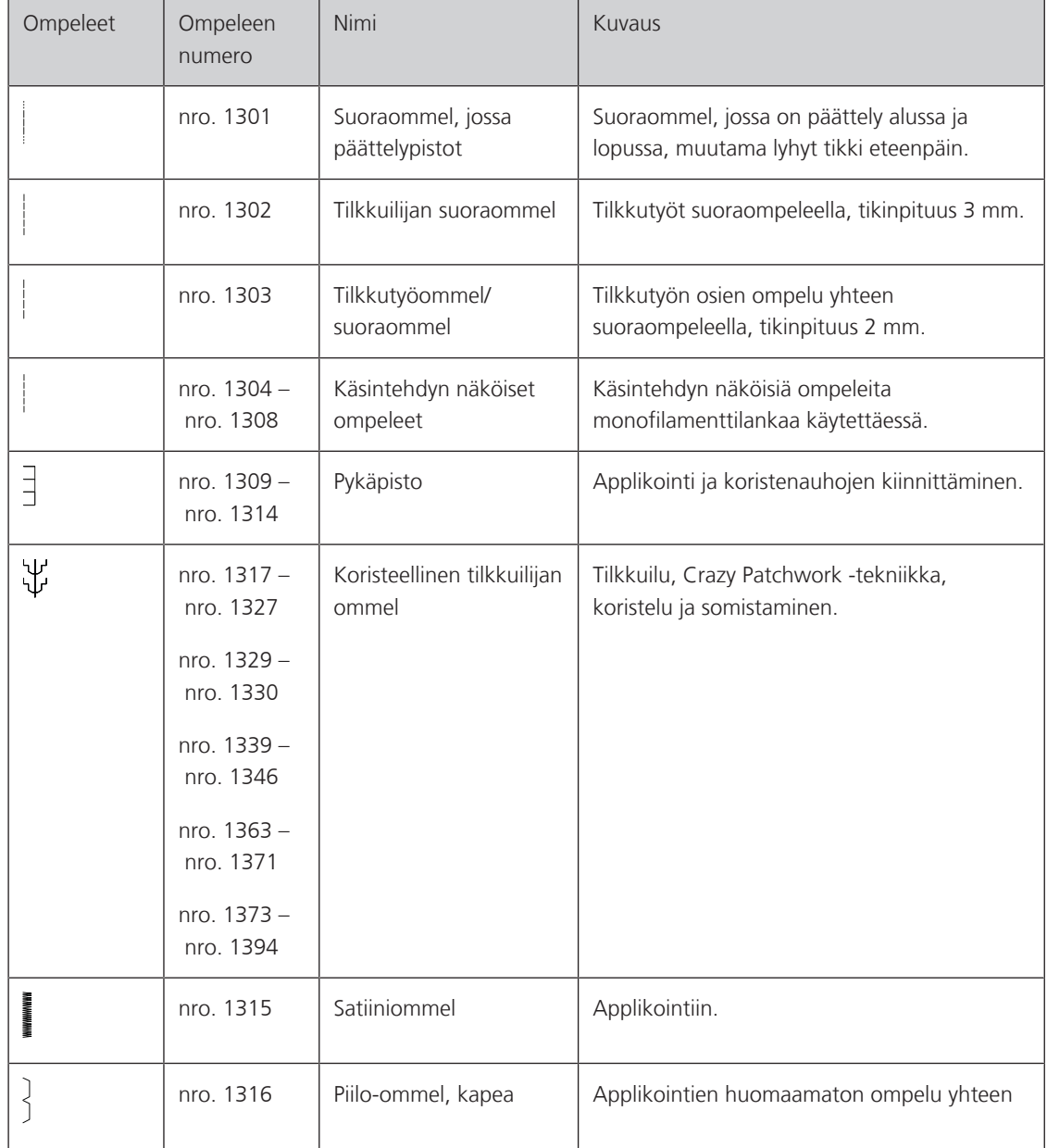

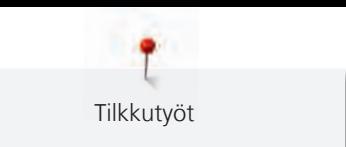

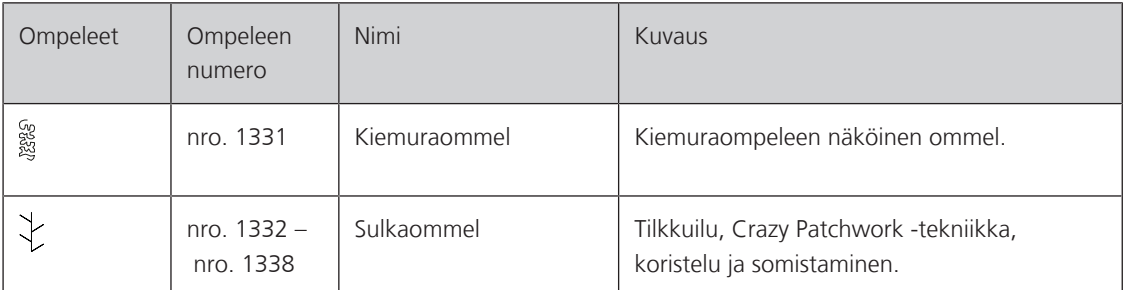

# **10.2 Suoraommel, jossa päättelypistot**

Edellytys:

- Kaksoisautomaattijalka #1C on kiinnitettynä koneeseen.
- > Napauta «Tilkkuilijan ompeleet».
- > Valitse Suoraommel, jossa päättelypistot nro. 1301.
- > Paina jalkasäädintä.
	- Kone ompelee automaattisesti 6 päättelypistoa ompeleen alkuun.

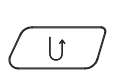

図

> Ompele sauma haluamaasi pituuteen. > Paina «Päättely»-näppäintä.

– Kone ompelee 6 päättelypistoa ja pysähtyy automaattisesti.

# **10.3 Käsintehdyn näköisten ompeleiden ompelu**

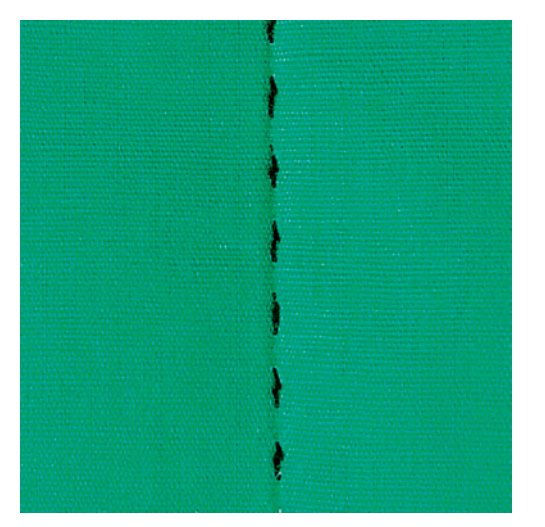

Käsintehdyn näköiset ompeleet sopivat kaikille kankaille ja kaikkiin projekteihin, joihin halutaan käsintehdyn näköinen ommel. Suositeltavaa on käyttää monofilamenttilankaa ylälankana ja kirjontalankaa alalankana. Vältä monofilamettilangan katkeaminen ompelemalla hitaammalla nopeudella. Säädä ylälangan kiristystä ja hienosäätöä ommeltavaan materiaaliin ja projektiin sopivaksi.

Edellytys:

• Kaksoisautomaattijalka #1C on kiinnitettynä koneeseen.

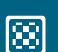

- > Napauta «Tilkkuilijan ompeleet».
- > Valitse Käsintehdyn näköiset ompeleet nro. 1304 nro. 1308.
- > Säädä ylälangan kiristystä tarpeen mukaan, niin että se sopii valittuun ompeleeseen ja ommeltavaan materiaaliin.
- > Käynnistä kone painamalla jalkasäädintä tai näppäintä «Käynnistys/pysäytys».

Tilkkutyöt

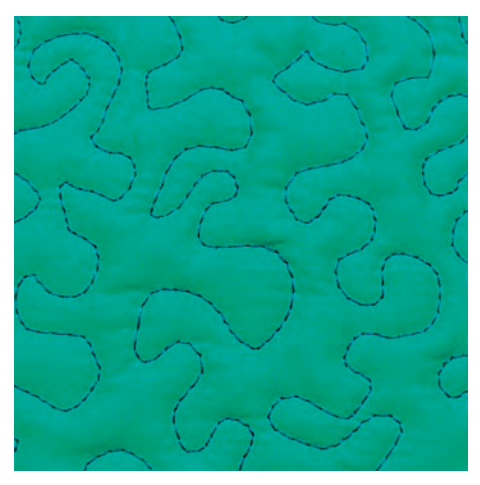

Käsivarainen tikkaus ja parsinta, molemmat perustuvat samaan käsivaraisen liikkeen tekniikkaan. Kiemuratikkaus peittää tasaisena jatkuvana ompeleena koko työn pinnan. Tikkauslinjat ovat pyöristettyjä eivätkä ompeleet koskaan risteä.

- Työ kulkee helpommin, kun käytät käsineitä, joissa kumi- tai muu tarttuva pinta.
- Käytä parhaan mahdollisen lopputuloksen saavuttamiseksi Puolakotelo, kireä langankireys (lisätarvike).
- Käytä koneen apupöytää ja polvinostinta.
- Aloita tikkaus työn keskeltä ja työskentele kohti reunoja liikuttaen työtä pehmein kaarevin liikkein eri suuntiin kunnes haluamasi kuvio on valmis.

#### Edellytys:

 $\frac{1}{2}$ 

- Kiinnitä päällikangas, vanu ja vuori yhteen nuppineuloilla tai harsimalla.
- Syöttäjä laskettu ala-asentoon.
- Parsinjalka #9 on kiinnitettynä koneeseen.
- > Napauta «Hyötyompeleet».
- > Valitse Suoraommel nro. 1.
- > Säädä tarvittaessa ylälangan kireyttä.
- > Jotta työ ei pääse liikkumaan, valitse neulan asento alhaalla.
- > Käynnistä kone painamalla jalkasäädintä tai näppäintä «Käynnistys/pysäytys».
- > Ohjaa työtä käsillä kuin kehyksellä pitämällä molemmat kädet paininjalan lähellä. Varmista, ettei neula pistä useita kertoja suoraan peräkkäin samaan kohtaan.
- > Tikkausnopeutta vähentämällä voit varmistaa, että kulmia tikatessa tikkien etäisyys pysyy mahdollisimman pienenä.
- > Jos lanka kasaantuu työn yläpuolelle, liikuta työtä hitaammin.
- > Jos lankaan muodostuu solmuja työn alapuolelle, liikuta työtä nopeammin.

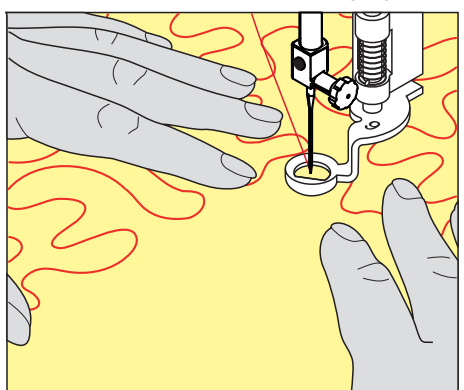

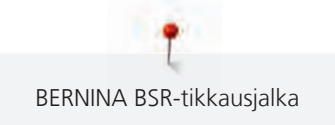

# **11 BERNINA BSR-tikkausjalka**

BERNINA BSR-tikkausjalka reagoi paininjalan alla olevan kankaan liikkeeseen ja samalla mittaa tikinpituutta, joka pysyy koko ajan samana - helppo ja nopea tekniikka käsivaraiseen tikkaukseen. Kun tikkaat BSRtikkausjalalla on jokainen tikki tarkalleen saman pituinen ja tikinmuodostus täydellinen.

Välittömästi kun BSR-tikkausjalka on kiinnitetty koneeseen ja syöttäjä laskettu ala-asentoon, aukeaa koneen näytölle BSR-toimintojen valikko. BSR-tikkausjalalla voi ommella suoraa ja siksakommelta.

BSR-tikkausjalka reagoi paininjalan alla olevan kankaan liikkeeseen ja näin säätelee ompelunopeuden kankaan liikkeen mukaan koneen maksiminopeuteen asti. Toisin sanoen: Mitä nopeammalla liikkeellä kangasta paininjalan alla liikutetaan, sitä nopeammin kone tikkaa.

Jos kangasta liikutetaan liian nopeasti, kone ilmoittaa siitä äänimerkillä. Äänimerkin voi ottaa käyttöön tai poistaa käytöstä «BSR» näytöltä. Äänimerkin voi ottaa käyttöön myös Setup-toiminnossa.

# **11.1 BSR-toiminto 1**

BSR-toimintoa voi käyttää jalkasäätimellä tai «Käynnistys/Pysäytys» painikkeella. BSR-toiminto käynnistyy. BSR-tikkausjalassa palaa punainen valo. Koneen tikkausnopeus nousee paininjalan alla olevaa kangasta liikuttamalla. Jos et liikuta kangasta muutaman ensimmäisen tikin aikana on päättely tehty, eikä erillistä päättelynäppäintä tarvita. Jos tikkaat jalkasäätimellä tai «Käynnistys/Pysäytys»-näppäimellä, BSR-toiminto 1 ei pysähdy automaattisesti.

# **11.2 BSR-toiminto 2**

BSR-toimintoa voi käyttää jalkasäätimellä tai «Käynnistys/Pysäytys» painikkeella. Kone käynnistyy vain jos jalkasäädintä tai «Käynnistys/Pysäytys»-näppäintä painetaan ja kangasta liikutetaan samanaikaisesti. Jos kangas on liikkumatta BSR-tikkausjalan alla 7 sekunnin ajan, BSR-toiminto 2 kytkeytyy pois päältä. Punainen valo sammuu silloin kun käytetään «Käynnistys/pysäytys»-näppäintä. Punainen valo ei sammu silloin kun käytetään jalkasäädintä.

# **11.3 BSR-toiminto suoraompeleella nro. 1**

Tällä toiminnolla ommellaan käsin ohjattavaa suoraa ommelta ja piston pituutta voidaan säätää 4 mm asti. Piston pituus pysyy koko ajan samana riippumatta kankaan liikuttamisesta tietyllä nopeudella.

# **11.4 BSR-toiminto siksak-ompeleella nro. 2**

Siksakommelta voidaan käyttää esimerkiksi lankamaalaukseen. Tikinpituuden mittaus **ei** toimi siksakompeleella mutta BSR-toiminto toimii muutoin ja työskentely on sujuvampaa.

#### **11.5 BSR-tikkauksen valmistelu**

#### **BSR-tikkausjalan kiinnittäminen koneeseen**

Edellytys:

- Kone on kytketty pois päältä.
- Neula on nostettu yläasentoon.
- Paininjalka on nostettu yläasentoon.
- > Irrota paininjalka.
- > Kiinnitä BSR-tikkausjalka koneeseen.

> Liitä johdon pistoke kohtisuoraan BSR-liitäntään (1), kunnes tunnet sen loksahtavan paikalleen.

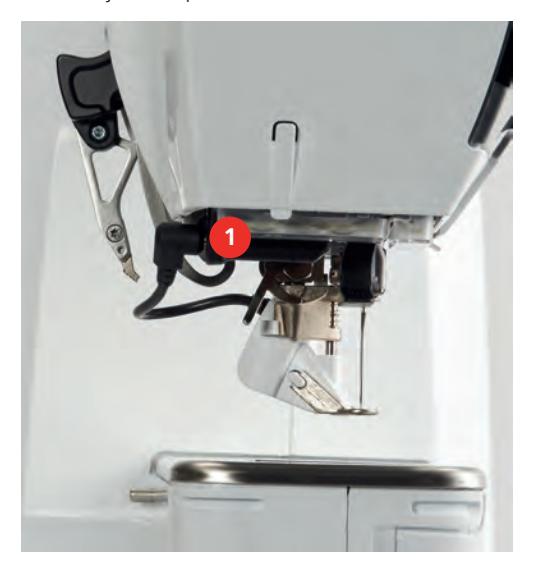

- > Kytke virta koneeseen.
	- BSR-näyttö aukeaa ja BSR-toiminto 1 on valittuna.

#### **Jalkaosan vaihtaminen**

#### *ILMOITUS* BSR-tikkausjalan linssi on likainen

Kone ei tunnista BSR-tikkausjalkaa.

- > Puhdista linssi pehmeällä kostealla kankaalla.
- > Nosta neula yläasentoon.
- > Nosta BSR-tikkausjalka yläasentoon.
- > Kytke virta pois koneesta.
- > Irrota BSR-tikkausjalka koneesta.
- > Paina samanaikaisesti molempia BSR-tikkausjalan lukituspainikkeita toisiaan vasten.

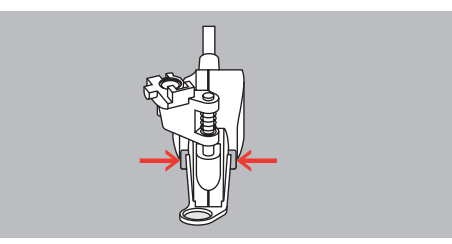

- > Vedä jalkaosa irti uria pitkin alaspäin.
- > Laita uusi jalkaosa paikalleen työntämällä uria pitkin ylöspäin, kunnes se lukkiutuu paikalleen.
- > Kiinnitä BSR-tikkausjalka koneeseen.

### **11.6 BSR-toiminnon käyttö**

BSR-toimintoa voi käyttää jalkasäätimellä tai näppäimellä «Käynnistys/pysäytys».

Aloitus jalkasäätimellä: Jalkasäädin täytyy olla alaspainettuna koko tikkauksen ajan. Kone jatkaa tikkausta BSR-toiminnossa 1 niin kauan kunnes jalkasäädintä painetaan vaikka kangasta ei liikutettaisi.

Kun kone pysäytetään BSR2-toiminnossa 2, kone tekee vielä yhden tikin valitusta neulan asennosta välittämättä ja koneen pysähtyessä neula jää yläasentoon.

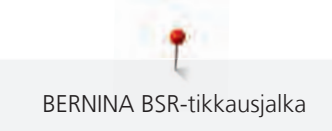

#### Edellytys:

- Apupöytä on kiinnitettynä koneeseen.
- Polvinostin on kiinnitettynä koneeseen.
- > Laske syöttäjä ala-asentoon.
- > Valitse haluamasi BSR-toiminto.

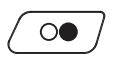

- > Laske paininjalka painamalla näppäintä «Käynnistys/pysäytys» tai jalkasäädintä.
- > Käynnistä BSR-toiminto painamalla näppäintä «Käynnistys/pysäytys» uudelleen tai painamalla jalkasäädintä uudelleen ja pitämällä sitä painettuna.
	- BSR-tikkausjalassa palaa punainen valo.
- > Säädä koneen tikkausnopeutta BSR-toiminnossa liikuttamalla kangasta.
- > Lopeta BSR-toiminto painamalla «Käynnistys/pysäytys»-näppäintä uudelleen tai päästämällä jalkasäätimestä irti.
	- Kone pysähtyy ja BSR-toiminnon punainen valo sammuu.

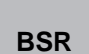

 $\circ$ 

> Poista BSR-toiminto käytöstä ja jatka tikkausta ilman tikinpituuden mittaustoimintoa napauttamalla «BSR toiminto».

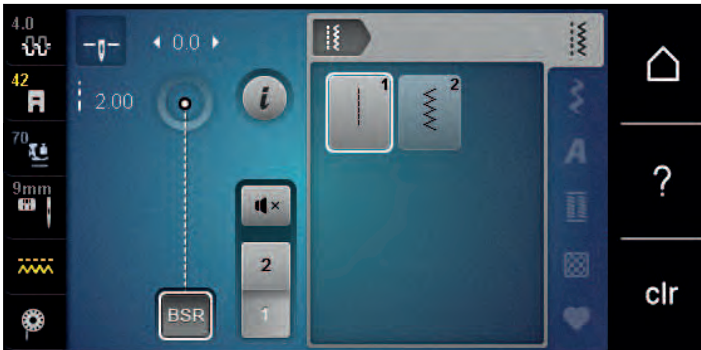

# **11.7 Automaattipäättely**

# **BSR-toiminnon 1 päättely Käynnistys/pysäytys-näppäimellä**

Edellytys:

- BSR-tikkausjalka on kiinnitettynä ja kytkettynä koneeseen.
- BSR-toiminnon näyttö avautuu ja BSR-toiminto 1 on valittuna.
- > Laske syöttäjä ala-asentoon.
- > Laske paininjalka ala-asentoon.

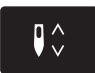

> Paina näppäintä «Neula ylhäällä/alhaalla» kaksi kertaa. – Alalanka on tullut ylös.

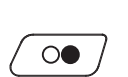

- > Pidä molemmista langoista kiinni.
- > Paina «Käynnistys/pysäytys»-näppäintä.
	- BSR-toiminto käynnistyy.

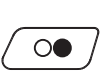

- > Ompele 5–6 päättelypistoa.
- > Paina «Käynnistys/pysäytys»-näppäintä. – BSR-toiminto pysähtyy.
- > Leikkaa langat.

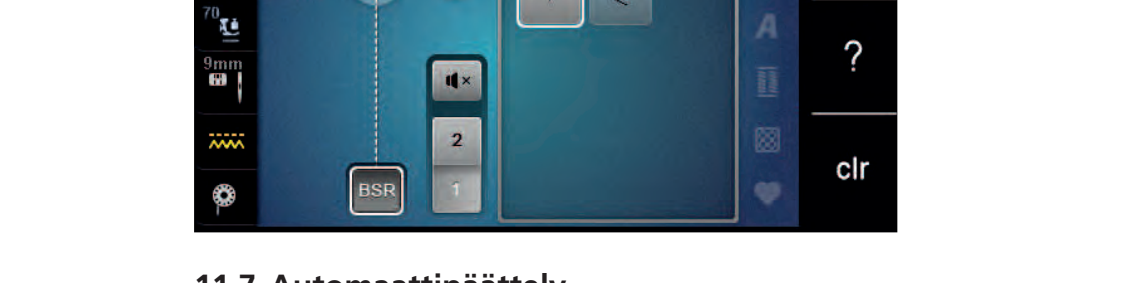

#### **Päättely BSR-toiminnolla 2**

Edellytys:

- BSR-tikkausjalka on kiinnitettynä ja kytkettynä koneeseen.
- BSR-toiminnon näyttö avautuu ja BSR-toiminto 2 on valittuna.
- > Laske paininjalka ala-asentoon.

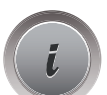

> Napauta «i-Tiedot».

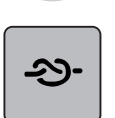

> Napauta «Automaattipäättely».

 $\circ\bullet$ 

> Paina jalkasäädintä tai näppäintä «Käynnistys/pysäytys».

Kun liikutat kangasta kone ompelee ensin muutaman lyhyen päättelypiston, jatkaa valitulla tikinpituudella ja päättelypistot eivät ole enää aktivoituna.

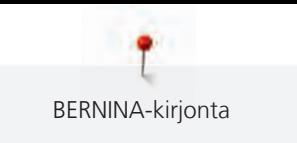

# **12 BERNINA-kirjonta**

# **12.1 Kirjontalaitteen osat**

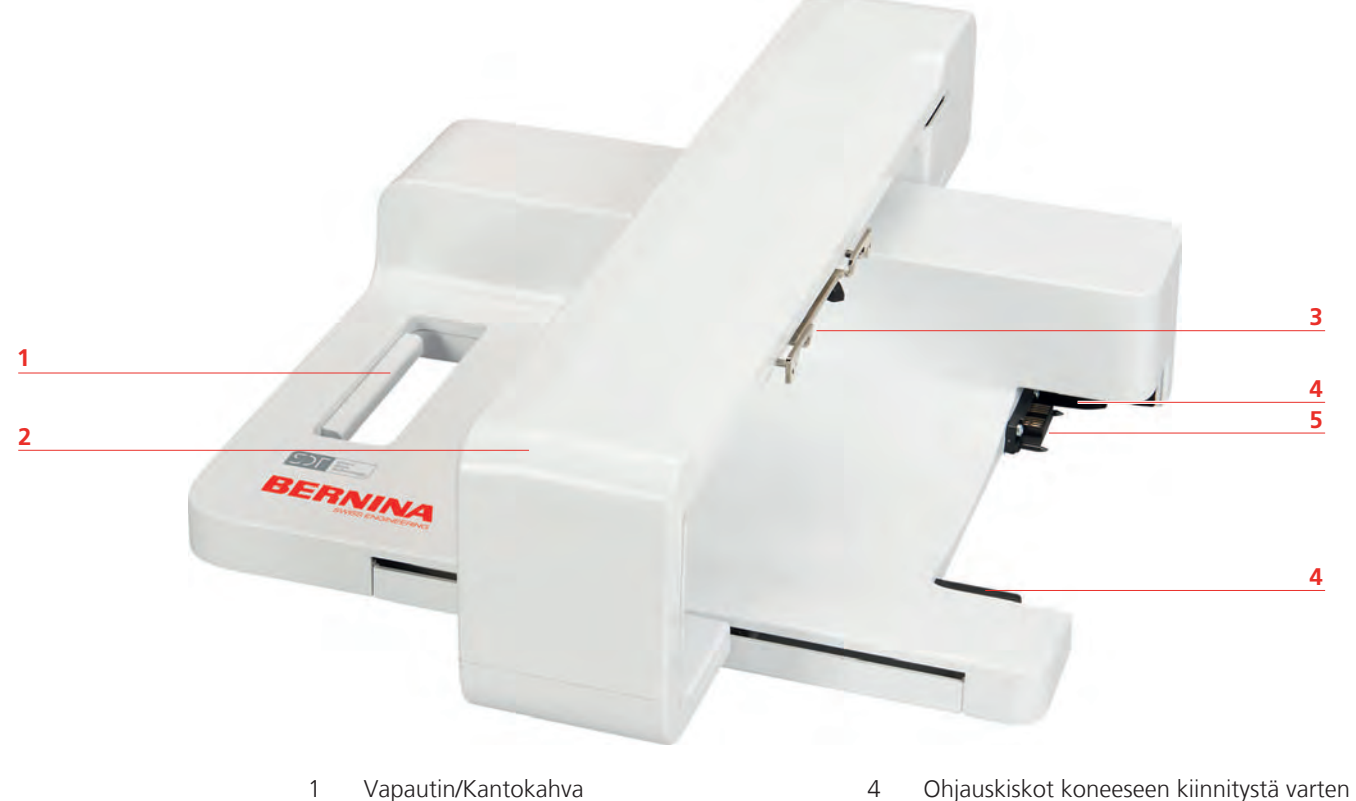

- 
- 2 Kirjontavarsi 5 Ompelukoneen liitäntä
- 3 Kirjontakehyksen kiinnitysmekanismi

# **12.2 Kirjontalaitteen vakiovarusteet**

### **Kirjontalaitteen vakiovarusteet, yhteenveto**

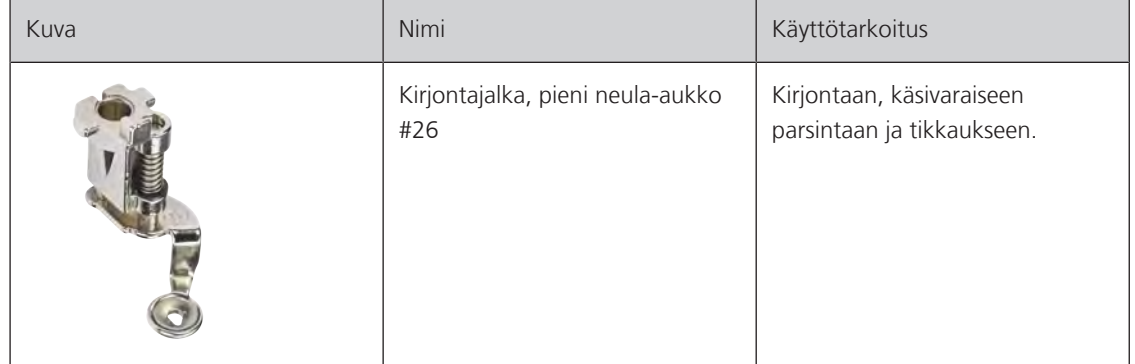

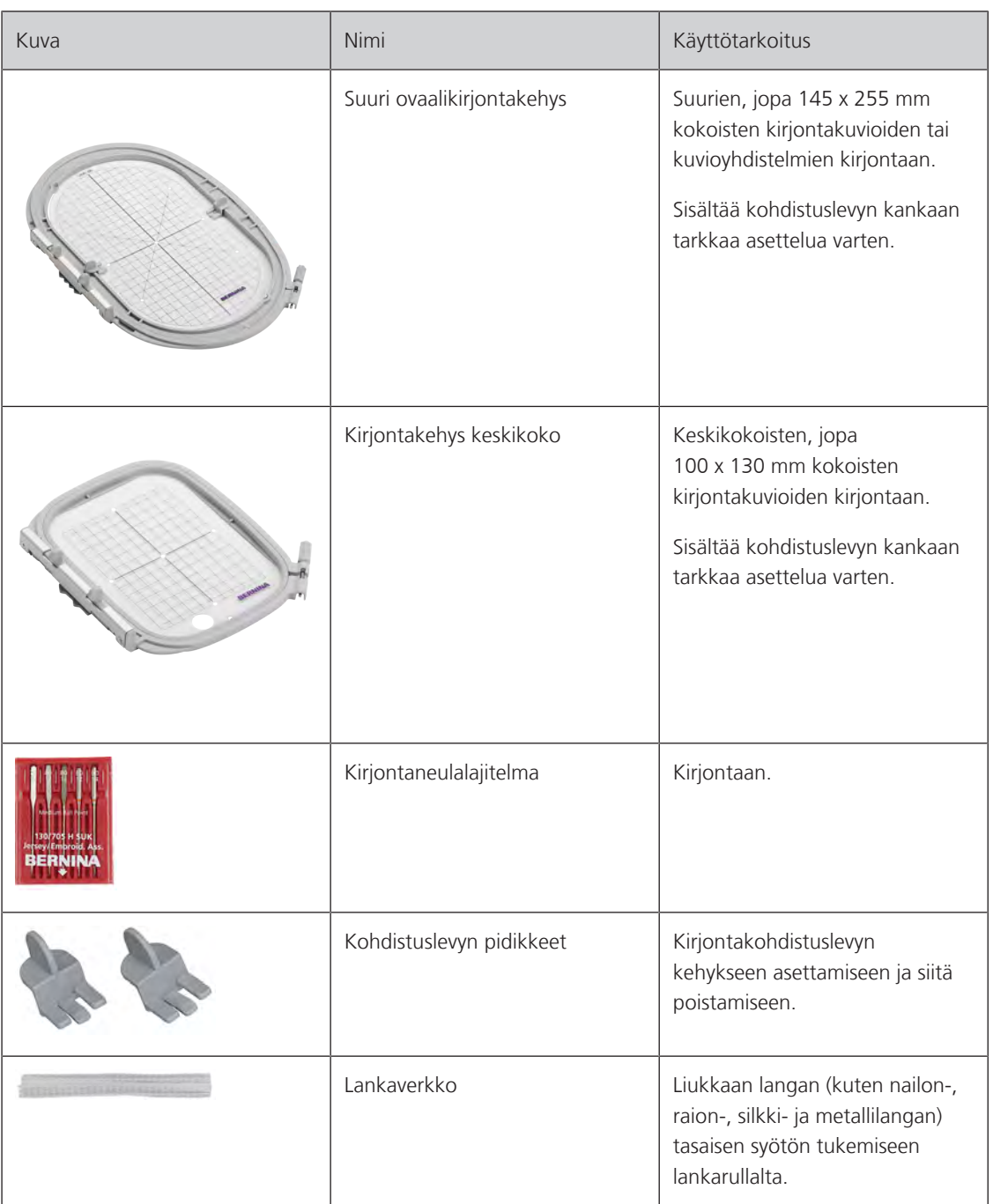

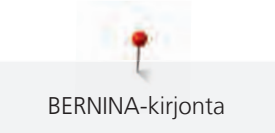

# **12.3 Aloitusnäyttö, yhteenveto**

#### **Toiminnot/näytöt, yhteenveto**

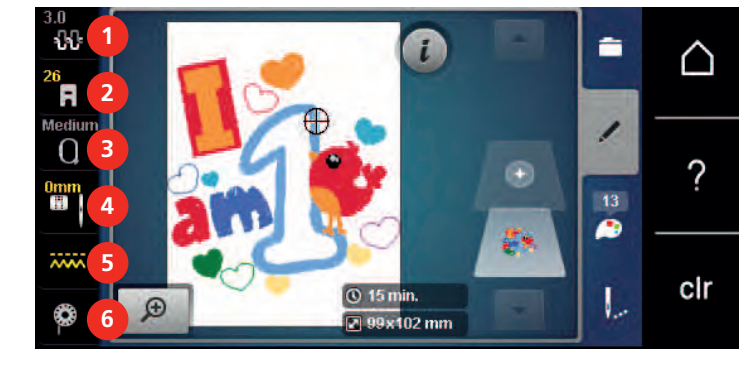

- 
- «Paininjalan näyttö/Paininjalan valinta» 5 «Syöttäjänäyttö»
- «Kirjontakehyksen valinta/Kirjontakehyksen näyttö»
- «Ylälangan kiristys» 4 «Pistolevyn/neulan valinta»
	-
	- «Puolalanka»

#### **Järjestelmän asetukset, yhteenveto**

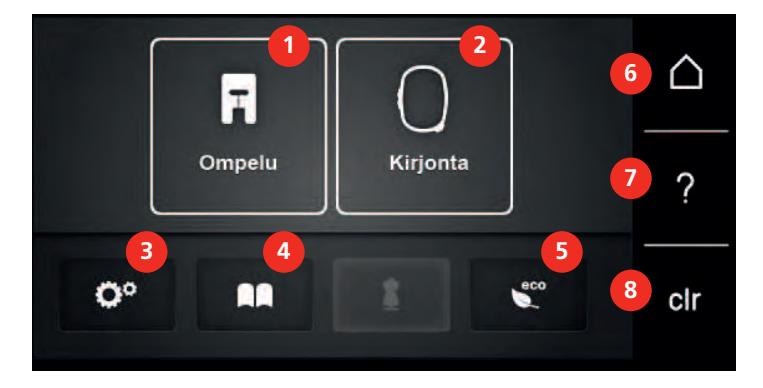

- «Ompelutoiminto» 5 «eco-toiminto»
- «Kirjontatoiminto» 6 «Päävalikko»
- «Setup-toiminto» 7 «Neuvot»
- 
- 
- 
- 
- «Opastus» 8 «Asetusten poistaminen»

#### **Toiminnot ja näytöt, yhteenveto**

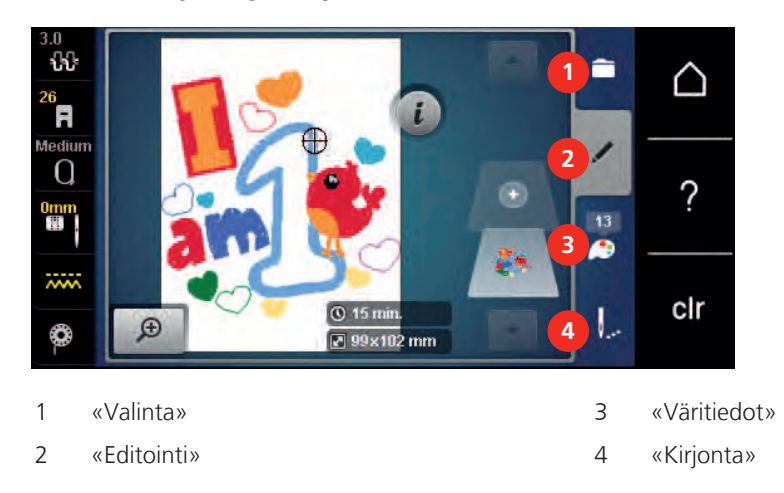

# **12.4 Tärkeää tietoa kirjonnasta**

#### **Ylälanka**

Hyvälaatuinen lanka, (useita tunnettujen valmistajien lankamerkkejä) on perustekijä kirjonnan onnistumisessa, lanka on tasalaatuista eikä katkeile.

Kirjonnasta tulee erittäin näyttävä, kun käytät kiiltäviä viskoosi-/rayon- tai polyesterilankoja ylälankana. Lankoja saatavana suuret valikoimat eri värejä ja laatuja.

- Polyesterilangat ovat kiiltäviä tai puolikiiltäviä, jotka kestävät paljon kulutusta ja joilla erittäin hyvä valon kesto, sopivat kaikenlaiseen kirjontaan.
- Viskoosi-/rayonlangat kiiltäviä ja pehmeitä, luonnonkuitu on silkkikiiltoinen. Kirjottuna kaunis kiiltävä pinta. Eivät kestä kovaa kulutusta.
- Metallilangat soveltuvat näyttävien erikoisefektien kirjontaan. Eivät kestä paljon pesua eikä kulutusta.
- Kun käytät metallilankoja, automaattinen alalankaleikkuri tulisi laittaa pois päältä. Myöskään muita lankaleikkureita ei tule käyttää, sillä terät voivat kulua nopeasti.
- Metallilangoilla kirjottaessa vähennä koneen nopeutta ja ylälangan kiristystä.

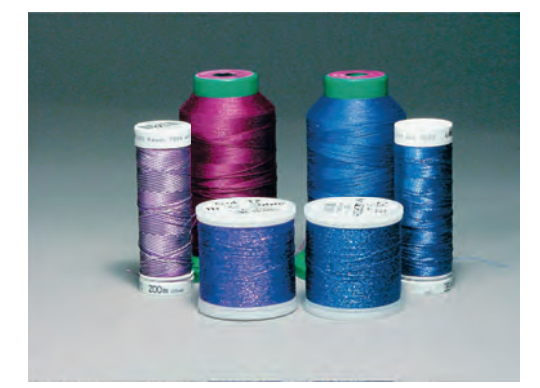

#### **Puolalanka**

Useimmiten kirjonnan puolalanka on mustaa tai valkoista. Jos kirjontakuvion molempien puolien tulee näyttää samalta, käytä samanväristä ylä- ja alalankaa.

• Puolalanka (myydään myös nimikkeellä Bobbin Fill) on pehmeää ja ohuempaa polyesterilankaa ja sopii erittäin hyvin puolalangaksi. Nämä erikseen myytävät kirjonnan puolalangat ovat tasalaatuisia ja sitoutuvat hyvin ylälankaan.

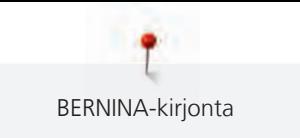

• Ohuet parsinta- ja kirjontalangat ovat yleensä merseroitua puuvillaa ja sopivat puolalangaksi puuvillakankaille.

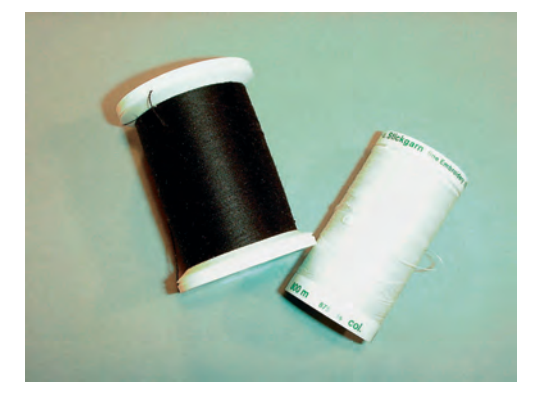

#### **Kirjontakuvion tiedostomuodon valinta**

Jotta BERNINA-kirjontakone pystyisi lukemaan kirjontakuvion, BERNINA-kirjontaohjelmalla tehdyt kuviot siirretään kirjontakoneelle .EXP-muotoisena tikkitiedostona. Kirjontakuvion tiedoston ohella luodaan myös .BMP ja .INF tiedostot. .BMP tiedosto mahdollistaa kirjontakuvion esikatselun ja.INF tiedostossa on tiedot kuvion lankaväreistä. **Huomioi seuraava:** Jos .INF-tiedosto puuttuu, kone ei pysty näyttämään kirjontakuvion todellisia värejä vaan ainoastaan koneen oletusvärit. Tässä tapauksessa tulee kirjontakuvion jokainen väri määrittää koneella erikseen.

Lisäksi kone tunnistaa ja lukee seuraavia tikkitiedostomuotoja: .SEW, .PES, .PEC, .XXX, .PCS, .JEF ja .DST. BERNINA International AG ei takaa, että kone lukee ja kirjoo oikein muita kuin BERNINA-kirjontaohjelmalla luotuja tai konvertoituja kirjontakuvioita.

#### **Testikirjonta**

Suorita testikirjonta aina samalla kankaalla ja samalla tukimateriaalilla, joita käytät projektissasi. Testikirjonnassa on suositeltavaa käyttää myös samoja neuloja, samoja lankoja kuin myös samoja värejä, jolloin näet lopputuloksen.

#### **Kirjontakuvion koko**

Kirjontakuvioita voidaan suurentaa tai pienentää kirjontakoneella tai tietokoneella, jossa on BERNINAkirjontaohjelmisto (lisätarvike). Parhaat tulokset saadaan, kun suurennetaan tai pienennetään enintään 20 %.

#### **Kirjontakuviot muista lähteistä**

BERNINA suosittelee kirjontakuvioiden netistä USB-muistitikulle lataamiseen ilmaista ohjelmaa «ART-Link». «ART-Link» varmistaa, että kirjontakuviot luetaan ja kirjotaan oikein. «ART-Link» on mahdollista ladata maksutta osoitteesta [www.bernina.com/artlink](https://www.bernina.com/artlink).

#### **Pohjatikkaus**

Pohjatikkaus muodosta perustan kirjontakuviolle estäen kirjottavan materiaalin venymisen. Tukimateriaali työn päällä estää tikkausta uppoamasta neulosten tai nukkapintaisten materiaalien pehmeään pintaan.

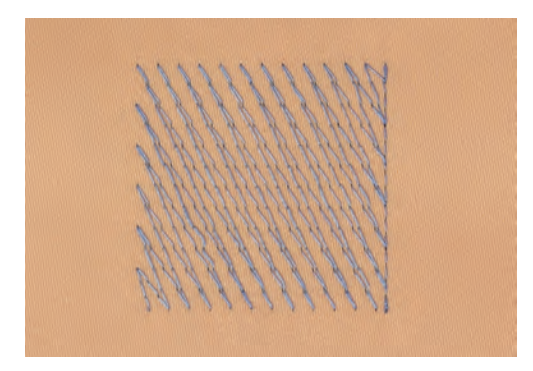

# **Satiini- tai lehtiommel**

Neula liikkuu puolelta toiselle siten, että lanka peittää erittäin tiheällä siksakilla kuvion. Satiiniommel sopii erittäin hyvin kapeille ja pienille muodoille. Satiiniommel ei sovi käytettäväksi suurempien pintojen täyttämiseen, pitkät tikit eivät peitä kankaan pintaa kunnolla. Myöskin on olemassa riski, että pitkät tikit tarttuvat kiinni johonkin ja siten vaurioittavat kirjontakuviota.

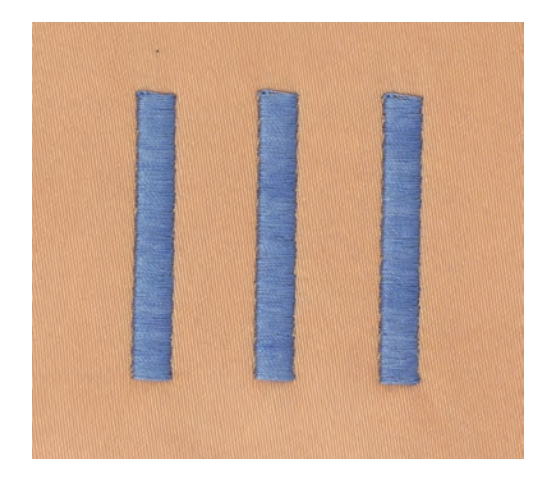

#### **Step-ommel**

Täyttötikkipinta, joka muodostuu lyhyistä pistoista erilaisissa muodostelmissa, tiheä ja peittävä pinta.

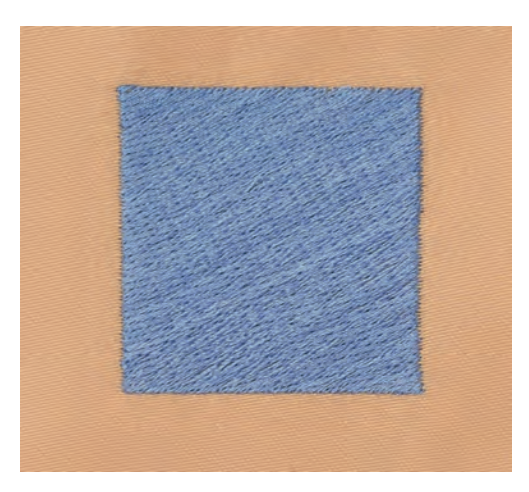

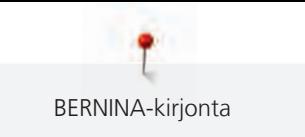

# **Siirtymäpistot**

Pitkät pistot, joita käytetään kuvion osasta seuraavaan siirryttäessä. Kone ompelee päättelyn ennen siirtymäpistoa ja seuraavan osan alkuun. Kone leikkaa siirtymäpistojen langat.

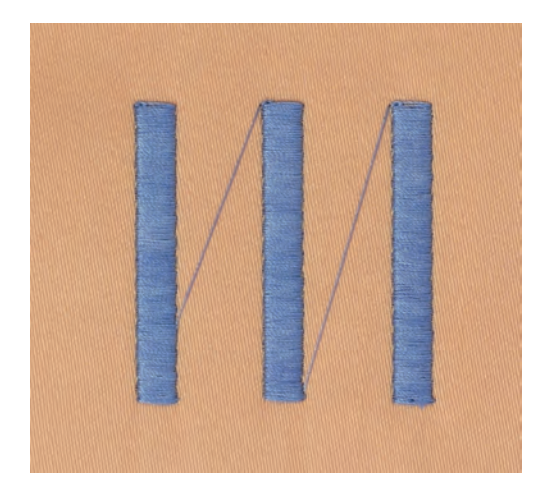

# **13 Kirjonnan valmistelu**

# **13.1 Kirjontalaitteen kiinnittäminen**

Edellytys:

- Apupöytä ei saa olla kiinnitettynä koneeseen.
- > Varmista, että kone ja kirjontalaite ovat tasaisella ja tukevalla alustalla.
- > Varmista, että laitteen ympärillä on tarpeeksi vapaata tilaa, jotta kirjontavarsi voi liikkua vapaasti.
- > Työnnä kirjontalaitetta varovasti vasemmalta oikealle ompelukoneen liitäntään (1) ja ohjauskiskoon (2).

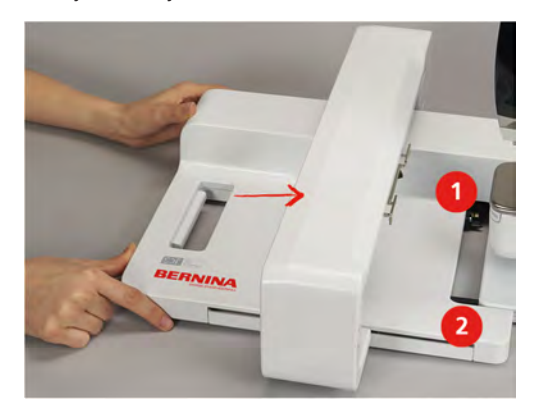

# **13.2 Kirjontalaitteen irrottaminen**

> Paina kirjontalaitteen kantokahvassa olevaa vapautinta (1), pidä vapautinta alaspainettuna ja samanaikaisesti vedä kirjontalaitetta varovasti vasemmalle.

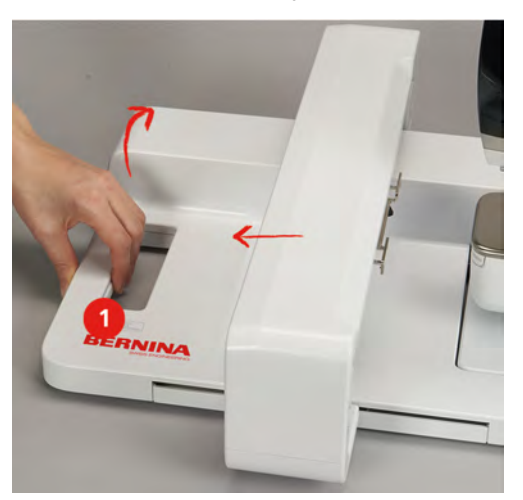

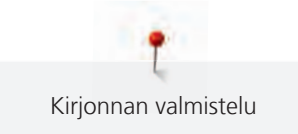

# **13.3 Koneen valmistelu**

### **Syöttäjän laskeminen ala-asentoon**

> Laske syöttäjä painamalla näppäintä «Syöttäjä ylös/alas».

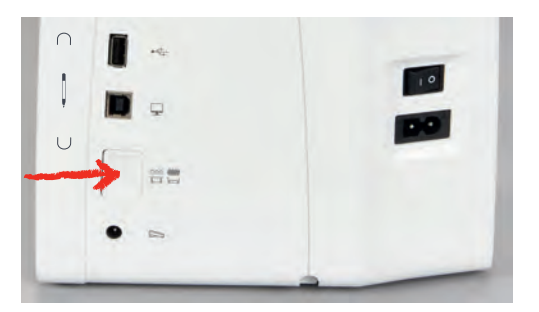

- > Kiinnitä CutWork-/Suoraommelpistolevy koneeseen.
- > Kiinnitä neula.
- > Kiinnitä kirjontajalka.

#### **Kirjontakuvion valinta**

Kaikkia kirjontakuvioita voidaan joko kirjoa suoraan tai muuttaa niitä eri toiminnoilla, joita kirjontakoneessa on käytettävissä. Kaikki kirjontakuviot näkyvät tämän käyttöohjeen lopussa. Lisäksi kirjontakuviota voi ladata koneelle BERNINA-USB-muistitikulta (lisätarvike).

> Napauta «Päävalikko».

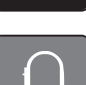

- > Napauta «Kirjontatoiminto».
- > Valitse kirjaimet, kirjontakuvio tai oma kirjontakuvio yhdestä kansiosta.

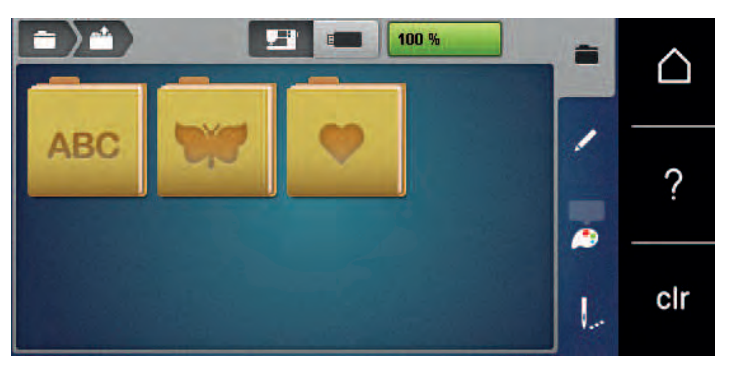

# **13.4 Kirjontajalka**

### **Kirjontajalan kiinnittäminen**

- > Nosta neula yläasentoon.
- > Nosta paininjalka yläasentoon.
- > Kytke virta pois koneesta.
- > Nosta kiinnityssalpa ylös (1).

> Irrota paininjalka (2).

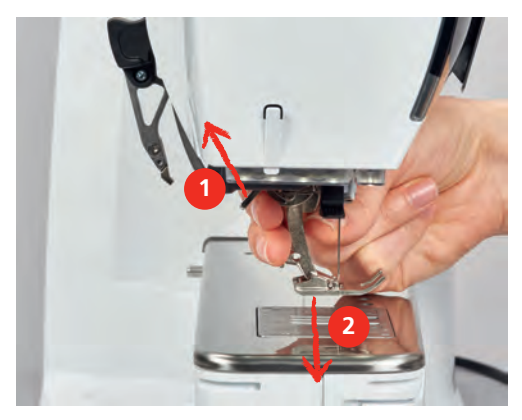

- > Aseta paininjalka alhaalta kartionmuotoiseen pitimeen.
- > Paina kiinnityssalpa alas.

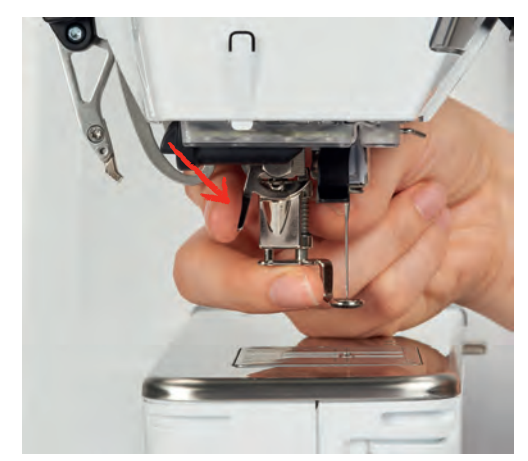

# **Paininjalan valinta paininjalkavalikosta**

Kun sopiva paininjalka on kiinnitetty koneeseen (kirjontajalka #26, mukana tuleva varuste), paininjalka voidaan valita ja tallentaa koneeseen. Lisäksi näkyvillä on muita paininjalkoja, joita voidaan käyttää tällä hetkellä valittuun kirjontakuvioon.

- > Kytke virta koneeseen.
- > Valitse kirjontakuvio.

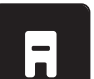

- > Napauta «Paininjalan näyttö/Paininjalan valinta».
- > Valitse koneeseen kiinnitetty paininjalka.

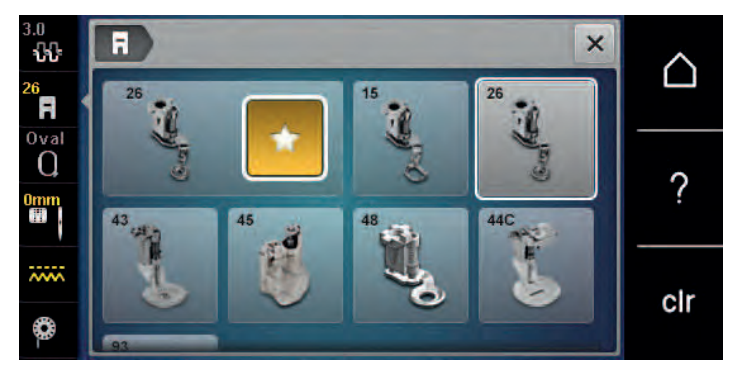

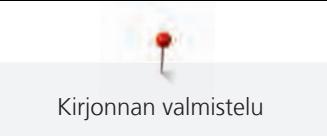

# **13.5 Neula ja pistolevy**

#### **Kirjontaneulan kiinnittäminen koneeseen**

Kirjontaneuloissa 130/705 H-SUK on suuri silmä ja hiven pyöristetty kärki. Tämä estää Rayon-/viskoosipuuvilla- sekä löysäkierteisten lankojen rispaantumisen. Kirjontalangasta riippuen käytä nro. 70-SUK tai nro. 90-SUK neulaa.

- > Nosta neula yläasentoon.
- > Kytke virta pois koneesta.
- > Irrota paininjalka.
- > Irrota neulan kiinnitysruuvi käsin.

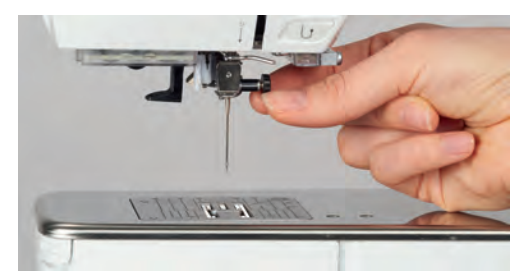

- > Vedä neula alas.
- > Pidä uutta neulaa sen kannan litteä puoli taaksepäin.
- > Työnnä neula aukkoon mahdollisimman ylös.
- > Kiristä neularuuvi.

### **Neulan valinta neulavalikosta**

Neulan vaihtamisen jälkeen voit tarkistaa, sopiiko se käytettäväksi valitun pistolevyn kanssa.

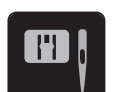

- > Napauta «Pistolevyn/neulan valinta».
- > Valitse koneeseen kiinnitetty neula.

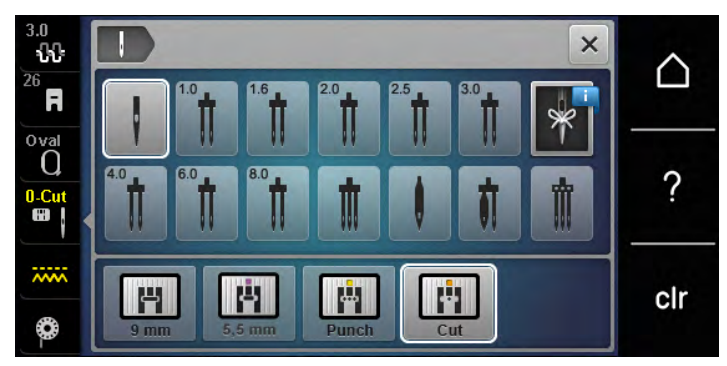

- Voit aloittaa kirjonnan jos valittu neula sopii käytettäväksi valitun pistolevyn kanssa.
- Kone ei käynnisty, jos valittu pistolevy ei sovi käytettäväksi koneeseen kiinnitetyn neulan kanssa.

#### **Neulan tyypin ja koon valitseminen**

Hyödyllinen muistitoiminto: Helppo tapa estää asian unohtuminen on tallentaa neulan tyyppi ja neulan koko koneen muistiin. Tallennetun neula tyypin ja koon voi helposti tarkistaa milloin vain.

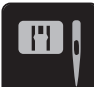

> Napauta «Pistolevyn/neulan valinta».

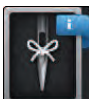

> Napauta «Neulatiedot».

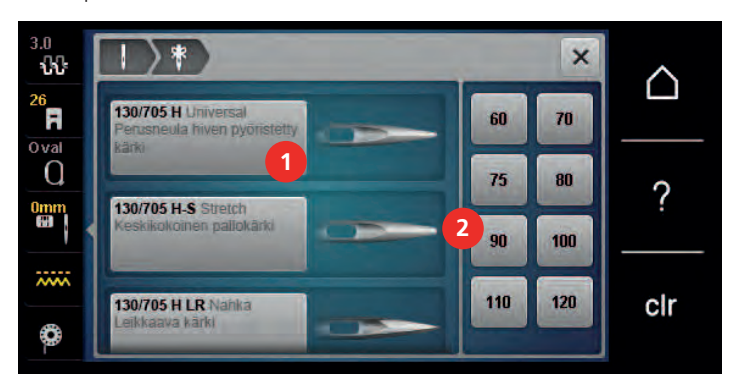

- > Valitse koneeseen kiinnitetyn neulan tyyppi (1).
- > Valitse koneeseen kiinnitetyn neulan koko (2).

#### **Säädä neula asento ylös/alas**

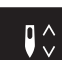

> Tuo lanka ylös painamalla näppäintä «Neula ylhäällä/alhaalla». – Neula lasketaan alas ja nostetaan ylös kerran.

## **Pistolevyn kiinnittäminen**

Pistolevyssä (CutWork/Suoraommel pistolevy) on neulan alueella pieni reikä. Se parantaa langansyöttöä (yläja alalangan solmua). Tämä tekee tikistä tyylikkäämpää.

> Laske syöttäjä painamalla näppäintä «Syöttäjä ylös/alas».

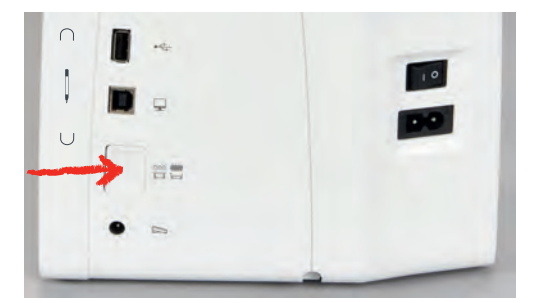

- > Kytke virta pois koneesta.
- > Irrota neula.
- > Irrota paininjalka.
- > Paina pistolevyä alas sen oikeasta takakulmasta kunnes se ponnahtaa ylös.

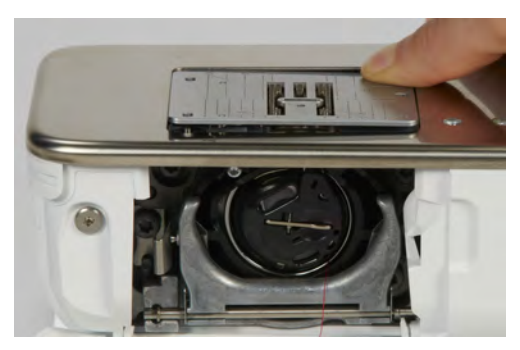

- > Irrota pistolevy.
- > Aseta pistolevyn (CutWork/Suoraommel pistolevy) aukot ohjaustappien päälle ja paina alaspäin, kunnes levy napsahtaa paikalleen.

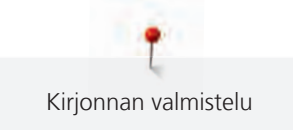

### **Pistolevyn valinta pistolevyvalikosta**

Pistolevyn vaihtamisen jälkeen voit tarkistaa, sopiiko se käytettäväksi valitun neulan kanssa.

- K.
- > Napauta «Pistolevyn/neulan valinta». > Valitse CutWork/Suoraommel pistolevy.

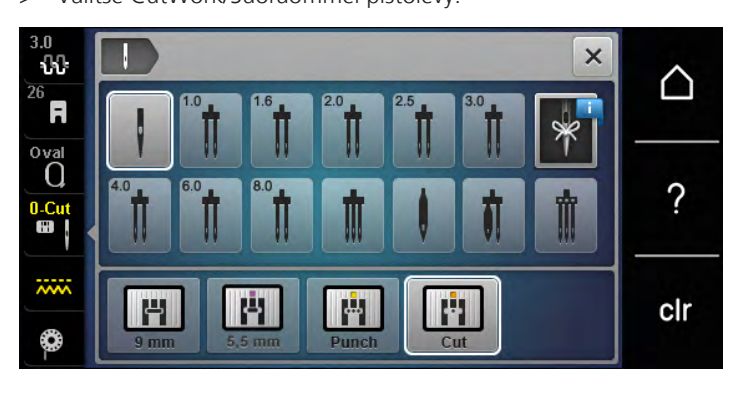

# **Alalangan tuominen esiin**

Jotta alalangan voi nostaa ylös, koneen on oltava valmiina kirjontaa varten. Alalangan voi nostaa ylös napinpainalluksella. Jos et halua kirjonnan alkuun päättelypistoja, poista ne Setup-toiminnossa.

- > Pidä ylälangasta kiinni.
- > Paina näppäintä «Paininjalka ylös/alas».
	- Alalanka nousee ylös automaattisesti.

# **13.6 Kirjontakehykset**

#### **Kirjontakehyksen valinta, yhteenveto**

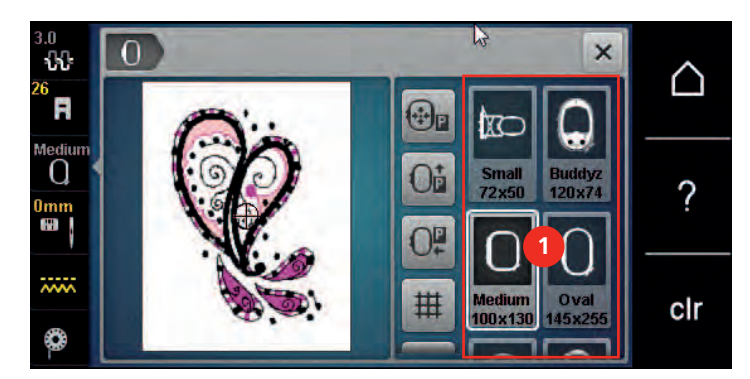

1 Kirjontakehyksen valinta

#### **Kirjontakehyksen valitseminen**

Parhaan kirjontatuloksen saavutat silloin kun kirjontakehys on pienin mahdollinen, johon valittu kuvio mahtuu.

Valitun kirjontakuvion koko näkyy näytöllä.

Edellytys:

• Kirjontakuvio on valittuna.

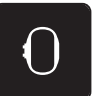

> Napauta «Kirjontakehyksen valinta/Kirjontakehyksen näyttö».

- Kone valitsee automaattisesti valittuun kirjontakuvioon sopivan kokoisen kirjontakehyksen. Jos esiasetettu kirjontakehys ei ole käytettävissä, voidaan valita jokin toinen kirjontakehys. Kun kiinnitettynä on joku muu kuin koneen valitsema kirjontakehys, aktivoituu tämä kiinnitetty kehys ja kirjontakuvion kirjonta-ala näkyy tässä kehyksessä.
- > Valitse haluamasi kirjontakehys.

#### **Revittävät tukimateriaalit**

Tukimateriaalin käyttö estää kirjottavan materiaalin venymisen. Revittävä tukimateriaali sopii kaikille kudotuille ja joustamattomille materiaaleille. Voidaan käyttää yksin- tai kaksinkertaisena. Saatavana useita eri paksuuksia. Suurimmissa kirjontakuvioissa osa tukimateriaalista jää kuvioon. Tukimateriaalin voi tarvittaessa kiinnittää kirjonnan spray-liimalla työn nurjalle puolelle. Revi kirjonnan jälkeen tukimateriaali varovasti pois.

#### **Leikattavat tukimateriaalit**

Tukimateriaalin käyttö estää kirjottavan materiaalin venymisen. Joustaville kankaille sopii irtileikattava tukimateriaali. Voidaan käyttää yksin- tai kaksinkertaisena. Saatavana useita eri paksuuksia. Suurimmissa kirjontakuvioissa osa tukimateriaalista jää kuvioon. Tukimateriaalin voi tarvittaessa kiinnittää kirjonnan sprayliimalla työn nurjalle puolelle. Leikkaa kirjonnan jälkeen tukimateriaali varovasti pois.

#### **Kirjonnan spray-liima**

Spray-liimaa suositellaan käytettäväksi erittäin venyville materiaaleille sekä neuloksille. Liima estää kangasta/ neulosta menettämästä muotoaan tai liukumasta. Spray-liimaa suositellaan käytettäväksi erittäin venyville materiaaleille sekä neuloksille. Liima estää kangasta/neulosta menettämästä muotoaan tai liukumasta.

- > Suihkuta spray-liimaa 25–30 cm etäisyydeltä tukimateriaalin pintaan.
- > Levitä kirjottava kangas tukimateriaalin päälle kevyesti kädellä silittäen, älä venytä.
- > Kiinnitä pienet kirjottavat kappaleet kuten kaulukset ja taskujen läpät tukimateriaalin päälle.
- > Kaikille materiaaleille, joita ei voi pingottaa kehykseen, kuten esim. sametti, ja muut nukkapintaiset materiaalit joihin jää kehyksestä jäljet.
- > Kirjottava materiaali kiinnittyy liimapintaan.
- > Poista mahdolliset ylimääräiset liimatahrat ennen koneen käynnistämistä.

#### **Spray-tärkki**

Spray-tärkki ohuiden materiaalien kovettamiseen esim. erittäin ohuet ja löysäkudoksiset kankaat. Käytä aina tukimateriaalia kankaan alapuolella.

- > Suihkuta tärkki kirjottavalle alueelle.
- > Anna kuivua tai silitä kevyesti kuivaksi.

#### **Silitettävät tukimateriaalit**

Saatavana useita eri paksuuksia. Käytä sen laatuista silitettävää tukimateriaalia, joka on helppo irrottaa kirjottavasta materiaalista. Sopii helposti venyville materiaaleille, kuten useimmille ohuille ja paksuille neuloksille.

> Kiinnitetään silittämällä lämpimällä silitysraudalla työn nurjalle puolelle.

#### **Paperipohjainen liimattava tukimateriaali**

Paperipohjainen liimattava tukimateriaali on tarkoitettu käytettäväksi joustaviin neuloksiin, silkkeihin sekä kaikkiin materiaaleihin, joita ei voi pingottaa kirjontakehykseen.

- > Pingota tukimateriaali kirjontakehykseen paperipuoli ylöspäin.
- > Leikkaa saksilla kehyksen alueelta paperi irti ja poista se.
- > Aseta kirjottava materiaali liimapintaa vasten ja painele paikalleen.
- > Poista mahdolliset ylimääräiset liimatahrat ennen koneen käynnistämistä.

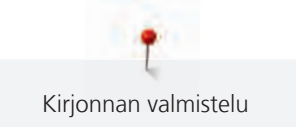

#### **Vesiliukoinen tukimateriaali**

Pingota itsekantaviin pitsikuvioihin 1–3 kerrosta vesiliukoista kuitupohjaista tukimateriaalia kirjontakehykseen. Kirjontakuvion alla ei ole kangasta, tukimateriaalin poistamisen jälkeen jäljellä vain langasta muodostunut kirjontakuvio. Kirjontakuvion valinnassa on huomioitava, että kuvion kaikki tikit sitoutuvat hyvin toisiinsa, muutoin osia kuviosta jää irralleen.

Vesiliukoinen tukimateriaali sopii myös läpinäkyville kankaille, tavallinen tukimateriaali jäisi näkyviin kuvion sisään. Tukimateriaali liukenee veteen. Vesiliukoinen tukimateriaali nukkapintaisten materiaalien pinnalla estää esimerkiksi froteen lenkkejä tarttumasta kirjonnan aikana. Se estää kirjonnan kirjontalankojen uppoamisen ja yksittäisten lenkkien näkymisen kirjontakuvion pinnalla.

- > Aseta tukimateriaali työn nurjalle puolelle.
- > Tarvittaessa kiinnitä tukimateriaali kirjonnan spray-liimalla.
- > Käytä nukkapintaisille materiaaleille tavallista tukimateriaalia työn alapuolella.
- > Pingota kaikki kerrokset yhdessä kirjontakehykseen.
- > Laita työ tasaisella alustalle kuivumaan huuhtelun jälkeen.

#### **Kirjontakehyksen valmistelu**

Kirjontakehyksessä on kaksi osaa: sisä- ja ulkokehys. Jokaiseen kirjontakehykseen kuuluu kohdistuslevy. Kirjonta-ala on merkitty 1 cm neliöillä. Keskellä ja kulmissa on reikä. Merkinnät on helppo siirtää kirjottavalle materiaalille.

> Merkitse kirjottavan kuvion keskikohta, vesiliukoisella- tai merkkauskynällä.

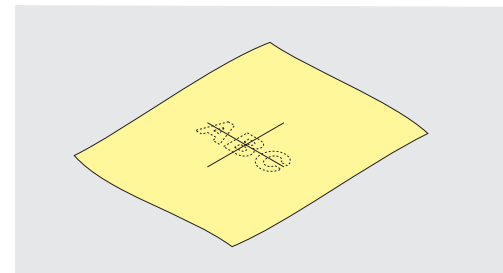

- Löysennä ulomman kehyksen ruuvia.
- > Poista sisempi kehys.
- > Tarkista, että kehysten kohdistusnuolet ovat kohdakkain.
- > Kiinnitä kohdistuslevyn pidikkeet paikoilleen.
- > Aseta kohdistuslevy sisempään kehykseen siten, että se lukkiutuu paikalleen ja BERNINA-logo on edessä kohdistusnuolien kohdalla.

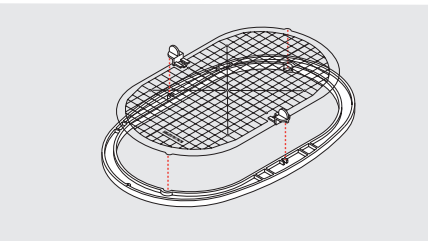

- > Aseta kirjottava materiaali sisemmän kehyksen alle.
- > Aseta merkitsemäsi keskikohta kohdistuslevyn keskikohtaan.

> Aseta sisempi kehys ja kirjottava materiaali yhdessä ulomman kehyksen päälle siten, että nuolimerkit ovat kohdakkain.

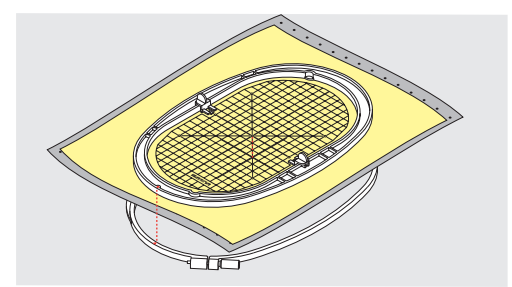

- > Aseta kehykset toistensa päälle siten, että kangas ei pääse liikkumaan.
- > Pingota kangas suoraksi.
- > Kiristä ruuvi.
- > Poista kohdistuslevy sen pidikkeiden avulla kehyksestä.
- > Jotta vapaavarteen ei tulisi naarmuja, paina sisäkehys ulkokehykseen siten, että sisäkehys ja kangas työntyvät enintään 1 mm alaspäin.

#### **Kirjontakehyksen kiinnittäminen**

- > Nosta neula yläasentoon.
- > Nosta kirjontajalka yläasentoon.
- > Pidä kirjontakehyksen lukitusmekanismista kiinni, työn oikea puoli ylöspäin ja lukitusmekanismi vasemmalla.
- > Vie kehys paininjalan alle kirjontavarren viereen.
- > Paina molempia kehyksen lukitusjousia (1) toisiaan vasten.
- > Aseta kehys kirjontavarren lukitusmekanismin (2) päälle.
- > Paina kehystä alaspäin, kunnes se lukkiutuu paikalleen.
- > Vapauta lukitusjouset (1).

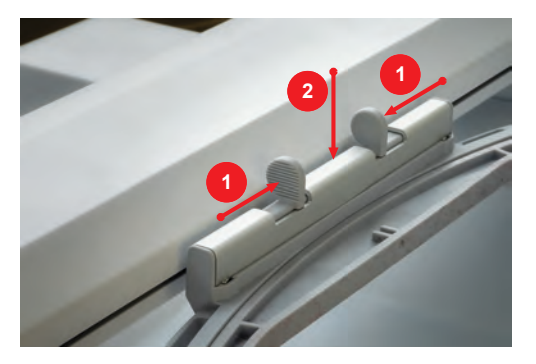

- > Irrota kehys painamalla lukitusjousia toisiaan kohden.
- > Poista kirjontakehys kirjontalaitteesta.

#### **Kirjontatoiminnot, yhteenveto**

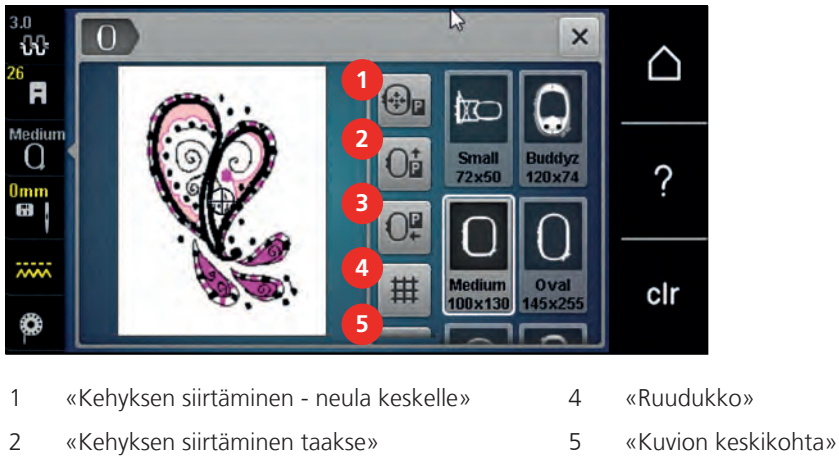

- 3 «Kehyksen siirtäminen vasemmalle» 6 «Virtuaalinen sijoittaminen»
- 

(tulee näkyviin selaamalla)

### **Kehyksen siirtäminen - neula keskelle**

Kehyksen siirtäminen silloin kun neulan langoitus on liian lähellä kehyksen reunaan.

村<sub>日</sub>

 $\circledcirc$ 

> Napauta «Kehyksen siirtäminen - neula keskelle».

> Napauta «Kirjontakehyksen valinta/Kirjontakehyksen näyttö».

> Pujota ylälanka.

> Siirrä kehys takaisin alkuperäiseen paikkaan painamalla «Käynnistys/pysäytys»-näppäintä.

# **Kehyksen siirtäminen taakse**

Suosittelemme kehyksen siirtämistä taakse silloin kun vaihdat puolan. Helpottaa etuluukun avaamista.

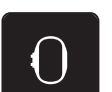

> Napauta «Kirjontakehyksen valinta/Kirjontakehyksen näyttö».

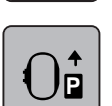

- > Napauta «Kehyksen siirtäminen taakse».
- > Langoita alalanka. [\(katso sivu 46\)](#page-46-0)

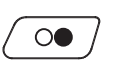

> Siirrä kehys takaisin alkuperäiseen paikkaan painamalla «Käynnistys/pysäytys»-näppäintä. Tarv. vedä ylälanka taaksepäin.

#### **Kirjontalaitteen siirtäminen ompeluasentoon**

Kirjontalaitteen kirjontavarren voi siirtää sivuun, jolloin koneella voi ommella kirjontalaitteen ollessa kiinnitettynä koneeseen.

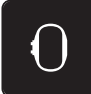

- > Napauta «Kirjontakehyksen valinta/Kirjontakehyksen näyttö».
- > Poista kirjontakehys kirjontalaitteesta.

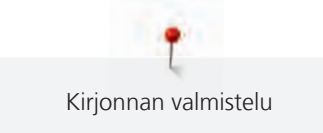

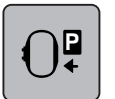

> Napauta «Kehyksen siirtäminen vasemmalle».

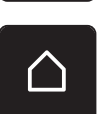

> Napauta «Päävalikko».

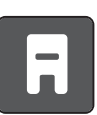

> Napauta «Ompelutoiminto».

# **Ruudukko**

Kuvion keskikohta ja ruudukko kohdistuslevyssä auttavat kuvion tarkkaan sijoittamiseen.

> Napauta «Kirjontakehyksen valinta/Kirjontakehyksen näyttö».

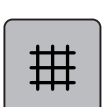

- > Näytä kehyksen keskikohta näytöllä napauttamalla «Ruudukko».
- > Näytä apuruudukko napauttamalla uudelleen «Ruudukko».
- > Poista kehyksen keskikohta ja apuruudukko näkyvistä napauttamalla uudelleen «Ruudukko».

# **Kirjontakuvion keskikohta**

Kirjontakehys on paikassa, jossa neula on tarkasti kirjontakuvion keskikohdassa.

> Napauta «Kirjontakehyksen valinta/Kirjontakehyksen näyttö».

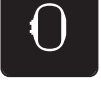

 $\bigoplus$ 

- > Aseta kehys siten, että neula on tarkalleen kirjontakuvion keskikohdassa, napauttamalla «Kuvion keskikohta».
- > Aseta kehys siten, että neula on tarkalleen kirjontakuvion aloituskohdassa, napauttamalla uudelleen «Kuvion keskikohta».

# **Kirjontakehyksen virtuaalisijainti**

Kirjontakehys siirtyy uuteen paikkaan samanaikaisesti kun kirjontakuviota siirretään. Siksi kuvake «Virtuaalinen sijoittaminen» aktivoituu automaattisesti ja siinä on keltainen reunus, kun kirjontakehys on kiinnitetty kirjontalaitteeseen.

Edellytys:

• Kirjontakehys on kiinnitetty.

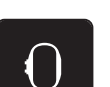

> Napauta «Kirjontakehyksen valinta/Kirjontakehyksen näyttö».

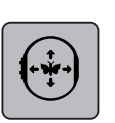

- > Voit laittaa pois päältä kirjontakehyksen automaattisen siirtymisen kuvion siirtämisen mukana napauttamalla «Virtuaalinen sijoittaminen».
	- «Virtuaalinen sijoittaminen» ei ole reunustettu keltaisella.
- > Voit laittaa päälle kirjontakehyksen automaattisen siirtymisen kuvion siirtämisen mukana napauttamalla uudelleen «Virtuaalinen sijoittaminen».

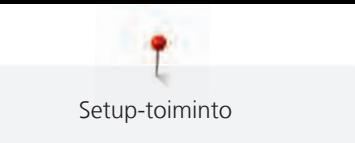

# **14 Setup-toiminto**

# **14.1 Kirjonta-asetusten muuttaminen Setup-toiminnossa**

Lisätietoa aiheesta kohdassa [\(katso sivu 53\)](#page-53-0).
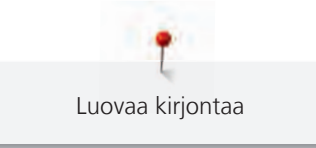

## **15 Luovaa kirjontaa**

## **15.1 Kirjonta**

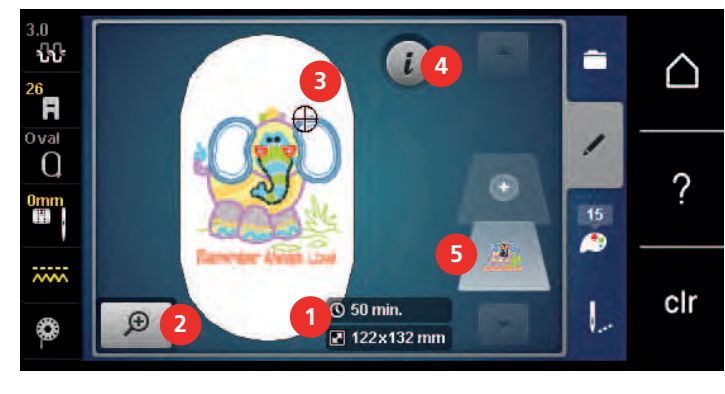

- 1 Kirjonta-aika/kirjontakuvion koko 4 «i-Tiedot»
- 2 Kuvion näytön koon muuttaminen ja liikuttaminen
- 
- 5 Kirjontakuviot kerroksittain

3 Kirjonta-ala

## **15.2 Kirjontakuvion valinta ja vaihtaminen**

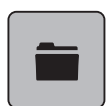

- > Napauta «Valinta».
- > Napauta «Kirjontakuvion avaaminen».
- > Valitse kirjontakuvio.

## **15.3 Kirjontakuvion kirjonta-ajan ja koon tarkistus**

«Editointi» näytön oikeassa alaosassa (1) näkyy kirjontakuvion kirjonta-aikaminuuteissa ja kuvion korkeus ja leveys millimetreinä.

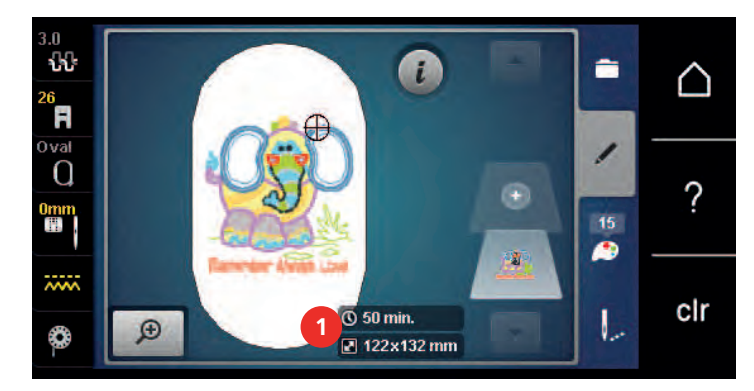

## **15.4 Ompelunopeuden säätö**

Ompelunopeutta voi muuttaa liukusäädintä siirtämällä.

- > Pienennä ompelunopeutta liu'uttamalla säädintä vasemmalle.
- > Suurenna ompelunopeutta liu'uttamalla säädintä oikealle.

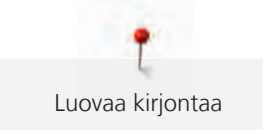

## **15.5 Kirjontakuvion editointi**

#### **Kirjontakuvion editointi, yhteenveto**

- > Muokkaa kirjontakuviota valitsemalla kirjontakuvio.
- > Napauta «i-Tiedot».

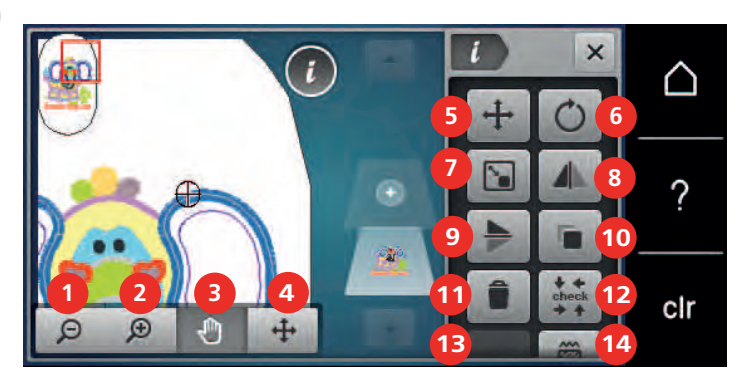

- 
- 
- 3 «Kuvion näytön siirtäminen» 10 «Kirjontakuvion kopiointi»
- 4 «Ompeleen siirtäminen» 11 «Poistaminen»
- 
- 6 «Kirjontakuvion pyörittäminen» 13 «WordArt»
- 
- 1 «Zoom–, pienentää» 8 «Peilikuva vasen/oikea»
- 2 «Zoom+, suurentaa» 9 «Peilikuva alas/ylös»
	-
	-
- 5 «Ompeleen siirtäminen» 12 «Kuvion koon tarkastus»
	- (vain valituille kirjaimille)
- 7 «Kuvion koon muuttaminen» 14 «Tikkipinnan/tikkitiheyden muuttaminen»

#### **Kirjontakuvion näytön suurentaminen**

Kirjontakuvion näytön kokoa voi muuttaa. Kirjontakuvion näyttöä voi muuttaa siten, että kirjontakuvion paikka kirjontakehyksessä muuttuu tai ei muutu.

- > Valitse kirjontakuvio.  $\Theta$ 
	- > Muuta kirjontakuvion näkymää napauttamalla «Zoom+, suurentaa».

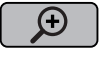

> Voit suurentaa kirjontakuvion näkymää vaiheittain napauttamalla «Zoom+, suurentaa» 1–4 kertaa.

> Kirjontakuvion näyttö pienenee takaisin editoinnin peruskokoon, kun napautat «Zoom–, pienentää» 1– 4 kertaa.

#### **Kirjontakuvion näytön pienentäminen**

Kirjontakuvion näyttöä voi pienentää. Kirjontakuvion näyttöä voi muuttaa siten, että kirjontakuvion paikka kirjontakehyksessä muuttuu tai ei muutu.

- > Valitse kirjontakuvio.
- > Muuta kirjontakuvion näkymää napauttamalla «Zoom+, suurentaa».

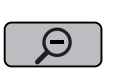

 $\Theta$ 

> Voit pienentää suurennettua kirjontakuvion näkymää vaiheittain napauttamalla «Zoom–, pienentää» 1– 4 kertaa.

O

#### **Kirjontakuvion näytön siirtäminen**

Kirjontakuvion näyttöä voi siirtää. Kirjontakuvion näyttöä voi muuttaa siten, että kirjontakuvion paikka kirjontakehyksessä muuttuu tai ei muutu.

> Valitse kirjontakuvio.

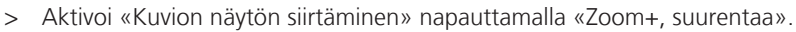

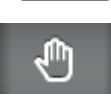

⊝

 $\Theta$ 

- «Kuvion näytön siirtäminen» on aktiivinen (tummanharmaa).
- > Siirrä kirjontakuvion näkymää.
	- Kirjontakuvio pysyy kehyksessä samassa paikassa.
- > Kirjontakuvion näyttö pienenee takaisin editoinnin peruskokoon, kun napautat «Zoom–, pienentää».

#### **Kirjontakuvion siirtäminen suurennetulla näytöllä**

Kirjontakuvion näyttöä voi siirtää. Kirjontakuvion näyttöä voi muuttaa siten, että kirjontakuvion paikka kirjontakehyksessä muuttuu tai ei muutu.

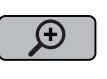

> Valitse kirjontakuvio.

> Näytä kuvake «Ompeleen siirtäminen» napauttamalla «Zoom+, suurentaa».

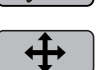

- > Napauta «Kirjontakuvion siirtäminen». – Kuvake muuttuu tumman harmaaksi.
- > Siirrä kirjontakuvion näkymää.

– Kirjontakuvio on siirtynyt kehyksessä uuteen paikkaan.

- $\Theta$ 
	- > Kirjontakuvion näyttö pienenee takaisin editoinnin peruskokoon, kun napautat «Zoom–, pienentää».

#### **Kirjontakuvion siirtäminen**

- Valitse kirjontakuvio.
- > Napauta «i-Tiedot».

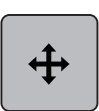

- > Napauta «Kirjontakuvion siirtäminen».
- > Siirrä kirjontakuviota vaakasuunnassa 1/10 millimetrin välein kääntämällä «ylempää monitoimisäädintä».
- > Voit siirtää kirjontakuviota pituussuunnassa (pystysuunta) 1/10 mm kerrallaan kääntämällä «alempaa monitoimisäädintä» tai napauttamalla kuviota, pitämällä sitä painettuna ja liikuttamalla sitä vapaasti. – Kuvion uusi paikka näkyy kuvakkeissa, joissa keltainen kehys.

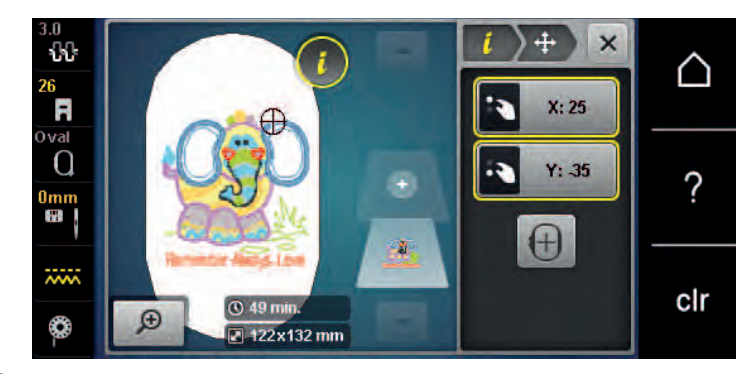

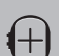

> Napauta «Kuvion keskikohta».

– Kirjontakuvio on siirtynyt kirjontakehyksen keskelle.

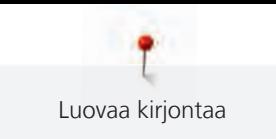

### **Kirjontakuvion pyörittäminen**

- > Valitse kirjontakuvio.
- > Napauta «i-Tiedot».

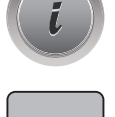

 $\mathcal{L}$ 

- > Napauta «Kirjontakuvion pyörittäminen».
- > Pyöritä kirjontakuviota myötäpäivään kääntämällä «ylempää monitoimisäädintä» tai «alempaa monitoimisäädintä» oikealle.
- > Pyöritä kirjontakuviota vastapäivään kääntämällä «ylempää monitoimisäädintä» tai «alempaa monitoimisäädintä» vasemmalle.
- > Pyöritä kirjontakuviota 90° kerrallaan napauttamalla «Pyöritä kirjontakuviota +90°».

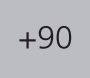

#### **Kirjontakuvion koon suhteellinen muuttaminen**

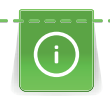

Kun kirjontakuviota suurennetaan tai pienennetään enintään 20 %, saadaan parhaat tulokset.

Jos kuvion kokoa muutetaan yli 20 %, kuvio tulisi sovittaa erillisessä kirjontaohjelmistossa ja ladata koneeseen uudelleen.

- > Valitse kirjontakuvio.
- > Napauta «i-Tiedot».

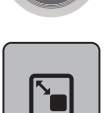

> Napauta «Kuvion koon muuttaminen».

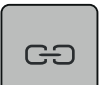

- > Jos kuvakkeessa «Mittasuhteiden säilyttäminen» ei ole valkoista reunusta, napauta «Mittasuhteiden säilyttäminen».
	- Kuvakkeessa «Mittasuhteiden säilyttäminen» on valkoinen reunus.

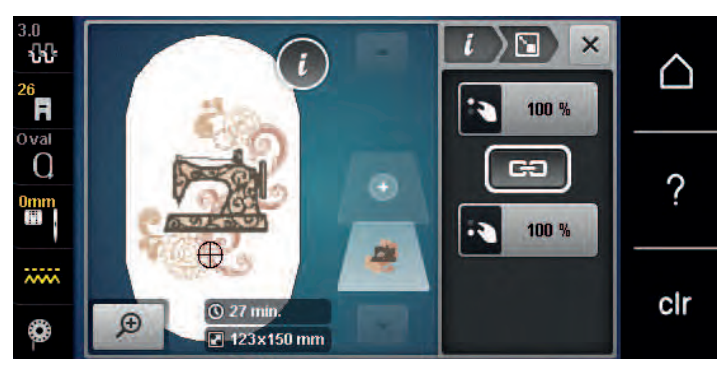

- > Käännä «Ylempää/Alempaa Monitoimisäädintä» suurentaaksesi kuvion kokoa siten, että mittasuhteet säilyvät.
- > Käännä «Ylempää/Alempaa Monitoimisäädintä» pienentääksesi kuvion kokoa siten, että mittasuhteet säilyvät.

#### **Kirjontakuvion pituuden ja leveyden muuttaminen**

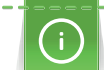

Kun kirjontakuviota suurennetaan tai pienennetään enintään 20 %, saadaan parhaat tulokset.

Jos kuvion kokoa muutetaan yli 20 %, kuvio tulisi sovittaa erillisessä kirjontaohjelmistossa ja ladata koneeseen uudelleen.

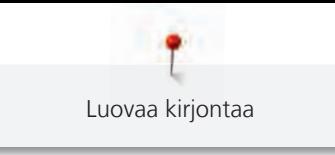

- > Valitse kirjontakuvio.
- > Napauta «i-Tiedot».

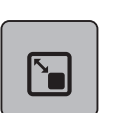

> Napauta «Kuvion koon muuttaminen».

- GO
- > Jos kuvakkeessa «Mittasuhteiden säilyttäminen» on valkoinen reunus, napauta «Mittasuhteiden säilyttäminen».
	- Kuvakkeessa «Mittasuhteiden säilyttäminen» ei ole valkoista reunusta.

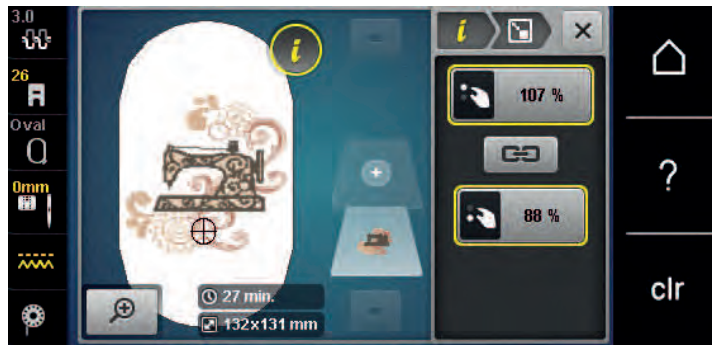

- > Levennä kirjontakuviota kääntämällä «ylempää monitoimisäädintä» oikealle.
- > Kavenna kirjontakuviota kääntämällä «ylempää monitoimisäädintä» vasemmalle.
- > Pidennä kirjontakuviota kääntämällä «ylempää monitoimisäädintä» oikealle.
- > Lyhennä kirjontakuviota kääntämällä «ylempää monitoimisäädintä» vasemmalle.

### **Kirjontakuvion peilikuva**

Kirjontakuvion voi kääntää peilikuvaksi pysty- tai vaakasuunnassa.

- > Valitse kirjontakuvio.
- > Napauta «i-Tiedot».

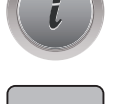

11

> Peilaa kuvio vaakasuunnassa napauttamalla «Peilikuva vasen/oikea».

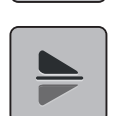

> Peilaa kuvio pystysuunnassa napauttamalla «Peilikuva alas/ylös».

### **Tikkipintojen muuttaminen**

Jos satiiniompeleen tikit ovat liian pitkiä, ne voi muuttaa step-ompeleeksi.

- > Valitse kirjontakuvio.
- > Napauta «i-Tiedot».

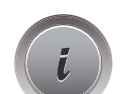

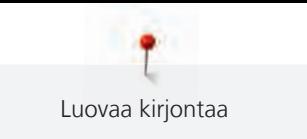

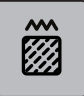

> Napauta «Tikkipinnan/tikkitiheyden muuttaminen».

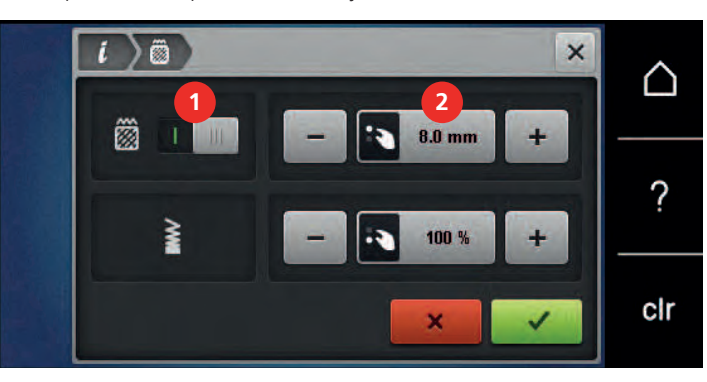

- > Muuta satiiniommel step-ompeleeksi napauttamalla valintaa näytön yläosassa (1).
- > Aseta ja vahvista tikinpituus (2).

#### **Tikkitiheyden muuttaminen**

Jos satiiniompeleesta näyttää tulevan liian tiheä tikkipinta, sitä voi harventaa.

- > Valitse kirjontakuvio.
- > Napauta «i-Tiedot».

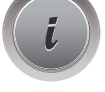

**MAR** 

> Napauta «Tikkipinnan/tikkitiheyden muuttaminen».

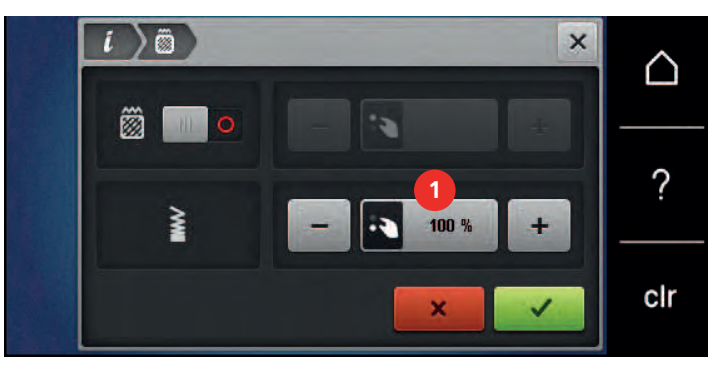

> Säädä tikkitiheys (1).

#### **Kirjontakuvion koon ja sijainnin tarkistus**

Kirjontakuvion sijainti voidaan tarkistaa vaikka kirjontakuvio ei olisikaan kankaalle suunnitellussa paikassa. Tarkistus ei siirry niihin kohtiin, jotka ovat kehyksen kirjonta-alan ulkopuolella.

> Valitse kirjontakuvio.

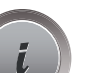

> Napauta «i-Tiedot».

**check**  $\bullet$ 

> Napauta «Kuvion koon tarkastus».

– Kirjontakehys liikkuu kunnes neula on valitussa, näytöllä näkyvässä kohdassa.

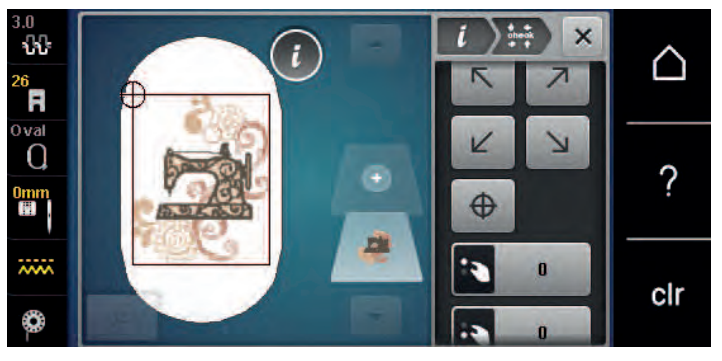

- > Valitse kuvion haluamasi kulma napauttamalla vastaavaa nuolta.
	- Kirjontakehys liikkuu, kunnes neula on näytöllä näkyvässä kohdassa. Jos kirjontakuvio ei vielä ole oikeassa paikassa, sitä voi siirtää «Ylemmällä/alemmalla monitoimisäätimellä» ja sitten tarkistaa kirjontakuvion paikka uudelleen.

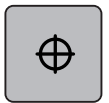

- > Siirrä neula kirjontakuvion keskelle napauttamalla «Kuvion keskikohta».
- > Siirrä kirjontakuviota vaakasuunnassa kääntämällä «ylempää monitoimisäädintä».
- > Siirrä kirjontakuviota pystysuunnassa kääntämällä «alempaa monitoimisäädintä».

### **Kirjontakuvion kopiointi**

- > Valitse kirjontakuvio.
- > Napauta «i-Tiedot».

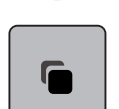

> Napauta «Kirjontakuvion kopiointi». – Kirjontakuvio (1) on kopioitu (2).

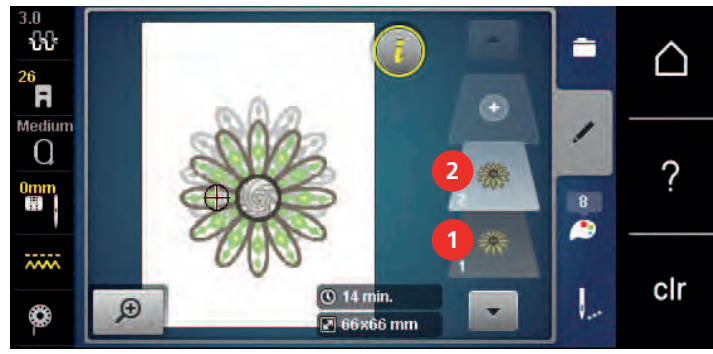

#### **Kirjontakuvion poistaminen**

Valittu kirjontakuvio on poistettu.

- > Valitse kirjontakuvio.
- > Napauta «i-Tiedot».

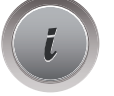

> Napauta «Poistaminen».

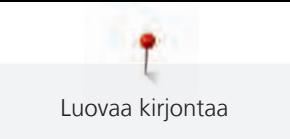

## **15.6 Kirjontakuvioiden yhdistäminen**

## **Kirjontakuvioiden yhdistäminen**

Valitse Kun Yhdistelmät on valittuna, voit yhdistää useampia kirjontakuvioita.

> Valitse kirjontakuvio.

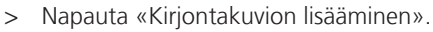

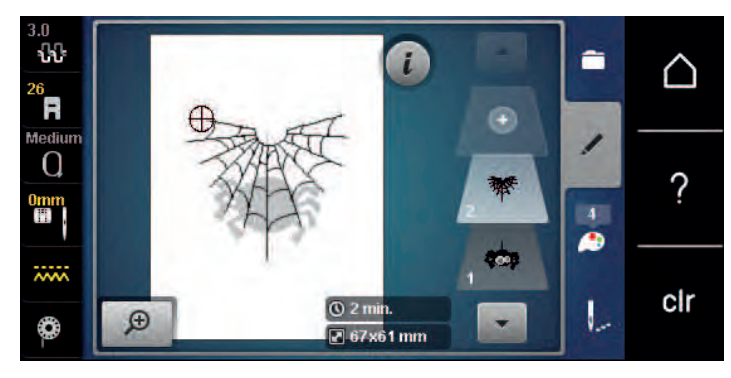

> Valitse toinen kirjontakuvio.

#### **Yksittäisen kirjontakuvion poistaminen**

Edellytys:

- Kirjontakuvion yhdistelmä on luotu.
- > Napauta haluamaasi kirjontakuviota kerroksittain olevissa kuvioissa (1), pidä sitä painettuna ja vedä ulospäin.
	- Uusi ikkuna avautuu.

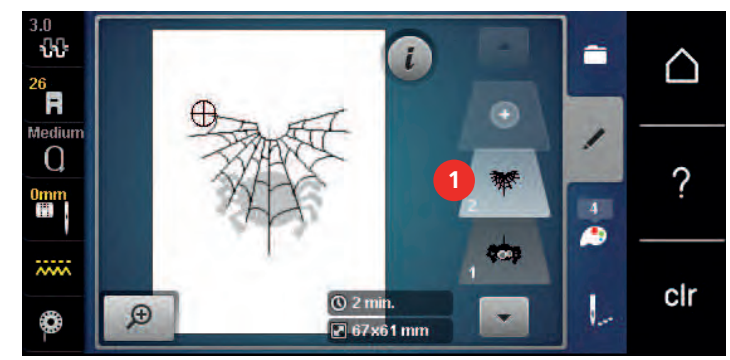

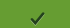

> Poista valittu kirjontakuvio napauttamalla «Vahvista».

#### **Valitun yhdistelmän kopiointi**

Kun kirjontakuvioyhdistelmä kopioidaan, ei siitä sen jälkeen voi valita yksittäistä kuviota.

- > Valitse kirjontakuvio.
- > Napauta «Kirjontakuvion lisääminen».
- > Valitse toinen kirjontakuvio.

> Valitse yhdistelmä (1).

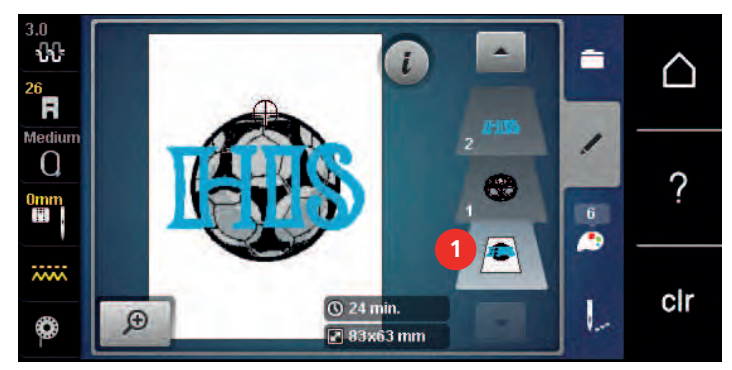

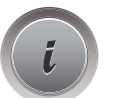

> Napauta «i-Tiedot».

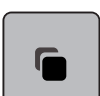

> Napauta «Kirjontakuvion kopiointi».

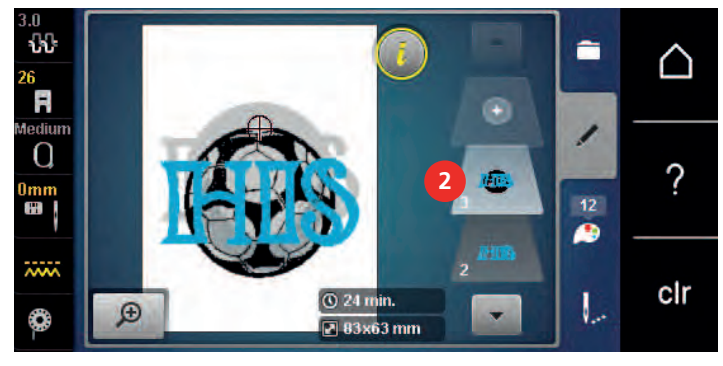

– Yhdistelmä on kopioitu (2).

## **15.7 Tekstin luominen**

## **Kirjonnan aakkoset, yhteenveto**

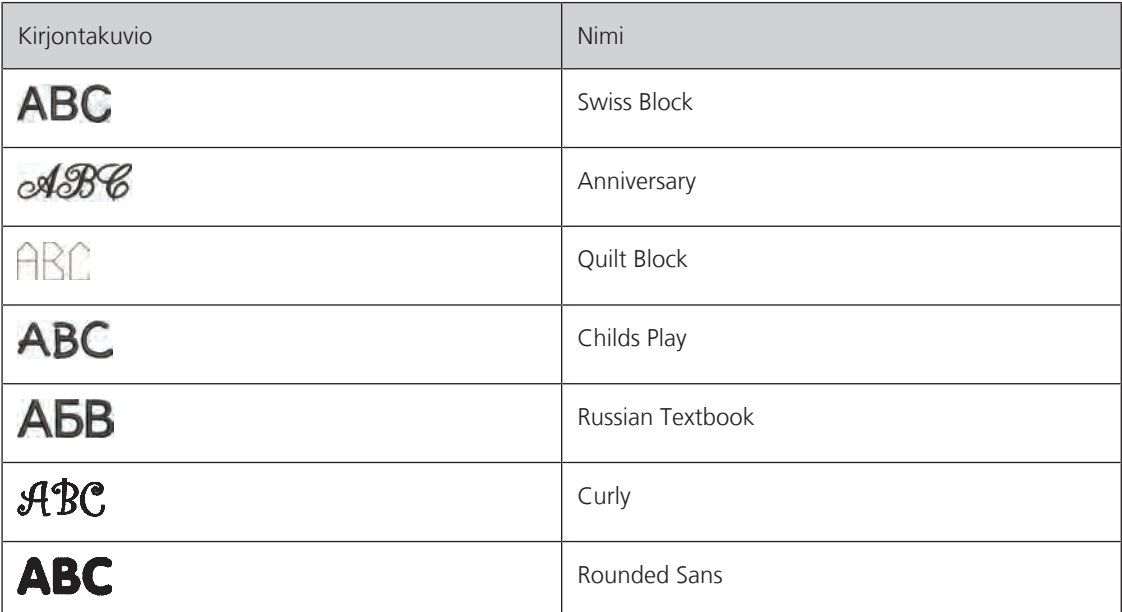

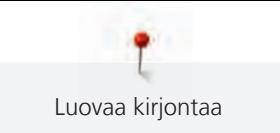

#### **Tekstin luominen**

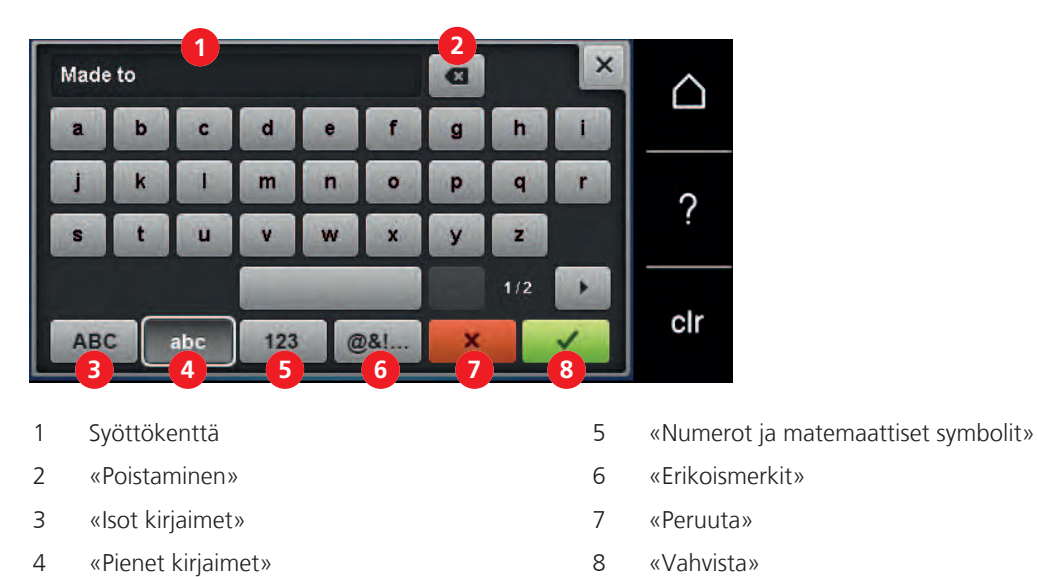

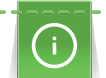

Kone kirjoo kirjaimista muodostetun tekstin yksivärisenä. Jos haluat kirjoa tekstin jokaisen kirjaimen eri värillä, tulee ne valita yksi kerrallaan ja myös sijoittaa kirjontakehykseen yksitellen.

Tekstin voi sijoittaa kirjontakehykseen vapaasti miten vain. Jos teksti on liian pitkä kehyksen kirjonta-alaan, muuttuu kehyksen ääriviiva näytöllä punaiseksi. Valitsemalla suuremman kirjontakehyksen voi tarkistaa jos liian pitkä teksti mahtuu siihen. Jos teksti ei sovi kirjontakehykseen, voit esimerkiksi yhdistää sanoja toisiinsa tai sijoittaa niitä allekkain.

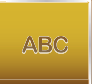

- > Valitse «Kirjaimet».
- > Valitse kirjontakirjaimet.
- > Syötä ja vahvista teksti.

#### **Tekstin tekeminen**

- > Teksti on luotu.
- > Napauta «i-Tiedot».

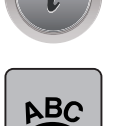

- > Napauta «WordArt».
- > Muuta merkkien etäisyyttä toisistaan millimetrin välein kääntämällä «ylempää monitoimisäädintä».
- > Kaarra tekstiä ylös- tai alaspäin kääntämällä «alempaa monitoimisäädintä» vasemmalle tai oikealle.

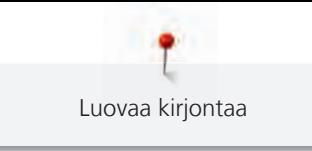

## **15.8 Kirjontakuvion värien vaihtaminen**

#### **Värien vaihtaminen, yhteenveto**

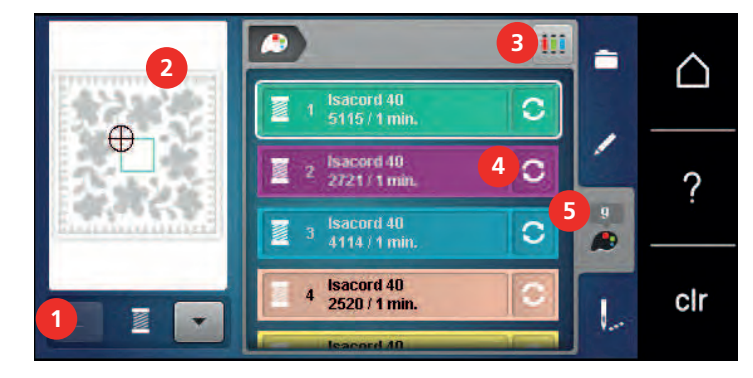

- 
- 2 Valitun värin esikatselu 5 «Väritiedot»
- 3 «Eri lankamerkit»

## **Värien vaihtaminen**

- > Valitse kirjontakuvio.
- > Napauta «Väritiedot».

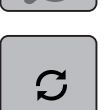

 $\boxed{14}$ 62

- > Jos haluat muuttaa väriä, napauta sen vieressä «Värin/lankamerkin muuttaminen».
- > Näet lisää värejä pyyhkäisemällä näytöllä ylös tai alas.

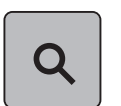

- > Jos haluat valita värin numerolla, napauta «Värin valinta numerolla».
- > Syötä haluamasi värin numero.
	- Värikuvake näkyy vasemmalla.
- > Vahvista värivalinta napauttamalla värikuvaketta, joka näkyy vasemmalla.

#### **Lankamerkin vaihtaminen**

> Valitse kirjontakuvio.

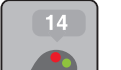

> Napauta «Väritiedot».

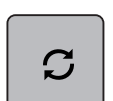

- > Napauta «Värin/lankamerkin muuttaminen».
- > Saat näkyviin lisää lankamerkkejä selaamalla vasemmalle ja oikealle.

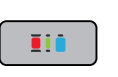

> Napauta «Eri lankamerkit».

– Kaikki kirjontakuvion lankavärit muuttuvat valitun lankamerkin vastaaviin väreihin.

- 1 «Kuvion värien näyttö» 4 «Värin/lankamerkin muuttaminen»
	-

## **15.9 Kirjontakuvion kirjonta**

#### **Kirjontanäyttö**

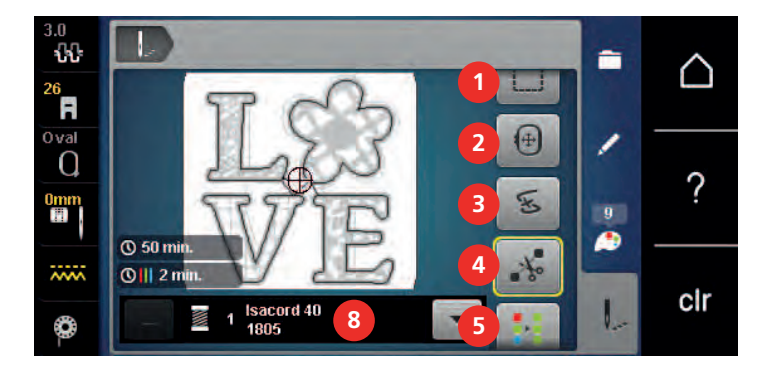

- 
- 2 «Kirjontakehyksen siirtäminen» 6 «Kirjontanopeuden lisääminen»
- 
- 4 «Siirtymäpistojen leikkaaminen» 8 «Kuvion värien näyttö»
- 1 «Harsinta» 5 «Monivärinen kirjontakuvio käytössä/pois»
	- (tulee näkyviin selaamalla)
- 3 «Kirjontajärjestyksen» 7 «Värivaihtojen vähentäminen» (tulee näkyviin selaamalla)
	-

#### **Harsinnan lisääminen**

Harsintaompeleella voidaan kirjoa kirjontakehystä tai kirjontakuviota pitkin. Siten kangas ja tukimateriaali pysyvät paremmin kiinni toisissaan.

- > Valitse kirjontakuvio.
- > Napauta «Kirjonta».

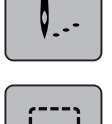

- > Kosketa kuvaketta «Harsinta» ja kone ompelee harsinnan neliön muotoon kuvion ympäri.
- > Jotta kone ompelee harsinnan kirjontakehystä pitkin, napauta uudelleen näppäintä «Harsinta».
- > Kosketa kuvaketta «Harsinta» uudelleen ja harsintatoiminto on pois käytöstä.

### **Kirjontakehyksen siirtäminen**

Jos kirjontakuvio on niin suuri, että se joudutaan kehystämään useampia kertoja, voidaan kehystä siirtää tarpeen mukaan.

> Valitse kirjontakuvio.

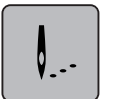

> Napauta «Kirjonta».

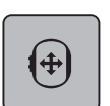

- > Napauta «Kirjontakehyksen siirtäminen».
- > Siirrä kirjontakehystä vaakasuunnassa kääntämällä «ylempää monitoimisäädintä».
- > Siirrä kirjontakehystä pystysuunnassa kääntämällä «ylempää monitoimisäädintä».

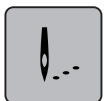

> Hyväksy asetukset napauttamalla navigoinnissa «Kirjonta».

#### **Ompelujärjestyksen tarkistus langan katketessa**

Mikäli lanka katkeaa, voi neulaa siirtää kirjontakuviossa ompelujärjestyksen tarkistuksella.

> Valitse kirjontakuvio.

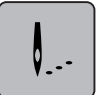

> Napauta «Kirjonta».

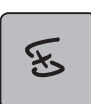

- > Napauta «Kirjontajärjestyksen».
	- Näytön vasemmalla puolella näytetään kirjontakuvion pieni näkymä. Oikealla puolella kirjontakuvio näkyy suurennettuna.
- > Valitse haluamasi kohta pienessä näkymässä.
- > Liikuta kehystä tikki kerrallaan kääntämällä «ylempää monitoimisäädintä».
- > Kehys liikkuu suurempina askeleina, kun käännät «alempaa monitoimisäädintä». – Kuvakkeessa, jossa keltainen kehys näkyy tikkimäärä numeroina.
- Q
- > Valitse tikkimäärä numeroilla napauttamalla «Tikkimäärän valinta numerolla».

#### **Siirtymäpistojen leikkaaminen**

Koneen perusasetuksena on siirtymäpistojen leikkaus automaattisesti. Jos toiminto otetaan pois käytöstä, siirtymäpistot täytyy leikata manuaalisesti.

- > Valitse kirjontakuvio.
- > Napauta «Kirjonta». V. . .

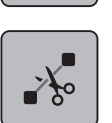

> Toiminnon kytket pois päältä napauttamalla «Siirtymäpistojen leikkaaminen».

> Toiminnon kytket päälle napauttamalla «Siirtymäpistojen leikkaaminen» uudelleen.

#### **Värivaihtojen vähentäminen**

Jos kirjontakuviot ovat osittain päällekkäin, kuvion värivaihtoja **ei voi** vähentää.

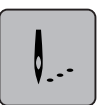

> Valitse kirjontakuvio. > Napauta «Kirjonta».

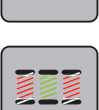

- > Napauta «Värivaihtojen vähentäminen».
	- Kirjontakuvion samat värit yhdistyvät yhdeksi väriksi.

#### **Monivärinen kirjontakuvio käytössä/pois**

Monivärisen kuvion voi kirjoa myös yksivärisenä.

- > Valitse kirjontakuvio. > Napauta «Kirjonta».
- $\mathbb{R}^2$
- > Napauta «Monivärinen kirjontakuvio käytössä/pois».
- Kone kirjoo kirjontakuvion yksivärisenä.

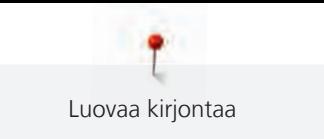

### **Kuvion värien näyttö**

Kirjontakuvion jokaisen värin voi valita erikseen. Kehys siirtyy valitun värin aloituskohtaan. Aktiivisen värin voi kirjoa seuraavaksi tai siirtää myöhemmin kirjottavaksi.

> Valitse kirjontakuvio.

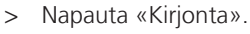

> Valitse kirjontakuvion seuraava tai edellinen väri selaamalla ylös- tai alaspäin.

## **15.10 Vapaavarsikirjonta**

Vapaavarsikirjonta on kaikkien putkimaisten vaatteiden ym. kirjontaan, työ on vapaavarren ympärillä kirjonnan aikana. Tyypillisiä ovat hihat, housun lahkeet ja muut putkimaiset kapeat vaatekappaleet.

Putkimainen kirjottava työ on helppo vetää koneen vapaavarteen, kun kirjontavarsi on siirretty vasemmalle ja kirjontakehys ei ole kiinnitettynä. Siirrä kehys takaisin kirjonta-asentoon painamalla näppäintä «Käynnistys/pysäytys».

Varmista ennen kirjonnan aloittamista, että koneessa on täysi puola koska kirjontakehys on irrotettava puolan vaihtamiseksi.

Kirjontavarren liikkuminen voi olla rajoitettua tai estyä jos kirjottava työ on liian kapea putki. Siksi on tärkeää, että tarkistat ennen kirjonnan aloittamista kehyksen tarvitsevan liikkumatilan. Jos kirjontavarrella ei ole tarpeeksi liikkumatilaa kehyksessä olevan liian kapean putken takia, voi kangas vaurioitua ja kirjontakuvio siirtyä paikaltaan.

#### **Tarkista vapaavarren liikkumatila**

Huomioi seuraava: Kun kirjot pieniä kangasputkia kytke Langanpätkät pois -toiminto pois käytöstä Setuptoiminnossa.

- > Valitse kirjontakuvio ja editoi tarpeen mukaan.
- > Merkitse kirjontakuvion koko ja paikka kankaalle.
- > Valitse mahdollisimman pieni kirjontakehys.
- > Pingota kangas ja siihen sopivan tukimateriaalin kanssa kirjontakehykseen.
- > Pujota työ varovasti koneen vapaavarteen ja kiinnitä kirjontakehys kirjontavarren lukitusmekanismiin.
- > Siirrä kirjontakuviota tarpeen mukaan.

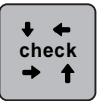

- > Napauta «Kuvion koon tarkastus». > Onnistuneen tarkistuksen jälkeen voit aloittaa kuvion kirjonnan.
	- Yksityiskohtaiset ohjeet kirjontaan, sopivien materiaalien käyttöön sekä koneen kirjonta-asetusten valintaan löytyvät kohdasta «Opastus», Kirjontatekniikat --> Kirjonta.

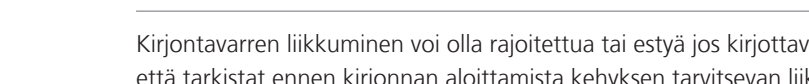

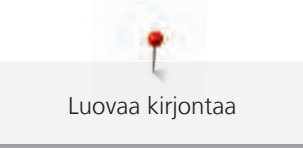

## **15.11 Kirjontakuvioiden hallinta**

#### **Kirjontakuvioiden hallinta**

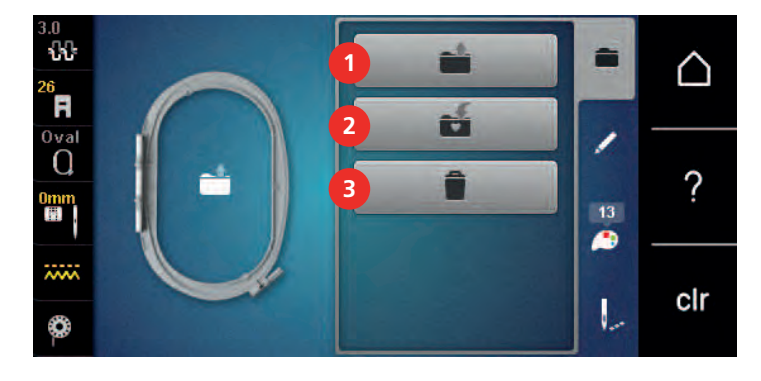

- 
- 2 «Kirjontakuvion tallentaminen»
- 1 «Kirjontakuvion avaaminen» 3 «Kirjontakuvion poistaminen»

#### **Kirjontakuvion tallentaminen Omaan muistiin**

Koneen «Oma muisti» kansioihin voit tallentaa minkä tahansa ompeleen, voit editoida ompeleen käyttöösi sopivaksi ennen tallentamista.

- > Valitse kirjontakuvio.
- > Editoi kirjontakuviota.
- > Napauta «Valinta».

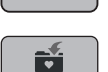

- > Napauta «Kirjontakuvion tallentaminen».
	- Tallennettavassa kirjontakuviossa on keltainen kehys.

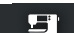

- «Kirjontakone» on aktiivisena.
- - > Napauta «Vahvista».

#### **Kirjontakuvion tallentaminen BERNINA-USB-muistitikulle**

- > Valitse kirjontakuvio.
- > Editoi kirjontakuviota.
- > Napauta «Valinta».

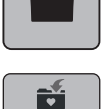

- > Napauta «Kirjontakuvion tallentaminen». – Tallennettavassa kirjontakuviossa on keltainen kehys.
- > Kytke BERNINA-USB-muistitikku koneen USB-porttiin.
- > Napauta «USB-muistitikku».

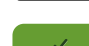

 $\epsilon$  and  $\epsilon$ 

> Napauta «Vahvista».

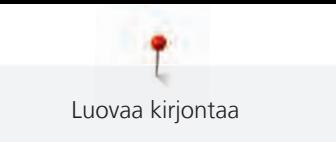

#### **Omassa muistissa olevan kirjontakuvion päälle tallentaminen**

- > Valitse kirjontakuvio.
- > Editoi kirjontakuviota.
- > Napauta «Valinta».

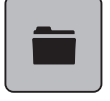

Ñ

51

 $\mathcal{F}^{\pm}$ 

- > Napauta «Kirjontakuvion tallentaminen».
	- Tallennettavassa kirjontakuviossa on keltainen kehys.
	- «Kirjontakone» on aktiivisena.
- > Valitse kirjontakuvio, jonka päälle tallennat.
- > Napauta «Vahvista».

#### **BERNINA-USB-muistitikulla olevan kirjontakuvion päälle tallentaminen**

- > Valitse kirjontakuvio.
- > Editoi kirjontakuviota.

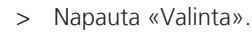

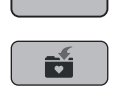

- > Napauta «Kirjontakuvion tallentaminen».
	- Tallennettavassa kirjontakuviossa on keltainen kehys.
- > Kytke BERNINA-USB-muistitikku koneen USB-porttiin.
- > Napauta «USB-muistitikku».
- > Valitse kirjontakuvio, jonka päälle tallennat.
- > Napauta «Vahvista».

#### **Ompeleiden siirtäminen kirjontaan**

Ompeleita ja ommelyhdistelmiä voi siirtää Ompelutoiminnosta Kirjontaan, ja niitä voi editoida kuten kirjontakuvioita. Näin esimerkiksi jatkuvan kirjonnan kuviot on helppo luoda ja tallentaa «Omat kirjontakuviot» kansioon.

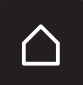

> Napauta «Päävalikko».

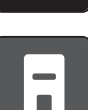

- > Napauta «Ompelutoiminto».
- > Valitse ommel.

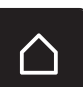

> Napauta «Päävalikko».

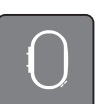

- > Napauta «Kirjontatoiminto».
	- Ommel tallennetaan automaattisesti kansioon «Omat kirjontakuviot».

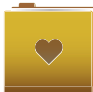

- > Valitse «Omat kirjontakuviot».
- > Valitse ommel.

#### **Kirjontakuvion avaaminen Omasta muistista**

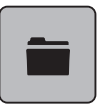

> Napauta «Valinta».

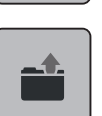

> Napauta «Kirjontakuvion avaaminen».

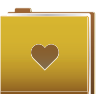

> Valitse «Omat kirjontakuviot».

> Valitse kirjontakuvio.

#### **Kirjontakuvion avaaminen BERNINA-USB-muistitikulta**

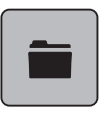

- > Napauta «Valinta».
- > Kytke BERNINA-USB-muistitikku koneen USB-porttiin.

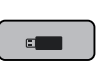

> Napauta «USB-muistitikku».

> Valitse oma kirjontakuvio.

#### **Kirjontakuvion poistaminen omasta muistista**

Omaan muistiin tallennetut kirjontakuviot voi poistaa yksi kerrallaan.

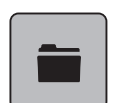

> Napauta «Valinta».

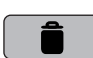

 $\mathbf{H}$ 

> Napauta «Poistaminen».

– «Kirjontakone» on aktiivisena.

- > Valitse poistettava kirjontakuvio.
- > Napauta «Vahvista».

#### **Kirjontakuvion poistaminen BERNINA-USB-muistitikulta**

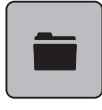

> Napauta «Valinta».

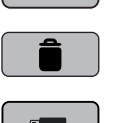

- > Napauta «Poistaminen».
- > Kytke BERNINA-USB-muistitikku koneen USB-porttiin.
- > Napauta «USB-muistitikku».
- > Valitse poistettava kirjontakuvio.
- > Napauta «Vahvista».

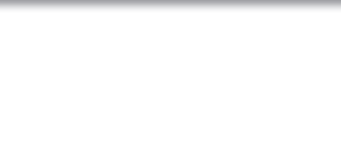

# **16 Kirjonta**

## **16.1 Kirjonta «Käynnistys/Pysäytys» näppäimellä**

Kirjonta keskeytyy jos koneesta katkeaa virta. Kun virta kytketään jälleen koneeseen, kone jatkaa kirjontaa siitä kohdasta, mihin se oli pysähtynyt.

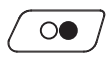

- > Käynnistä kirjontakone painamalla «Käynnistys/pysäytys»-näppäintä.
	- Kone kirjoo kaikki tällä värillä olevat kuvion osat.
	- Lopuksi kone pysähtyy automaattisesti.
	- Kone leikkaa molemmat langat automaattisesti.
	- Kone siirtyy automaattisesti kirjontakuvion seuraavaan väriin.
- > Vaihda ylälanka.

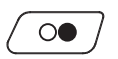

- > Käynnistä kirjonnan seuraava väri painamalla «Käynnistys/pysäytys»-näppäintä.
	- Kun kirjontakuvio on valmis, kone pysähtyy automaattisesti ja langat katkaistaan automaattisesti.

## **16.2 Kirjontanopeuden lisääminen**

Parhaan mahdollisen lopputuloksen saavuttamiseksi, kone vähentää välillä kirjontanopeutta kirjonnan edetessä. Voit valita kahdesta vaihtoehdosta, maksiminopeus tai optimaalinen nopeus. Perusasetus = optimaalinen nopeus. Kannattaa ottaa huomioon, että maksiminopeudella kirjottu tikkipinta ei välttämättä aina ole täydellinen.

Kun koneesta kytketään virta pois palautuu asetus optimaaliseen kirjontanopeuteen.

Edellytys:

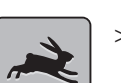

• Kirjontakuvio on valittuna. > Napauta «Kirjontanopeus».

– Koneen maksiminopeus on valittuna.

- > Napauta «Kirjontanopeus» uudelleen.
	- Koneen optimaalinen nopeus on valittuna.

## **16.3 Ylälangan kiristyksen säätö**

Kone säätää ylälangan kiristyksen automaattisesti aina valitun ompeleen tai kirjontakuvion mukaan.

Ylälangan kiristys on säädetty BERNINA-tehtaalla ja säädöt on testattu. Testissä on käytetty Metrosene-/ Seralon 100/2 -lankaa (valmistaja Mettler, Sveitsi) sekä ylä- että alalangan säädöissä.

Kun käytät erilaisia ja eripaksuisia ompelu- tai kirjontalankoja, optimaalinen langankireys saattaa vaihdella. Voit joutua muuttamaan ylälangan kiristystä ommeltavan projektin kankaaseen ja lankaan sopivaksi, kirjonnassa jopa yksittäiseen kuvioon sopivaksi.

Mitä suurempi ylälangan kiristys on, sitä kireämpi ylälanka on. Tällöin ylälanka vetää puolalangan työn yläpinnalle. Kun ylälangan kiristys on säädetty löysemmälle, ylälanka ei ole liian kireällä eikä vedä puolalankaa työn yläpinnalle.

Ylälangan kiristyksen muutos vaikuttaa valittuun ompeleeseen ja kirjontakuvioon. Pysyvät ylälangan kiristyksen muutokset tehdään Setup-toiminnossa ompeluun [\(katso sivu 49\)](#page-49-0) ja kirjontaan [\(katso sivu 53\).](#page-53-0)

Edellytys:

• Ylälangan kiristyksen säätöä on muutettu Setup-toiminnossa.

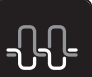

> Napauta «Ylälangan kiristys».

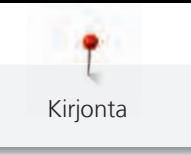

> Säädä ylälangan kireys.

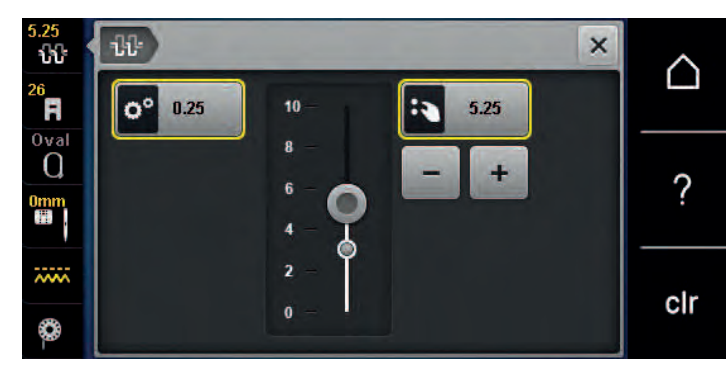

- > Jos haluat palauttaa muutoksen perusasetukseksi, napauta kuvaketta, jossa on keltainen kehys.
- > Palauta muutokset **Setup-toiminnossa** perusasetukseen napauttamalla vasemmalla olevaa keltaisella ympäröityä kuvaketta.

### **16.4 Kirjonta jalkasäätimellä**

Jalkasäätimen käyttöä suositellaan ainoastaan kirjottaessa pieniä ja lyhyitä kirjonnan osia.

> Aloita kirjonta painamalla jalkasäädintä ja pidä se painettuna.

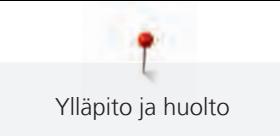

# **17 Ylläpito ja huolto**

## **17.1 Ohjelmisto**

#### **Koneen version tarkistaminen**

Koneen ohjelmisto- ja laiteversio näytetään.

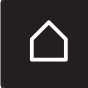

> Napauta «Päävalikko».

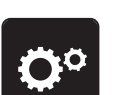

> Napauta «Setup-toiminto».

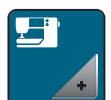

> Napauta «Koneen asetukset».

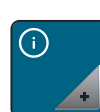

> Napauta «Tiedot».

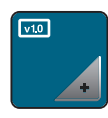

> Napauta «Konetiedot».

## **Ohjelmiston päivittäminen**

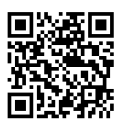

Voit ladata koneen nykyisen ohjelmiston ja tarkat vaiheittaiset ohjeet päivittämiseen osoitteesta [www.bernina.com](https://www.bernina.com). Yleensä käyttäjän omat tiedostot ja asetukset siirtyvät automaattisesti päivityksen yhteydessä. Varmuuden vuoksi kannattaa kuitenkin tallentaa omat tiedostot ja asetukset BERNINA-USBmuistitikulle ennen päivityksen aloittamista. Jos omat tiedostot ja asetukset katoaisivat päivityksen aikana, voidaan ne palautta muistitikulta takaisin koneelle.

Edellytys:

- Koneeseen liitettävät lisätarvikkeet kuten kirjontalaite tai BERNINA-tikkausjalka on poistettu.
- > Liitä uuden ohjelmaversion sisältävä USB-muistitikku koneeseen.

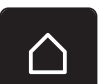

> Napauta «Päävalikko».

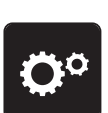

> Napauta «Setup-toiminto».

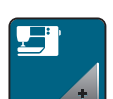

> Napauta «Koneen asetukset».

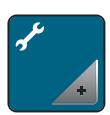

> Napauta «Ylläpito/päivitys».

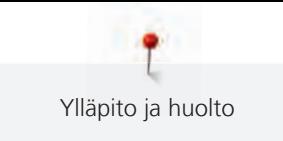

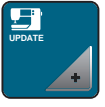

> Napauta «Ohjelmiston päivittäminen».

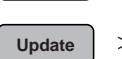

> Aloita päivitys napauttamalla «Päivitys».

**Huomautus:** Päivitys voi kestää useita minuutteja. Älä kytke konetta pois päältä tai irrota USBmuistitikkua päivityksen aikana.

– Kone käynnistyy uudelleen. Kun päivitys on valmis, näkyviin tulee viesti.

#### **Tallennetun datan palauttaminen**

Jos käyttäjän omat tiedostot ja asetukset eivät ole koneella päivityksen jälkeen, voidaan ne myöhemmin palauttaa.

> Kytke BERNINA-USB-muistitikku (lisätarvike), jolle omat tiedostot ja asetukset on tallennettu koneen USBporttiin.

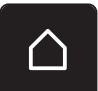

> Napauta «Päävalikko».

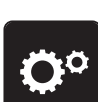

> Napauta «Setup-toiminto».

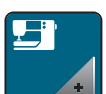

> Napauta «Koneen asetukset».

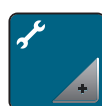

> Napauta «Ylläpito/päivitys».

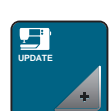

> Napauta «Ohjelmiston päivittäminen».

*ILMOITUS* BERNINA-USB-muistitikku (lisätarvike) on poistettu koneesta liian aikaisin

Tallennettua dataa ei voitu siirtää ja konetta ei voi käyttää.

> Poista BERNINA-USB-muistitikku (lisätarvike) koneesta vasta sitten kun tallennettu data on onnistuneesti siirretty.

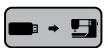

> Napauta «Tietojen lataaminen».

– Kun tiedot on siirretty, näkyviin tulee vihreä merkki.

#### **17.2 Kone**

#### **Näyttöruudun puhdistaminen**

> Puhdista näyttöruutu virran katkaisemisen jälkeen pyyhkimällä pehmeällä kostealla liinalla.

#### **Syöttäjän puhdistaminen**

Langanpätkät täytyy poistaa pistolevyn alta säännöllisesti.

> Nosta neulat ja paininjalka yläasentoon.

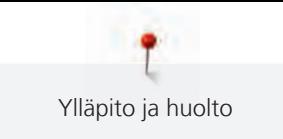

#### **A VAROITUS** Elektronisesti liikkuvia osia

Vahinkovaara neulan lähellä ja sukkulan alueella.

- > Kytke virta pois koneesta ja kone irti sähköverkosta.
- > Irrota neula ja paininjalka.
- > Laske syöttäjä ala-asentoon.

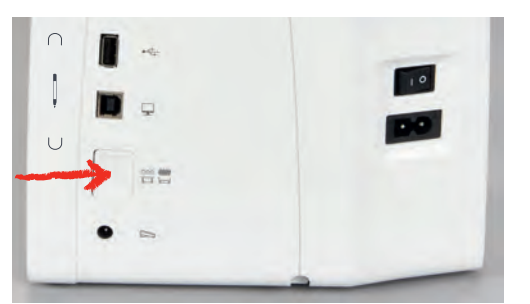

> Poista pistolevy.

#### *ILMOITUS* Koneen sisäosissa pölyä ja langan jäämiä

Mekaanisten ja elektronisten rakenneosien vaurio.

- > Käytä sutia tai pehmeää liinaa.
- > Älä käytä paineilma-sprayta.
- > Puhdista syöttäjä harjalla.

#### **Sukkulan puhdistaminen**

#### **A VAROITUS** Elektronisesti liikkuvia osia

Vahinkovaara neulan lähellä ja sukkulan alueella.

- > Kytke virta pois koneesta ja kone irti sähköverkosta.
- > Avaa etuluukku.
- > Poista puolakotelo.
- > Paina sukkulaportin vapautinvipua vasemmalle.

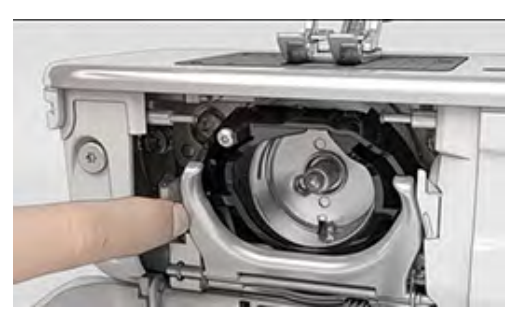

> Käännä sukkulaportti ja musta sukkularadan kansi alas.

> Poista sukkula.

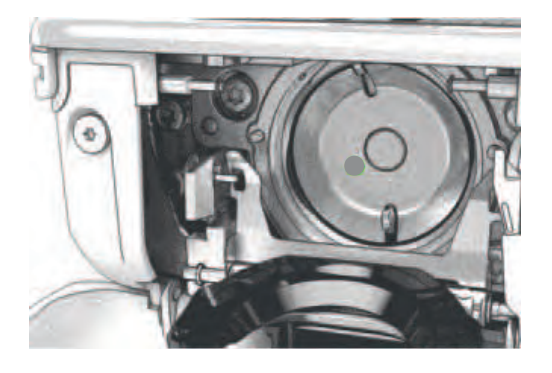

#### *ILMOITUS* Koneen sisäosissa pölyä ja langan jäämiä

Mekaanisten ja elektronisten rakenneosien vaurio.

- > Käytä sutia tai pehmeää liinaa.
- > Älä käytä paineilma-sprayta.
- > Puhdista sukkularata pienellä harjalla ja pehmeällä liinalla. Älä käytä puhdistukseen teräviä välineitä.
- > Pidä kahdella sormella kiinni sukkulan keskellä olevasta tapista.
- > Vie sukkula, sen alaosa edellä vinosti ylhäältä alas sukkulaportin taakse.
- > Aseta sukkula siten, että molemmat lukitustapit osuvat sukkulan keinuttajassa oleviin aukkoihin ja sukkulan keinuttajan värimerkintä on sukkulan aukossa näkyvissä.
- > Sukkula on paikallaan. – Sukkula on magneettinen, joten se asettuu helposti oikeaan paikkaan.
- 
- > Sulje sukkulaportti, jolloin lukitusvivun tulee lukkiutua paikalleen.
- > Tarkista kääntämällä käsipyörää.
- > Aseta puolakotelo paikalleen.

#### **Sukkulan voitelu**

Sukkulan voitelu voi vähentää epätoivottuja ääniä sukkulan alueella. BERNINA suosittelee sukkulan voitelua seuraavina ajankohtina:

- Ennen koneen ensimmäistä käyttöä
- Kun kone on ollut pidempään käyttämättömänä
- Kun konetta käytetään paljon: päivittäin ennen ompelua
- Kun näkyviin tulee viesti "Koneen voitelu"
- Kun sukkulan alueelta kuuluu epätoivottuja ääniä

#### **A VAROITUS** Elektronisesti liikkuvia osia

Vahinkovaara neulan lähellä ja sukkulan alueella.

- > Kytke virta pois koneesta ja kone irti sähköverkosta.
- > Irrota puolakotelo.

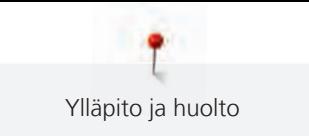

> Paina sukkulaportin vapautinvipua vasemmalle.

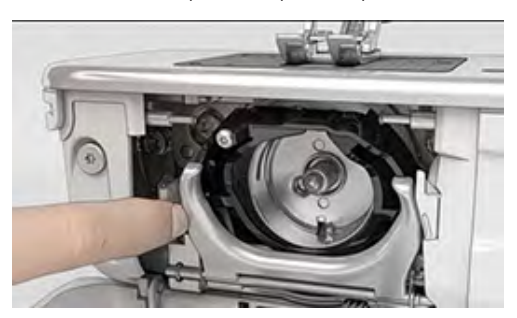

- > Käännä sukkulaportti ja musta sukkularadan kansi alas.
- > Irrota sukkula.

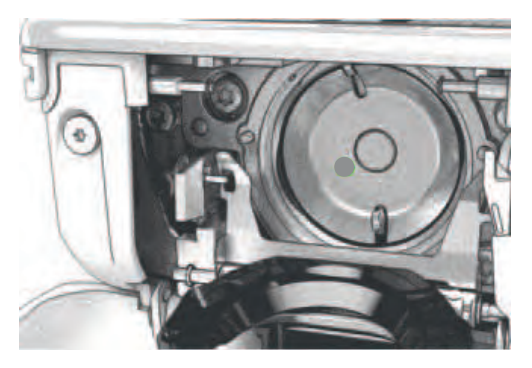

- > Puhdista sukkularata pienellä harjalla ja pehmeällä liinalla. Älä käytä puhdistukseen teräviä välineitä.
- > Laita tippa BERNINA-ompelukoneöljyä sukkularataan.

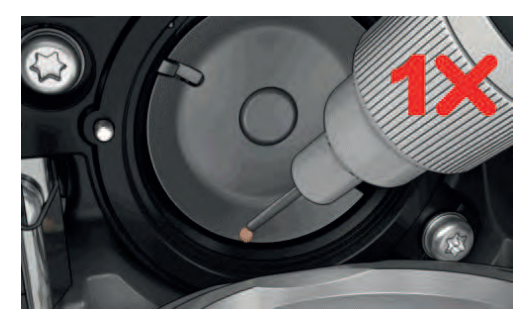

> Laita tippa BERNINA-ompelukoneöljyä molempiin säiliöihin siten, että huovat ovat kosteat ja varmista, että punaisella merkitty pinta pysyy kuivana.

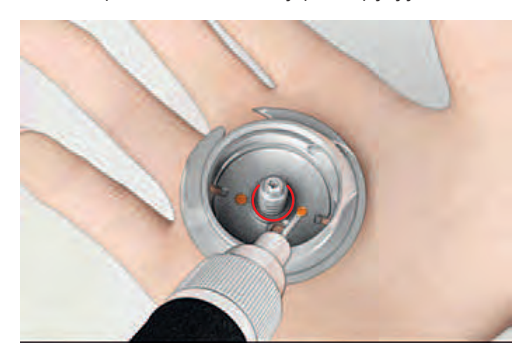

- > Pidä kahdella sormella kiinni sukkulan keskellä olevasta tapista.
- > Vie sukkula, sen alaosa edellä vinosti ylhäältä alas sukkulaportin taakse.
- > Aseta sukkula siten, että molemmat lukitustapit osuvat sukkulan keinuttajassa oleviin aukkoihin ja sukkulan keinuttajan harmaa värimerkintä näkyy sukkulan aukossa.
- > Sukkula on paikallaan.
	- Sukkula on magneettinen, joten se asettuu helposti oikeaan paikkaan.

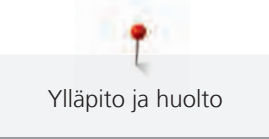

- > Sulje sukkularadan kansi ja lukitusvipu siten, että laukaisuvipu lukkiutuu.
- > Tarkista kääntämällä käsipyörää.
- > Aseta puolakotelo paikalleen.
- > Ompele tai kirjo koepalalle.

#### **Lankaleikkurin siepparin puhdistus**

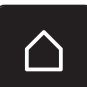

> Napauta «Päävalikko».

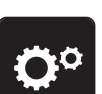

> Napauta «Setup-toiminto».

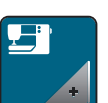

> Napauta «Koneen asetukset».

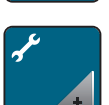

> Napauta «Ylläpito/päivitys».

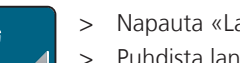

- > Napauta «Lankaleikkurin siepparin puhdistus».
- > Puhdista lankaleikkurin sieppari näytön ohjeiden mukaan.

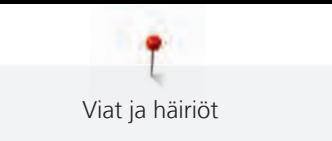

# **18 Viat ja häiriöt**

## **18.1 Virheviestit**

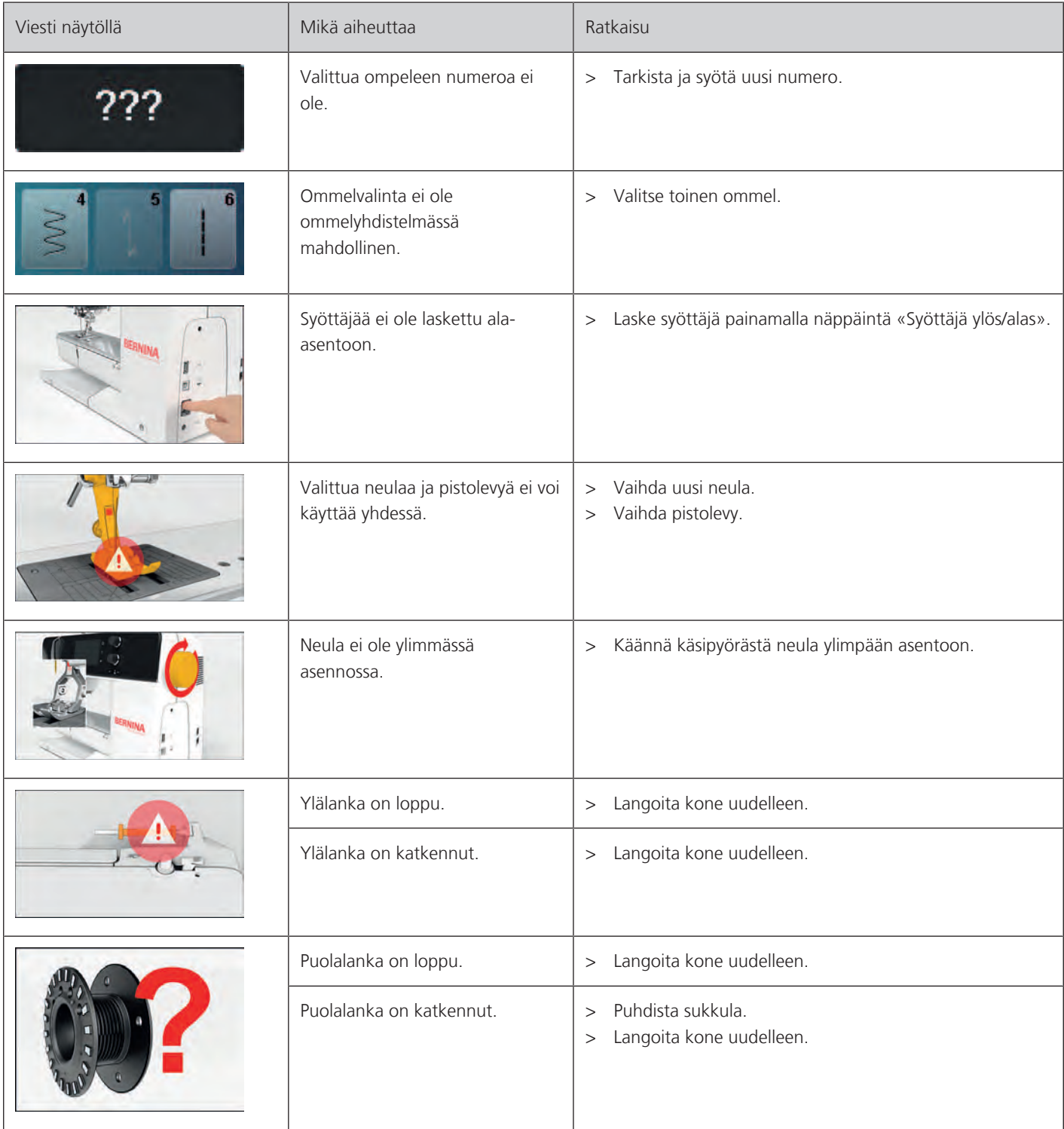

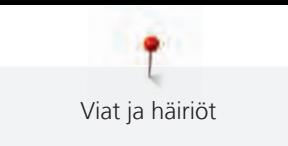

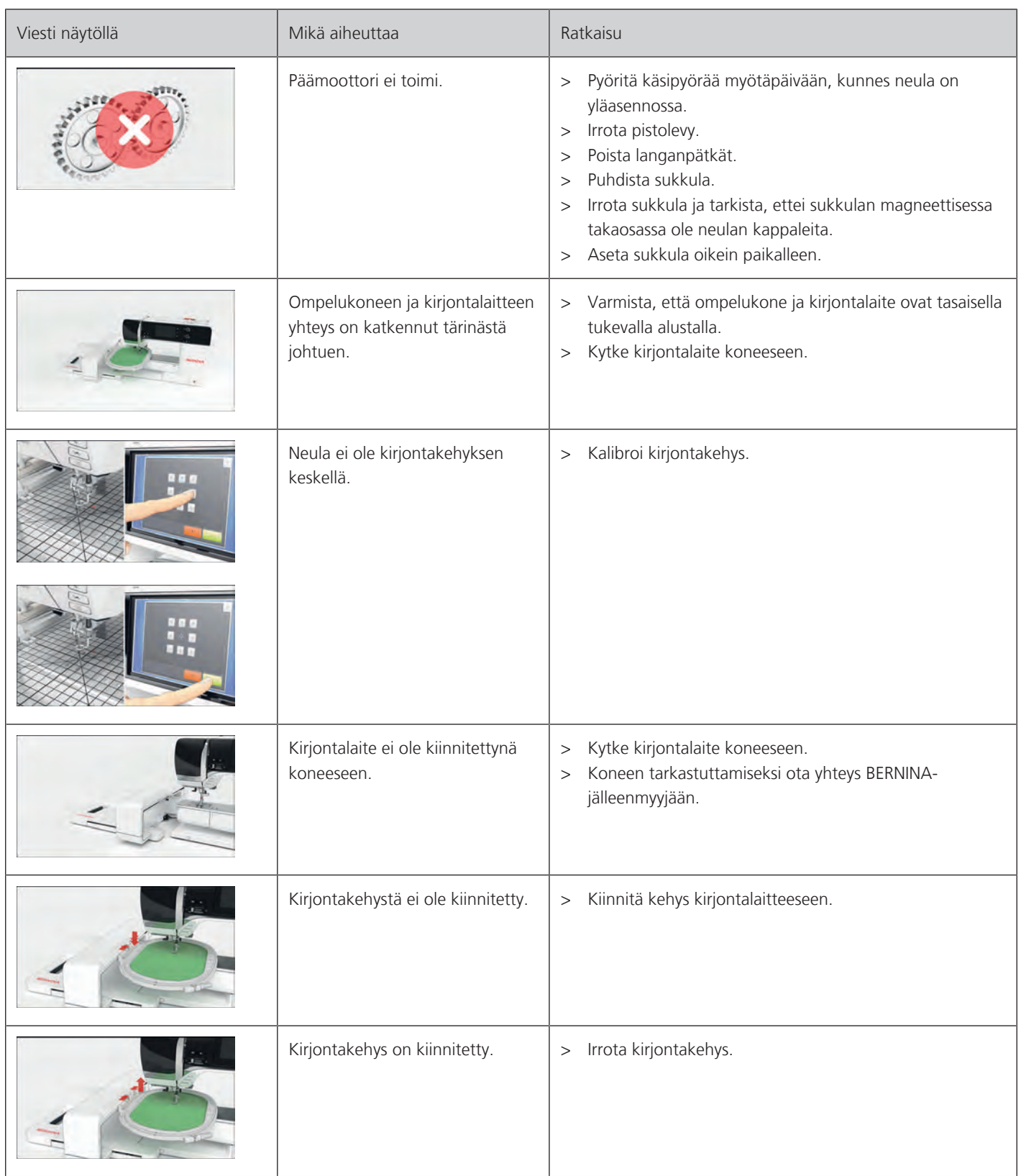

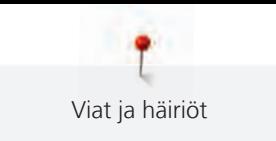

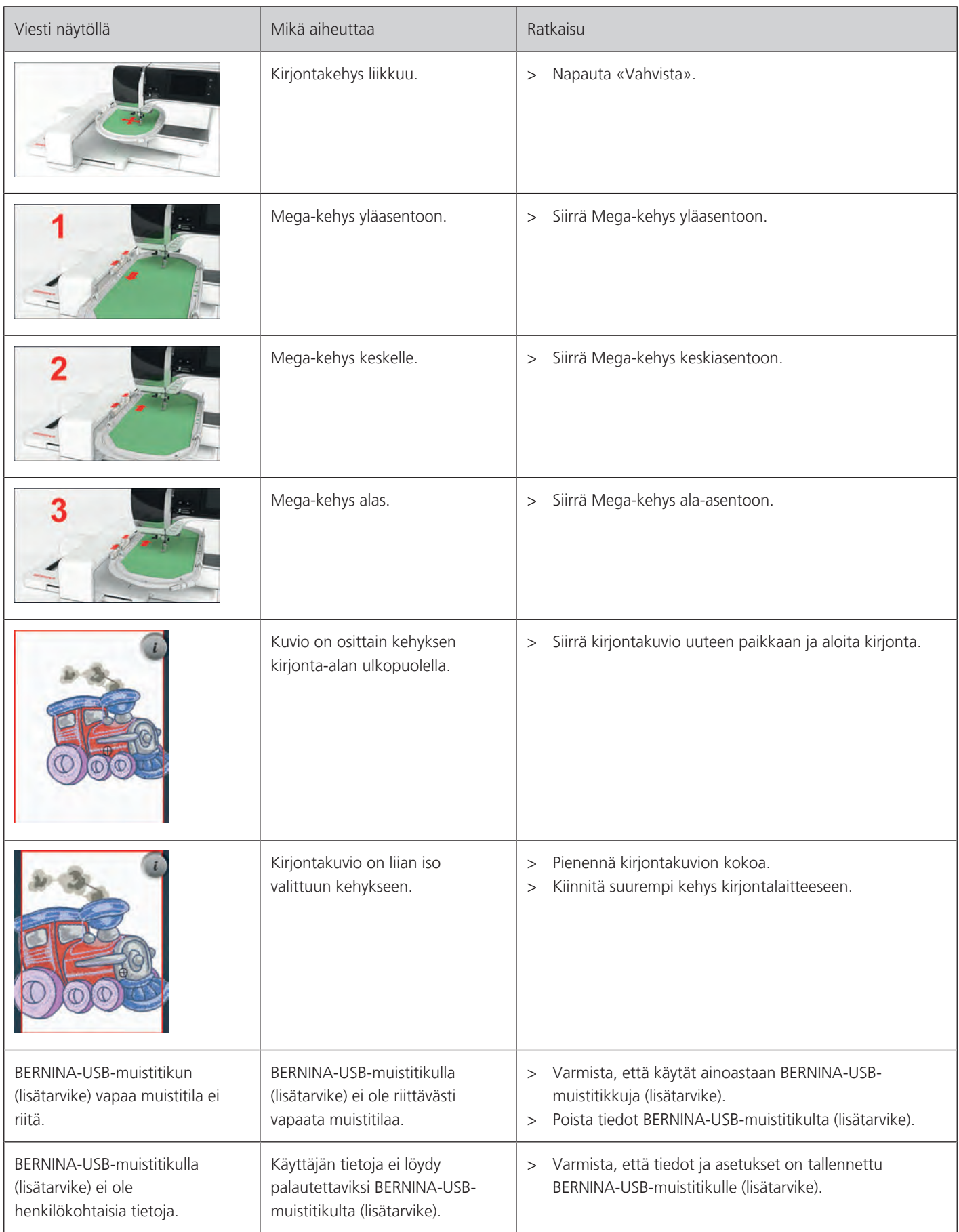

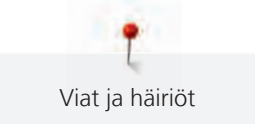

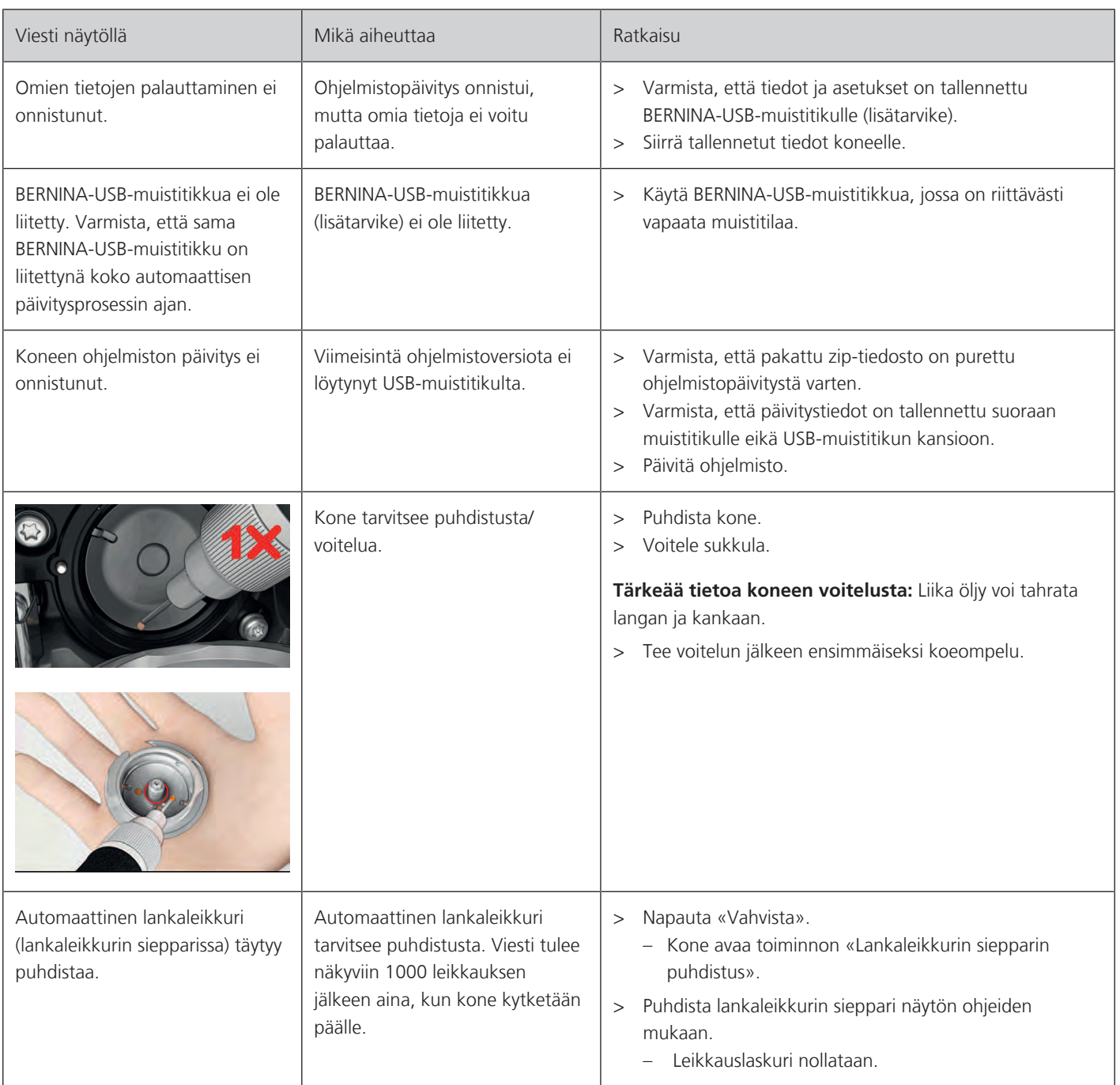

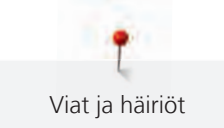

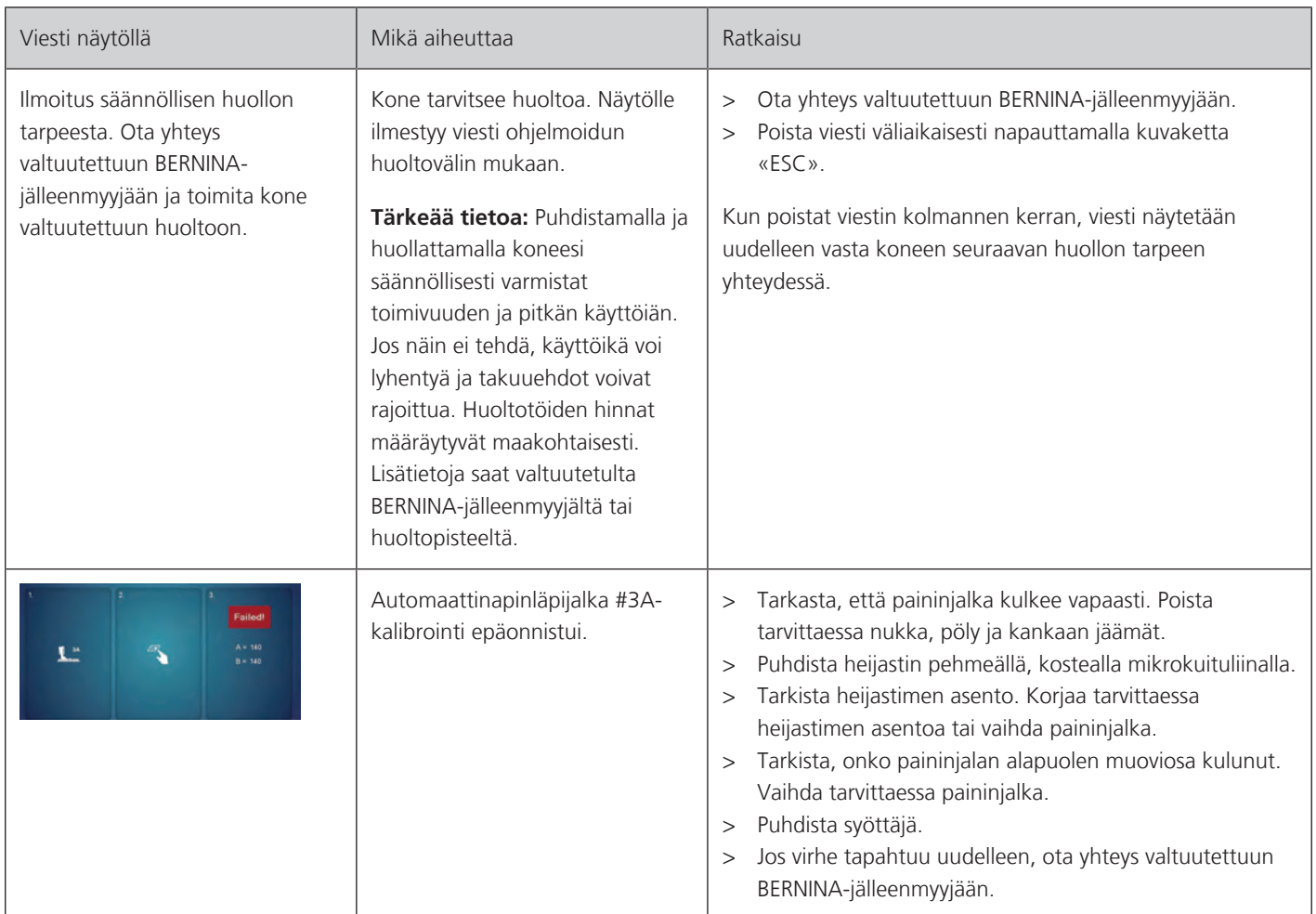

## **18.2 Vianetsintä**

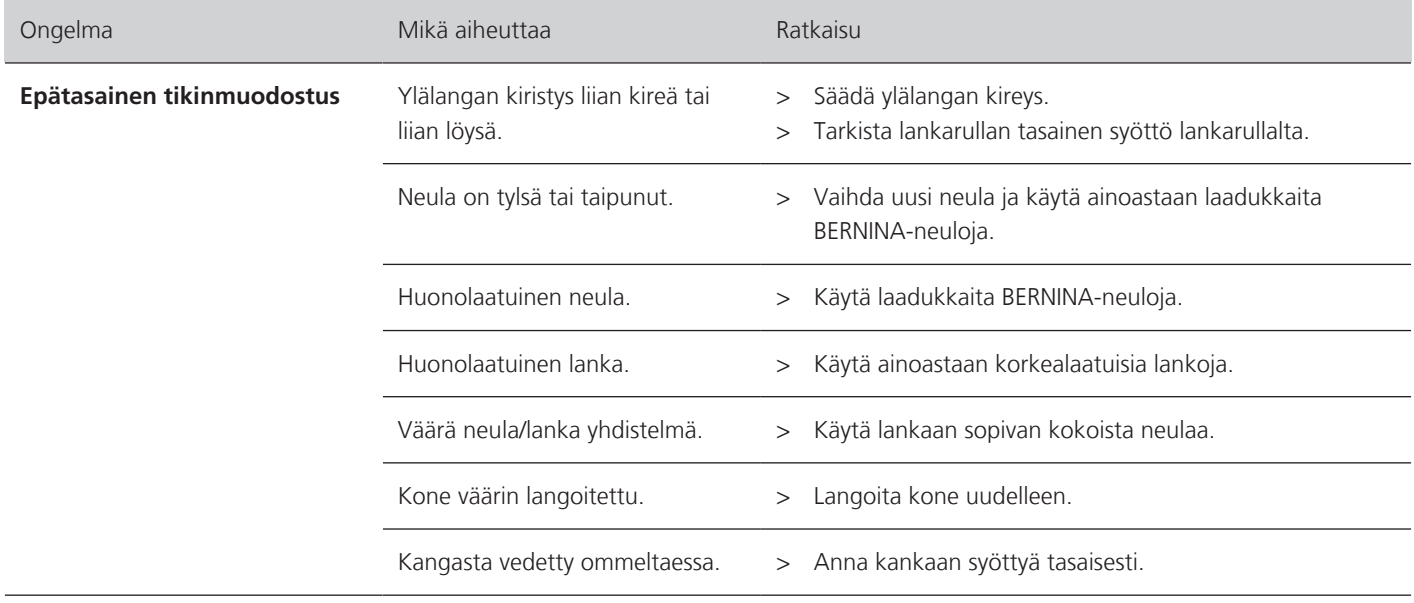

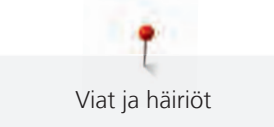

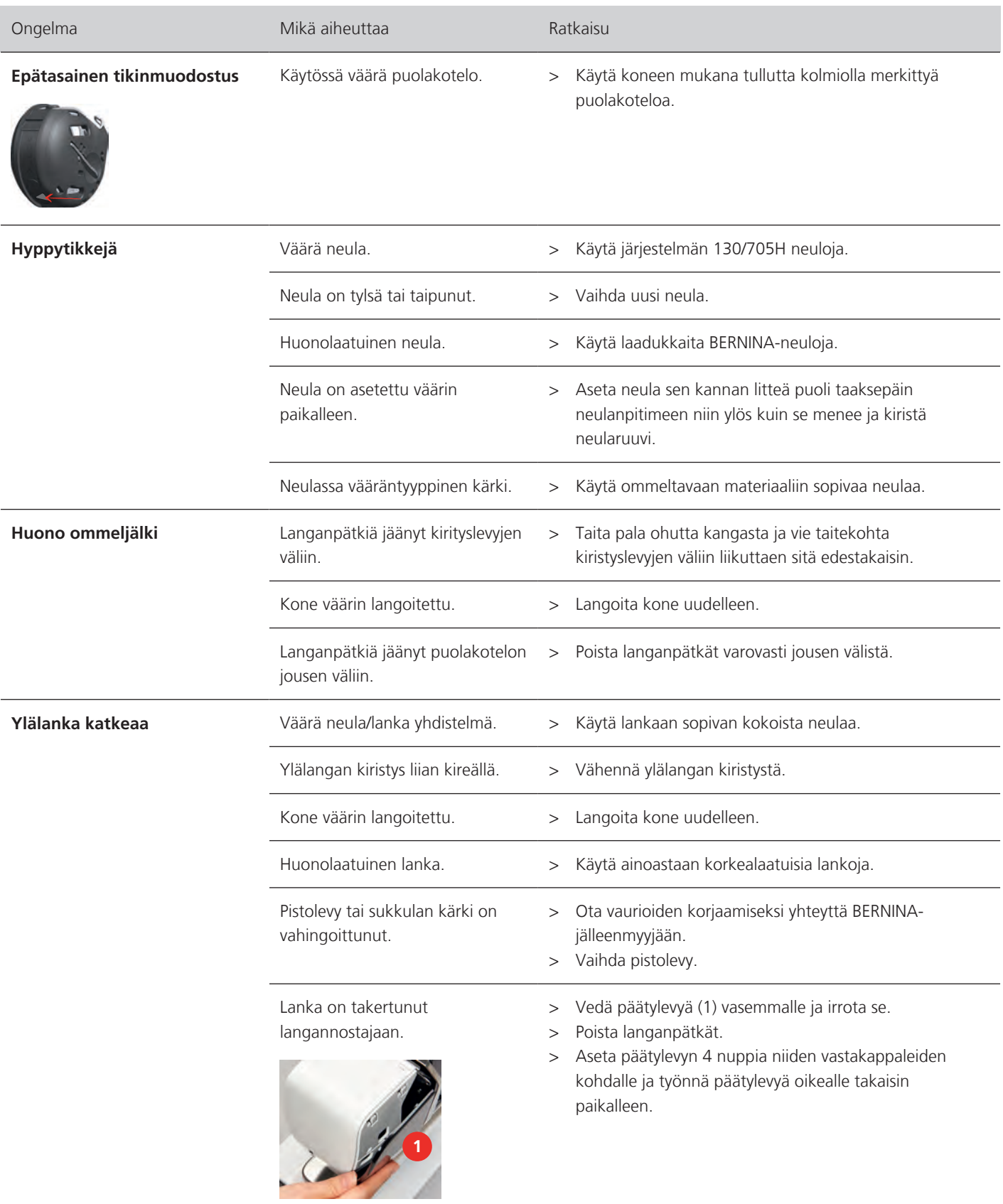

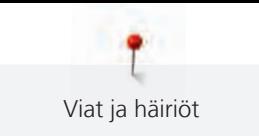

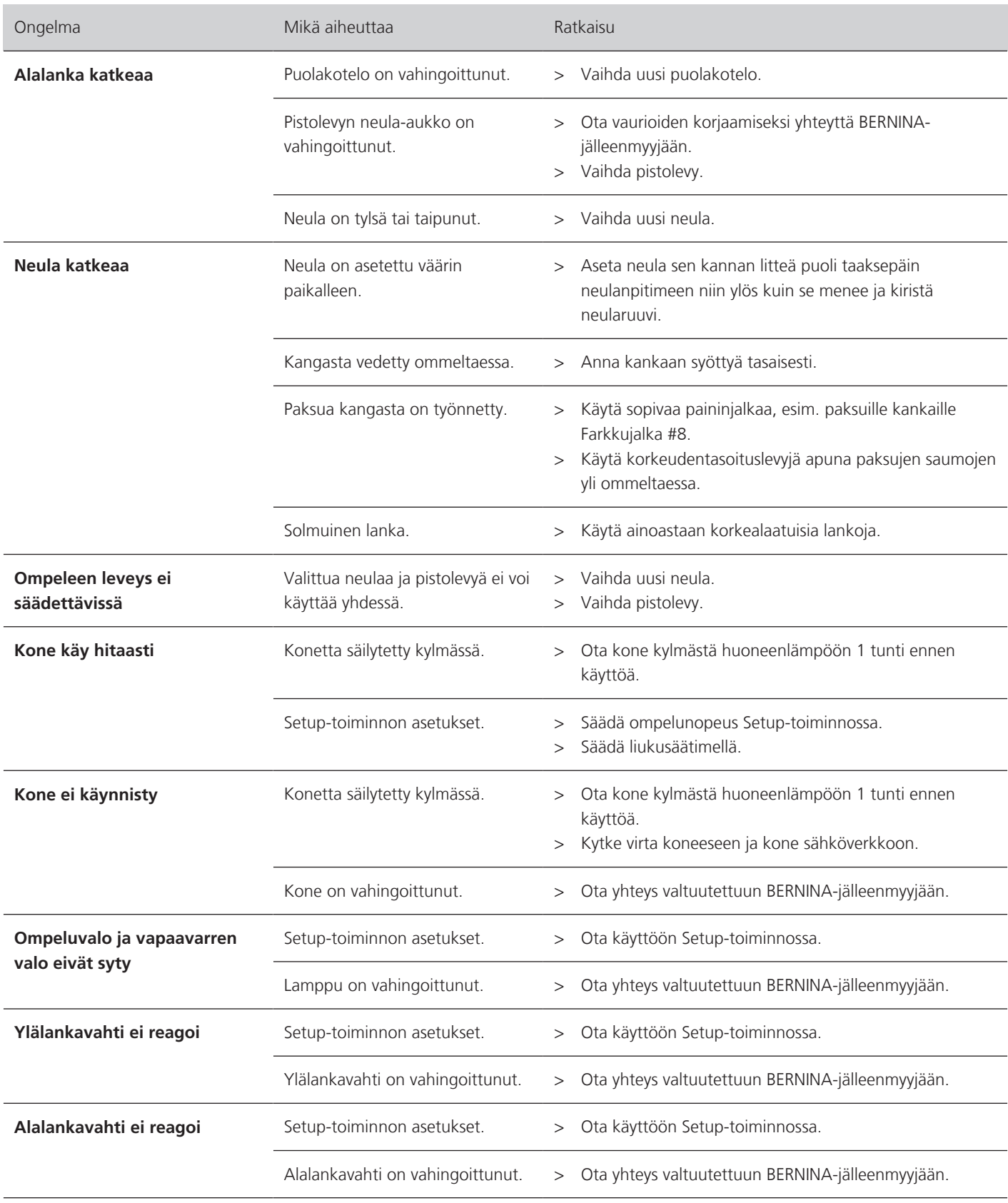

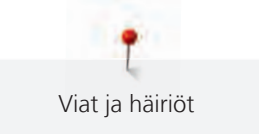

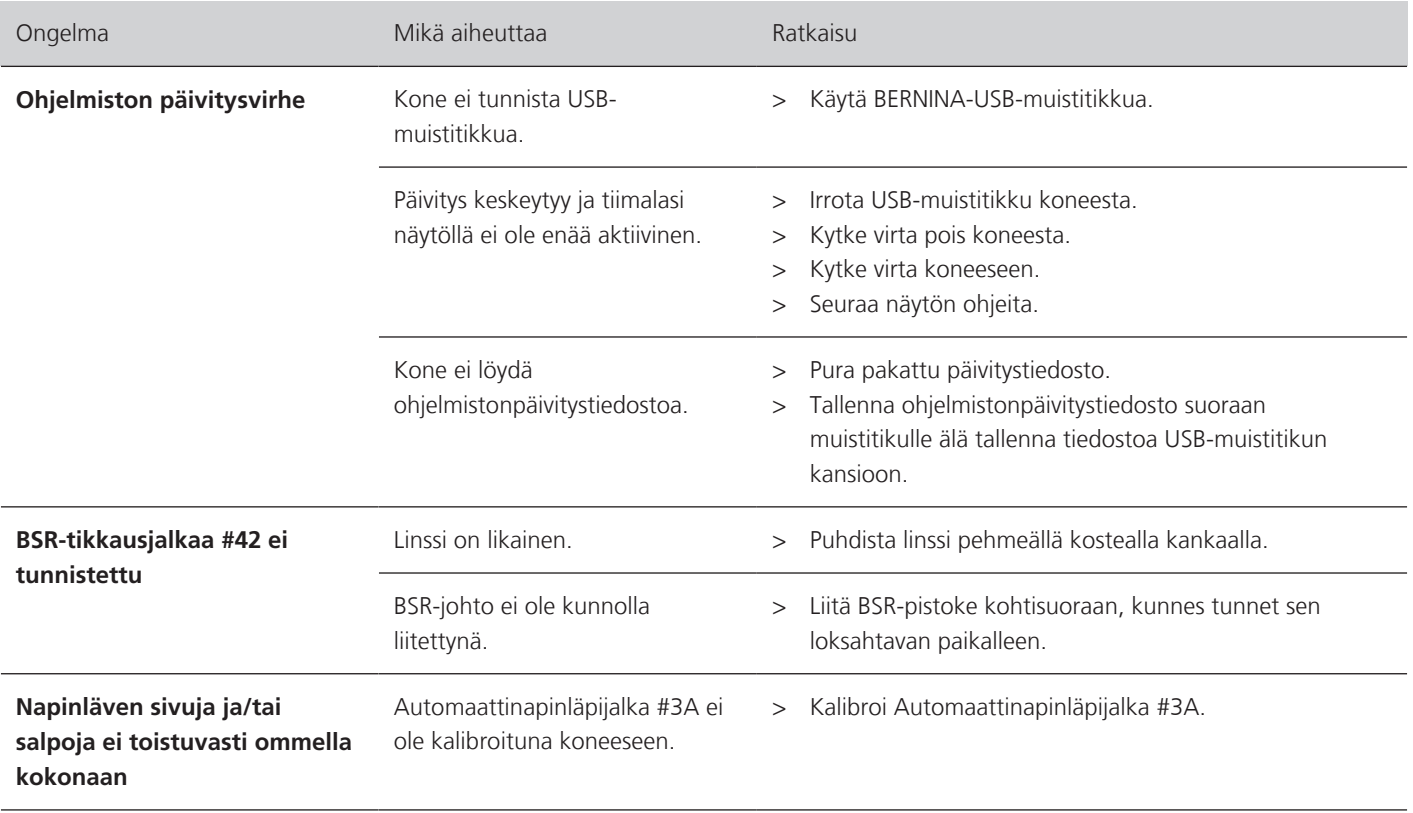

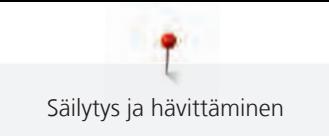

# **19 Säilytys ja hävittäminen**

## **19.1 Koneen säilytys**

Kun kone ei ole käytössä suosittelemme, että sitä säilytetään sen alkuperäispakkauksessa. Jos konetta on säilytetty kylmässä tilassa, ota se lämpimään 1 tunti ennen käyttöä.

- > Kytke virta pois koneesta ja kone irti sähköverkosta.
- > Älä säilytä konetta ulkotilassa.
- > Suojele konetta ilmastovaikutuksilla.

## **19.2 Koneen hävittäminen**

- > Puhdista kone.
- > Lajittele osat ja tarvikkeet niiden sisältämien materiaalien mukaan ja hävitä paikallisten lakien mukaisesti.

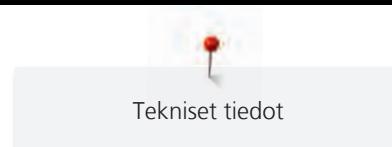

# **20 Tekniset tiedot**

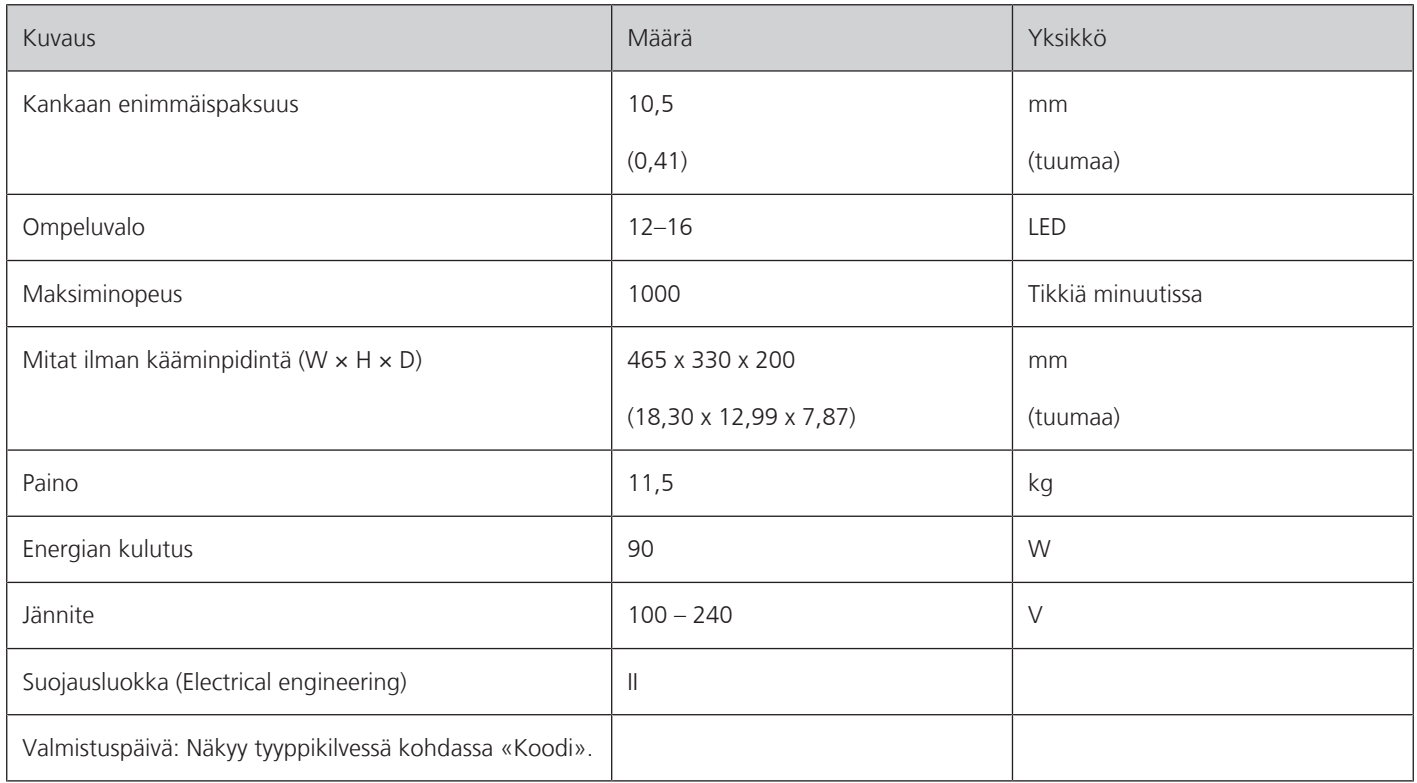

# **Yhteenveto ompeleet**

## **21.1 Ompeleet**

## **Hyötyompeleet**

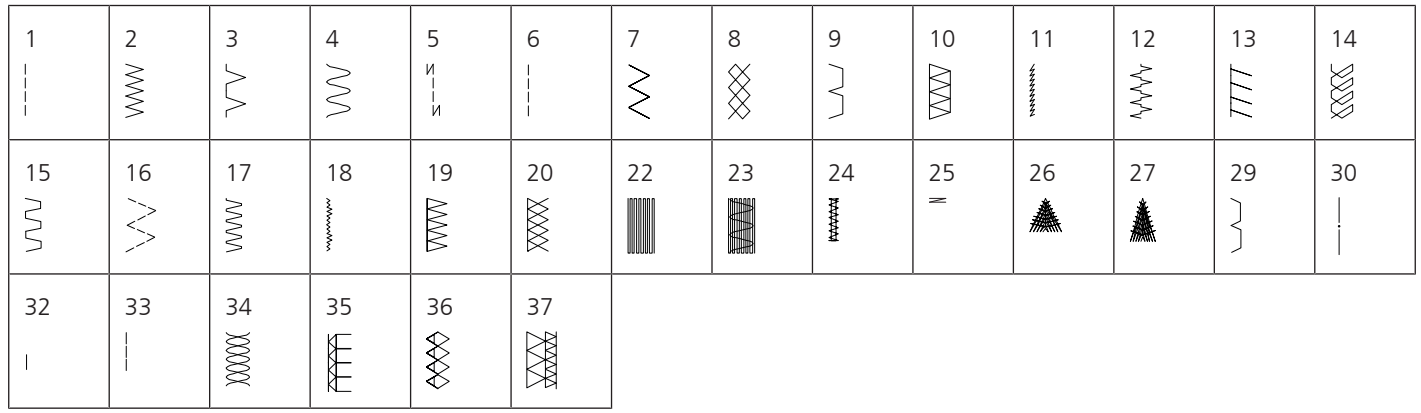

## **Napinlävet**

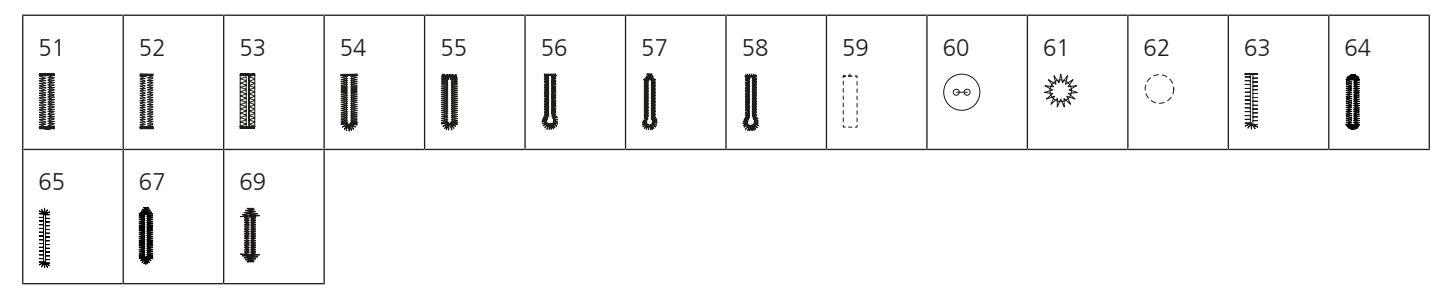

## **Koristeompeleet**

Luontoaiheiset

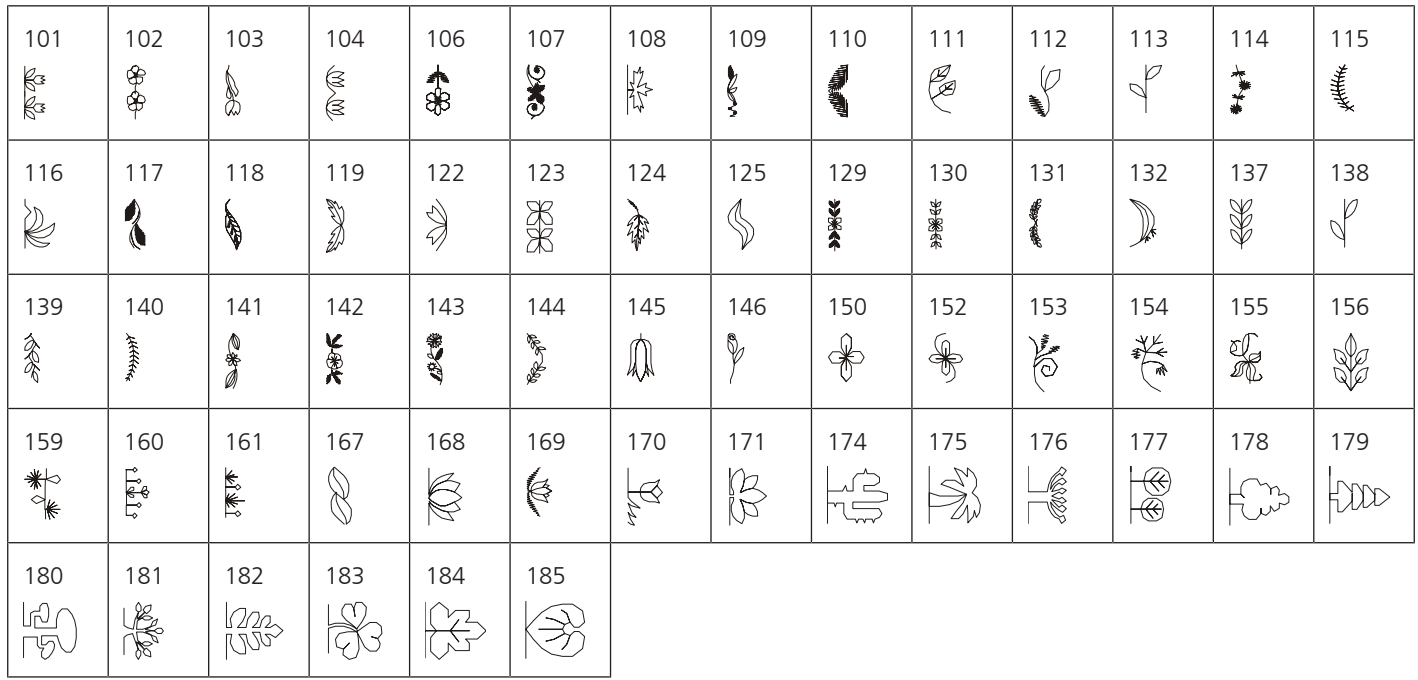
## Ristipistot

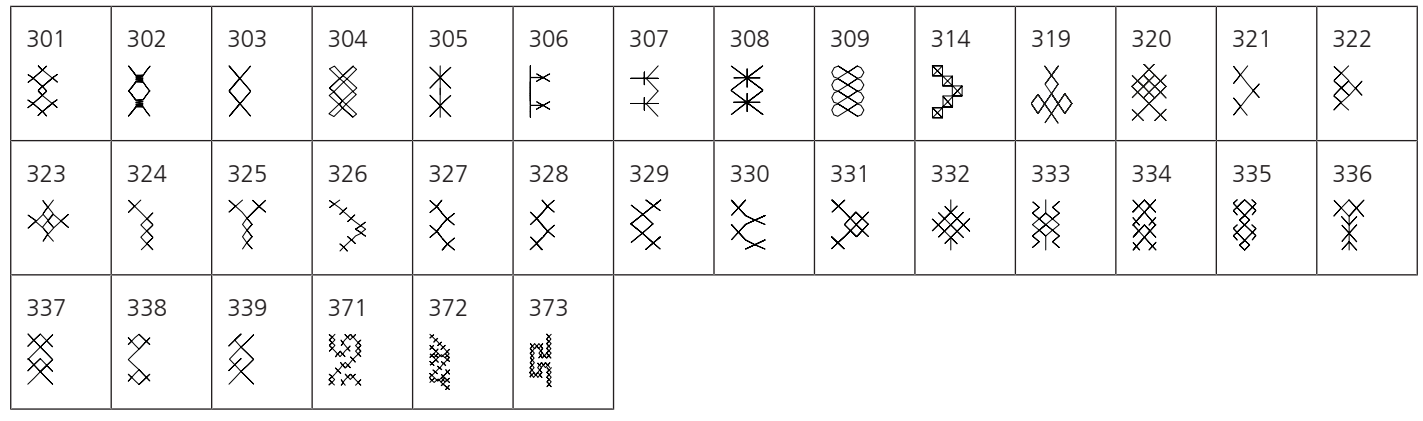

Satiiniompeleet

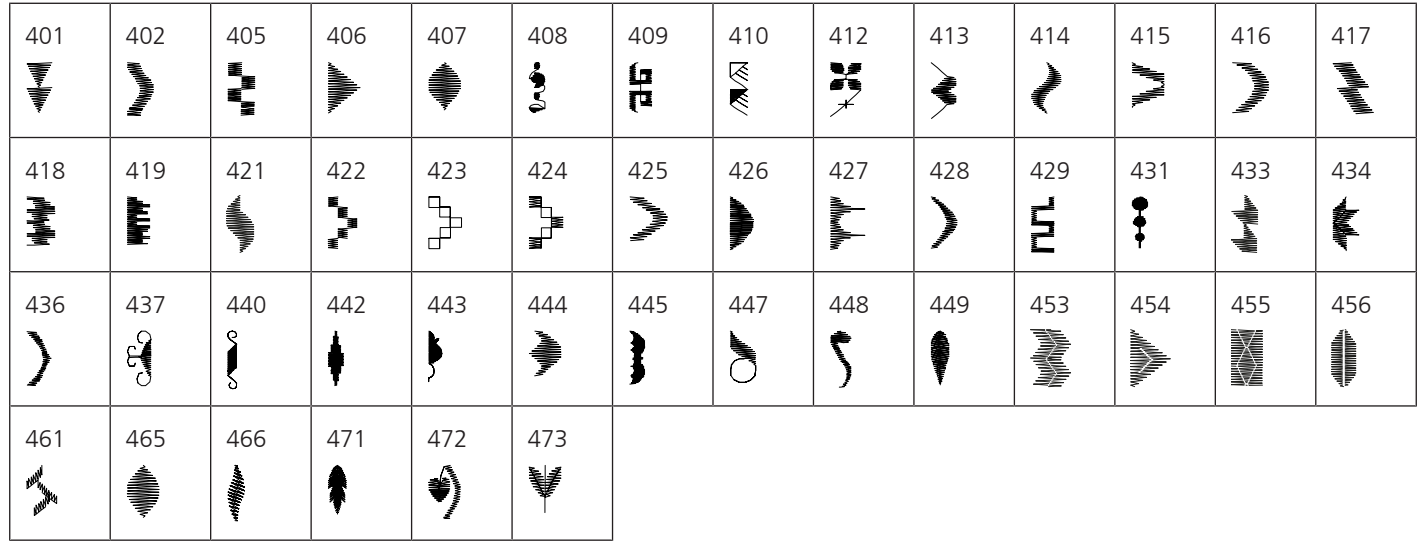

### Geometriset ompeleet

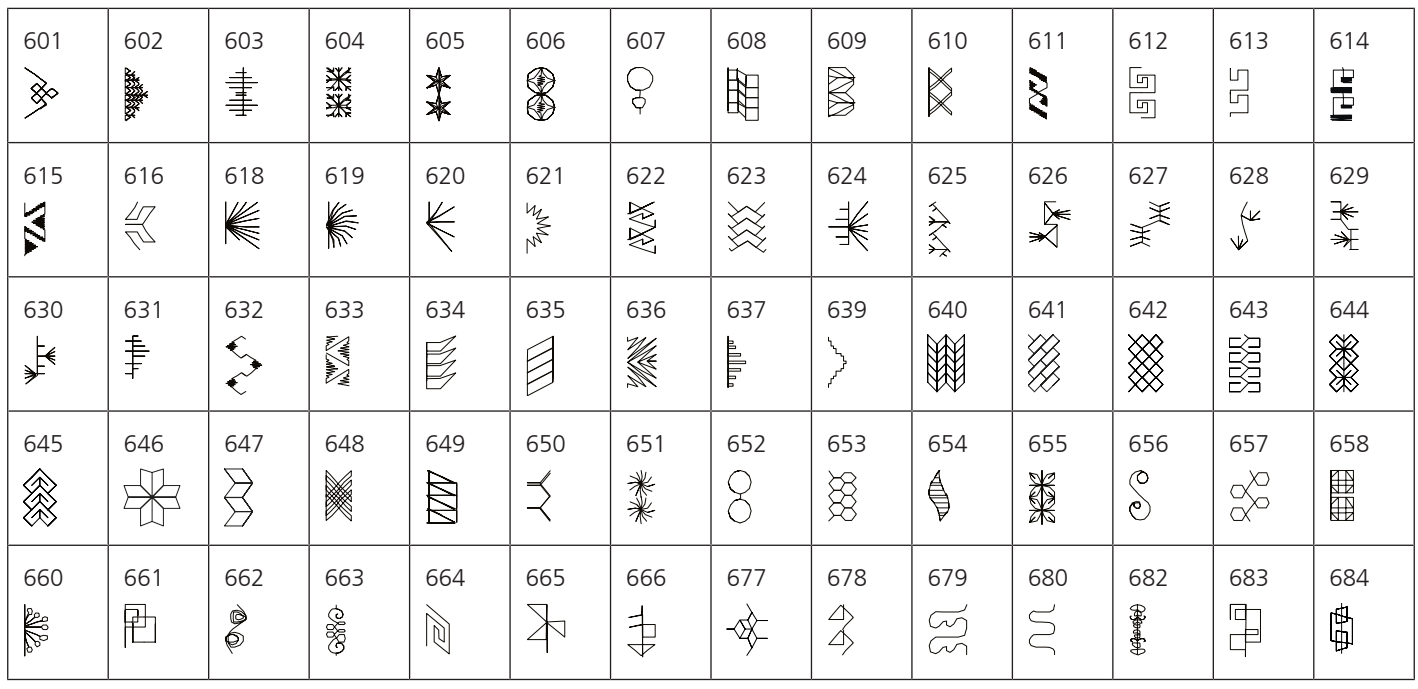

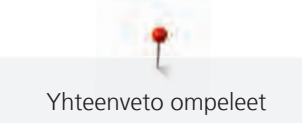

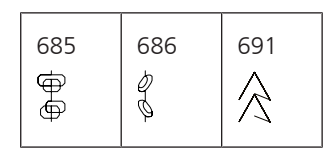

## Perinneompeleet

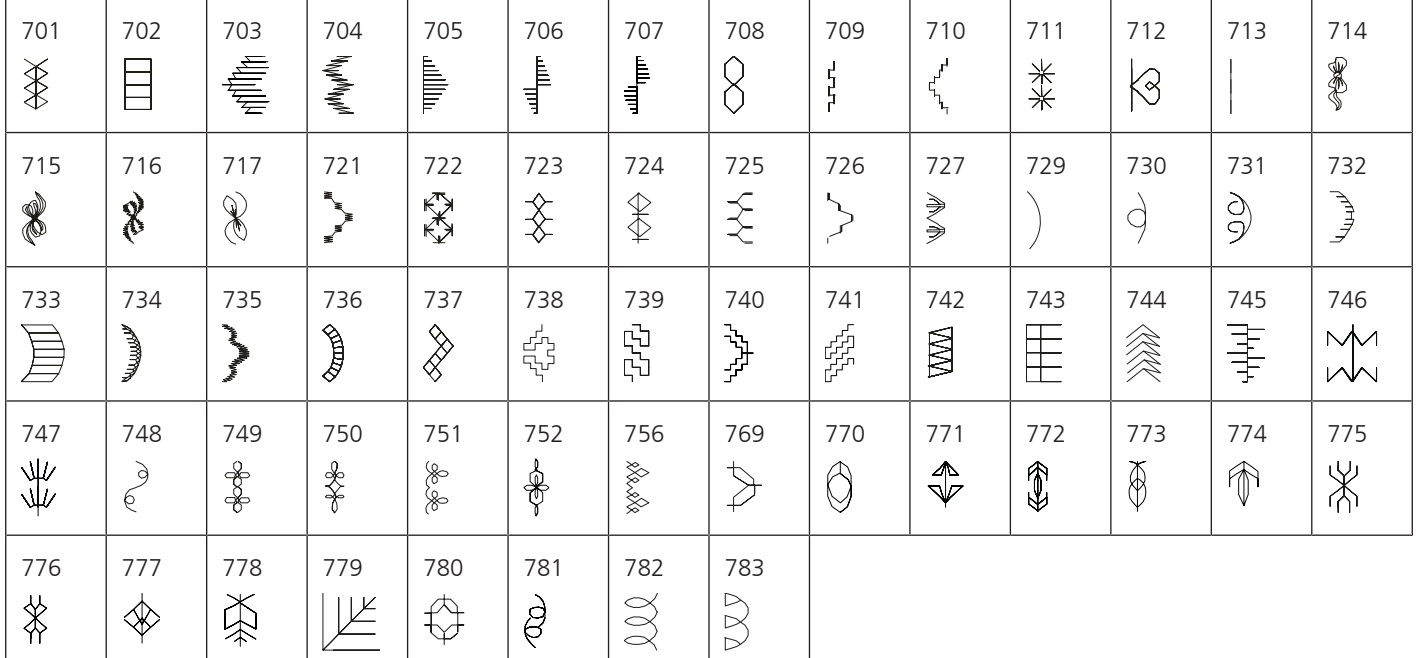

## Lasten ompeleet

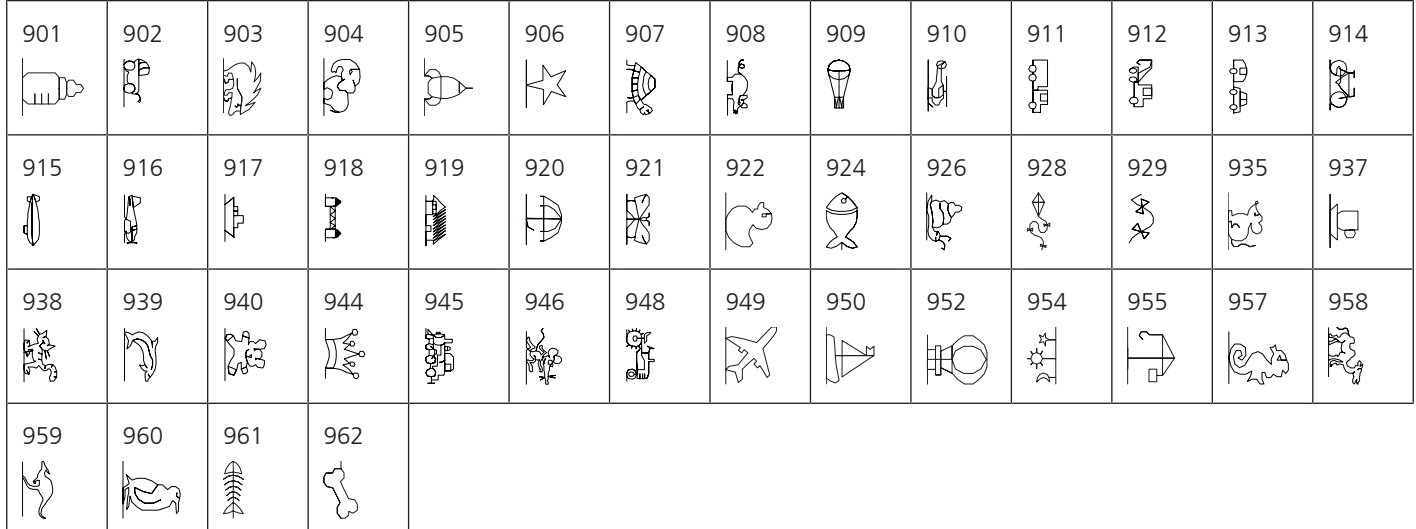

### Erikoisompeleet

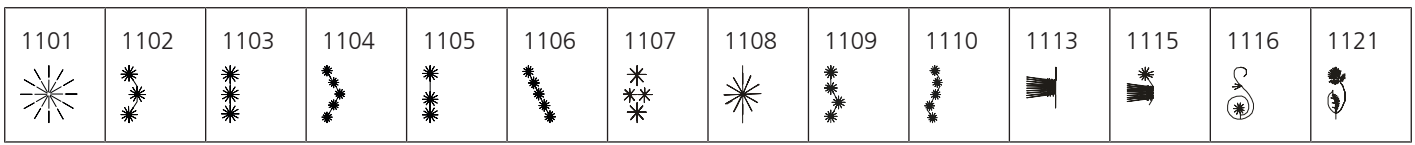

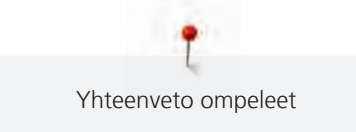

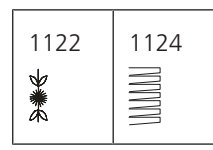

International

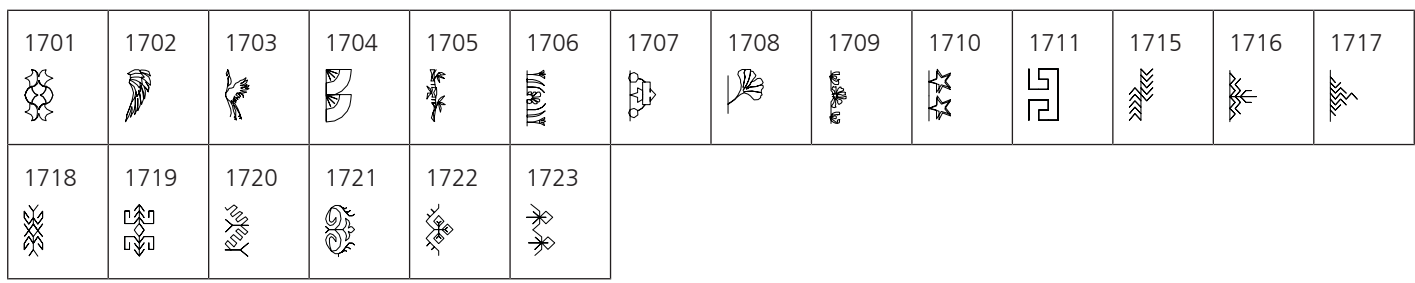

Vuodenajat

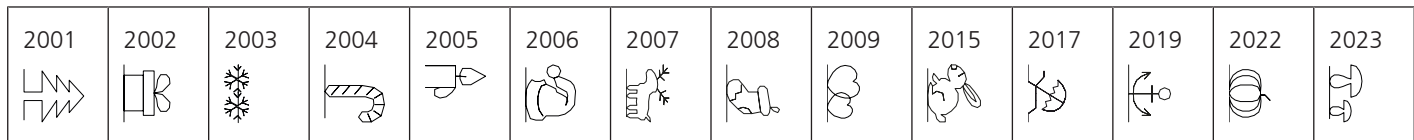

## Kaffe Fassett

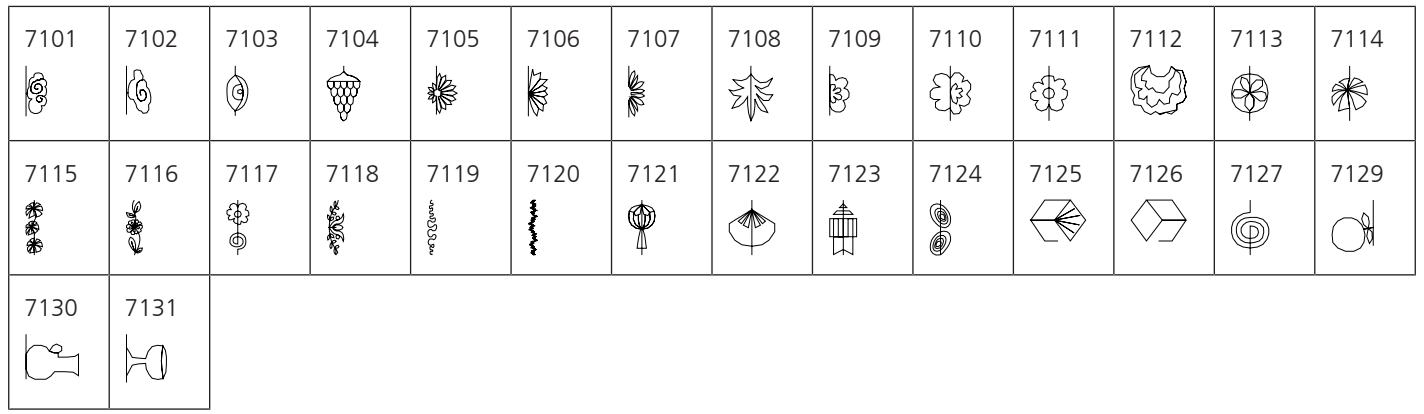

## **Tilkkuilijan ompeleet**

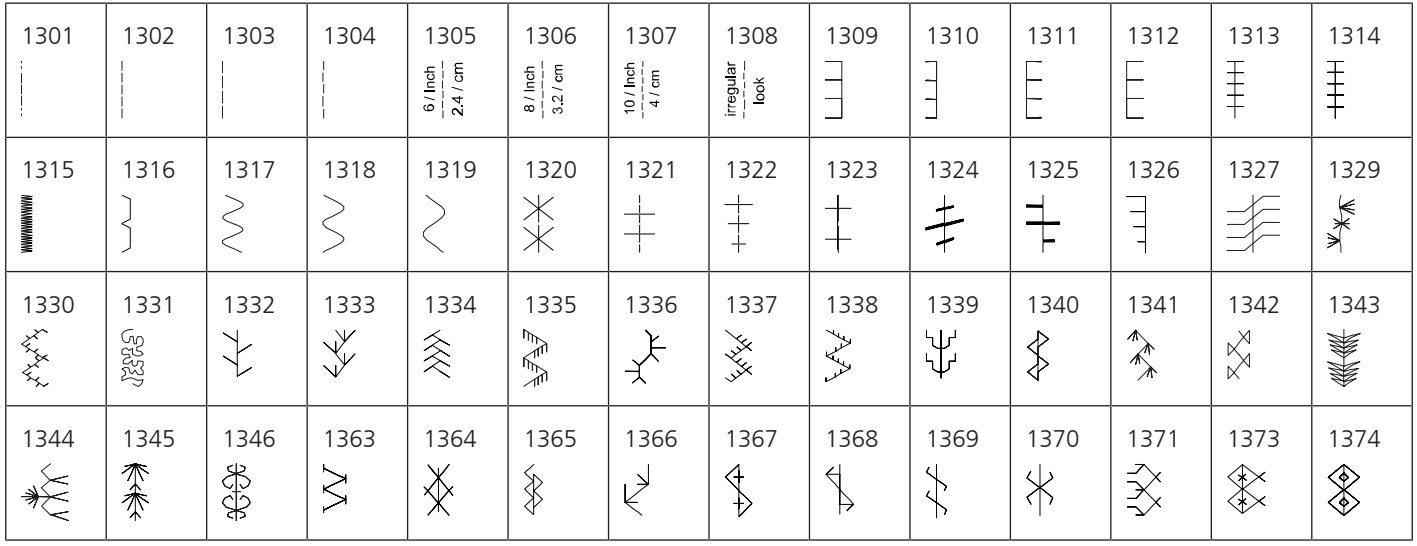

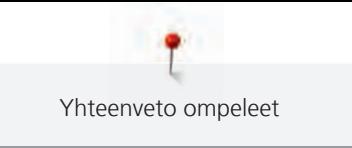

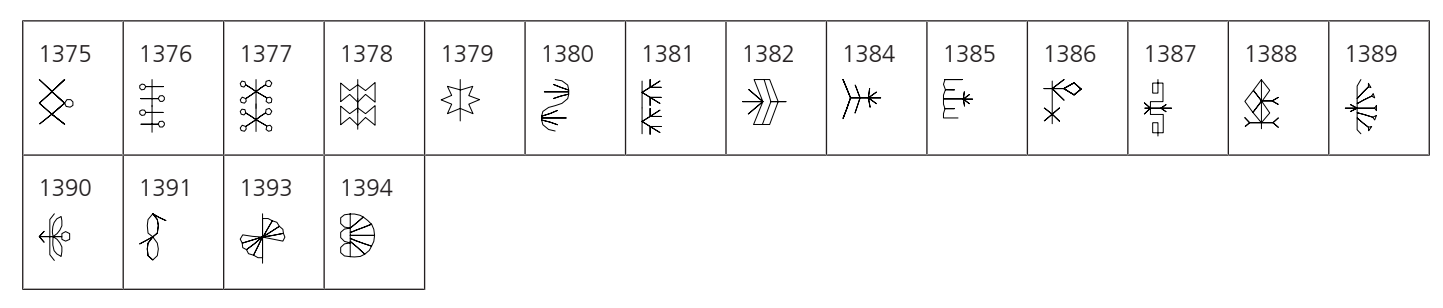

## **21.2 Kirjontakuviot, yhteenveto**

### **Kirjontakuvioiden editointi**

<span id="page-183-0"></span>Anna luovuutesi lentää vapaasti. Käytettävänäsi on runsas määrä kirjontakuvioita.

Jos kirjontakuvion alla on jokin seuraavista symboleista, saat lisätietoja osoitteesta

<https://www.bernina.com/specialeffects>.

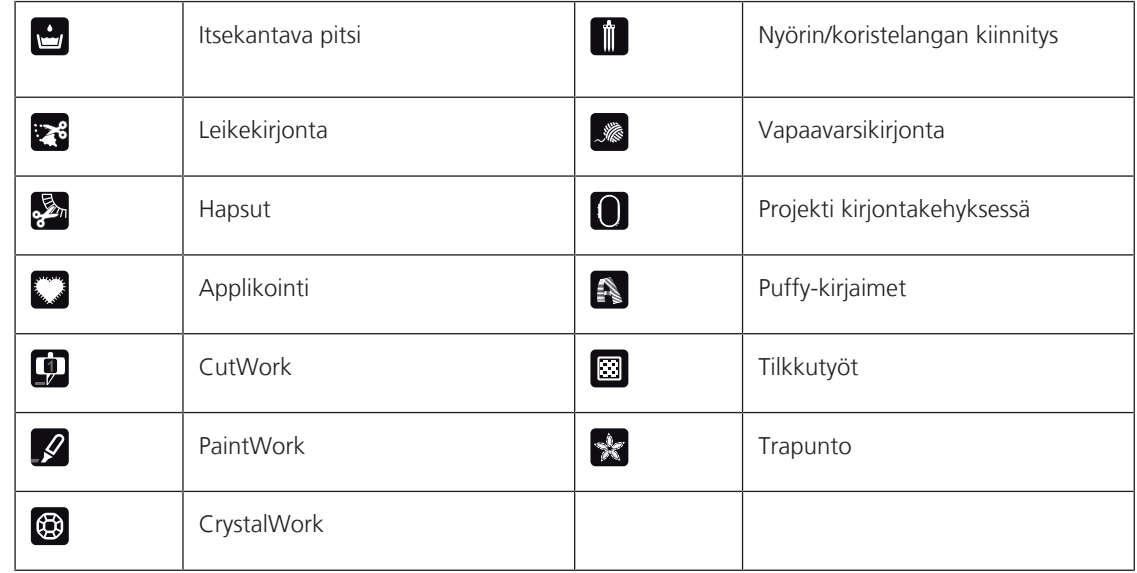

### **Tikkauskuviot**

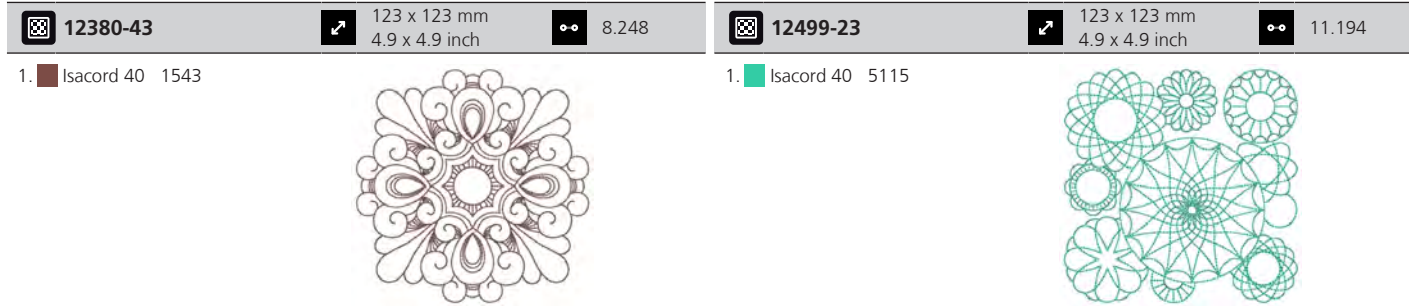

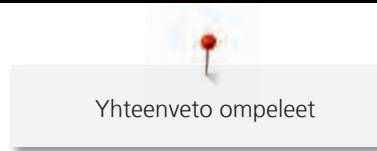

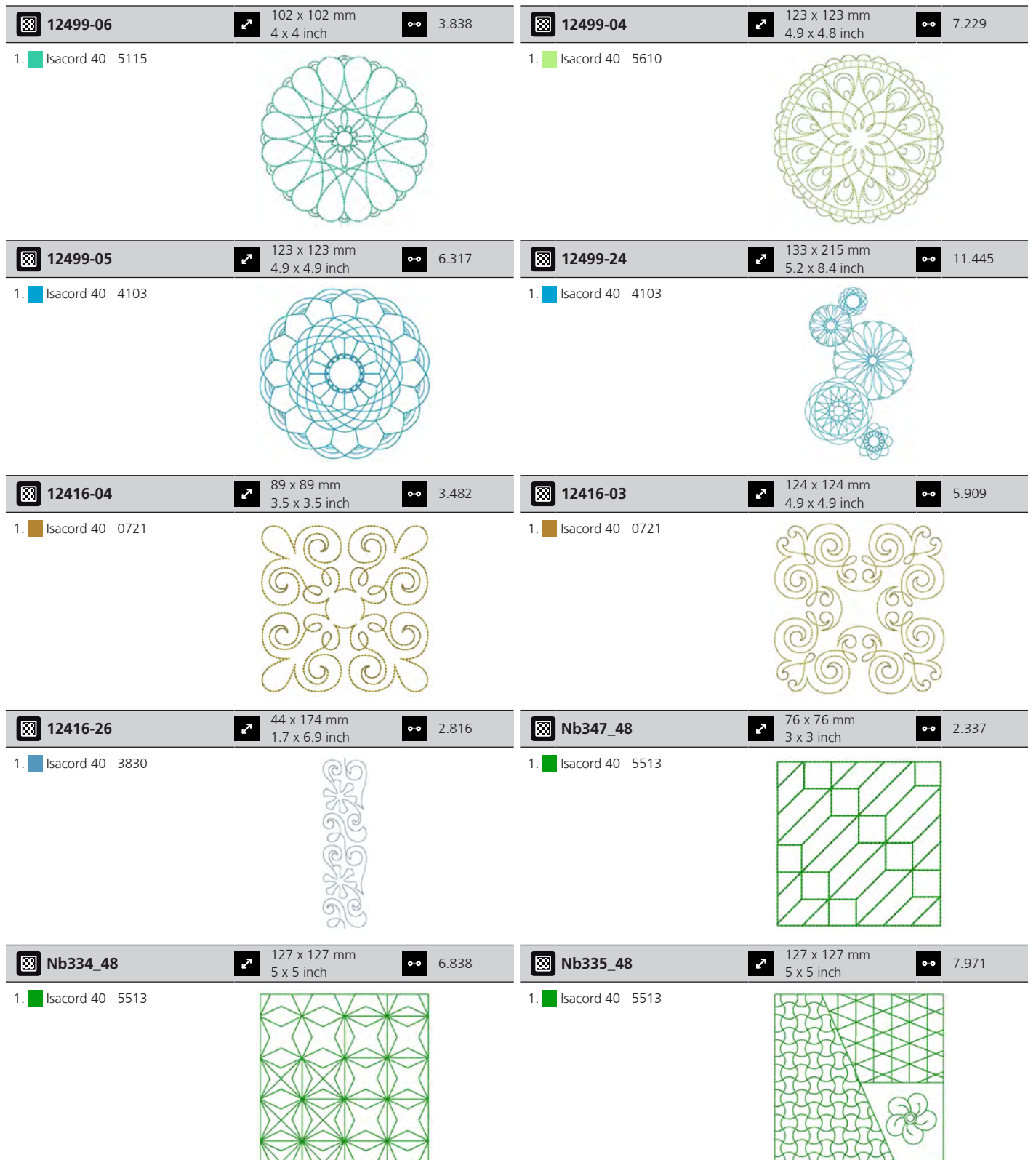

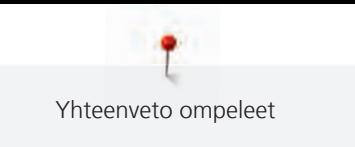

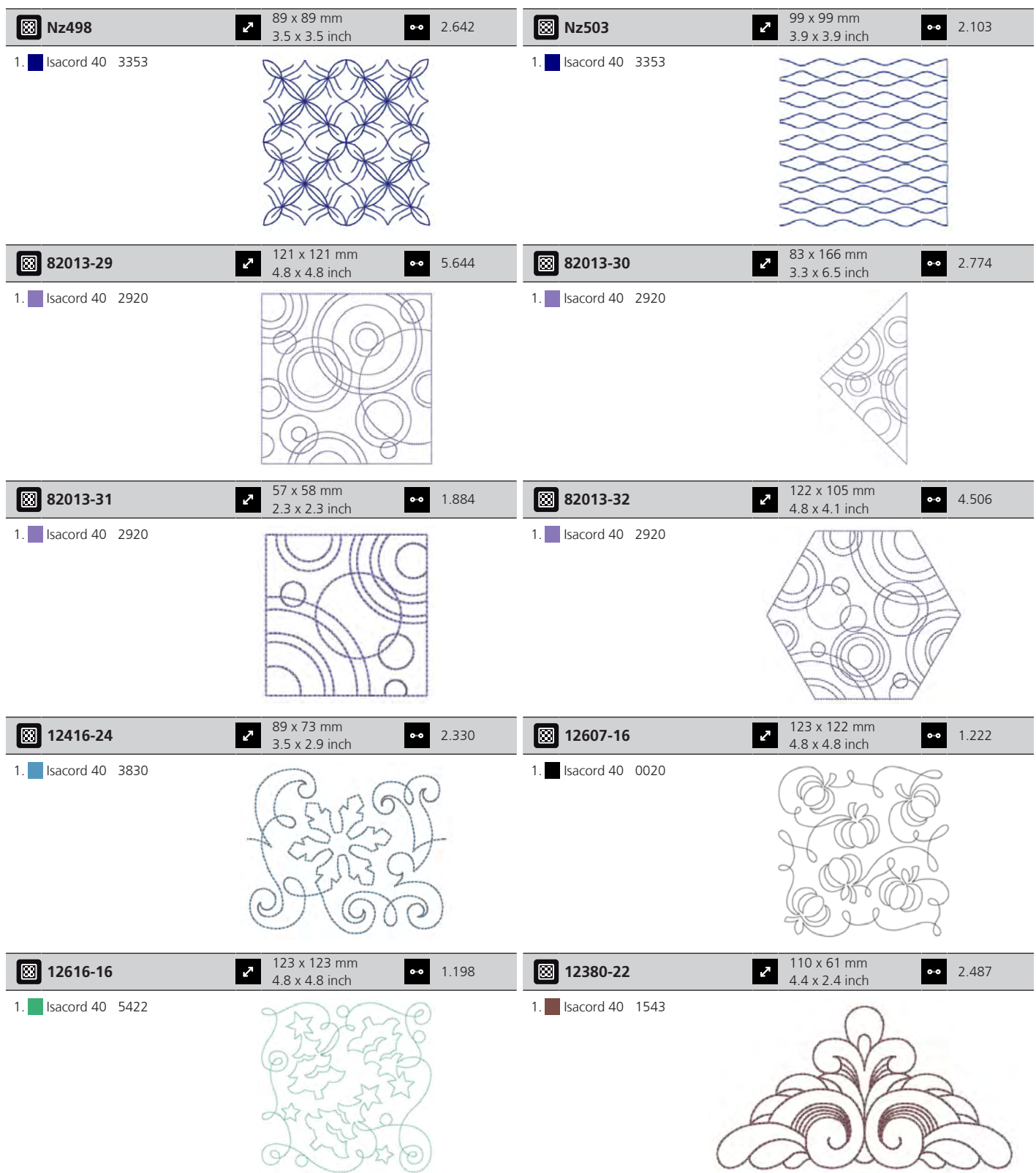

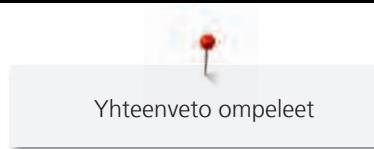

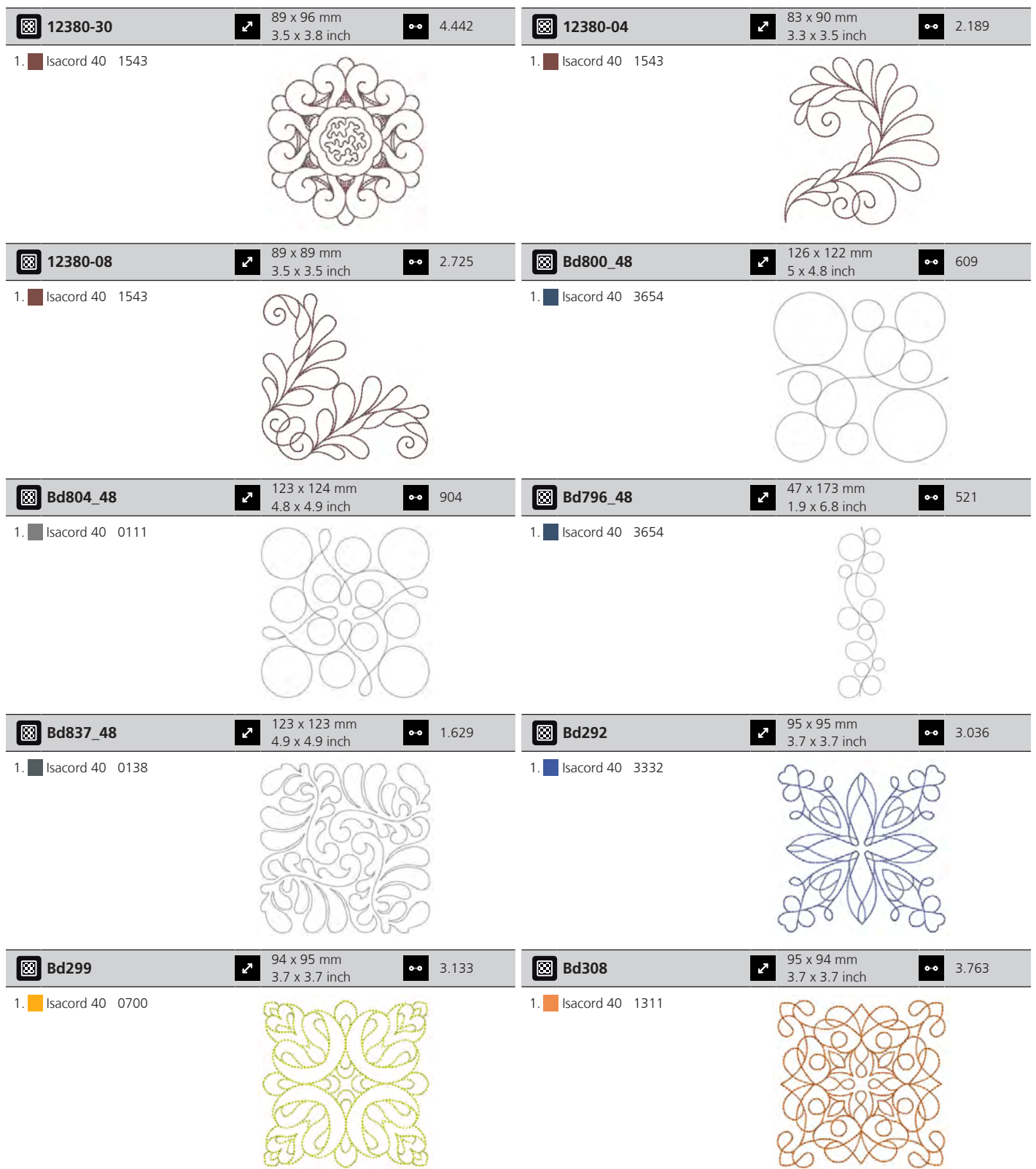

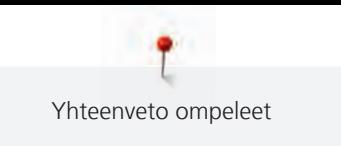

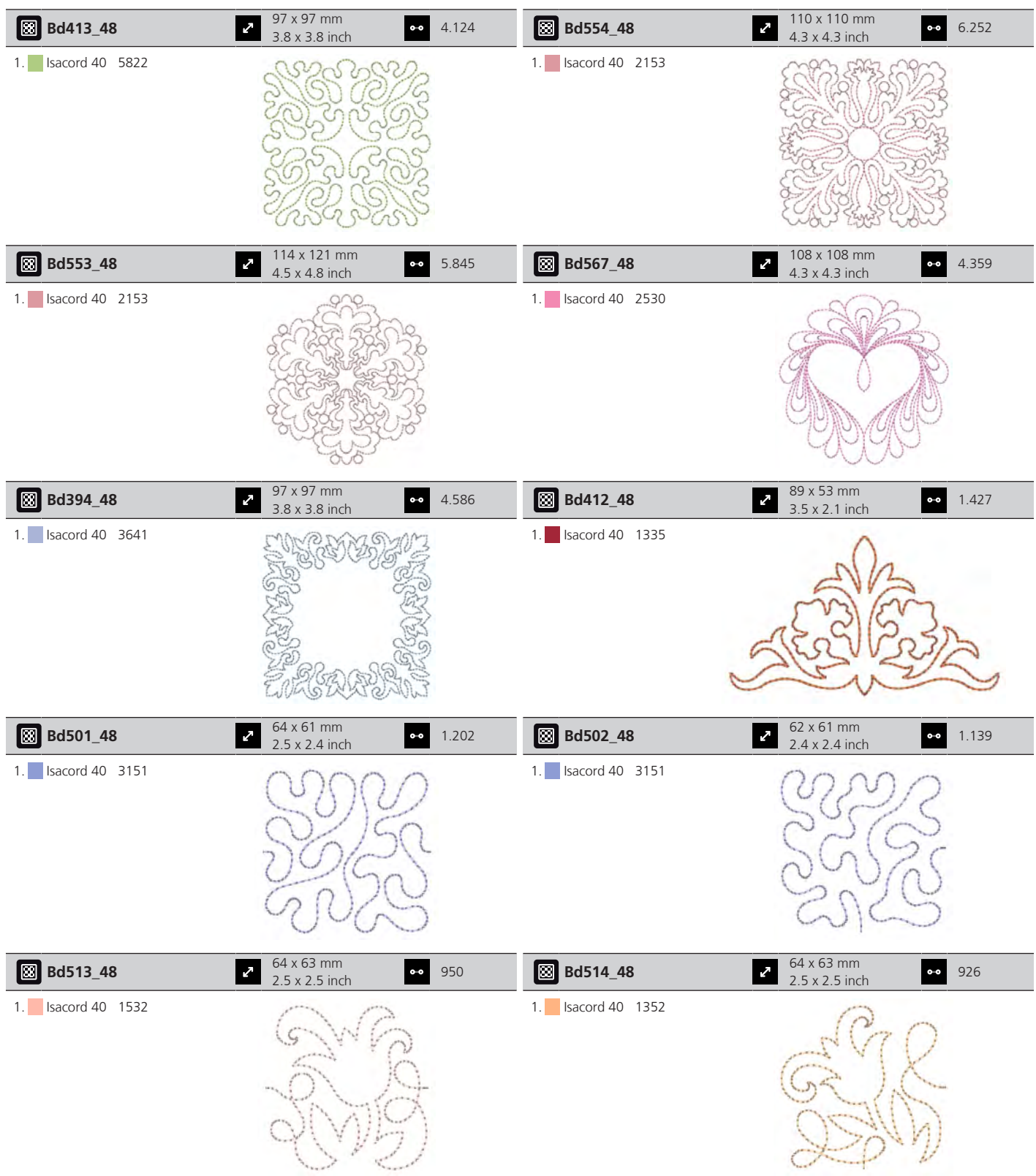

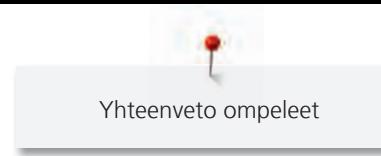

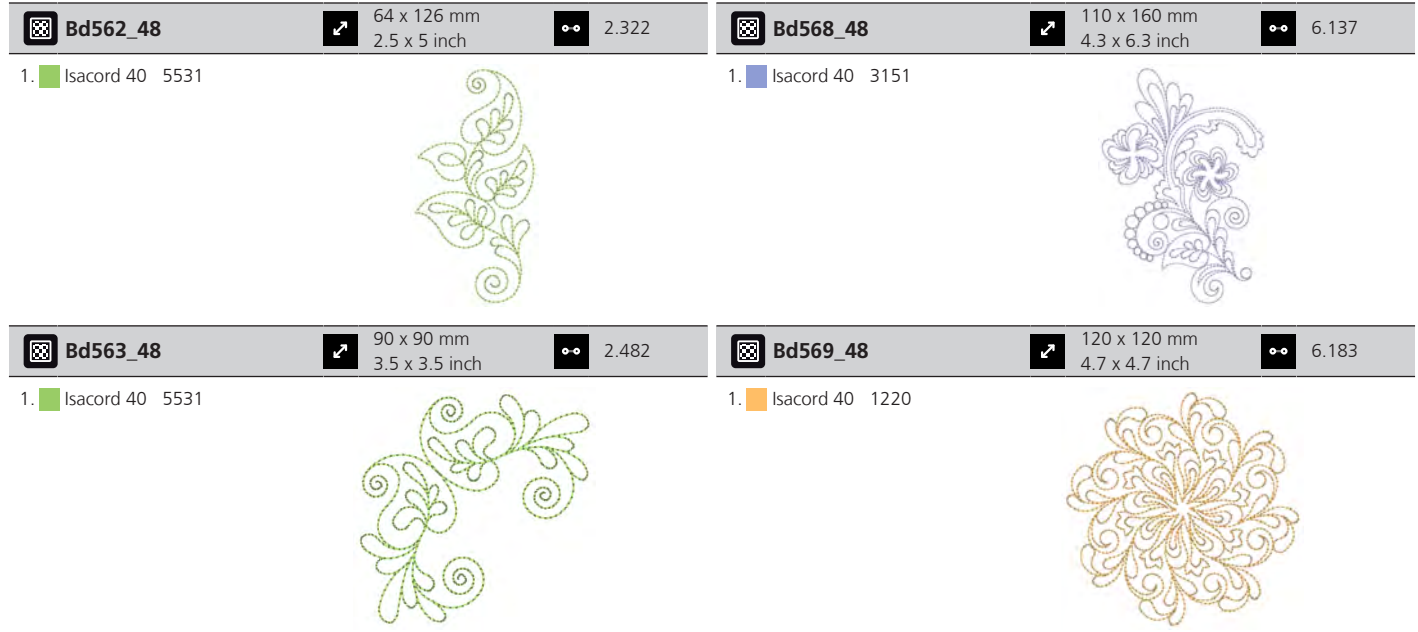

## **Koristelu**

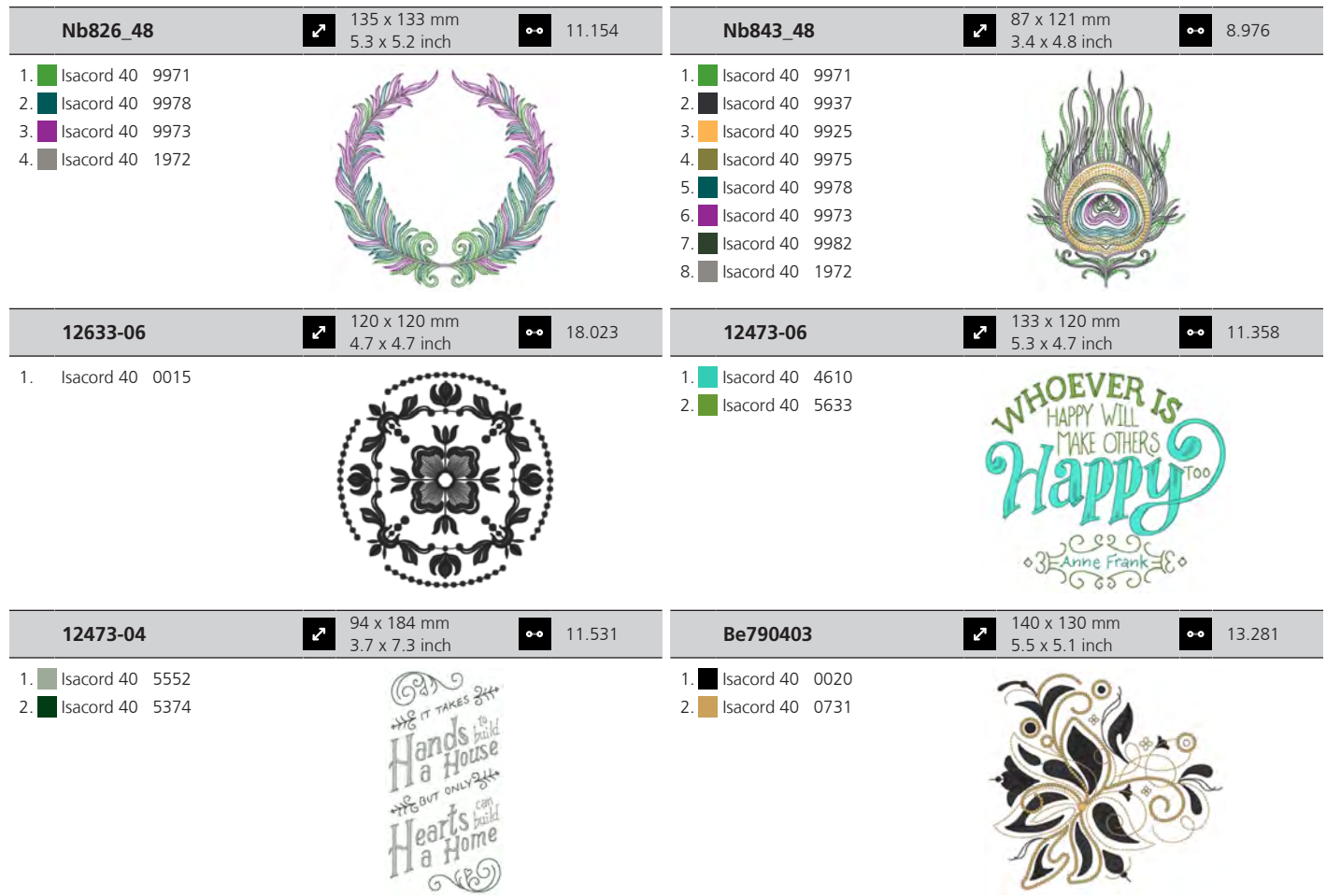

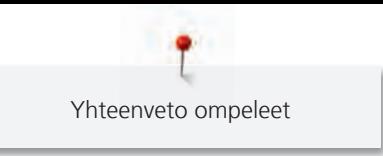

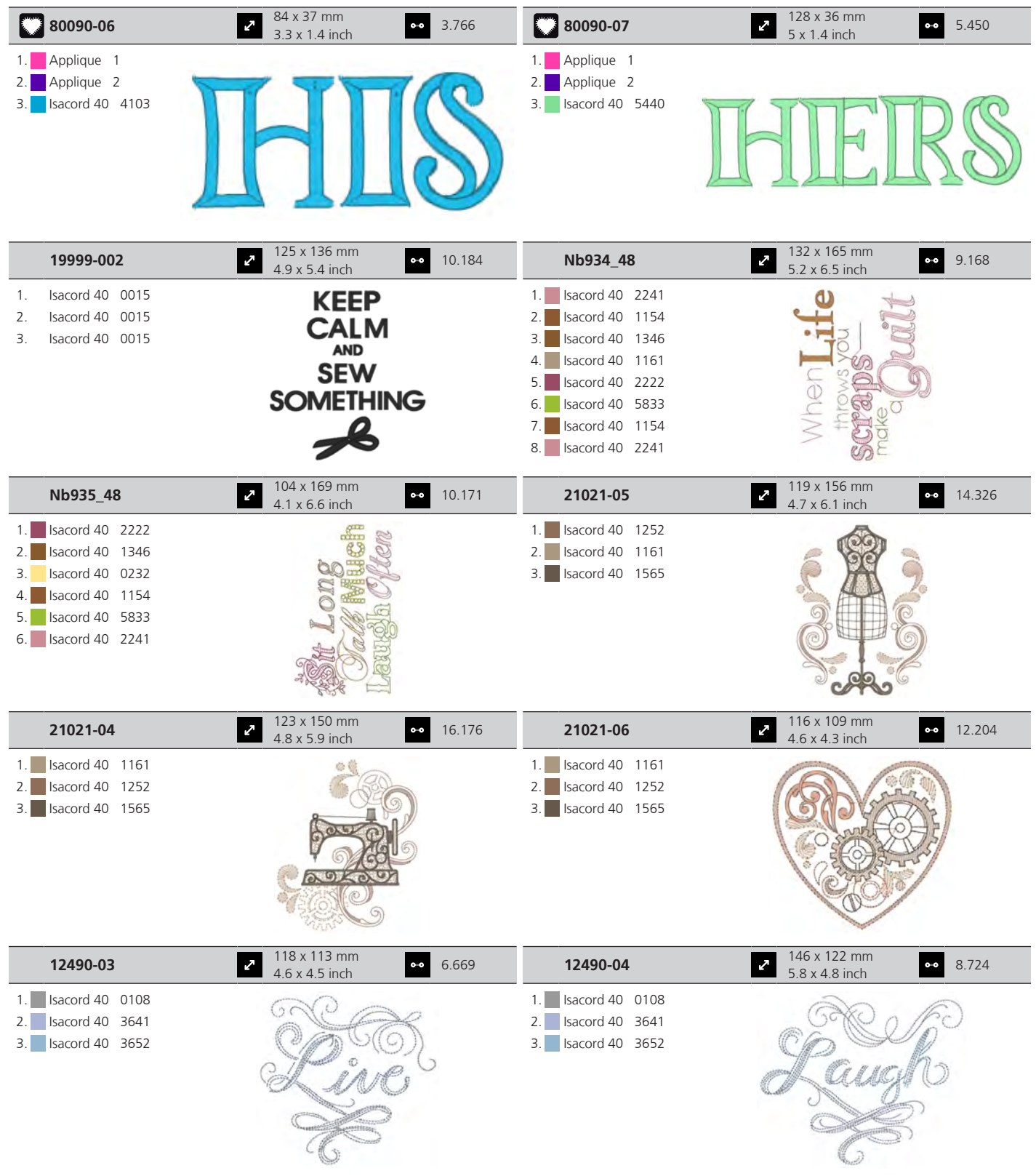

T Yhteenveto ompeleet

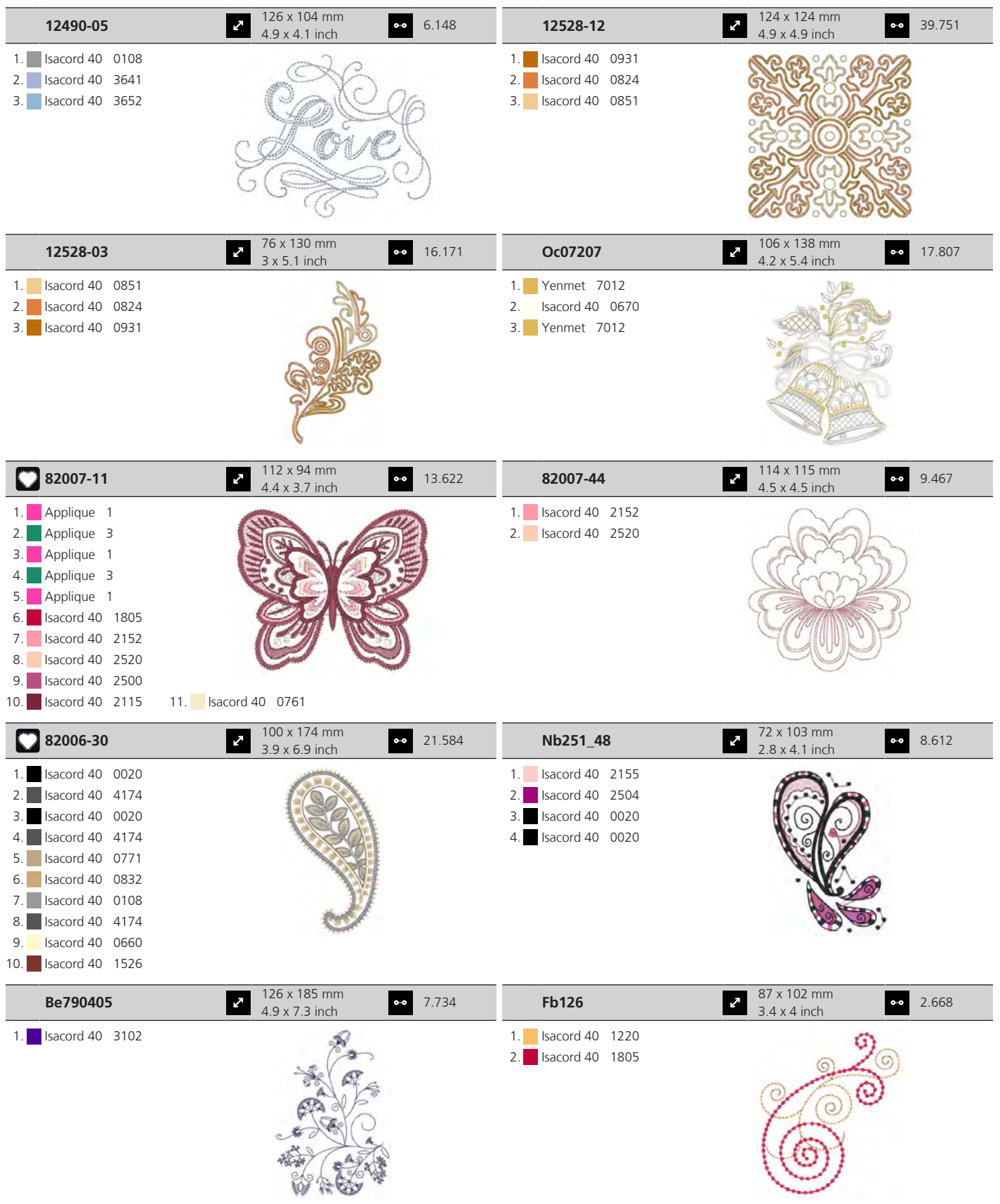

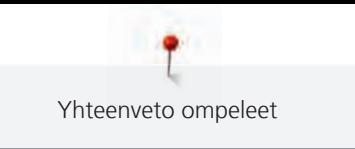

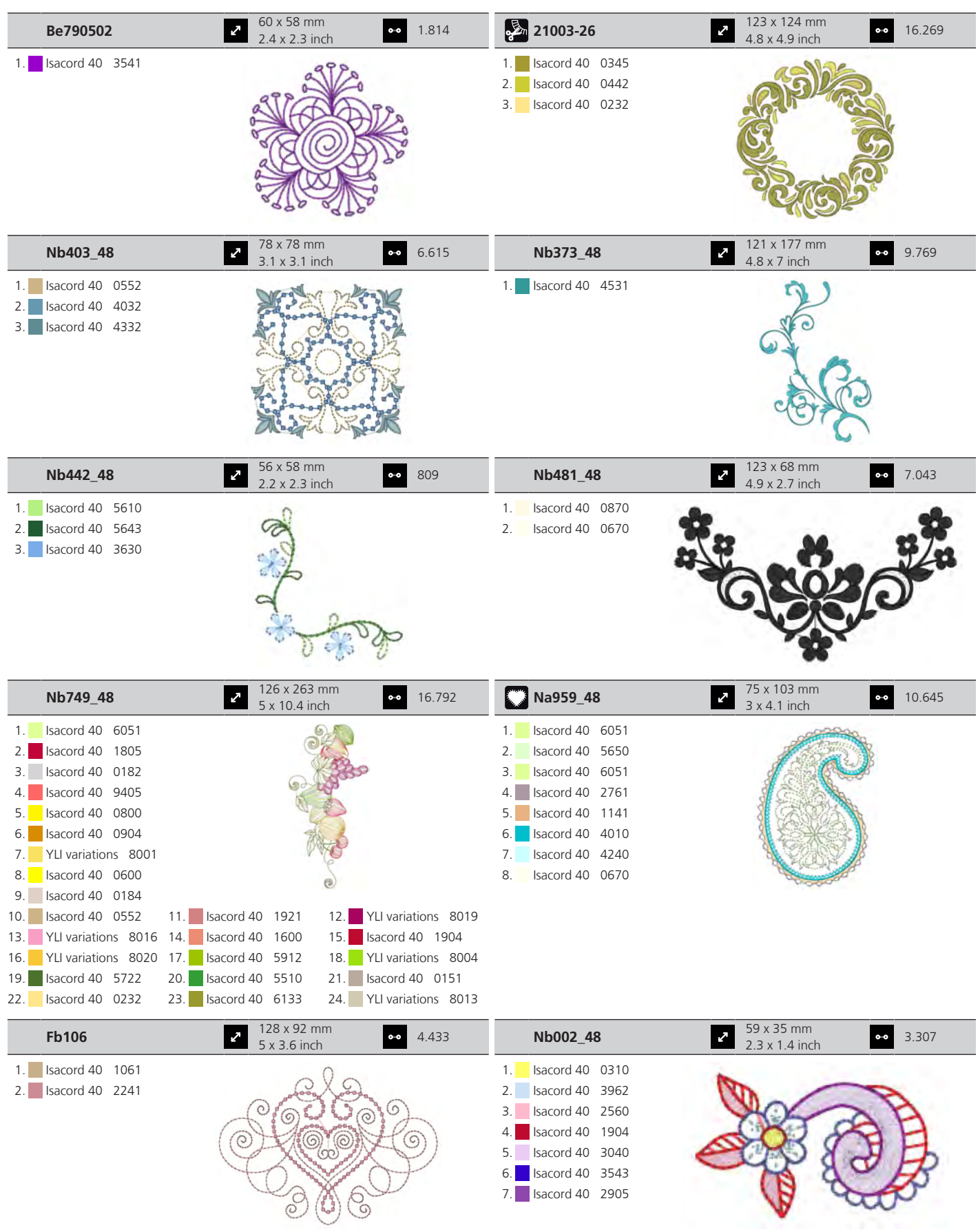

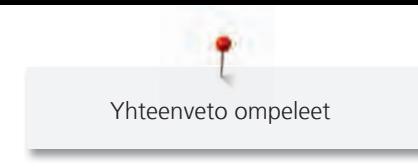

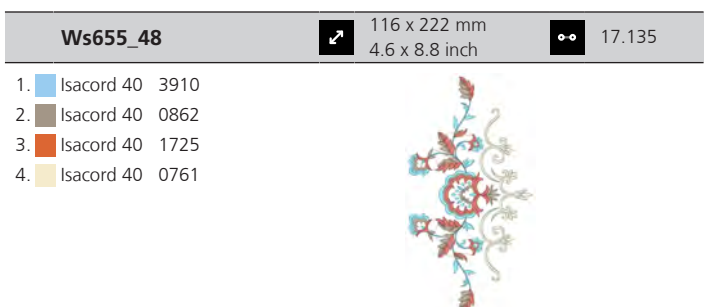

## **Kukat**

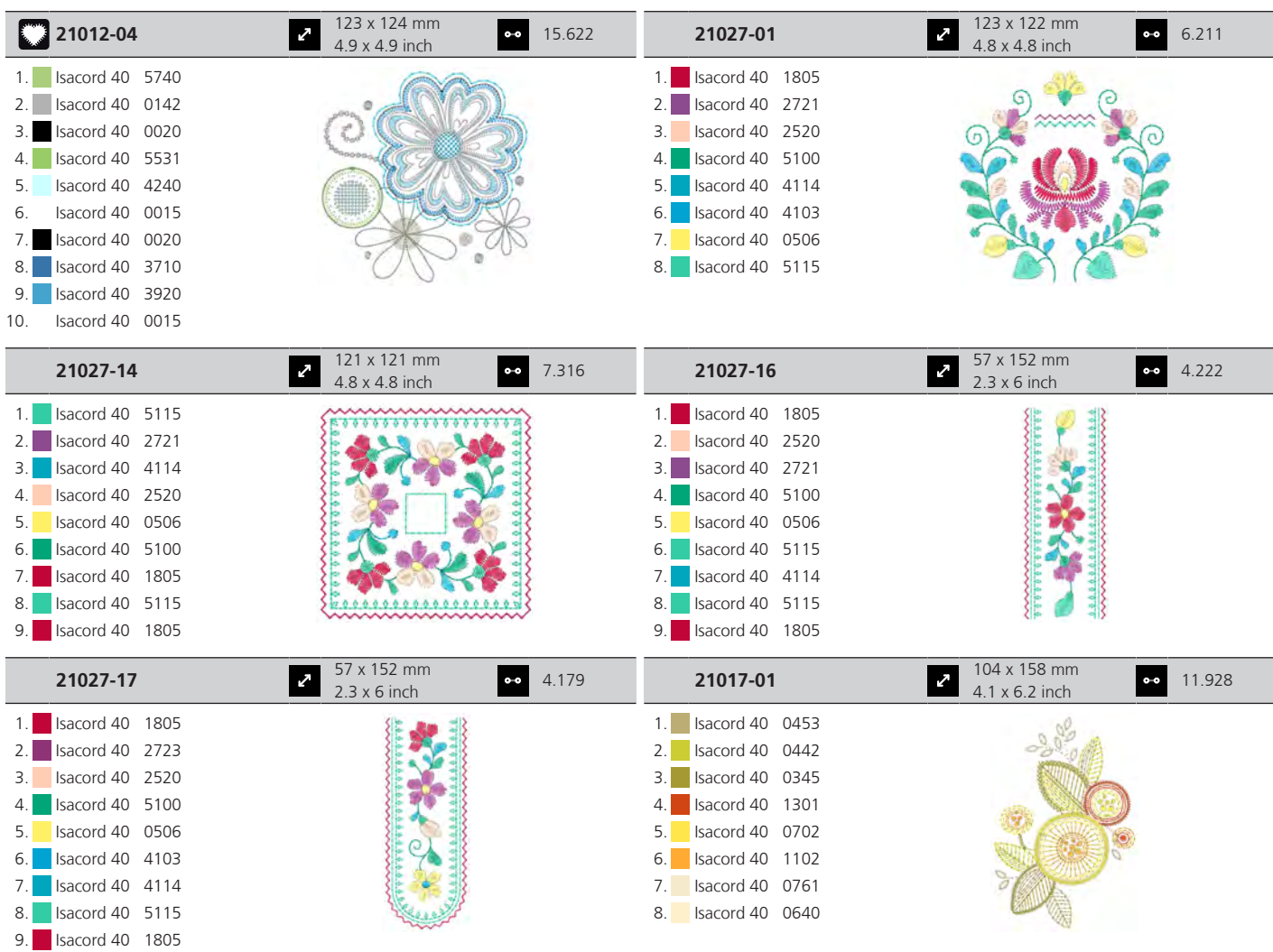

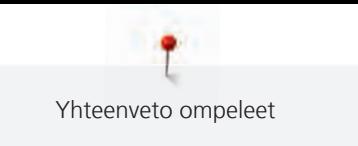

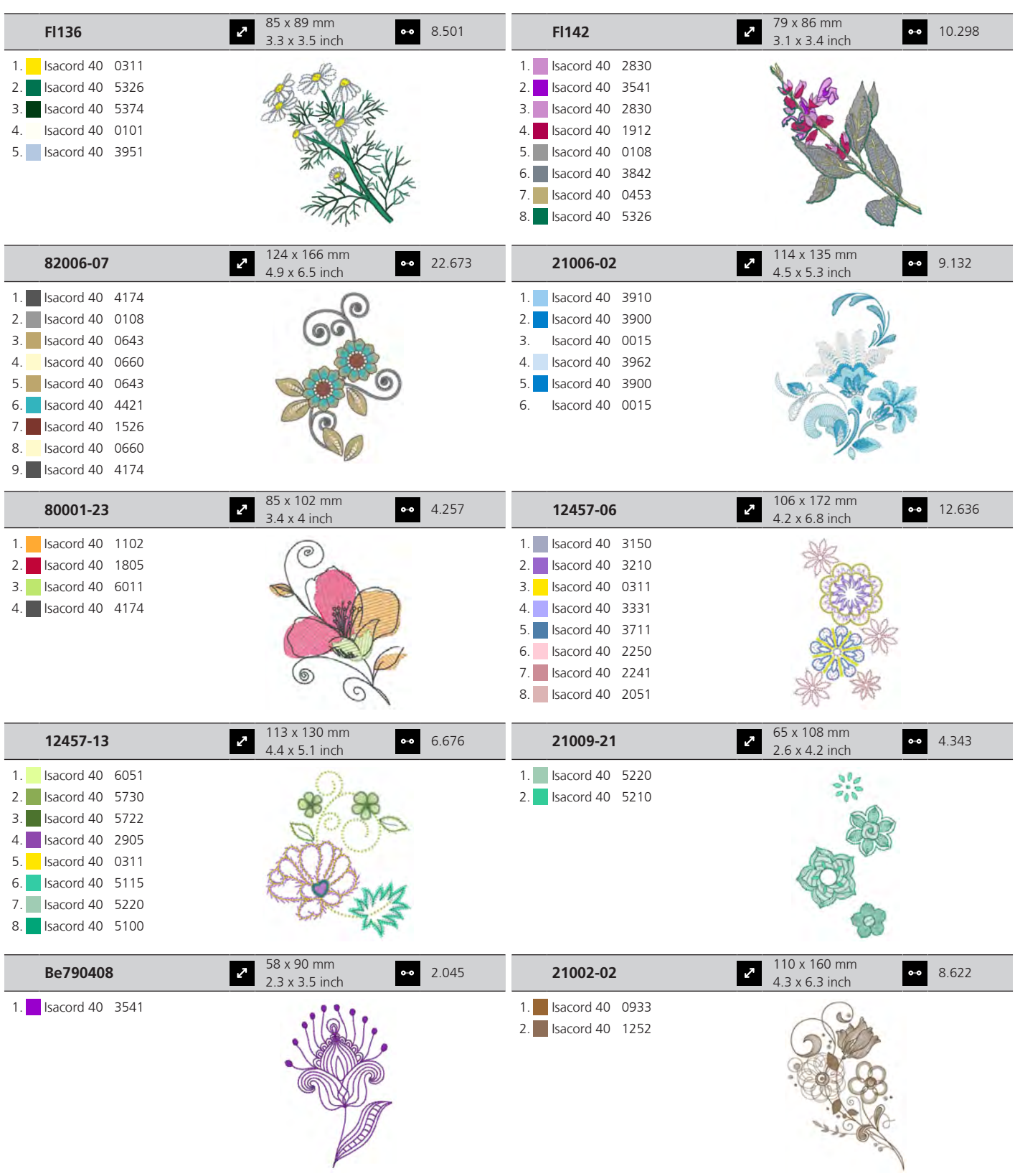

Yhteenveto ompeleet

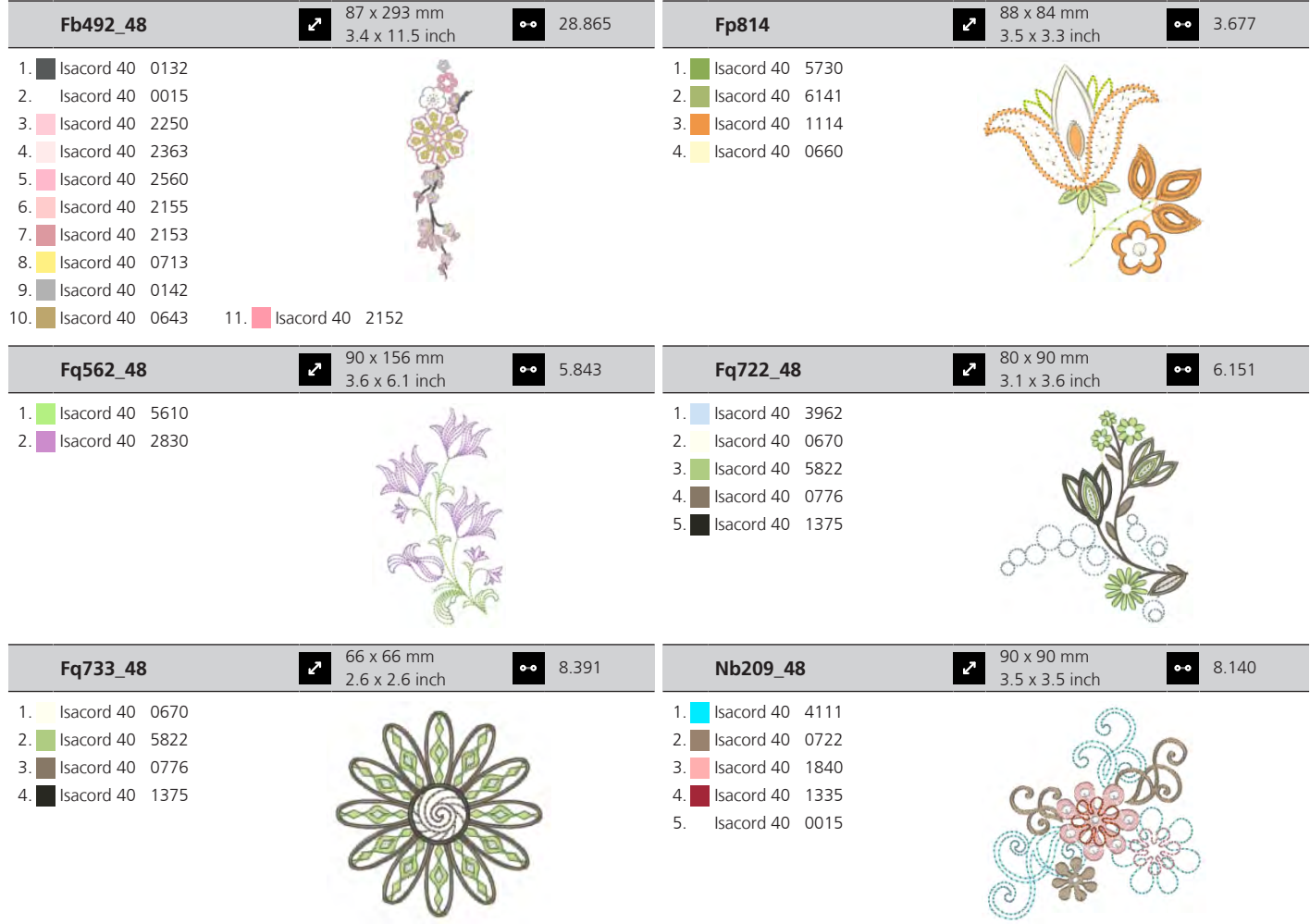

## **Lapset**

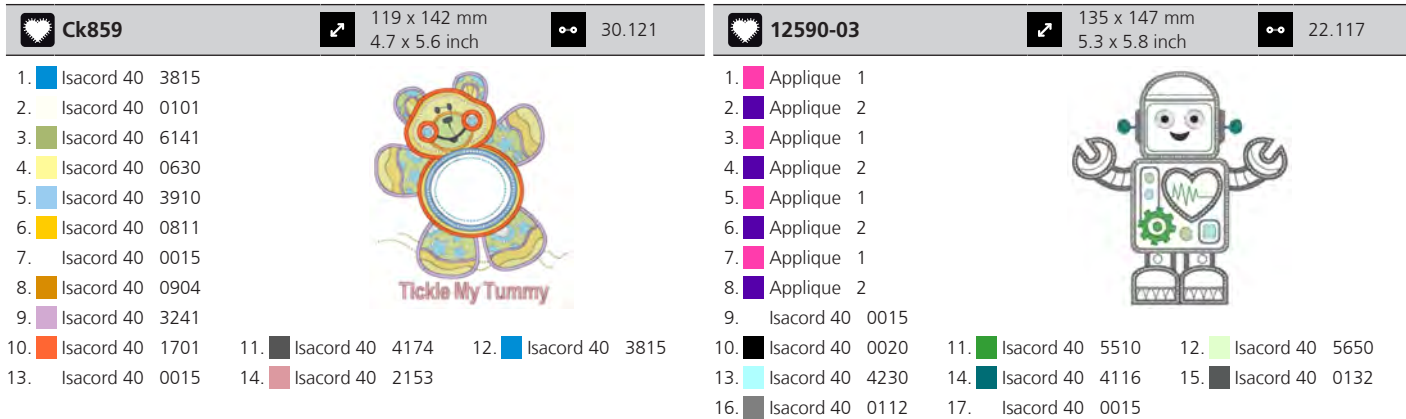

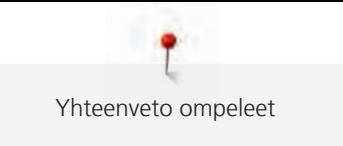

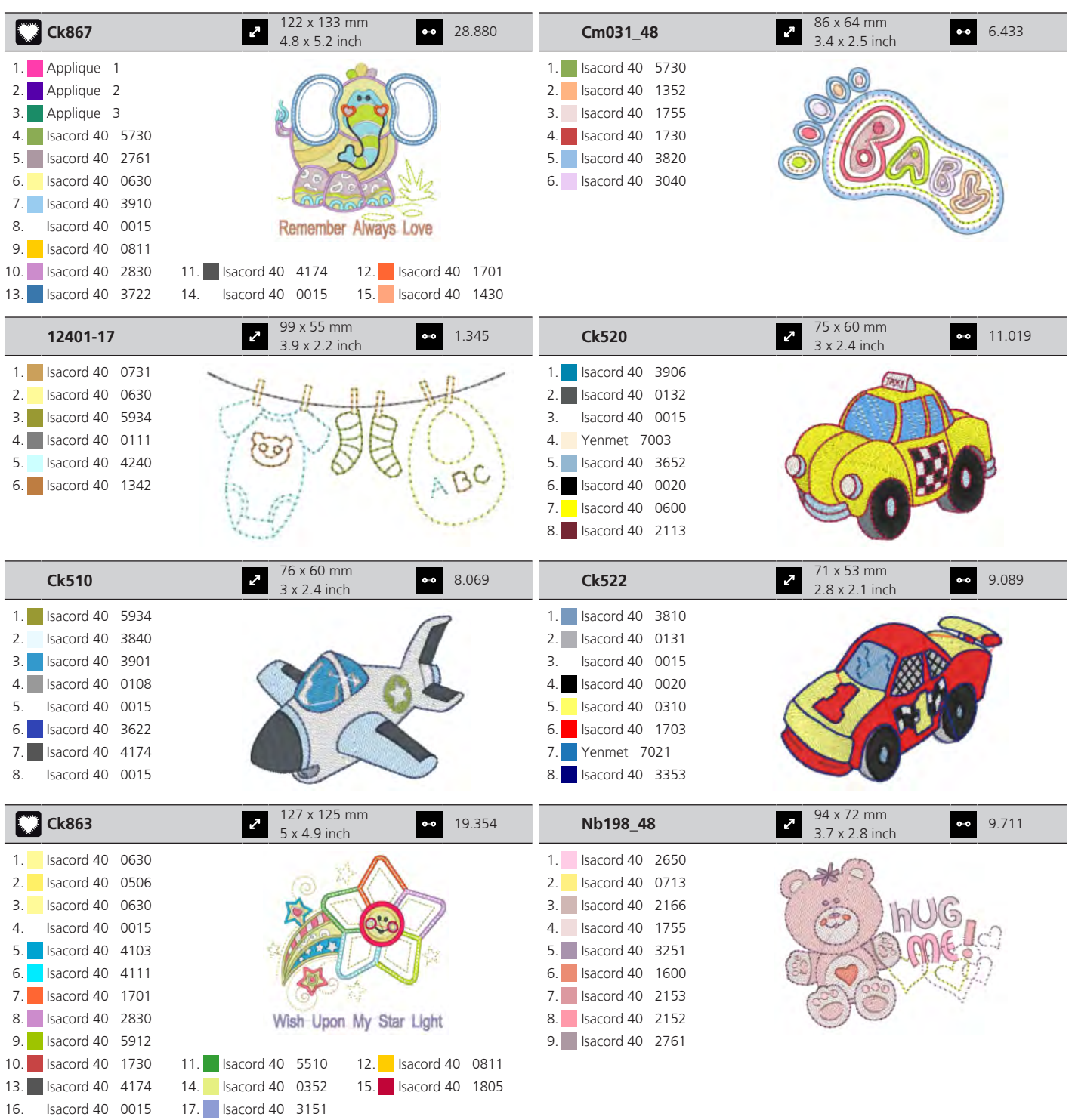

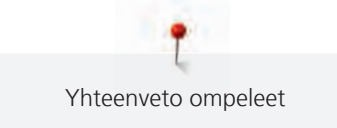

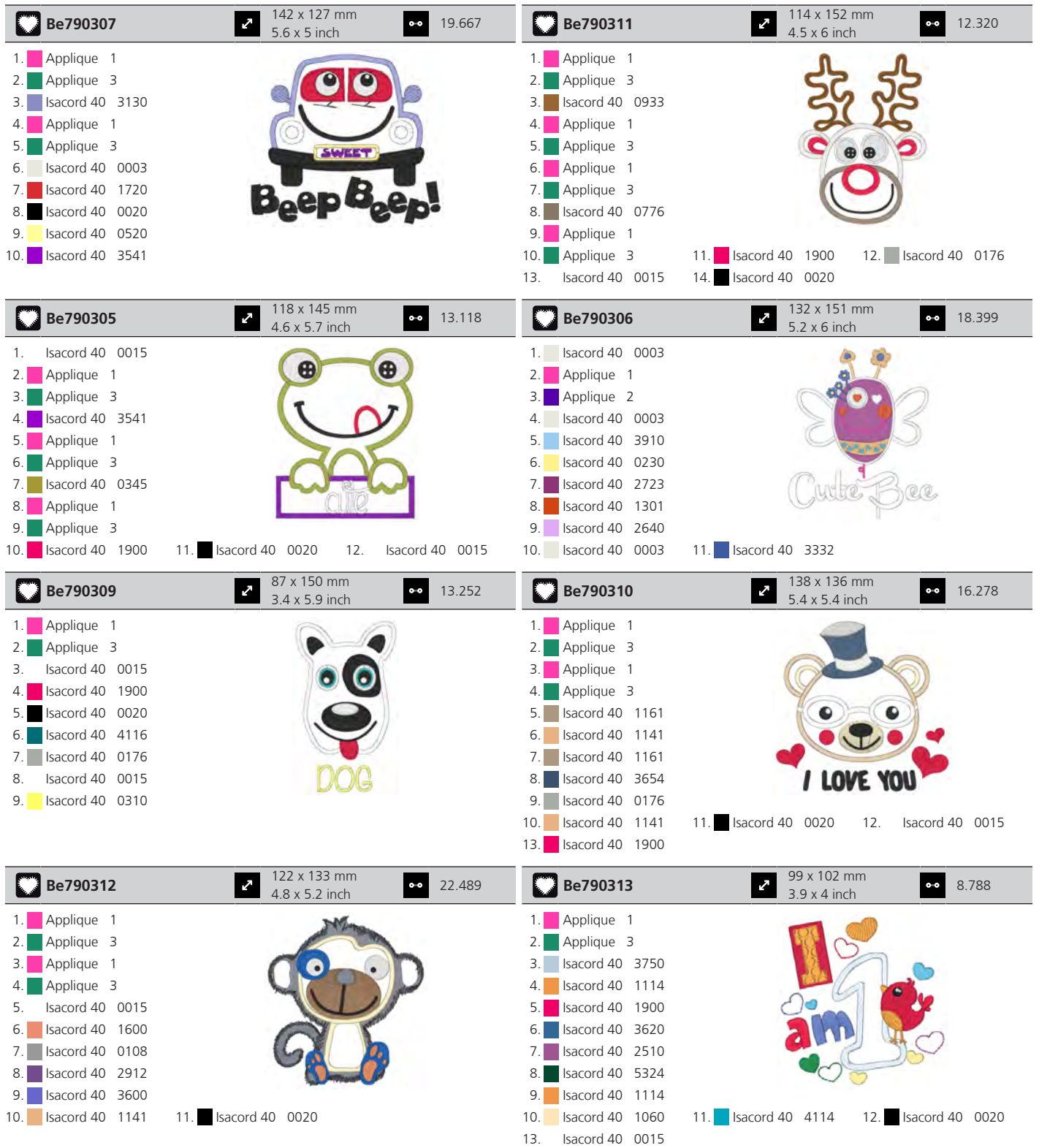

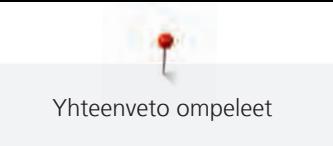

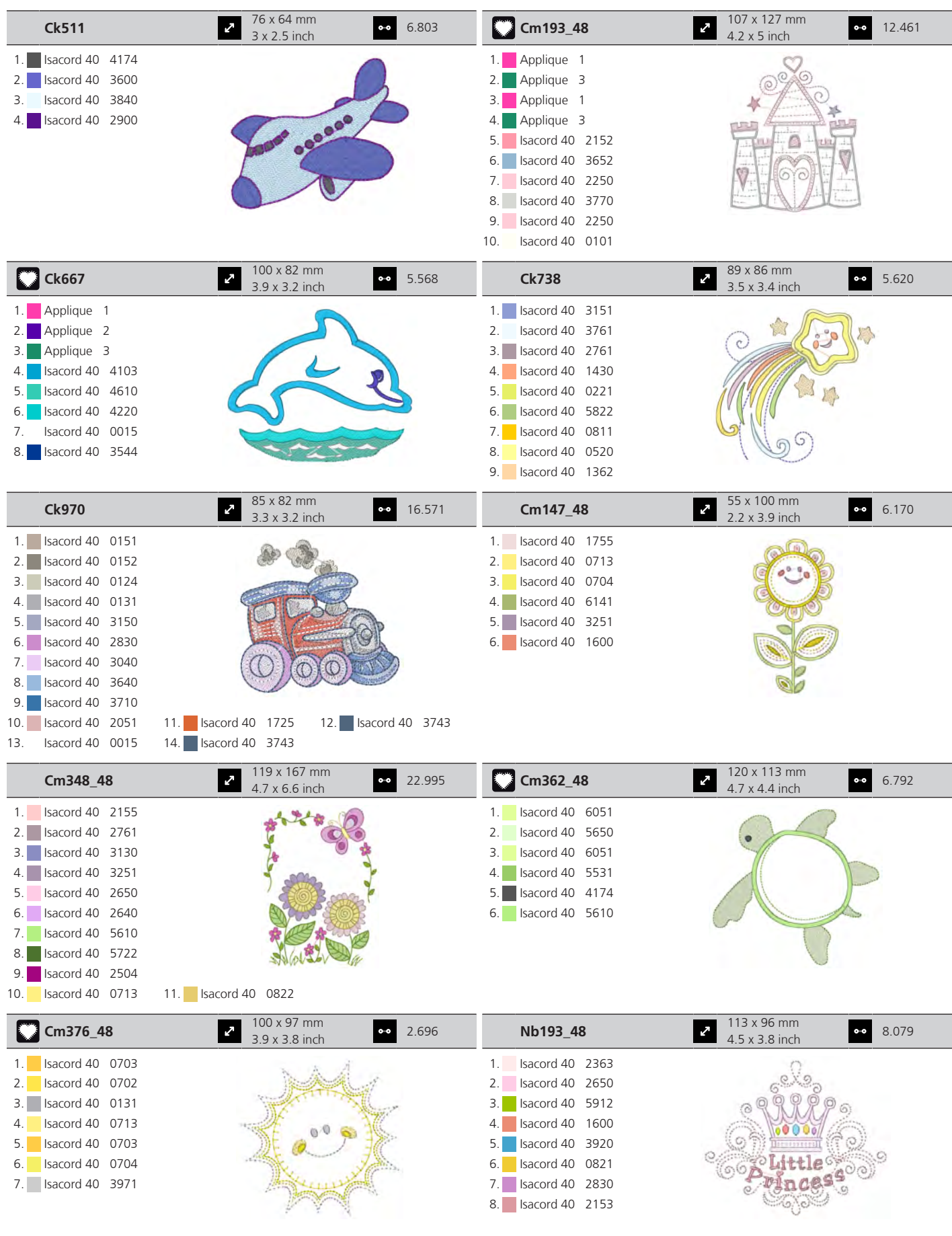

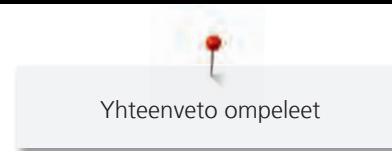

## **Boordit ja pitsit**

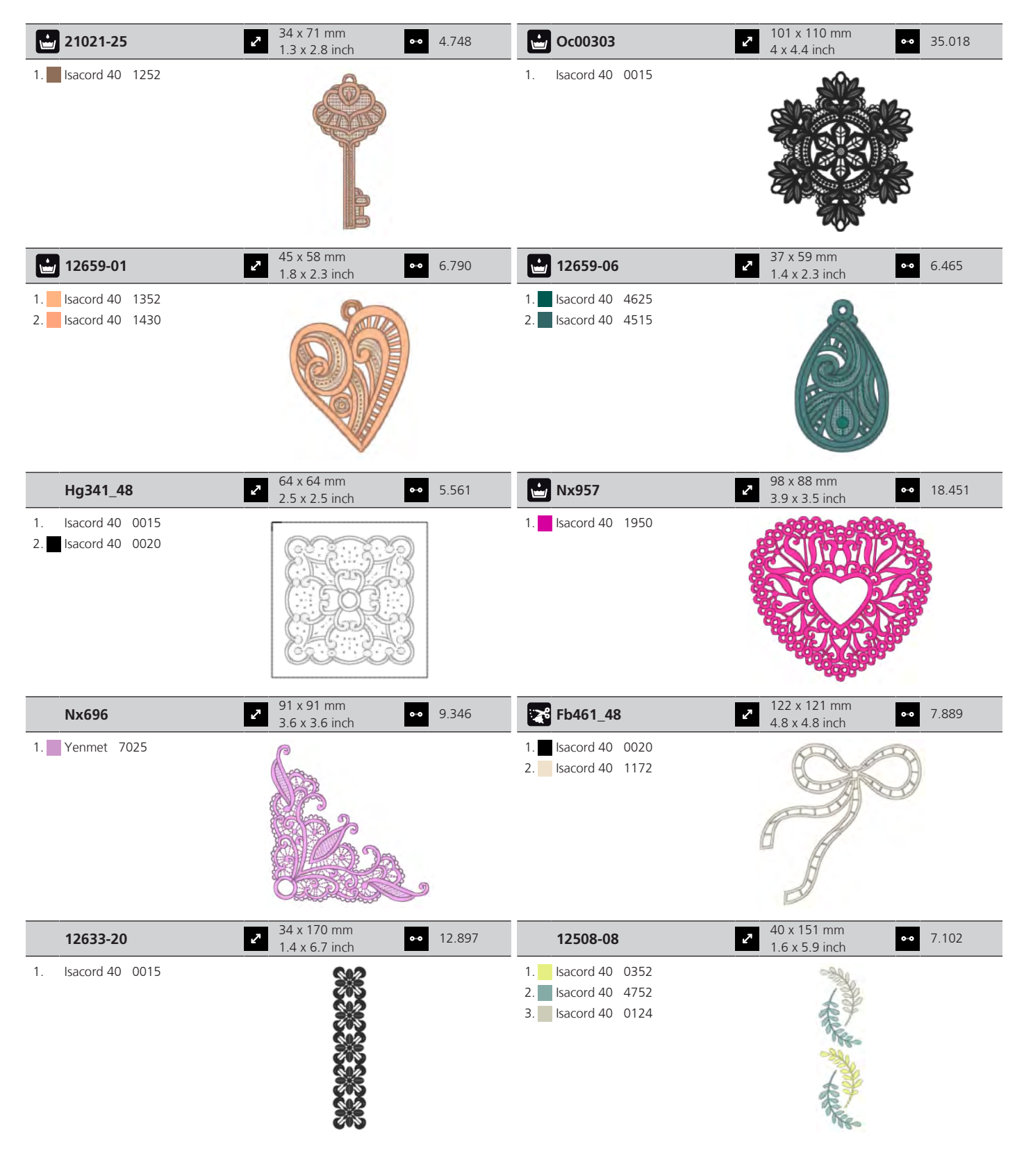

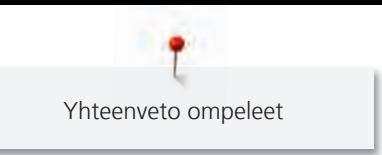

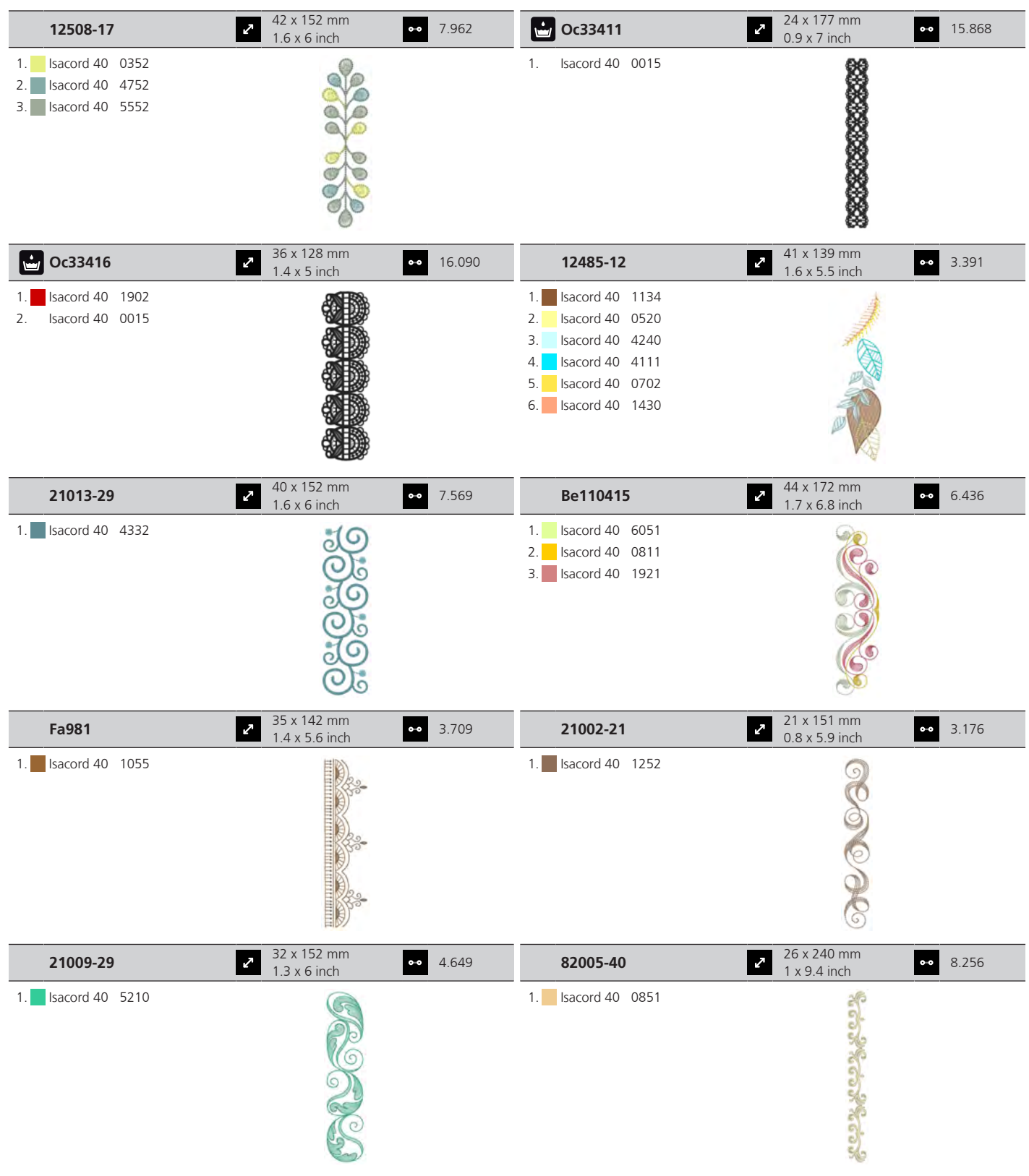

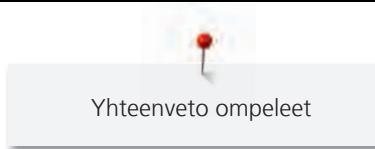

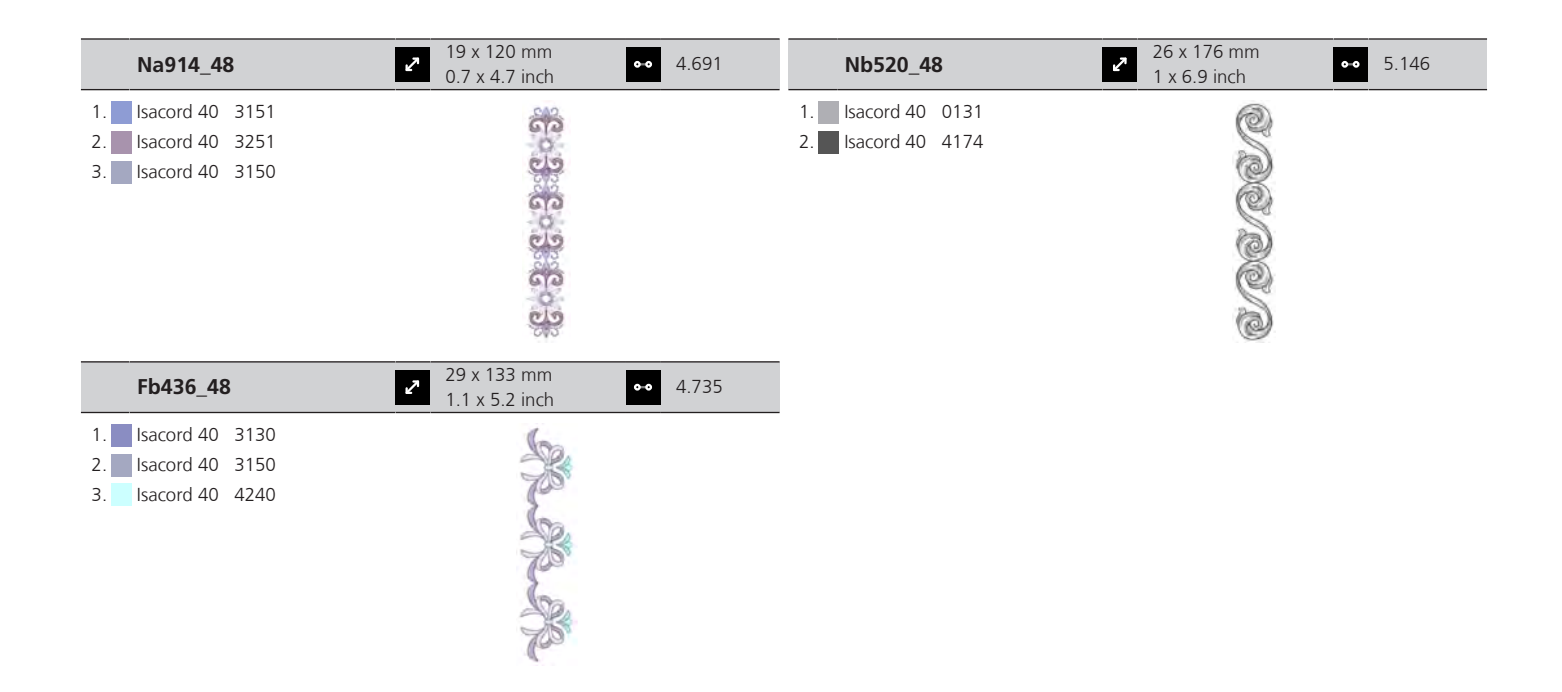

## **Vuodenajat**

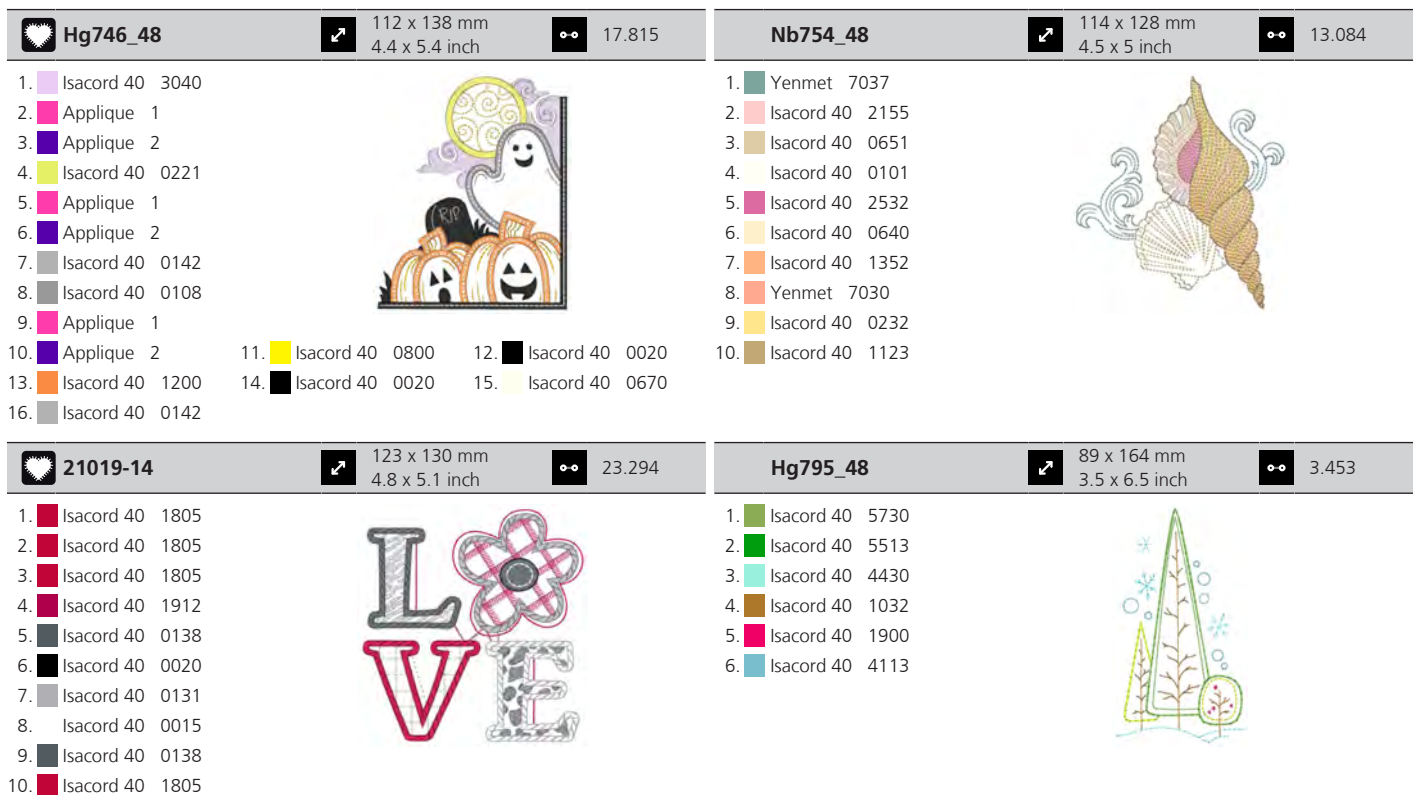

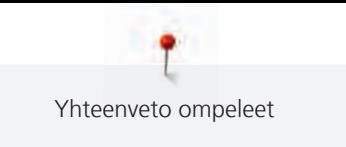

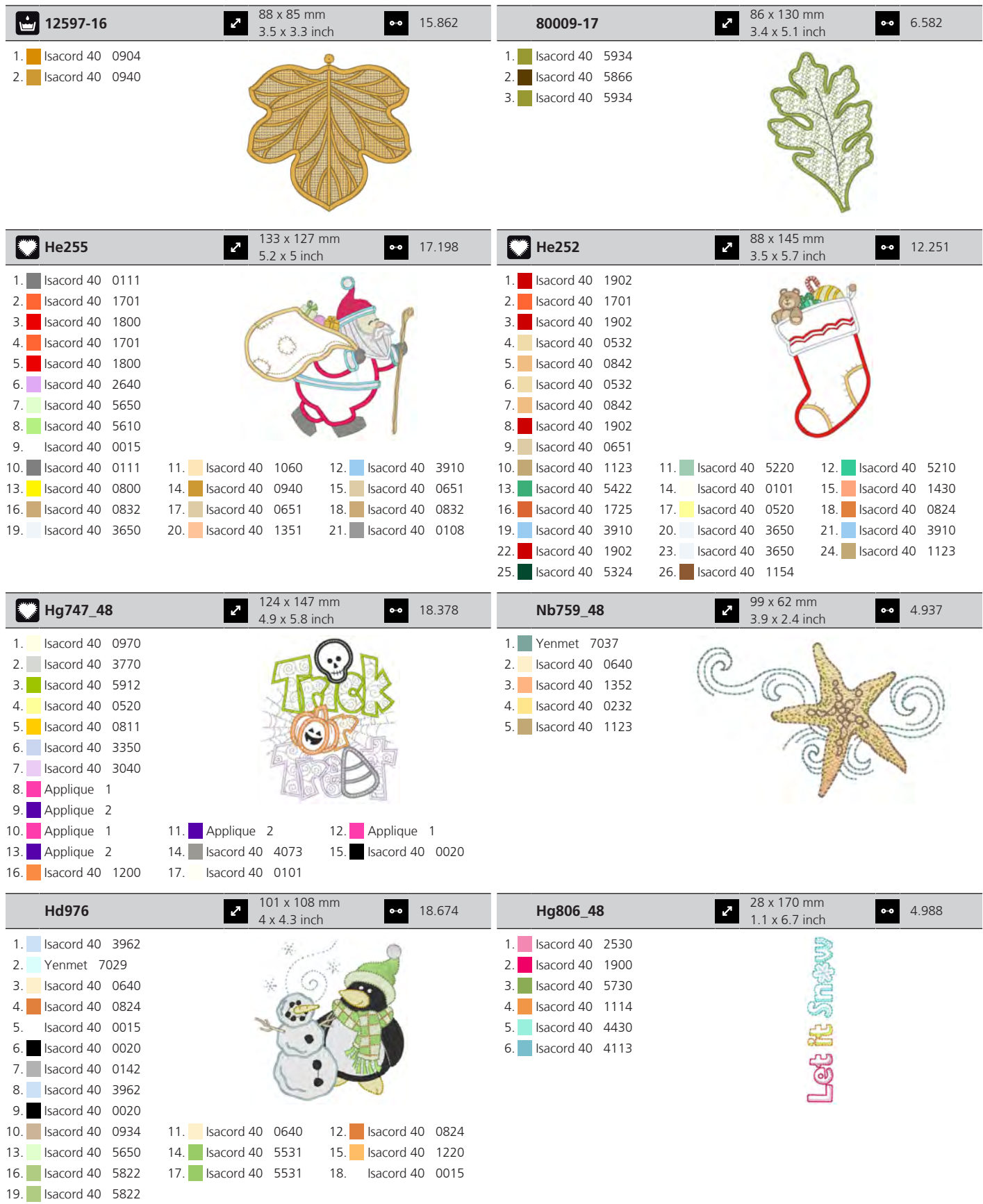

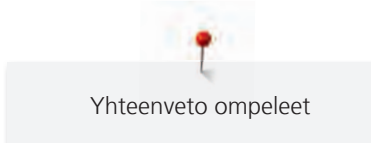

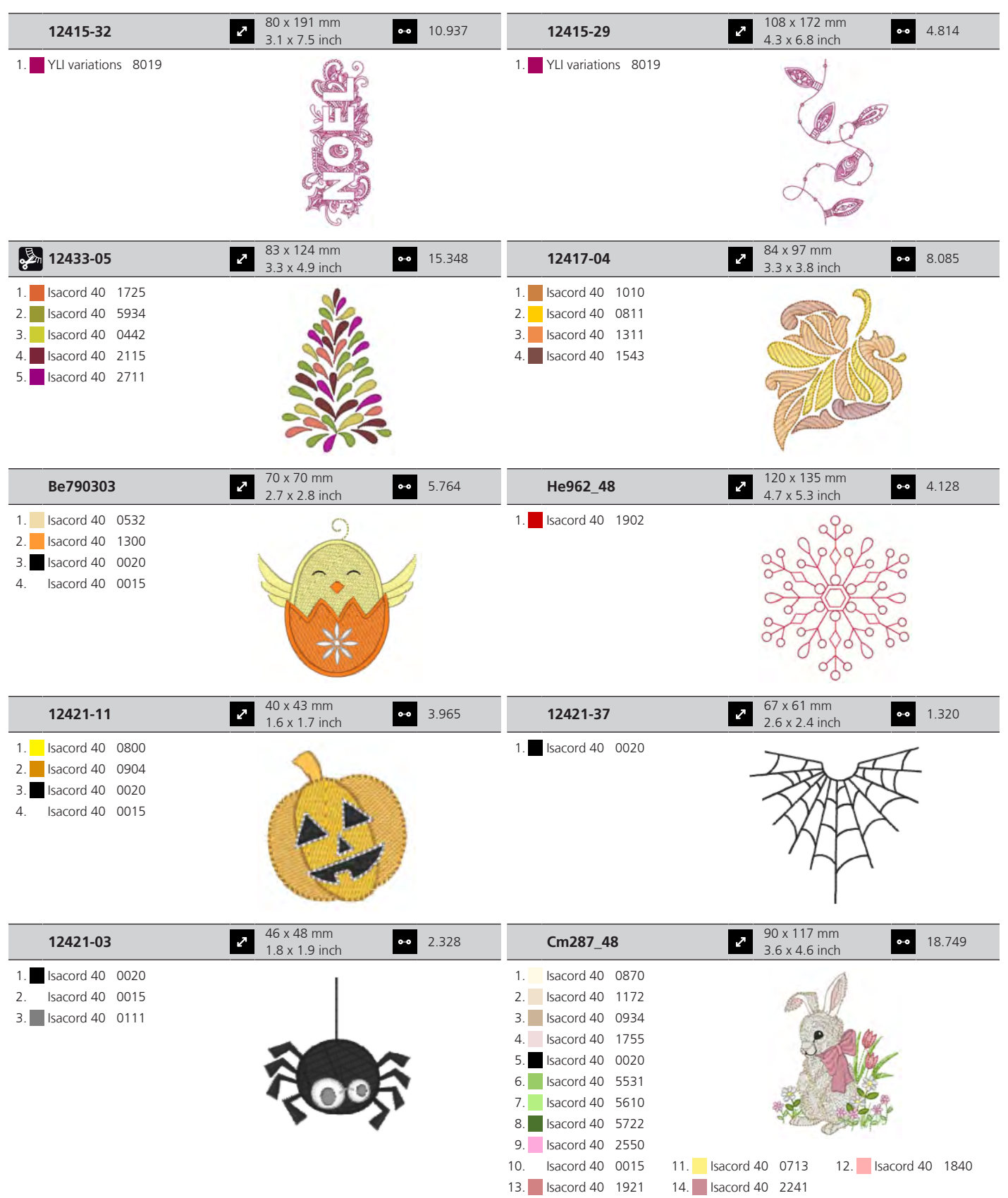

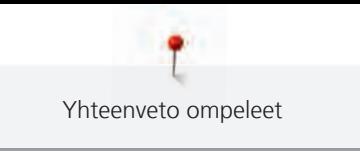

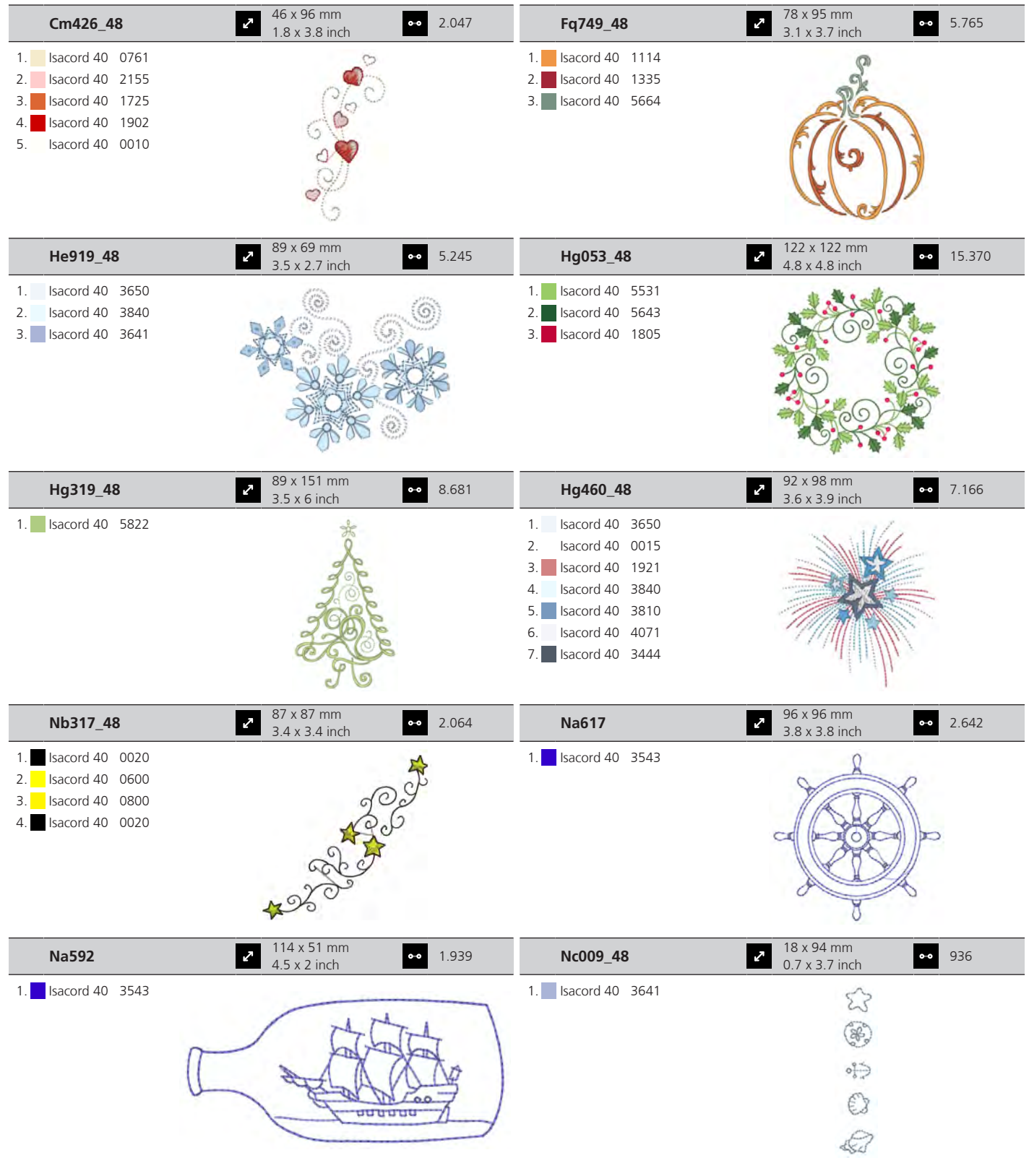

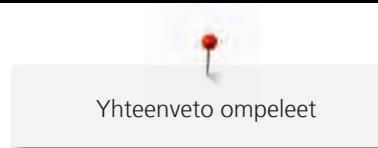

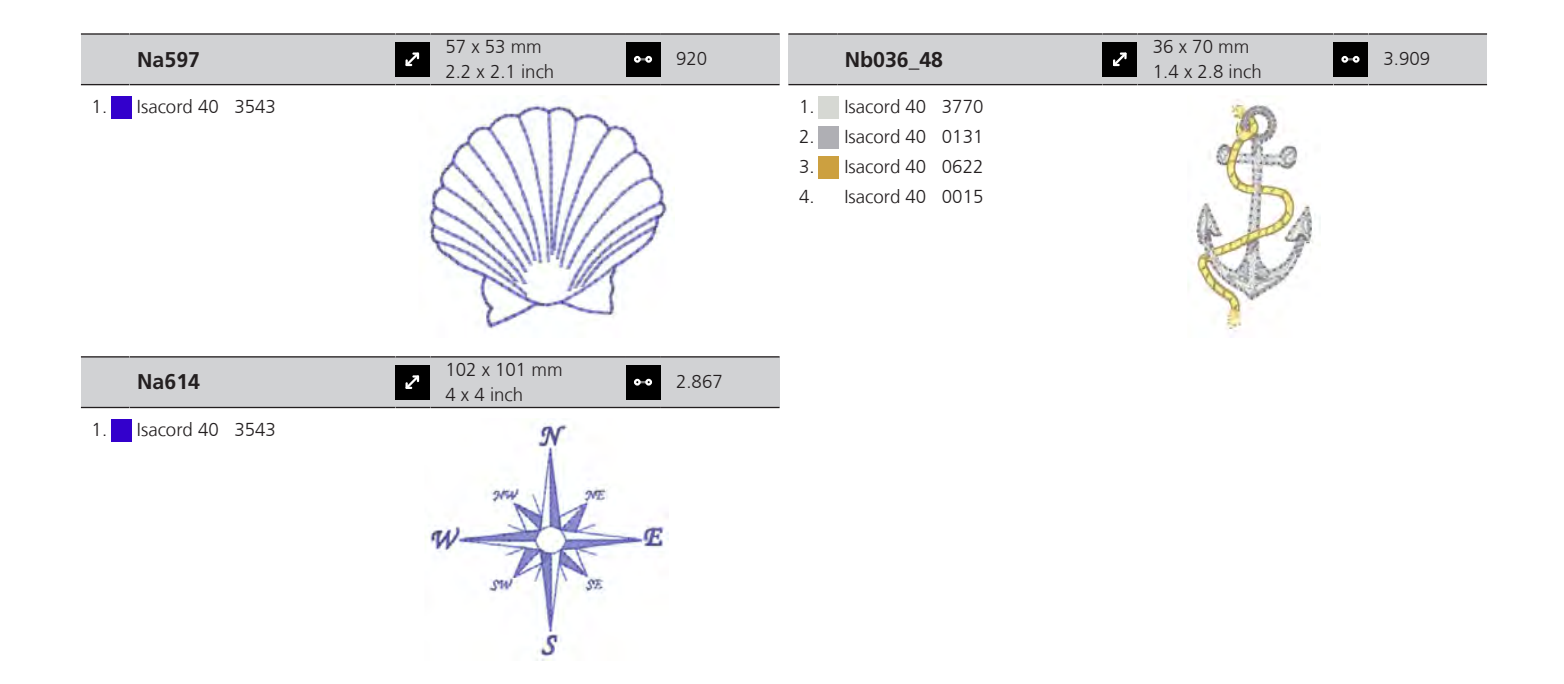

### **Urheilu ja Harrastukset**

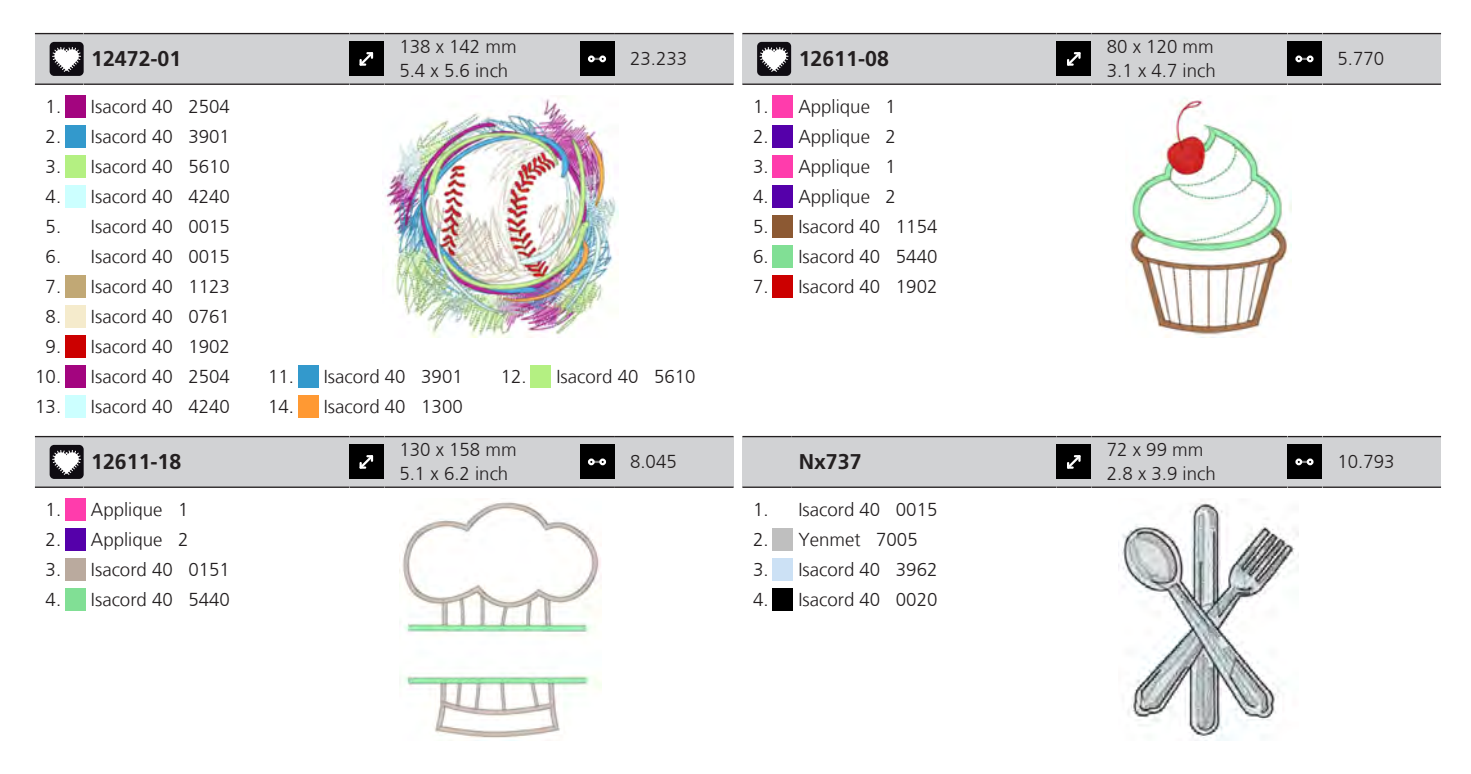

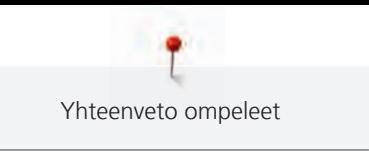

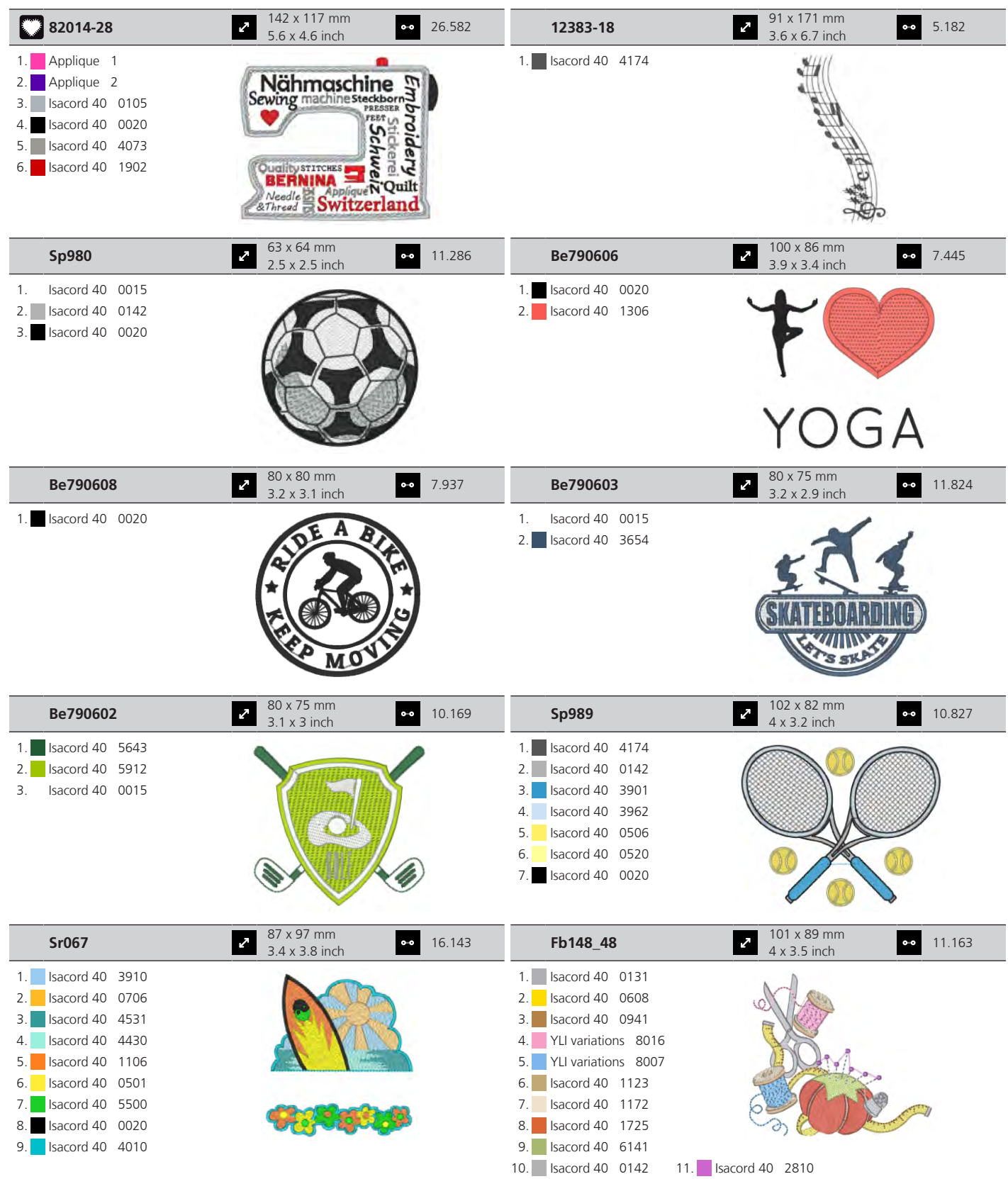

Yhteenveto ompeleet

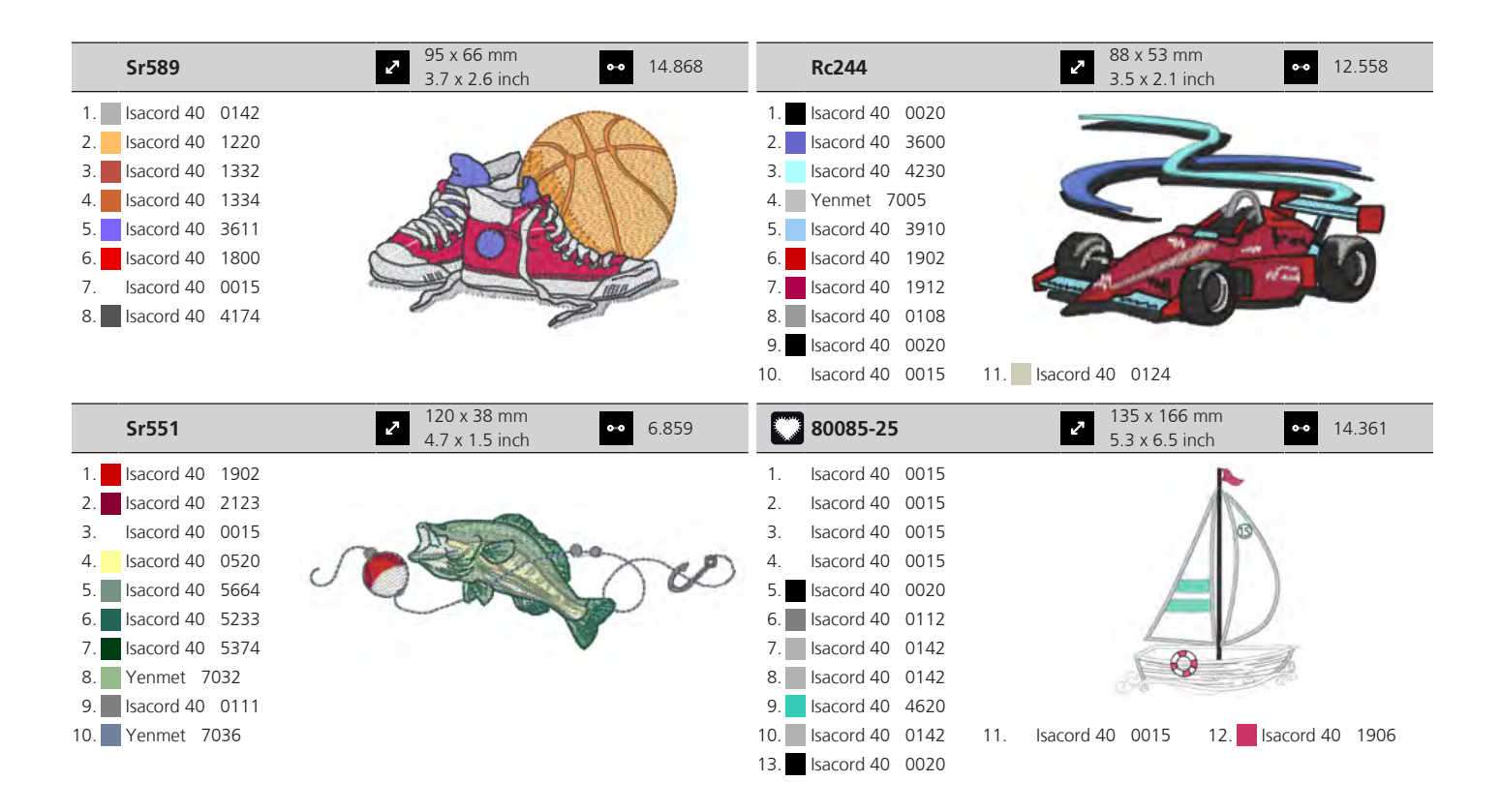

#### **Eläimet**

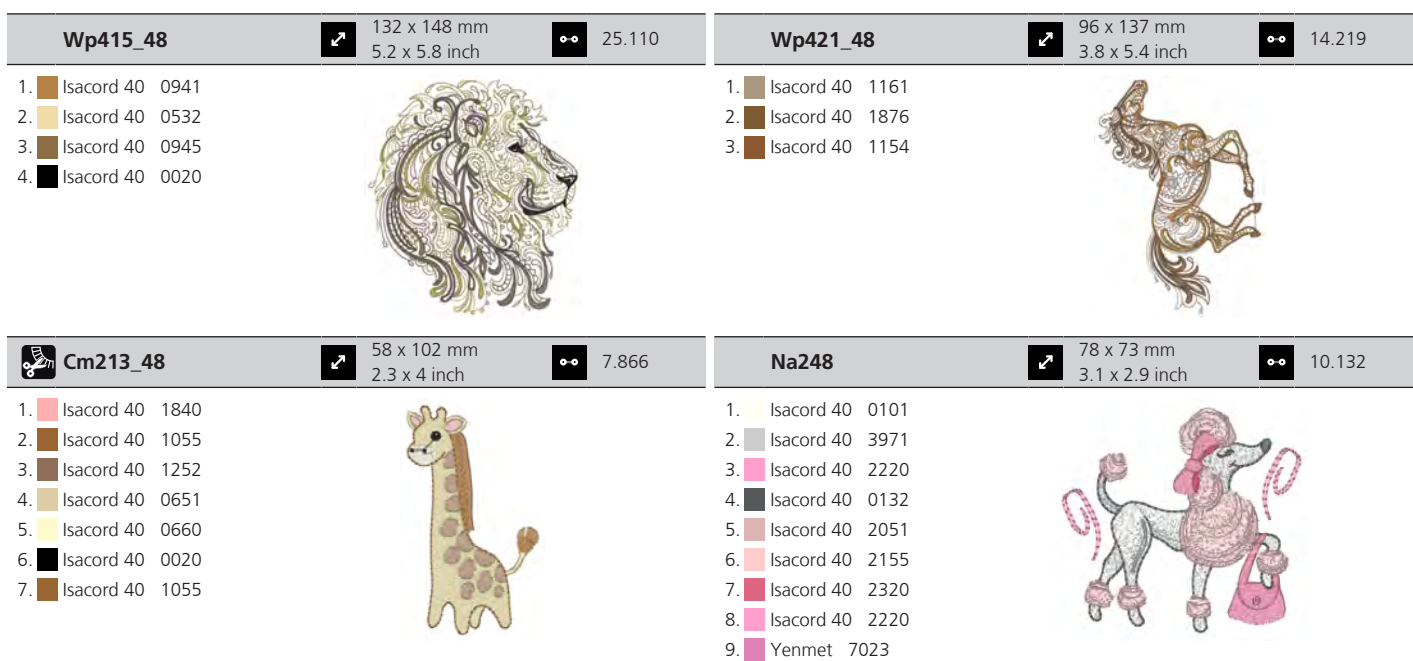

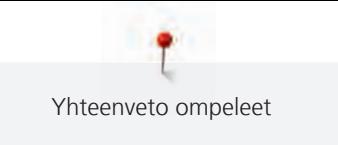

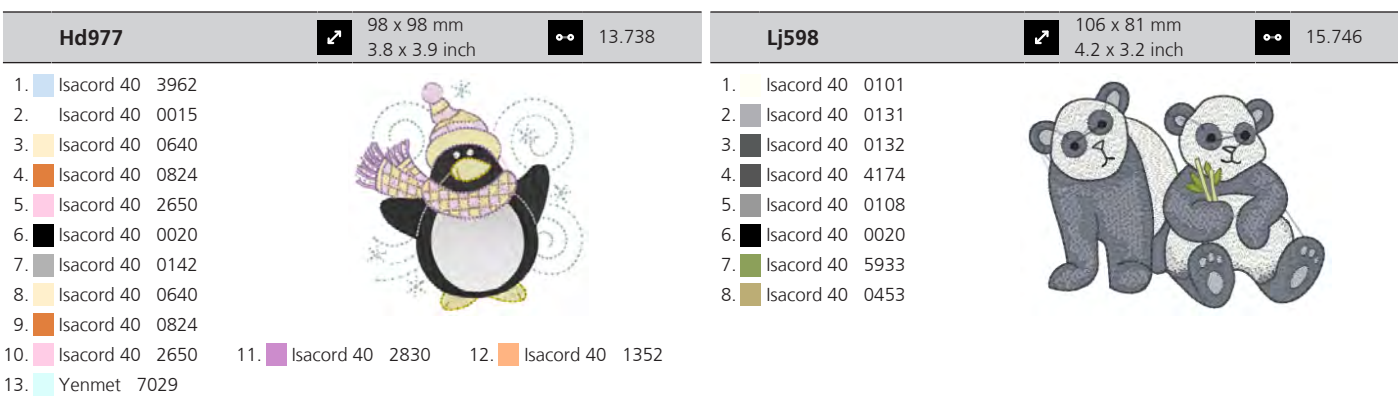

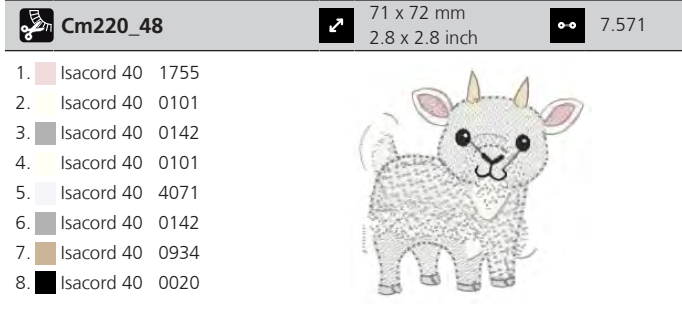

### **Kehys**

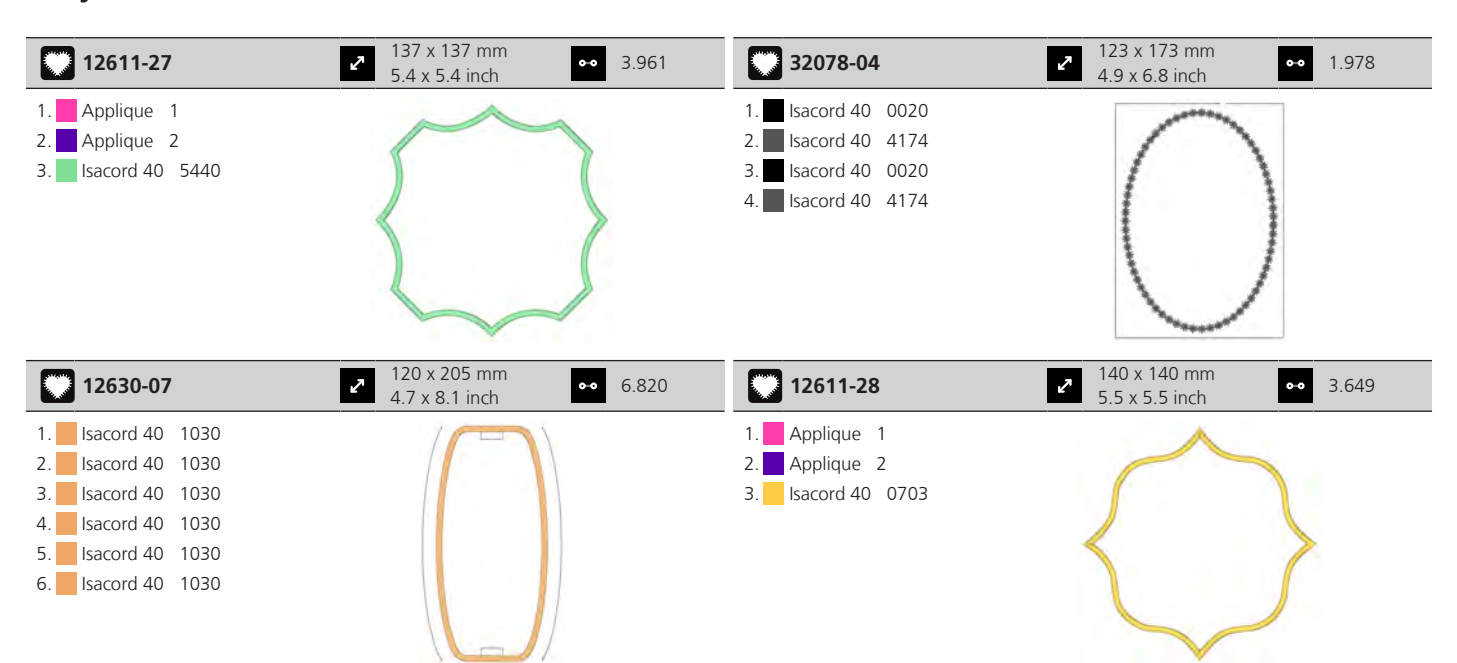

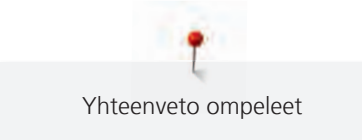

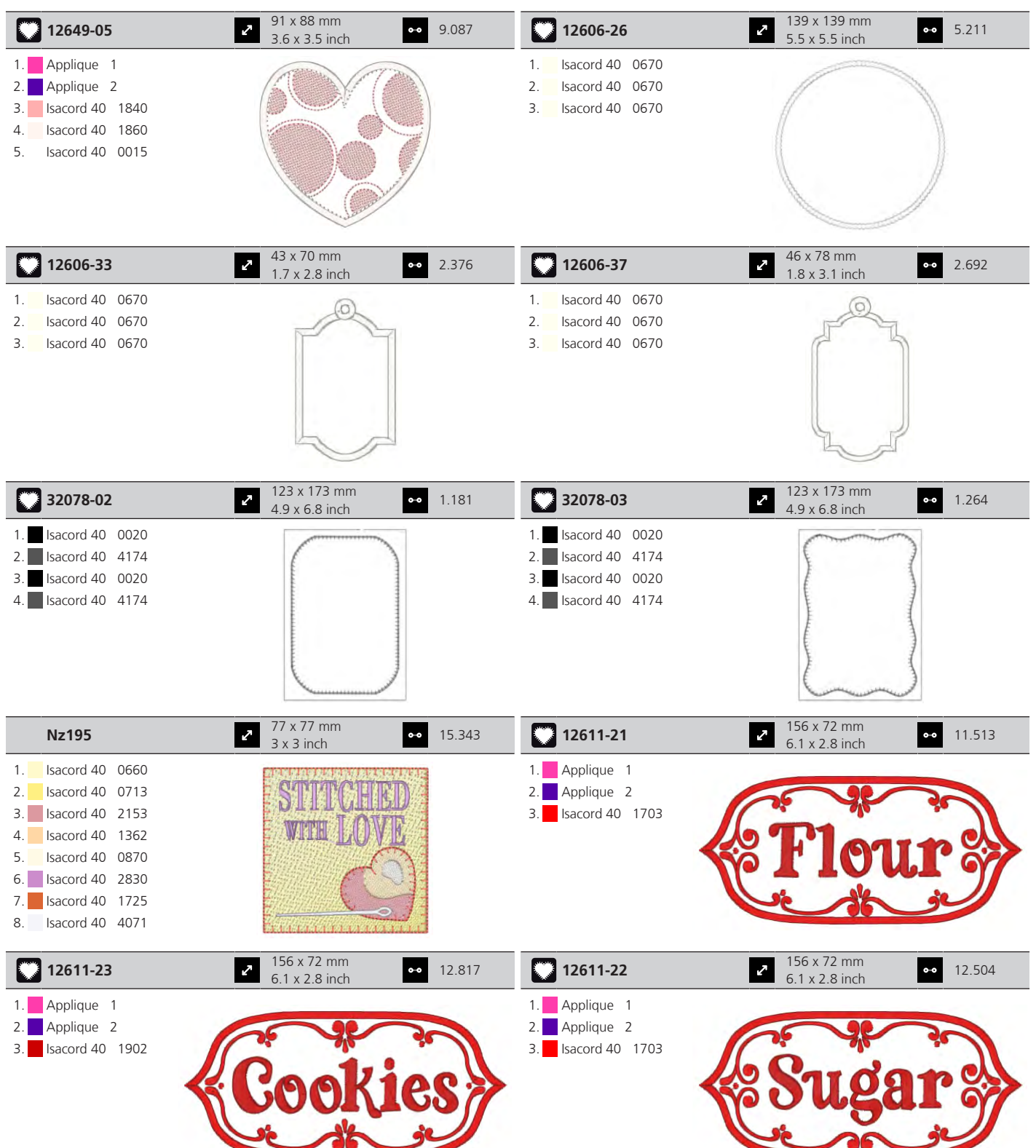

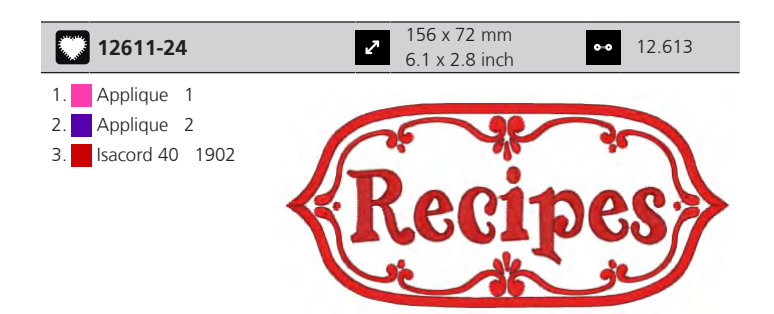

## **DesignWorks**

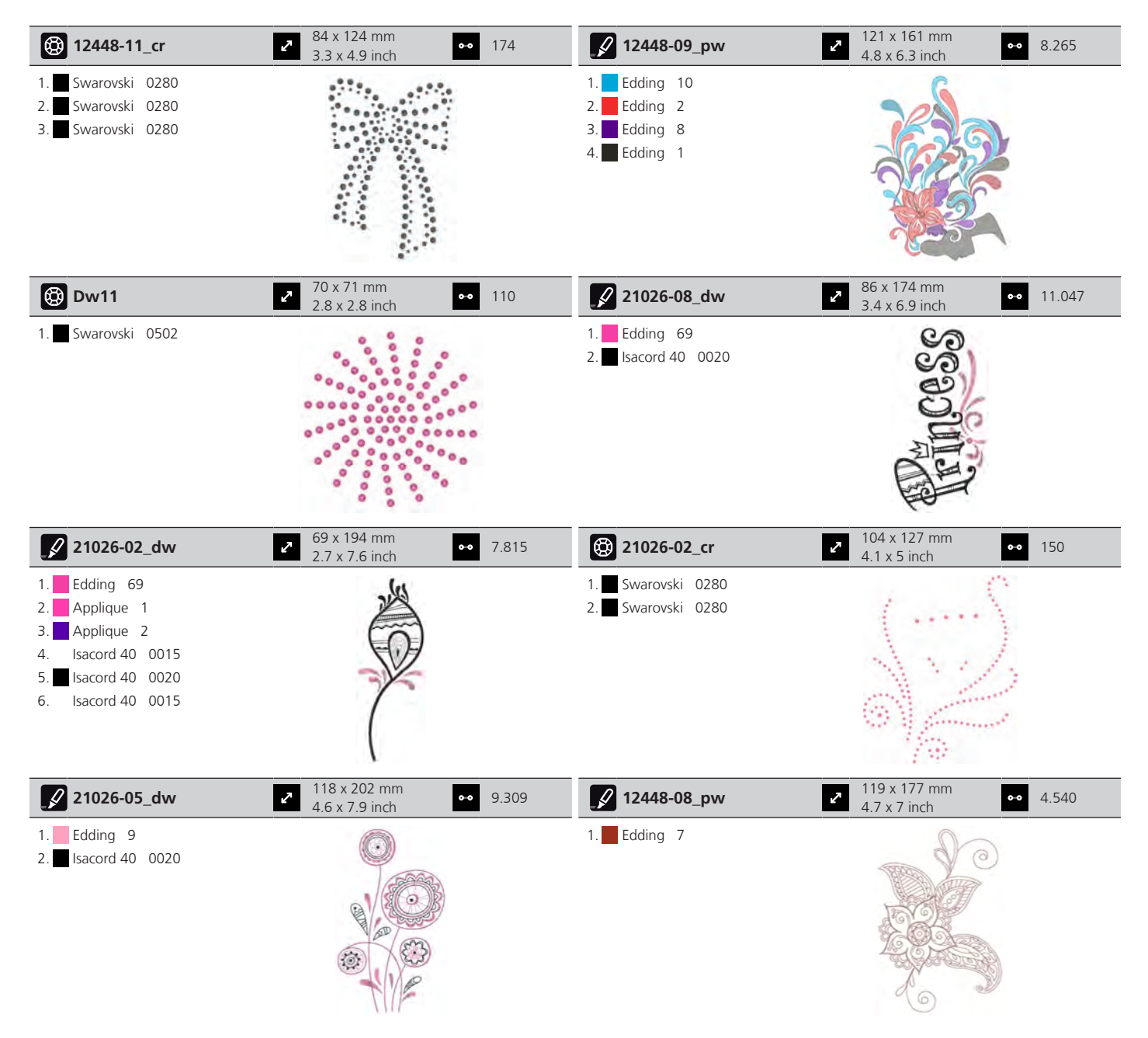

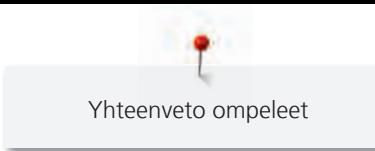

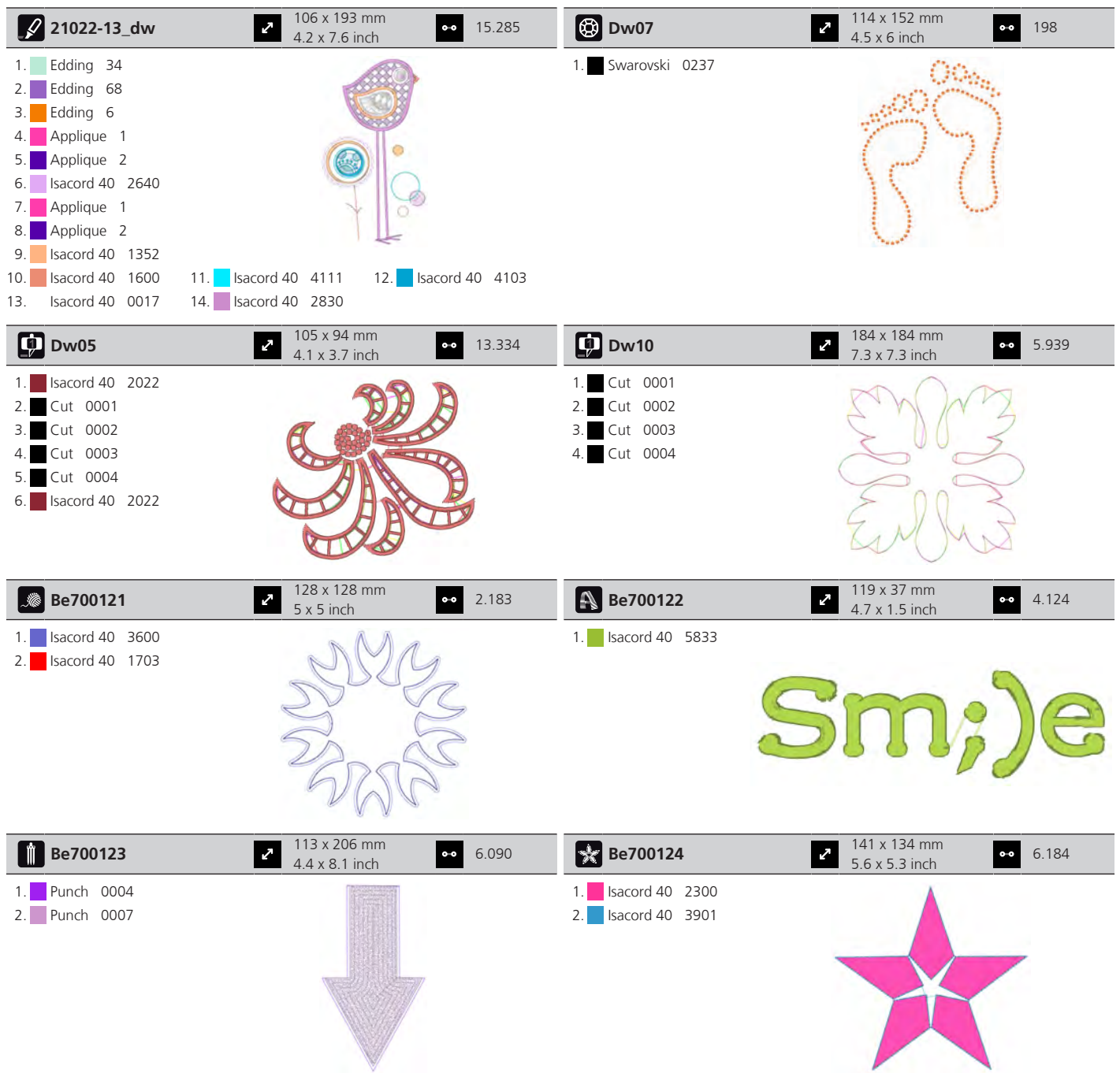

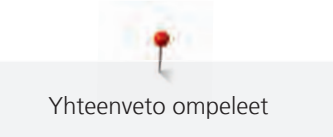

## **Kaffe Fassett**

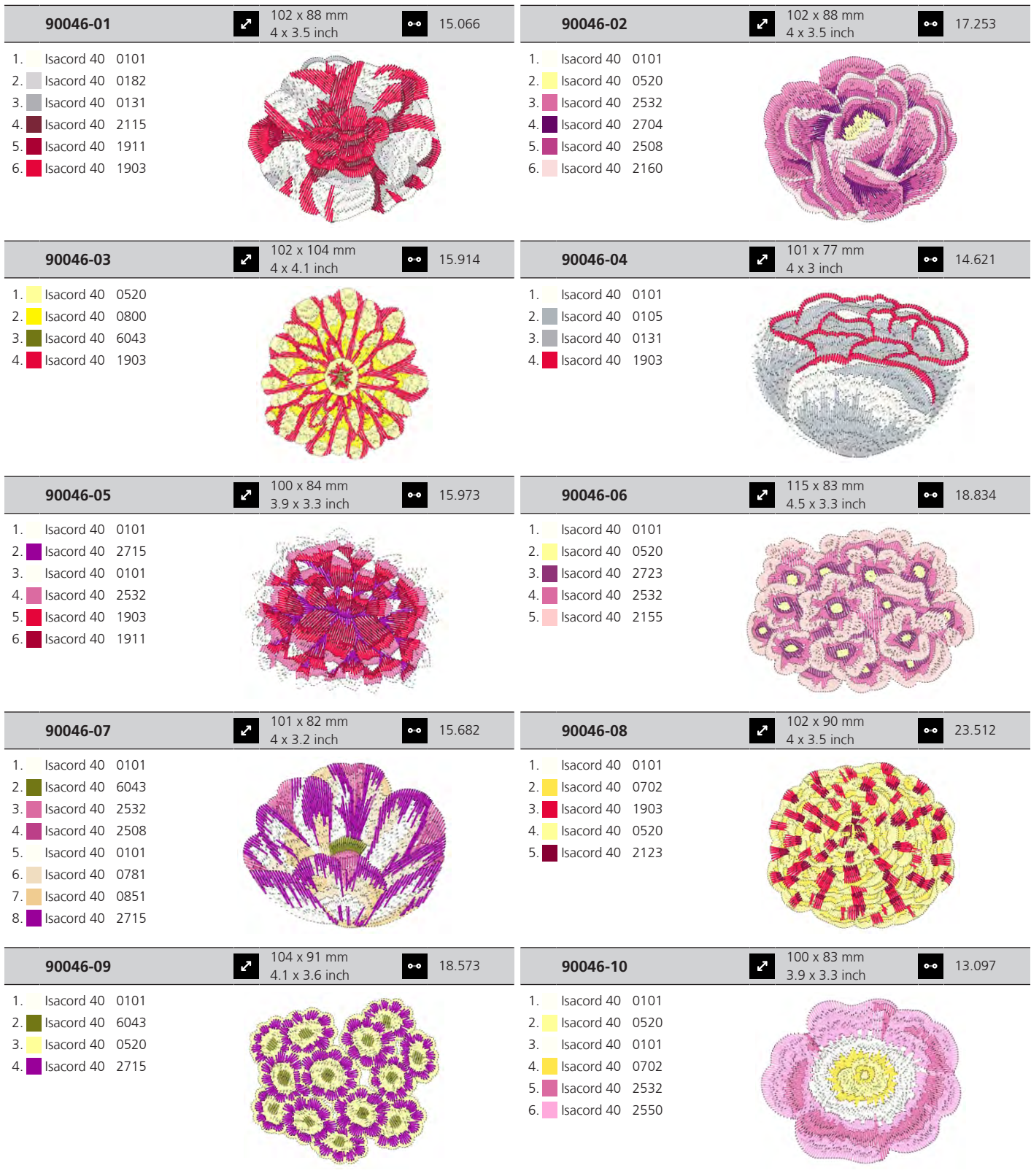

ĭ Yhteenveto ompeleet

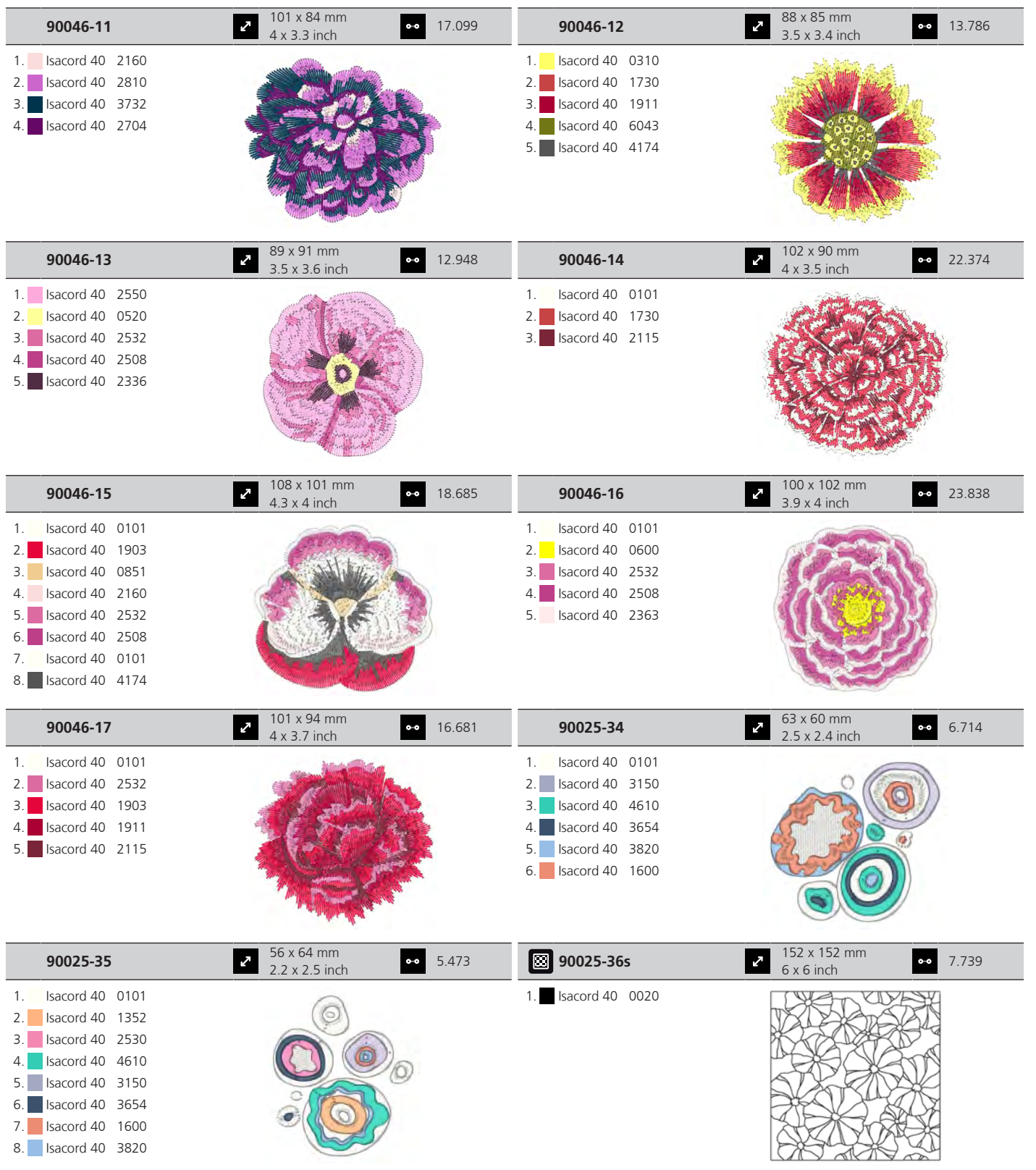

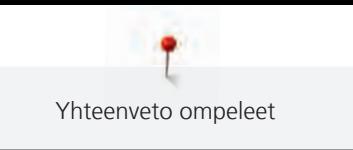

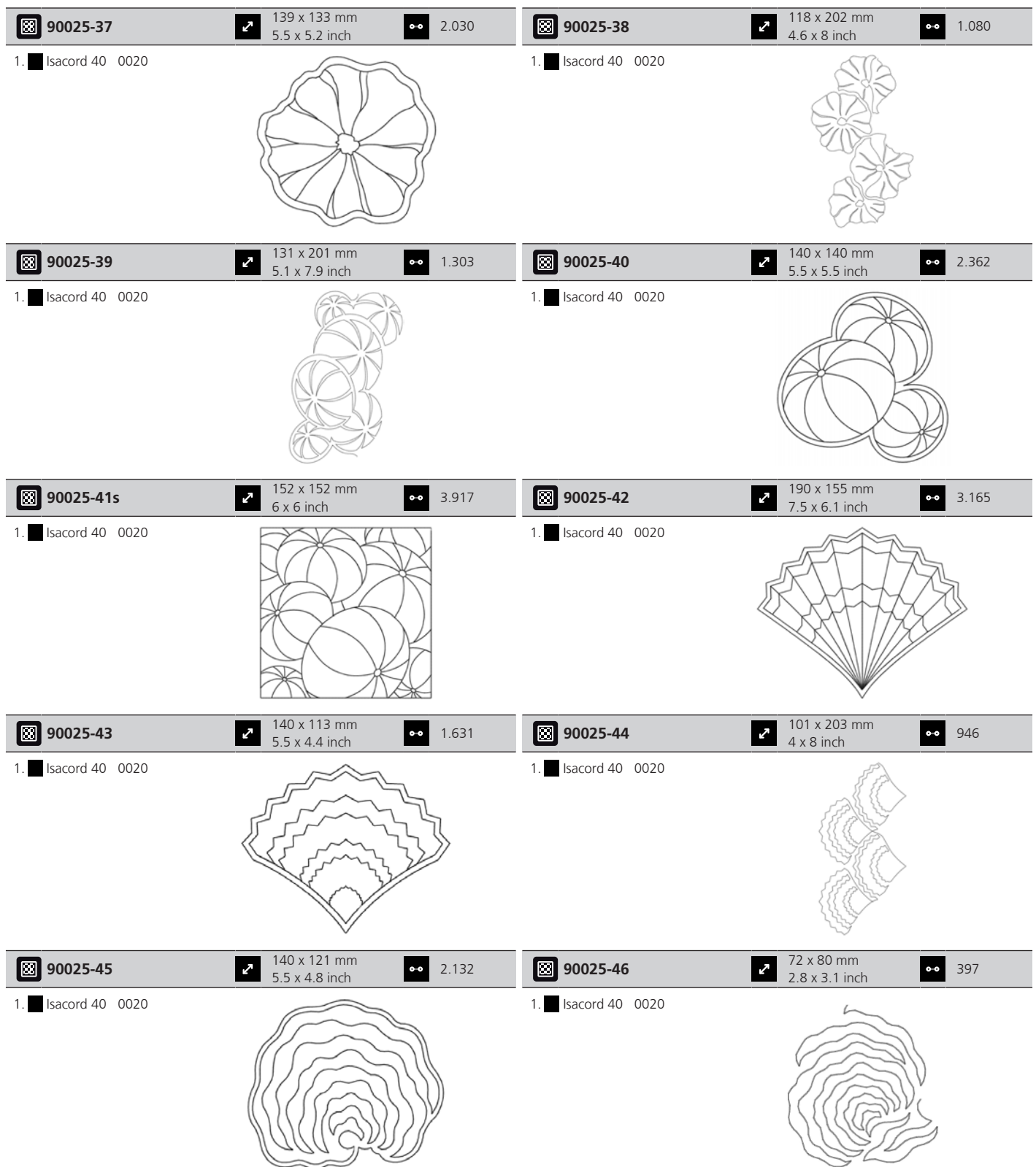

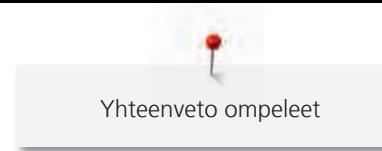

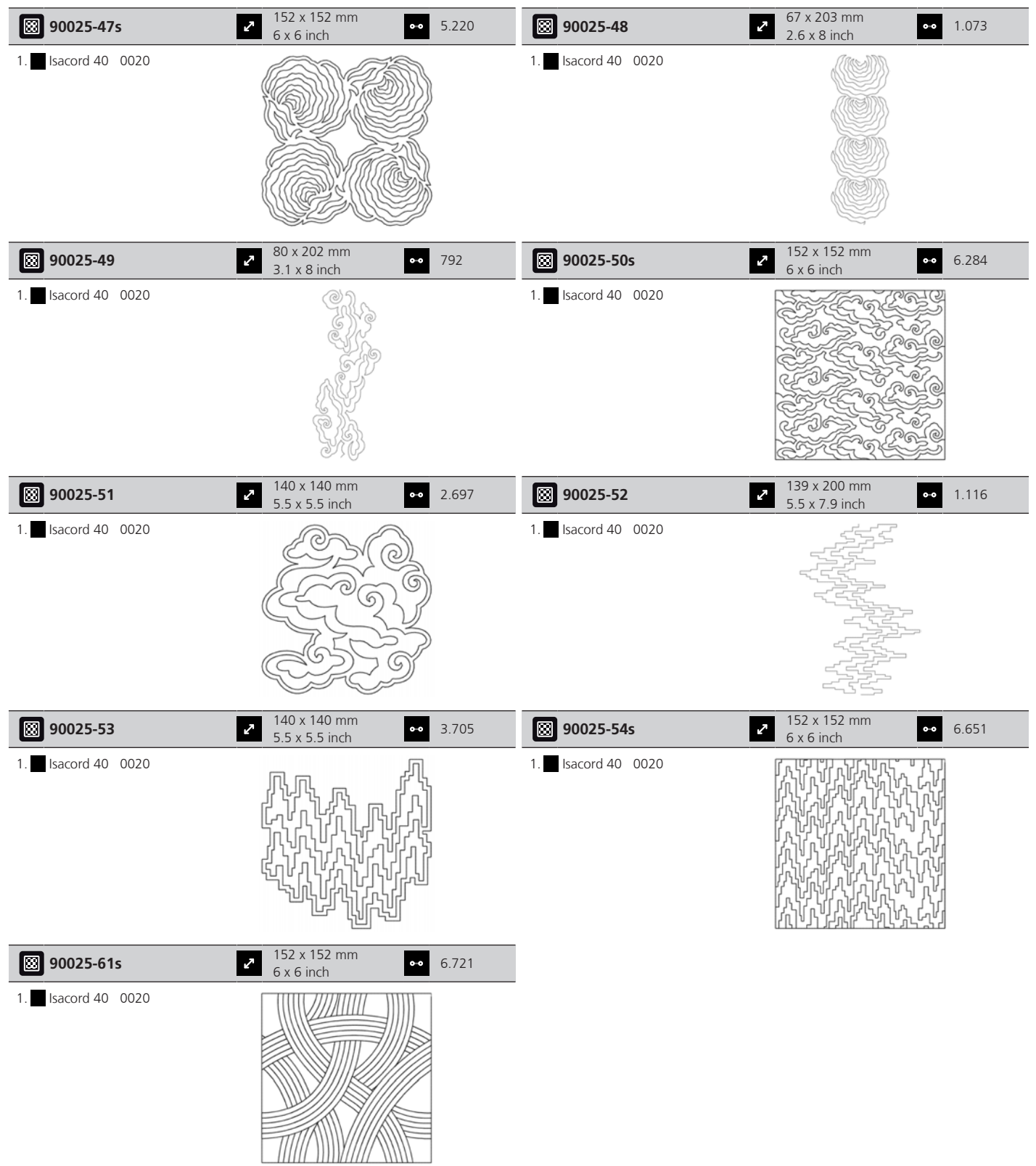

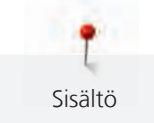

# **Sisältö**

## **A**

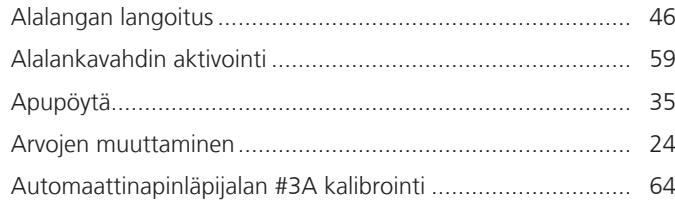

## **B**

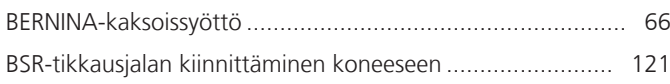

## **E**

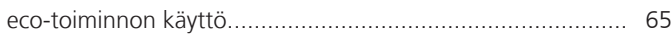

# **H**

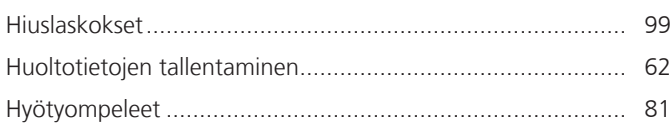

# **J**

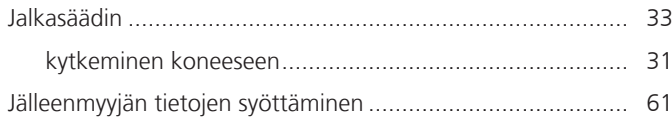

# **K**

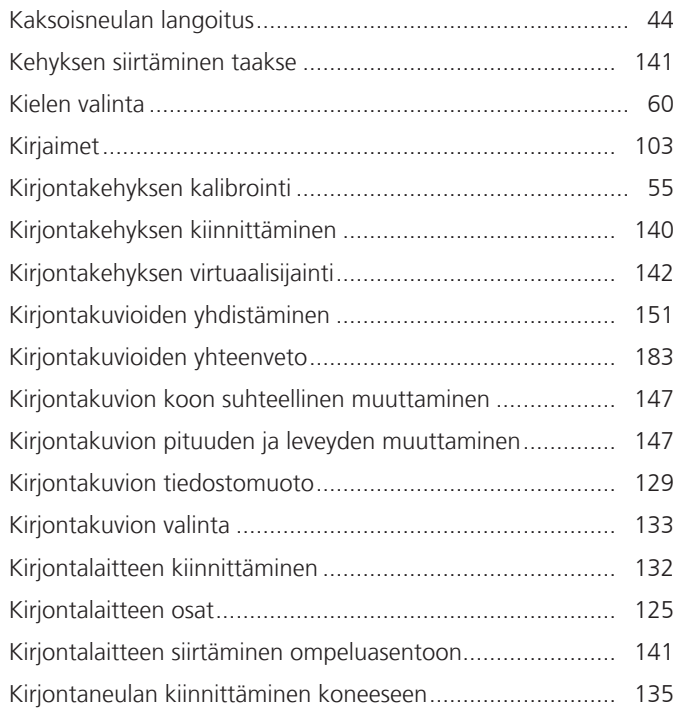

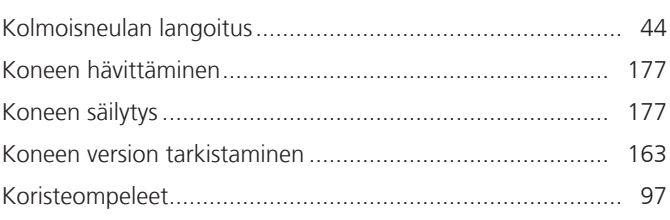

## **L**

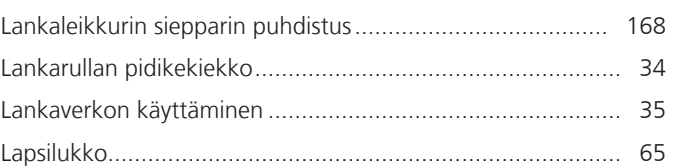

## **N**

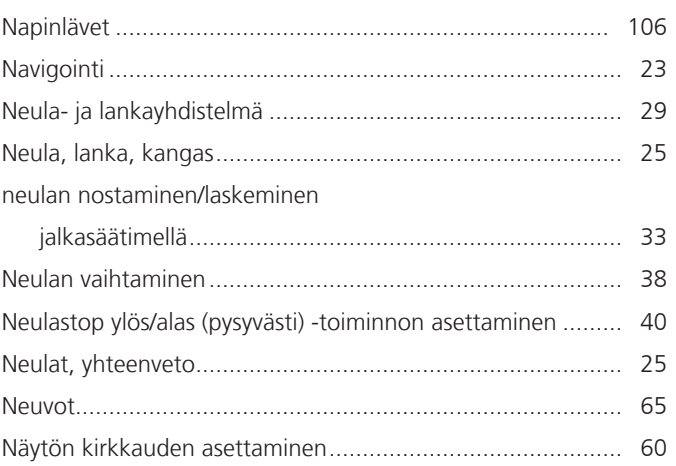

## **O**

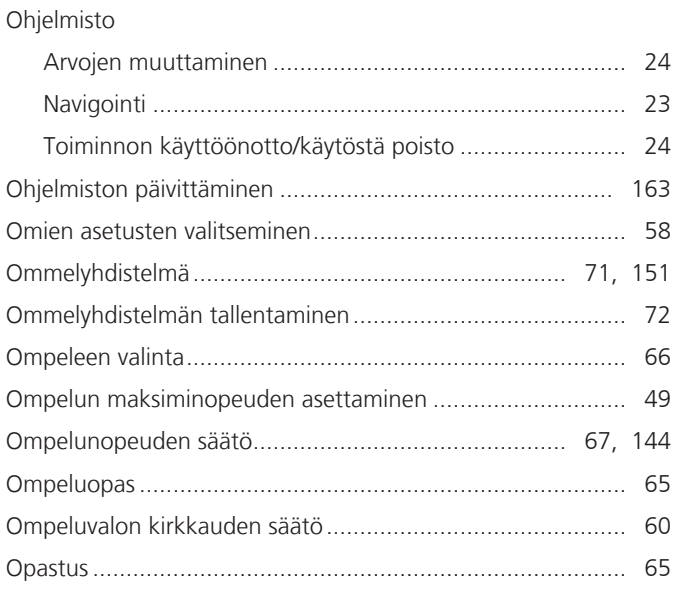
#### $\mathsf{P}$

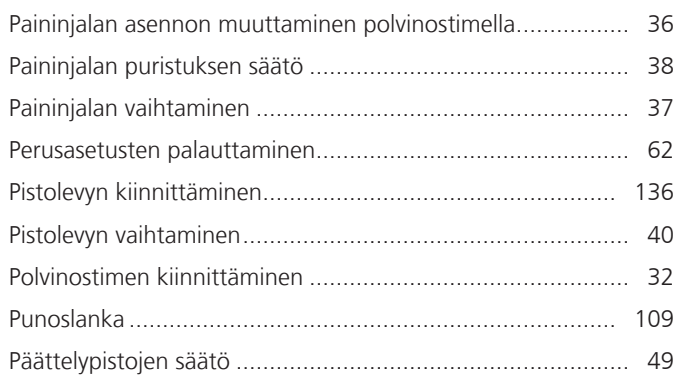

### $\overline{\mathsf{R}}$

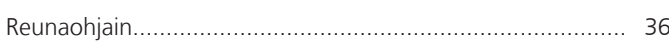

# $\mathsf{S}$

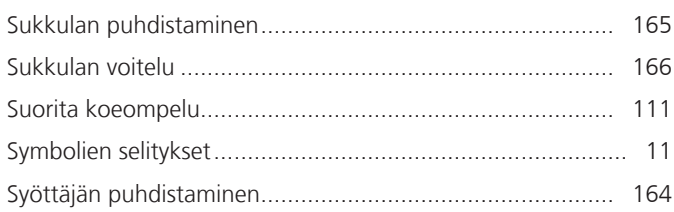

# $\mathsf{T}$

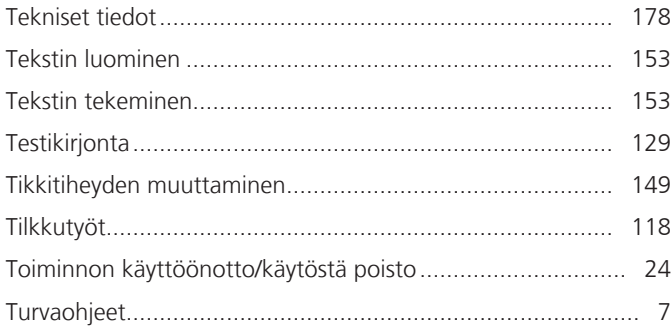

#### $\overline{\mathsf{V}}$

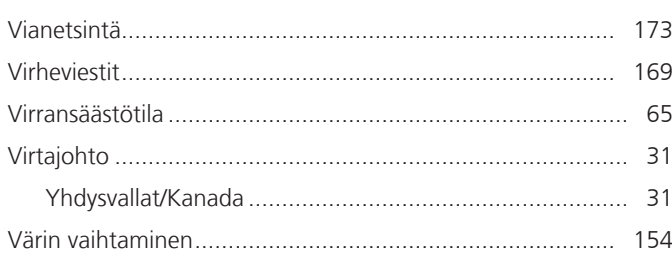

#### Y

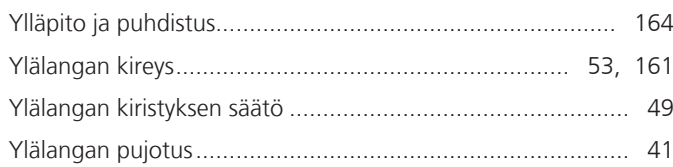

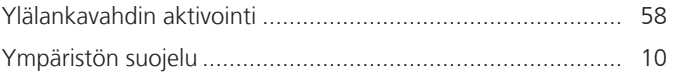

# Ä

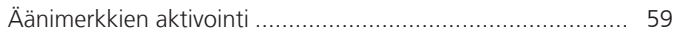

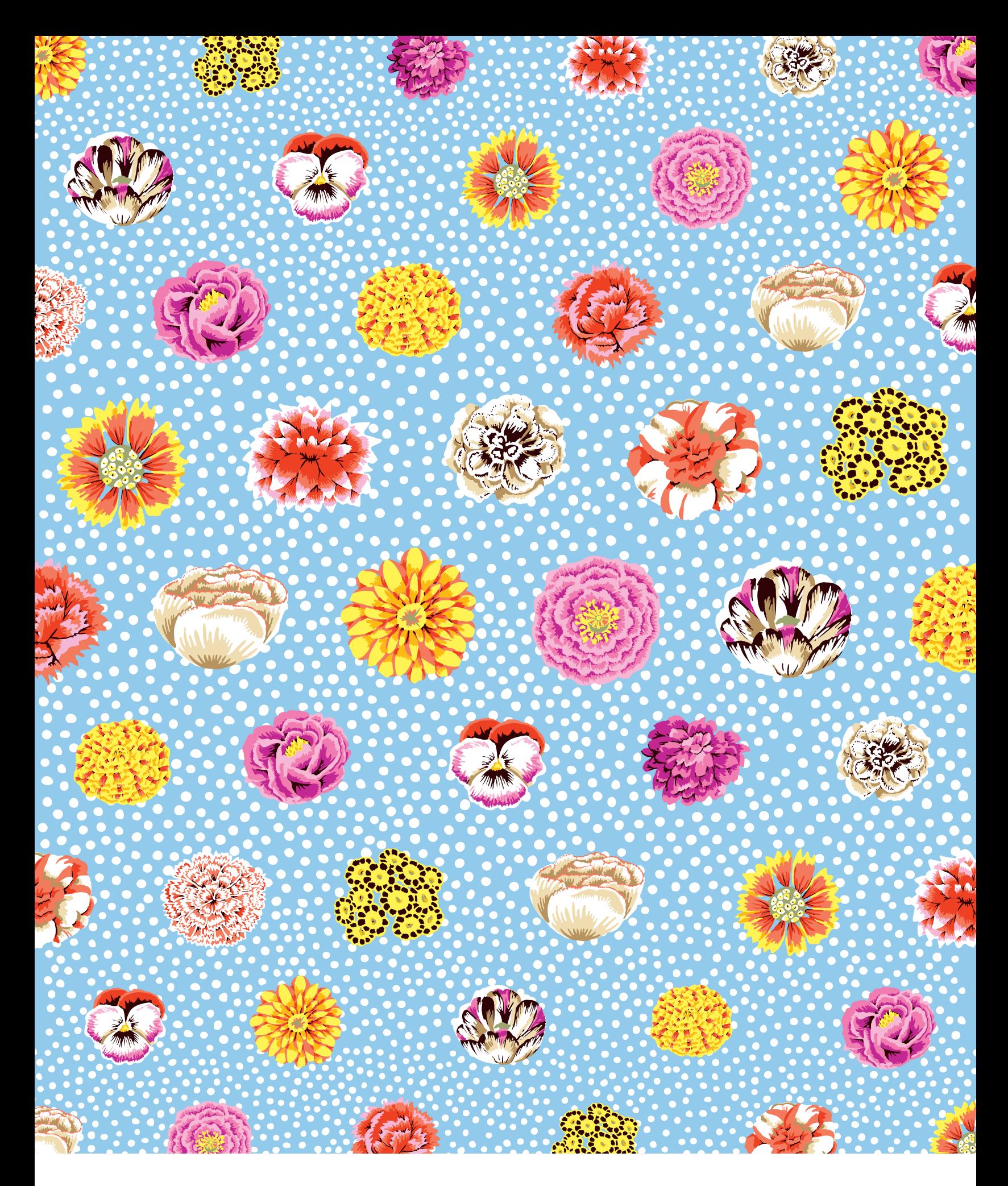

BERNINA recommends threads from

Hettler

 $\infty$